# **IMPORTANTE:**

# **Este e-book é um Trecho de Demonstração do livro:**

# **Fórmulas e Funções do Excel - Tudo Sobre Fórmulas e Funções no Excel - Curso Completo e Prático para Qualquer Versão do Excel**

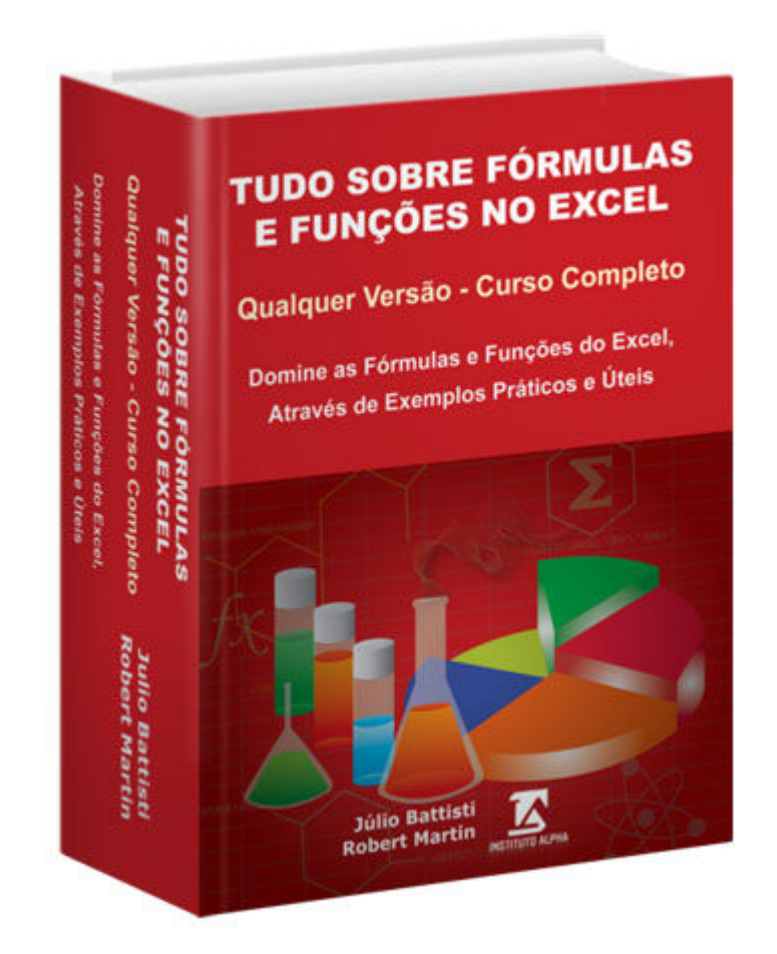

# **Páginas: 1174 | Autores: Júlio Battisti e Robert Friedrick Martim Neto | Editora: Instituto Alpha**

**Para Comprar o Livro Completo, com um Ótimo Desconto e Ganhar um Pacote de Bônus que Valem 20 Vezes o Valor do Livro, Acesse o Seguinte Endereço:**

**https://juliobattisti.com.br/loja/sdetalheproduto.asp?CodigoLivro=LIV0001592** 

Este livro foi escrito para ser um guia, uma referência, sobre o uso das principais fórmulas e funções do Excel (qualquer versão).

Mais do que apenas apresentar as fórmulas e respectivas sintaxes, nós, os autores, nos preocupamos em apresentar exemplos práticos, completos e úteis.

Os exemplos, sem nenhuma dúvida, poderão ser usados no seu dia a dia e adaptados, com muita facilidade. Concebemos este livro para ser a Referência Definitiva (e em constante evolução), sobre Fórmulas e Funções no Excel.

# **E 22 Cursos Online, de Bônus, com 22 Certificados, os quais Valem 20x o que Você Irá Pagar Pelo Livro!**

**MUITA ATENÇÃO:** Veja só o pacote de bônus que acompanham o Livro. Só estes bônus valem (se você fosse comprar todos eles) 20x o valor do Livro!

**IMPORTANTE:** Os 22 Cursos de Bônus são cursos online. Uma vez concluído cada curso, você recebe um certificado de participação/conclusão do curso. São 22 Certificados de Cursos de Excel, do Básico, até a criação de sistemas profissionais com Excel e VBA.

## **Eis os 22 Cursos Online de Bônus, os quais Valem 20x o que Você Irá Pagar Pelo Livro:**

- **01** Excel 2016 Curso Básico e Intermediário 31 lições 04:34 horas
- **02** Excel 2016 Curso Avançado 45 lições 06:11 horas
- **03** Excel 2016 Curso Básico e Intermediário 33 lições 02:57 horas
- **04** Excel 2016 Curso Avançado 35 lições 03:07 horas
- **05** Excel 2019 Curso Básico e Intermediário 34 lições 02:55 horas
- **06** Excel 2019 Curso Avançado 47 lições 04:00 horas
- **07** Fórmulas e Funções Básicas no Excel 40 lições 03:28 horas
- **08** Fórmulas e Funções Avançadas 100 lições 15:13 horas
- **09** Lista de Dados, Tabelas e Subtotais -20 lições 03:41 horas
- **10** Análise de Dados, dados da Web e MSQuery 20 lições 04:00 horas
- **11** Tabelas Dinâmicas e Gráficos Dinâmicos 20 lições 02:48 horas
- **12** Cenários, Metas e Testes de Hipóteses 20 lições 03:09 horas
- **13** VBA Macros e Programação VBA para Iniciantes- 28 lições 09:08 horas
- **14** VBA O Modelo de Objetos do VBA no Excel- 27 lições 07:22 horas
- **15** VBA Objeto Range Estudo Completo 26 lições 06:44 horas
- **16** Fórmulas Matriciais, Funções de Pesquisa e Mini Gráficos 21 lições 05:20 horas
- **17** VBA Crie um Sistema de Gestão de Academias Parte 1 48 lições 04:18 horas
- **18** VBA Crie um Sistema de Gestão de Academias Parte 2 60 lições 05:29 horas
- **19** VBA Crie um Sistema de Controle de Orçamentos 75 lições 07:00 horas
- **20** VBA Crie um Sistema de Gestão de Fornecedores 56 lições 05:19 horas
- **21** VBA Crie um Sistema de Gestão de Estoque Parte 1 68 lições 06:46 horas
- **22** VBA Crie um Sistema de Gestão de Estoque Parte 2 71 lições 07:03 horas

#### **22 Cursos Online - 925 Vídeo Aulas - 120:42 horas**

#### **Todos os Cursos Online são com Acesso por 12 Meses e com Certificado de Conclusão!**

## PARA COMPRAR ESTE LIVRO, CLIQUE AQUI!

https://juliobattisti.com.br/loja/sdetalheproduto.asp?CodigoLivro=LIV0001592

https://juliobattisti.com.br/loja/sdetalheproduto.asp?CodigoLivro=LIV0001592

Página 3 de 154

# **:: Capítulo 01 – O Básico Sobre Fórmulas e Funções**

Neste capítulo você terá o seu primeiro contato com as Fórmulas e Funções do Excel. Será um capítulo que cobrirá todos os tópicos necessários, para quem é completamente iniciante com Fórmulas e Funções do Excel. Veremos desde como inserir fórmulas e funções em uma planilha, até conceitos mais avançados, tais como Endereços Relativos e Absolutos e um extenso estudo sobre faixas de células.

A seguir um resumo dos conhecimentos que você terá, após ter estudado e praticado as lições deste capítulo:

- Introdução
- Como Inserir Fórmulas em uma Planilha
- O Conceito de Endereços de Células
- Endereços Relativos e Absolutos
- Operadores Aritméticos e de Comparação
- Exemplo Prático só Com Fórmulas
- Exemplo Prático usando Endereços Absolutos
- O Que São Funções no Excel?
- Como Inserir Funções em uma Planilha
- Exemplo Prático e Básico com o uso de Funções
- Usando Fórmulas Aritméticas
- Usando Fórmulas de Comparação
- Usando Fórmulas de Texto
- Usando Fórmulas de Referências
- Entendendo a Precedência dos Cálculos e dos Operadores
- Copiando e Movendo Fórmulas
- Copiar e Mover Fórmulas e a Questão dos Endereços Absolutos
- Trabalhando e Entendo as Faixas de Células no Excel
- Diversas operações com Faixas de Células
- Usando Operadores de Faixas no Excel
- Copiar Nome (F3)
- Nomeando Faixas de Células
- Administrando Nomes de Faixas no Excel
- Nomes de Faixas e Operadores de Referência
- Trabalhando com Nomes de Faixas em Fórmulas e Funções
- Trabalhando com Vínculos em Fórmulas
- Formatando Números, Datas e Horas.

Usarei o método de apresentar a teoria necessária, em detalhes. Depois de apresentada a teoria vou mostrar um ou mais exemplos práticos, os quais você deve acompanhar, seguindo os passos propostos no Excel. As telas usadas nos exemplos deste capítulo são do Excel 2013. Mas você pode usar qualquer versão do Excel, disponível no teu computador. Pode ser o Excel 2000, Excel XP, Excel 2003, Excel 2007, Excel 2010, Excel 2013 ou Excel 2016. Os exemplos se aplicam, integralmente, a qualquer versão do Excel.

**- Qualquer Versão do Excel - Trecho de Demonstração**

## **Lição 01 - Fórmulas no Excel - Introdução**

#### **l a principal função do Excel??**

Fazer cálculos. E como se faz cálculos no Excel?? Utilizando Fórmulas e Funções. Muito bem, a partir desta lição aprenderemos a trabalhar com fórmulas e funções no Excel. Faremos isso com pouca teoria e muita prática.

**Qua**

#### **Uma Introdução ao uso de Fórmulas:**

## **"Toda fórmula no Excel, SEM EXCEÇÃO, começa com um sinal de igual ="**

Esta é uma regra que você jamais deve esquecer. Muitas vezes vejo usuários que passam horas revisando uma extensa fórmula, que retorna erro ou simplesmente não faz cálculos e o erro é bem simples: Esquecer de colocar o sinal de igual no início da fórmula.

#### **Uma fórmula pode conter números, endereços de células, operadores de cálculo e funções do Excel:**

- **Operadores:** São símbolos que representam operações, tais como adição + , subtração , multiplicação \* e assim por diante. Logo a seguir apresentaremos uma tabela com os principais operadores aritméticos. Teremos também operadores lógicos, operadores para operação em valores de texto e assim por diante. Obviamente que estudaremos todos eles, no decorrer deste livro.
- **Referências a células (endereços):** Toda célula no Excel tem um endereço: A1, B200, C300 e assim por diante. Ao usar o endereço de uma célula, em uma fórmula ou como parâmetro para uma função, o Excel retorna o valor contido na respectiva Célula. Por exemplo, ao usar A1 em uma fórmula, o Excel substitui A1 pelo valor contido na célula A1; ao usar B300 em uma fórmula, o Excel substitui B300 pelo valor contido na célula B300 e assim por diante. A vantagem em usar os endereços é que se o valor contido em uma das células usadas em uma fórmula, for alterado, a fórmula será recalculada, automaticamente, já usando o novo valor contido na célula. Por exemplo, se A1 contém o valor 10, B1 o valor 20 e na célula C1 você coloca a seguinte fórmula: = A1+B1. Esta fórmula irá retornar o valor 30, na célula C1. O Excel pega o valor contido na célula A1, que no nosso exemplo é 10, soma com o valor contido na célula B1, que no nosso exemplo é 20 e, como o Excel sabe somar corretamente, retorna o valor 30, na célula C1. Se formos na planilha e alterarmos o valor da célula B1 de 20 para 15, automaticamente, o Excel recalcula o valor contido na célula C1 e retorna o valor 25 (10 de Célula A1 + 15 da Célula B1). Isso é válido tanto para uma fórmula simples assim, quanto para uma planilha complexa, com dezenas, centenas de fórmulas. Se mudarmos um valor em uma planilha, todas as fórmulas que dependem do valor que foi alterado serão, automaticamente, recalculadas. Veremos, mais adiante, que é possível desabilitar este recálculo automático. Mas por que faríamos isso? Em planilhas muito grandes, o recálculo pode deixar a planilha bastante lenta. Ao alterar um valor, poderá demorar um bom tempo até que todas as fórmulas, que dependam do valor, sejam recalculadas. Nestas situações, você pode desabilitar o recálculo, alterar os valores necessários e depois forçar um recálculo, pressionando a tecla F9. Veremos em detalhas esta questão do recálculo, mais adiante.
- **Valores numéricos ou texto:** Por exemplo, você pode usar a fórmula a seguir, para retornar 10% do valor contido na Célula J25: = J25\*0,1

• **Funções Internas do Excel:** Existe centenas de funções prontas no Excel, também conhecidas como Funções Internas do Excel. São funções, por exemplo, para calcular a soma dos valores em um intervalo de células, a média dos valores, para retornar o maior valor, o menor valor, enfim. Tem muitas, muitas funções mesmo. E aprenderemos a utilizar um grande número de funções, no decorrer deste livro. Na tabela a seguir alguns exemplos de fórmulas, onde utilizamos funções internas do Excel:

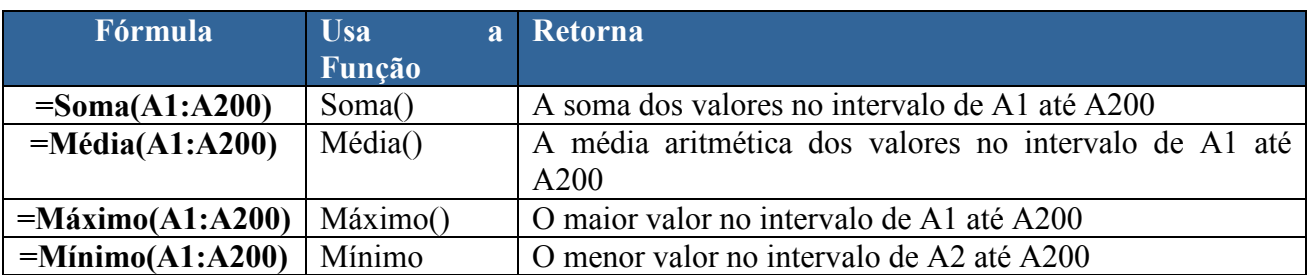

Uma fórmula é uma equação que analisa e faz cálculos com os dados em uma ou mais planilhas. As fórmulas efetuam operações, como adição, multiplicação e comparação em valores da planilha, além disso, podem combinar valores. As fórmulas podem referir-se a outras células na mesma planilha (utilizando, para isso, o endereço da célula: A1, B13, etc.), a células em outras planilhas da mesma pasta de trabalho ou a células em planilhas em outras pastas de trabalho.

Vamos a um exemplo bem simples. A Fórmula a seguir soma os valores das células A1 e A3 e divide o resultado obtido por dois, ou seja, faz a média aritmética das células A1 e A3:

## $= (A1+A3)/2$

Ao colocarmos esta fórmula em uma célula, o Excel busca o valor que está na célula A1, soma este valor com o valor contido na célula A3 e divide o resultado obtido por dois.

A seguir temos uma descrição dos principais operadores aritméticos que podemos utilizar em fórmulas do Excel:

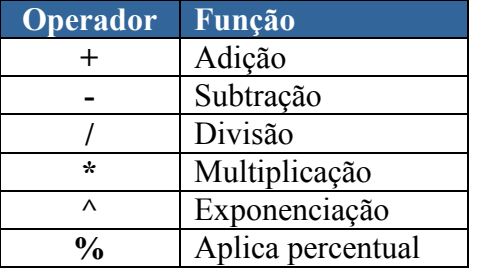

#### **Sobre a Sintaxe das Fórmulas:**

As fórmulas calculam valores em uma ordem específica conhecida como sintaxe. A sintaxe da fórmula descreve o processo do cálculo. Uma fórmula no Microsoft Excel começa com um sinal de igual (=), seguido do cálculo da fórmula. Por exemplo, a fórmula a seguir subtrai 1 de 5. O resultado da fórmula é exibido na célula.

**Tudo Sobre Fórmulas e Funções no Excel - Curso Completo, com Exemplos Práticos, Reais e Úteis** 

**- Qualquer Versão do Excel - Trecho de Demonstração**

## $= 5 - 1$

## **Sobre as Referências a uma Célula (o Endereço da Célula):**

Uma fórmula pode referir-se a uma célula, utilizando o endereço da célula. Se você desejar que uma célula contenha o mesmo valor que outra célula, insira um sinal de igual seguido da referência da célula (=J10). A célula que contém a fórmula é denominada célula dependente - seu valor depende do valor de outra célula. Sempre que a célula à qual a fórmula fizer referência tiver seu valor alterado, a célula que contiver a fórmula também será alterada. Esta é uma das principais características do Excel, ou seja, sempre que um ou mais valores, dos quais depende uma fórmula, mudam, a fórmula é recalculada, para exibir o valor atualizado, já com base nos novos valores. A fórmula a seguir multiplica o valor na célula J10 por 5. A fórmula será recalculada sempre que o valor na célula J10 for alterado. Conforme descrevemos em lições anteriores, este é um dos grandes atrativos do Excel.

 $=$ **J10**  $*$  5

## **Um Exemplo Bastante Simples:**

Você digita uma Fórmula diretamente na célula onde o resultado dos cálculos deve ser exibido. Na Figura 1.1 temos o exemplo de uma fórmula sendo digitada na célula C2, onde subtraímos os valores das células  $A2 \cdot B2$ 

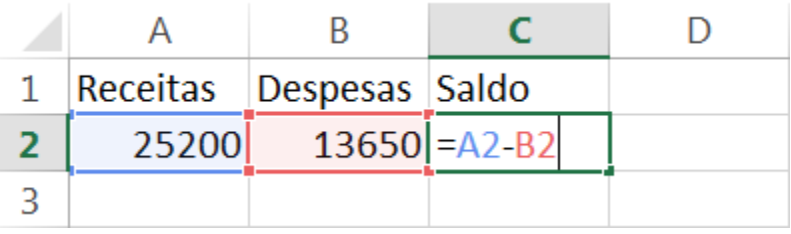

#### **Figura 1.1 – Digitando uma Fórmula.**

Ao pressionar Enter o resultado é calculado e exibido na célula, conforme indicado na Figura 1.2:

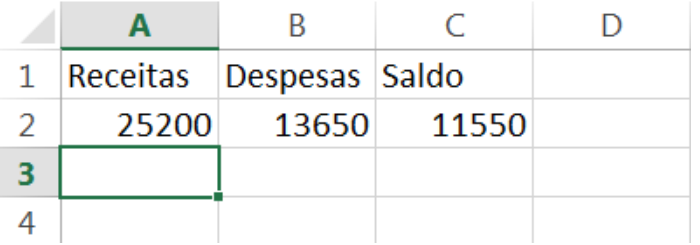

## **Figura 1.2 – O Valor Calculado pela Fórmula.**

Se alterarmos um dos valores que fazem parte da fórmula (A2 ou B2, o valor retornado pela fórmula, na célula C2, será recalculado, automaticamente, conforme exemplo indicado na Figura 1.3. **O recalculo automático das fórmulas é, sem dúvidas, uma das maiores vantagens do Excel.**

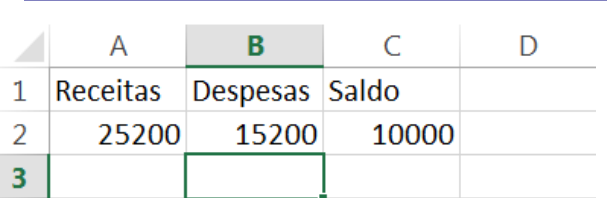

## **Figura 1.3 – Fórmula Recalculada Automaticamente.**

Você pode digitar uma fórmula diretamente na célula onde a fórmula deve realizar os cálculos (lembrando de sempre iniciar com um sinal de igual =). Considere o exemplo da Planilha Indicada na Figura 1.4:

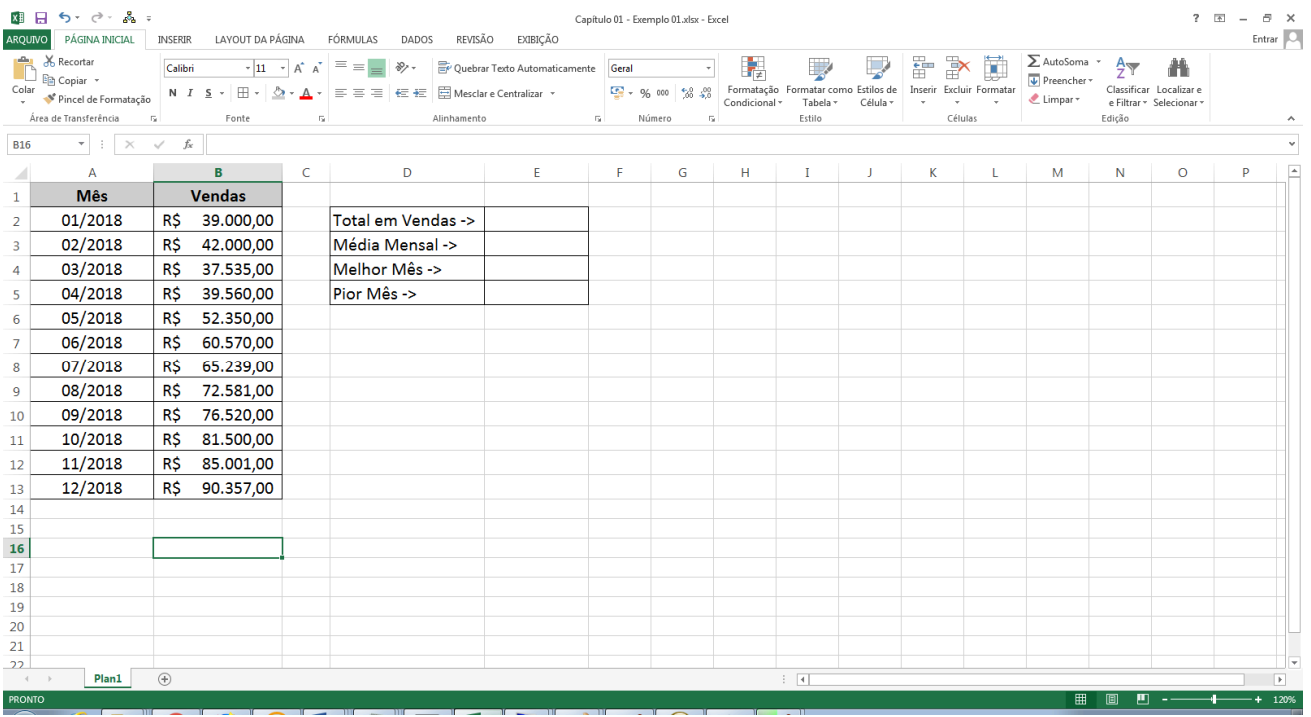

## **Figura 1.4 – A Planilha Capítulo 01 – Exemplo 01.xlsx**

Nesta planilha temos os meses do ano na coluna A e o valor total em vendas, da empresa, na coluna B. Ao lado temos algumas células onde queremos calcular o total em vendas (Soma, na célula E2), a Média Mensal de Vendas (Média, na Célula E3), o melhor mês (Máximo em vendas, na Célula E4) e o Pior mês (Mínimo em vendas, na Célula E5).

Embora seja um exemplo "Absurdamente Simples", já serve para ilustrar a importância das Funções internas do Excel (funções que já vem prontas, junto com o Excel, é só nós as utilizarmos). Na tabela a seguir mostro quais fórmulas poderiam ser utilizadas para resolver este problema. Na segunda coluna tem a fórmula sem usar as funções internas do Excel e na terceira coluna, a fórmula usando as funções internas do Excel. Claro que para poucos dados, como é o caso do nosso exemplo, você até poderia dizer que as Funções prontas não pouparam tanto trabalho assim. E se ao invés de 12 linhas com valores fosse 12.000 ou 120.000 linhas?

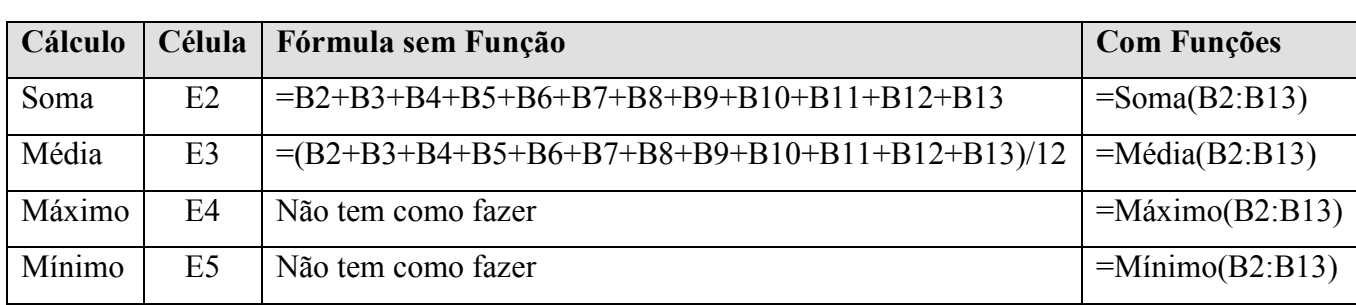

Só com este singelo exemplo já dá para ver o quanto as funções internas do Excel ajudam, na realização de cálculos. E são centenas e centenas de funções disponíveis. A cada nova versão do Excel, novas funções são criadas e disponibilizadas para uso. Por isso que resolvemos escrever um livro só sobre Fórmulas e Funções no Excel. Tem muita, muita coisa realmente, para ser tratada. Então vamos ao trabalho.

#### **Como Inserir Fórmulas e Funções no Excel:**

Para repassar algumas dicas de como inserir fórmulas e funções no Excel, vamos a um exemplo prático, passo a passo. Para isso vamos utilizar a planilha Capítulo 01 – Exemplo 01.xlsx. Esta planilha está na pasta com os arquivos de exemplos, pasta esta que acompanha este livro.

**NOTA:** Na introdução do livro tem o link para download de um arquivo compactado, contendo todas as pastas de trabalho e demais arquivos, utilizados nos exemplos deste livro.

Exemplo Prático: Para inserir as fórmulas de cálculo, na planilha Plan1, da pasta de trabalho Capítulo 01 – Exemplo 01.xlsx, siga os passos indicados a seguir:

1. Abra o Excel.

2. Abra a pasta de trabalho Capítulo 01 – Exemplo 01.xlsx (a qual deve estar na pasta onde você baixou e descompactou os arquivos de exemplos deste livro, conforme orientações contidas na introdução do livro).

3. Será exibida a planilha Plan1, com os dados indicados na Figura 1.5.

4. Na Célula E2 vamos inserir uma fórmula para fazer o cálculo da soma das vendas, ao longo do ano de 2018. Clique na célula E2 para posicionar o cursor nesta célula. Neste momento você tem duas maneiras de digitar a fórmula que vamos utilizar:

4.1. Você clica na célula onde quer digitar a fórmula e simplesmente começa a digitar. No nosso exemplo, clique na Célula E2 e digite: **= Soma(B2:B13)** e pressione Enter. Feito isso o Excel já vai calcular a soma das vendas, somando todos os valores entre B2 e B13. Para fórmulas mais simples, não muito extensas, simplesmente digitar o valor na célula é bem fácil. Agora, para fórmulas mais complexas, pode ser difícil de acompanhar todo o conteúdo da fórmula. Para isso que existe a Barra de Fórmulas, sobre a qual vou tratar logo a seguir.

4.2. **A BARRA DE FÓRMULAS:** Para ajudar na digitação e edição de fórmulas mais complexas, extensas, "cabeludas mesmo", existe a Barra de fórmulas. Clique na célula E2, onde você digitou a fórmula da soma e observe a Barra de Fórmulas, indicada na Figura 1.6. Para acessar a barra de fórmulas, basta clicar dentro do espaço, onde aparece a fórmula. O Cursor será posicionado dentro da Barra de Fórmulas e você poderá editar a fórmula normalmente. Pode usar o mouse para posicionar o cursor em um ponto específico da fórmula, ou pode usar as setas de direção (direita, esquerda, para cima e para baixo), para deslocar o cursor pela fórmula. Terminada a edição é só pressionar Enter que a fórmula revisada será gravada na planilha e será, automaticamente, recalculada.

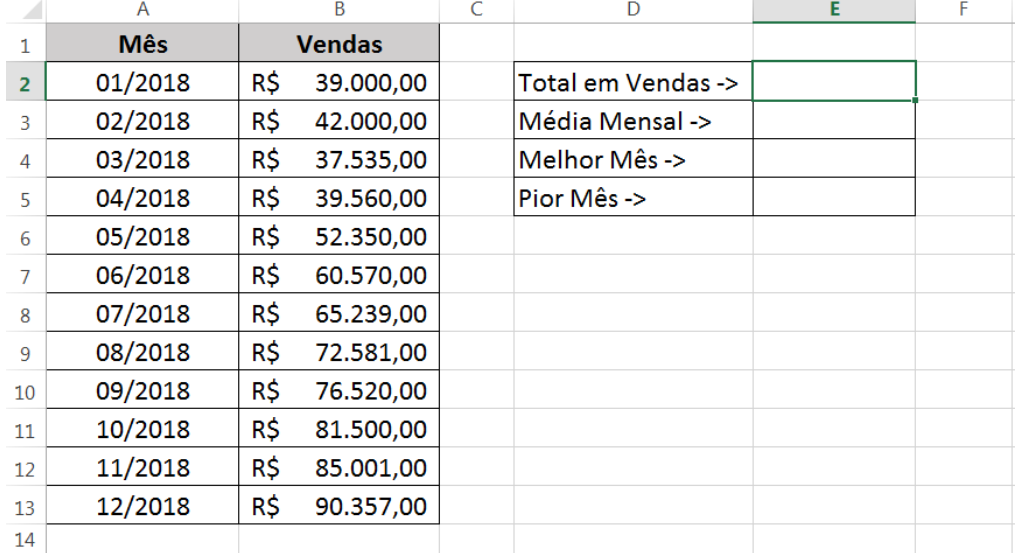

## **Figura 1.5 – A Planilha com os Dados para o nosso Exemplo.**

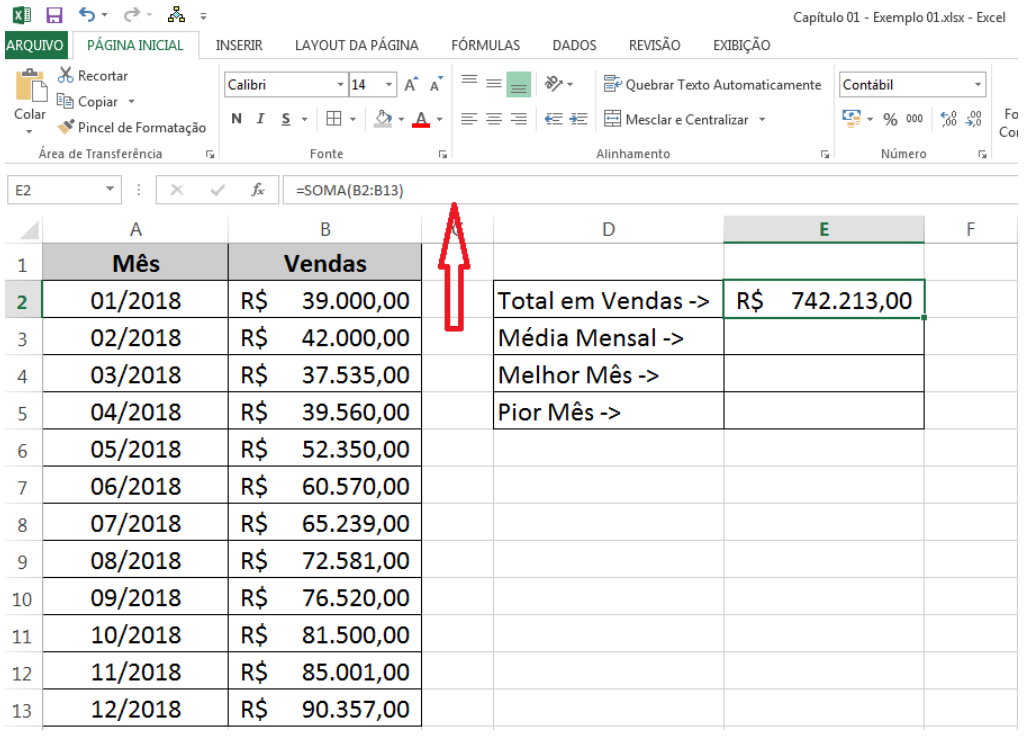

## **Figura 1.6 – A Barra de Fórmulas do Excel.**

A Barra de fórmulas é vantajosa quando temos fórmulas muito grandes, que seriam difíceis de editar, diretamente na célula. Você pode inclusive aumentar o espaço ocupado pela Barra de Fórmulas. Para isso aponte o mouse na divisória de baixo da barra de fórmulas, bem antes de começar os botões com as letras indicativas das colunas, até que a seta do mouse se transforme em uma seta de ponta dupla. Estando a seta do mouse no formato de seta com ponta dupla, pressione o botão esquerdo do mouse, mantenha-o pressionado e arraste para baixo. À media que você faz isso, a altura da barra de fórmulas vai sendo aumentada. Chegando no tamanho desejado é só liberar o botão esquerdo do mouse. Na Figura 1.7, temos um exemplo onde eu amentei a altura da Barra de Fórmulas para, aproximadamente, três linhas:

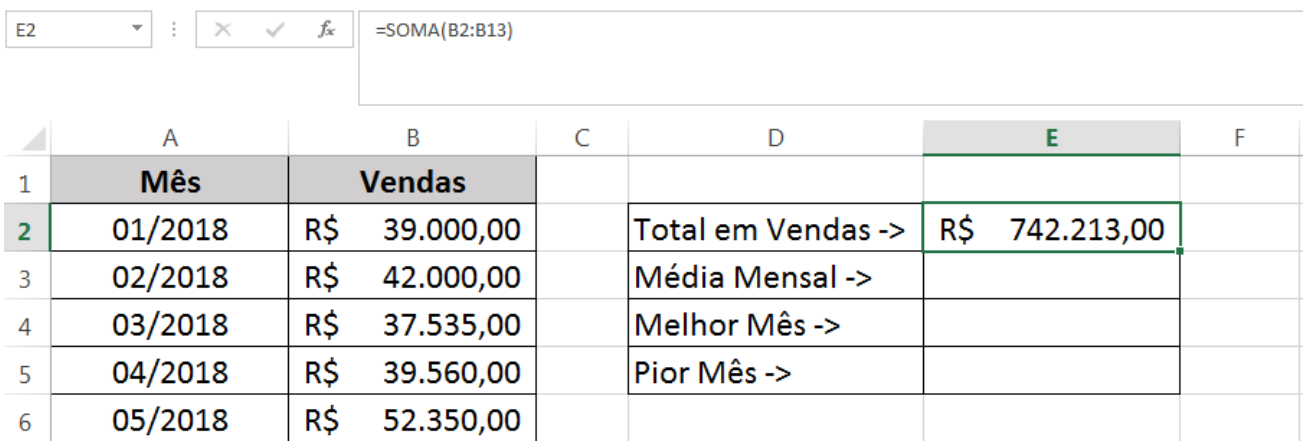

## **Figura 1.6 – A Barra de Fórmulas do Excel, com Várias Linhas.**

Este aumento é especialmente útil, quando precisamos de mais espaço, para inserir fórmulas mais longas e complexas. E acredite, existem fórmulas GIGANTES no Excel. Você aprenderá a trabalhar com elas, ao longo deste livro.

**DICA:** Quando você está trabalhando com a Barra de Fórmulas, com espaço aumentado (mais de uma linha), você pode usar a combinação de teclas **Alt + Enter**, para quebrar uma fórmula em duas ou mais linhas. Isso apenas facilita a visualização, porém não altera, em nada, a fórmula de cálculo e o resultado obtido. Na Figura 1.7 temos um exemplo, onde uma fórmula mais longa, foi quebrada em algumas linhas. O resultado, em nada é alterado.

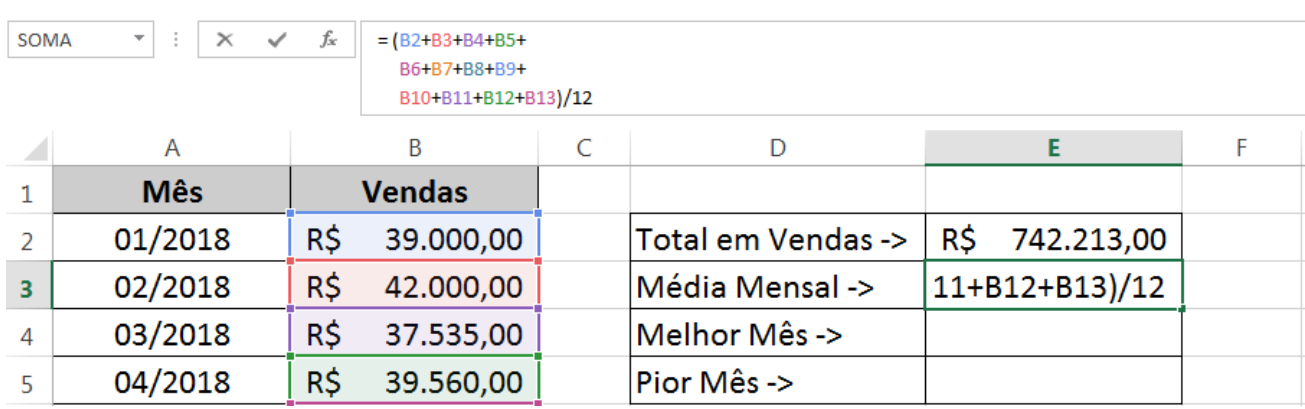

## **Figura 1.7 – "Quebrando" uma Fórmula em mais de 1 Linha.**

Muito bem, fiz este pequeno parênteses, apenas para salientar a importância (e utilidade), da Barra de Fórmulas, quando você precisa trabalhar com fórmulas mais extensas. Fica também a dica do uso de Alt + Enter, para quebrar uma fórmula em 2 ou mais linhas, apenas para facilitar a visualização da fórmula. A quebra de uma fórmula em 2 ou mais linhas, em nada afeta o resultado final da fórmula.

É hora de continuarmos com o nosso exemplo. Já inserirmos a fórmula para a soma. Agora é hora de inserirmos as demais fórmulas solicitadas: Média, Máximo e Mínimo.

5. Na Célula E3 vamos inserir uma fórmula para fazer o cálculo do valor médio das vendas, ao longo do ano de 2018. Clique na célula E3 para posicionar o cursor nesta célula. Clique na Barra de Fórmulas e digite a seguinte fórmula e pressione Enter:

 $=Média(B2:B13)$ 

Pronto, o Excel já vai calcular a média, aritmética, dos valores na faixa de B2 a B13, que, para o nosso exemplo, será de R\$ 61.851,08.

**DICA:** Você verá, ao longo deste livro, que usaremos, a todo instante, faixas de células. Como no exemplo anterior, onde passamos, como parâmetro para a função Média, a faixa B2:B13. O Excel interpreta uma faixa como sendo, todas as células, desde B2, até B13, ou seja, B2, B3, B4 e assim por diante, até B13. Ao digitar uma fórmula, você pode digitar diretamente a faixa, ou seja, no nosso exemplo, digitar B2:B13 ou você pode usar o mouse para indicar uma faixa para o Excel. Quando você está digitando uma fórmula e chegou na hora de informar uma faixa, ao invés de digitar a faixa, você pode clicar com o botão esquerdo do mouse na primeira célula da faixa, manter o botão esquerdo pressionado e arrastar o mouse até a última célula da faixa. O Excel vai, automaticamente, inserir na fórmula que você está digitando, o endereço da faixa, indo da célula inicial onde você clicou com o botão esquerdo do mouse (e o manteve pressionado), até a última célula onde você arrastou. Para o nosso exemplo, quando você está digitando a fórmula, depois de digitar =Média( , ao invés de digitar a faixa, você poderia clicar com o botão esquerdo do mouse na célula B2, manter o botão esquerdo pressionado e arrastar até a célula B13. Automaticamente o Excel irá inserir na fórmula a faixa B2:B13. Aí é só digitar o fecha parênteses e pressionar Enter. Pronto, fórmula inserida e funcionando. Quando você trabalhar com muitas fórmulas, usar o mouse para inserir faixas, pode ser de grande ajuda e poupar muito tempo, além de evitar erros de digitação. Vamos continuar com o nosso exemplo.

6. Na Célula E4 vamos inserir uma fórmula para retornar o maior valor de venda mensal, ao longo do ano de 2018. Clique na célula E4 para posicionar o cursor nesta célula. Clique na Barra de Fórmulas e digite a seguinte fórmula e pressione Enter:

 $=M\acute{a}ximo(B2:B13)$ 

Pronto, o Excel já vai percorrer a faixa de valores de B2 a B13 e vai retornar o maior valor, que, para o nosso exemplo, será de R\$ 90.357,00.

7. Na Célula E5 vamos inserir uma fórmula para retornar o menor valor de venda mensal, ao longo do ano de 2018. Clique na célula E5 para posicionar o cursor nesta célula. Clique na Barra de Fórmulas e digite a seguinte fórmula e pressione Enter:

 $=M$ ínimo(B2:B13)

Pronto, o Excel já vai percorrer a faixa de valores de B2 a B13 e vai retornar o menor valor, que, para o nosso exemplo, será de R\$ 37.535,00.

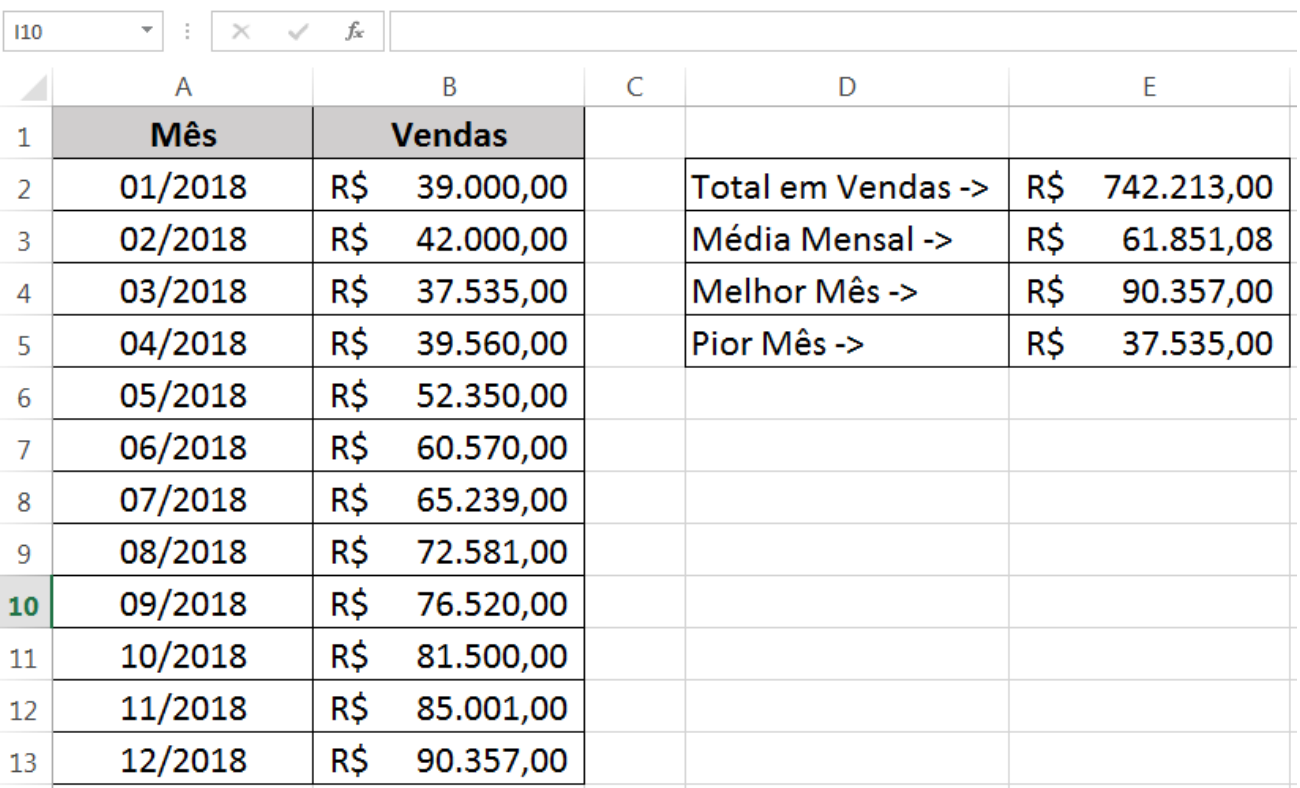

8. A sua planilha deverá estar semelhante a indicada na Figura 1.

## **Figura 1.8 – Cálculos Prontos, para o Exemplo Proposto.**

9. Salve e feche a planilha.

Muito bem, como um primeiro exemplo, para esta lição sobre Introdução ao uso de Fórmulas e Funções no Excel já está de excelente tamanho. Vamos agora ao estudo sobre as técnicas de seleção de Células e Faixa de Células, técnicas estes que serão muito úteis, quando você trabalha com muitas fórmulas e começa a usar o mouse, para indicar faixas de células. Vamos ao estudo então.

## **Lição 02 - Seleção de Células e Faixas de Células**

## **Objetivo:**

Nesta lição você aprenderá um recurso que será útil por toda a vida, enquanto você utilizar o Excel: Como fazer a seleção de células e faixas de células. Este conhecimento é importante por que você pode indicar faixas de células, a serem usadas em funções do Excel, usando o mouse (apontando e arrastando). Este recurso facilita e agiliza, muito, a entrada de faixas de células, como parâmetros para diversas funções do Excel. Por isso que, mesmo sendo um tópico lá do Excel Básico (e os conhecimentos básicos de Excel são pré-requisitos para este livro), vamos revisá-lo, devido a sua importância.

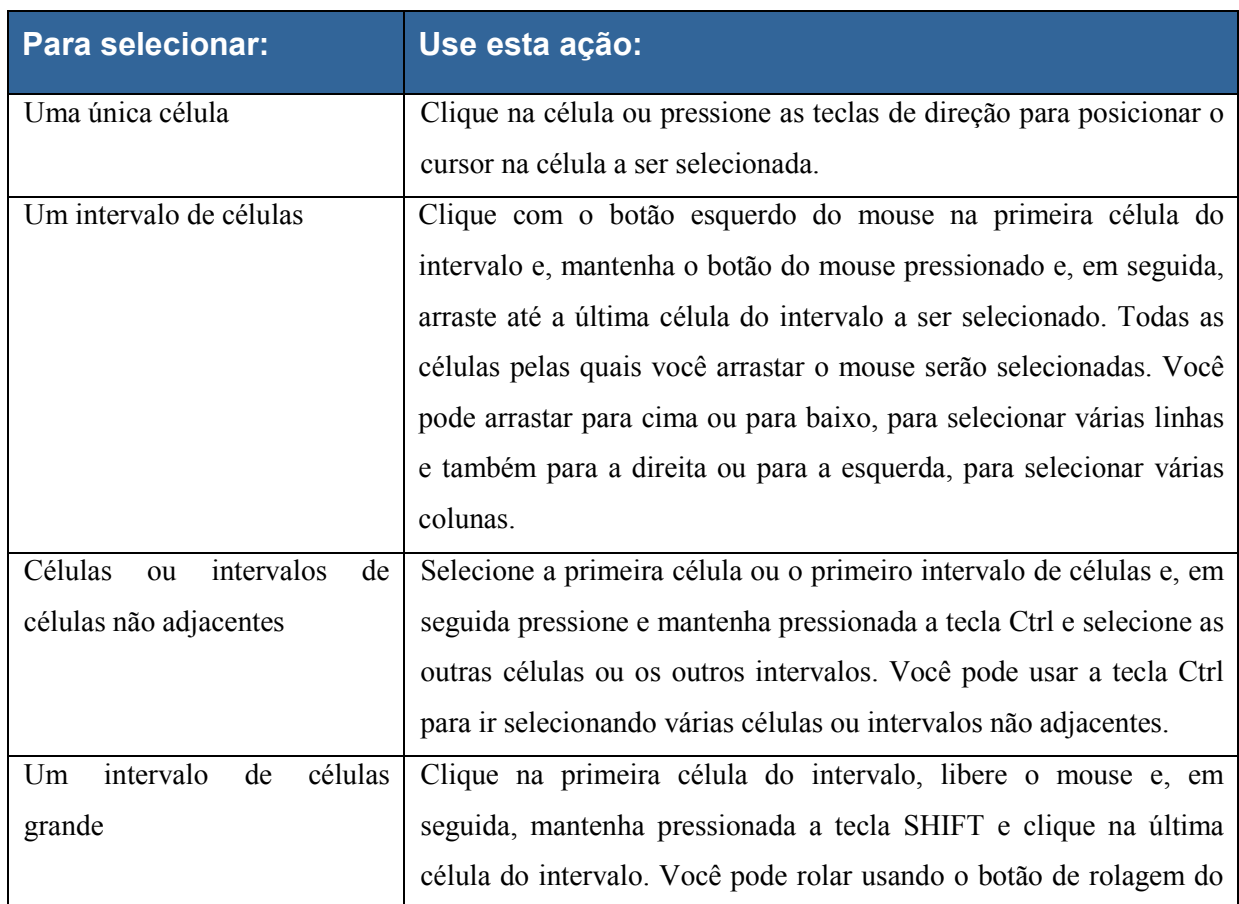

#### **Como selecionar uma célula ou faixas de células em uma planilha, utilizando o mouse:**

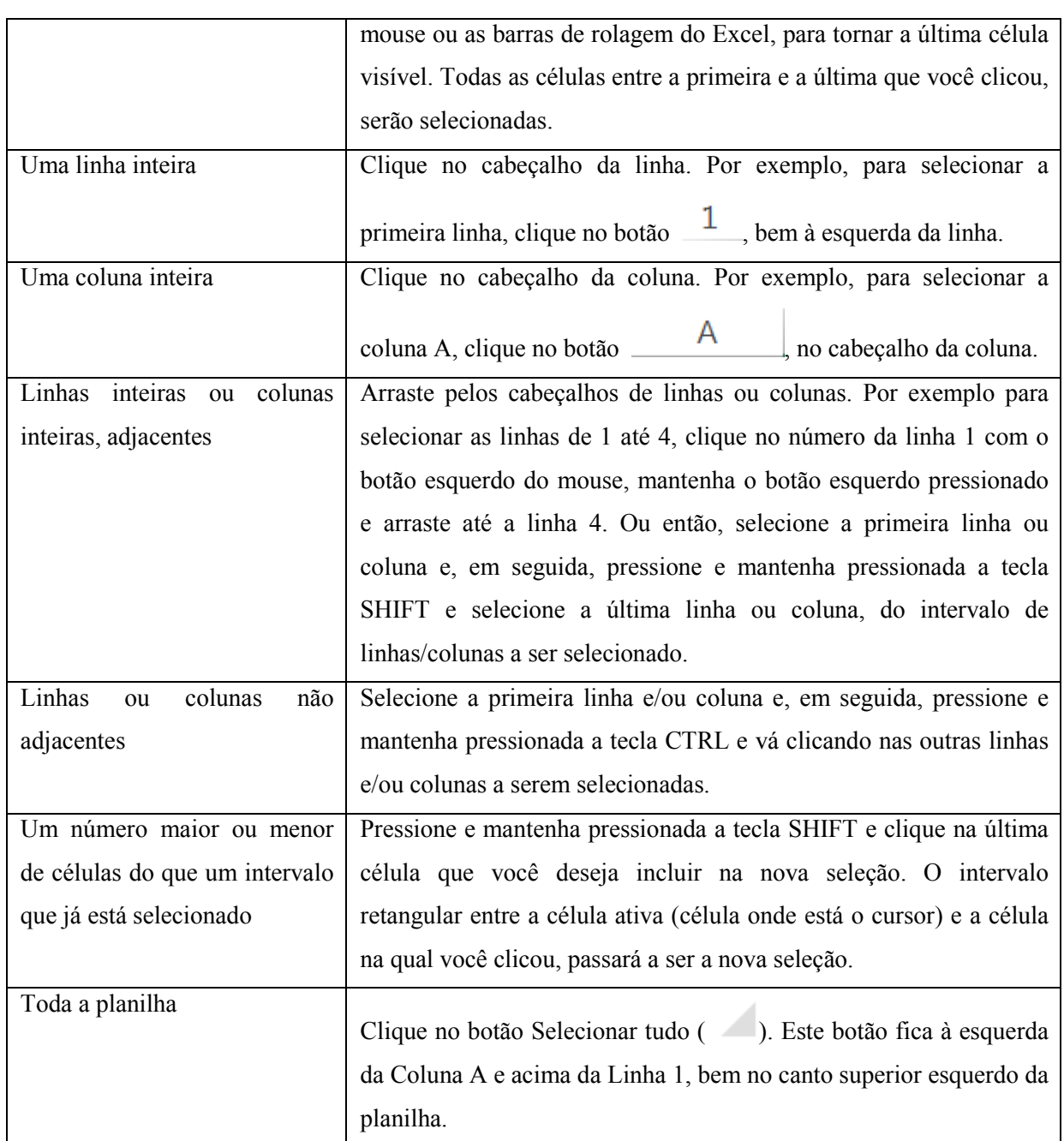

Logo adiante, ainda nesta lição, veremos exemplos práticos de seleção de células e faixas de células, com o Excel.

## **Como selecionar uma célula ou faixas de células em uma planilha, utilizando o teclado:**

O Excel nos permite também selecionar células utilizando o teclado, facilitando assim a vida de quem prefere utilizar o teclado, ao invés do mouse. A tabela a seguir exibe todas as formas disponíveis de seleção pelo teclado:

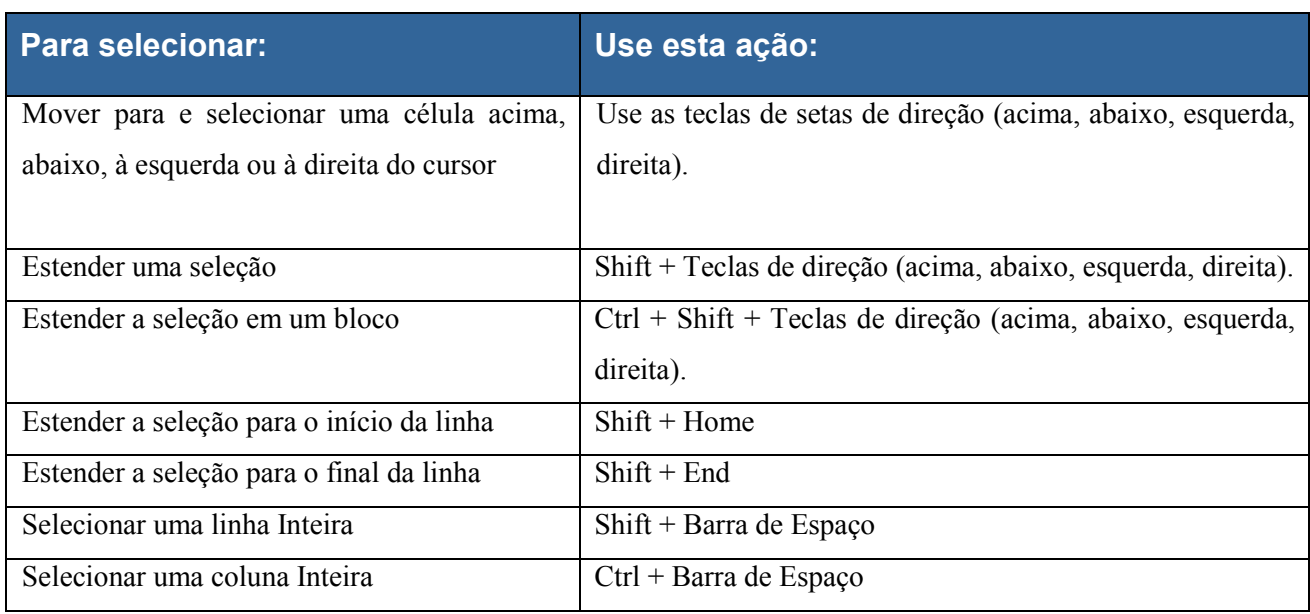

**Exercício:** Muito bem. O objetivo desta lição, até aqui, foi apenas apresentar os principais (e não todos) comandos disponíveis para seleção de células e faixas de células, utilizando tanto o teclado quanto o mouse. Ao longo deste livro você vai utilizar, diversas vezes, estes comandos de seleção, em nossos exemplos práticos. Por enquanto, sugiro que você crie uma nova planilha em branco no Excel. Depois teste as várias opções de seleção descritas nesta lição, tanto com o mouse quanto com o teclado. Veja como funcionam os comandos de seleção, observe os resultados obtidos. Esta é a melhor forma de ir se familiarizando com os comandos de seleção. A seguir faremos alguns exemplos práticos.

#### **Seleção de Células - Exemplos Práticos:**

**Objetivo:** Vamos abrir uma Pasta de Trabalho em branco e praticar um pouco a seleção de células e faixas de células.

**Exemplo Prático:** Para treinar algumas das técnicas de seleção de Células e Faixas de Células, diga os passos indicados a seguir.

**1.** Abra o Excel.

2. Na tela de abertura do Excel 2013 dê um clique na opção **Pasta de trabalho em branco**. Será criada e aberta uma pasta de trabalho em branco, com o nome de Pasta1.xlsx.

**Nota:** Iremos apenas fazer alguns testes de seleção, não iremos salvar esta pasta de trabalho.

**3.** Clique na célula B3, observe que ela é selecionada.

**4.** Clique na célula A1 com o botão esquerdo do mouse, mantenha o botão esquerdo do mouse pressionado e vá movimentando o mouse até a célula A6, observe que todo o intervalo (A1:A6) foi selecionado, conforme indicado na Figura 1.35:

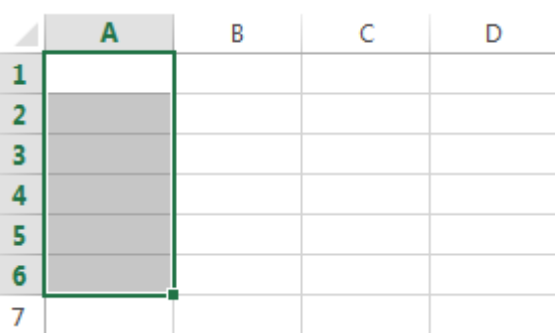

#### **Figura 1.9 – Selecionando a faixa A1:A6 com o mouse.**

**5.** Observe que a célula A1 parece não estar selecionada, porém ela faz parte da seleção. O Excel deixa a primeira célula do intervalo selecionado em branco para indicar que esta é a célula ativa. A célula ativa é a célula onde está posicionado o cursor do Excel.

**6.** Clique no botão com o número da linha 1 ( <sup>1</sup>), para selecionar toda a linha, conforme indicado na Figura 1.10:

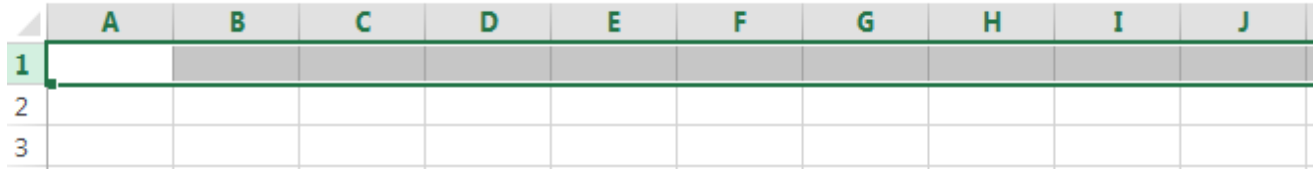

## **Figura 1.10 – Selecionando a Linha 1.**

**7.** Clique no cabeçalho da Coluna A  $(\underline{\hspace{1cm}}^{\mathsf{A}})$ , para selecionar toda a coluna, conforme indicado na Figura 1.11:

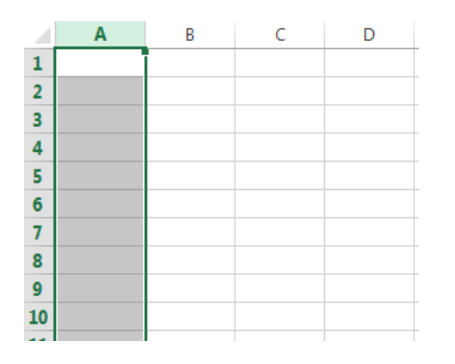

## **Figura 1.11 – Selecionando a Coluna "A".**

**8.** Ainda com a coluna A selecionada, pressione e mantenha pressionada a tecla **Ctrl** e dê um clique no cabeçalho da coluna C. Observe que as colunas A e C ficam selecionadas (colunas não adjacentes, selecionadas com ajuda da tecla Ctrl, conforme descrito anteriormente), conforme indicado na Figura 1.12:

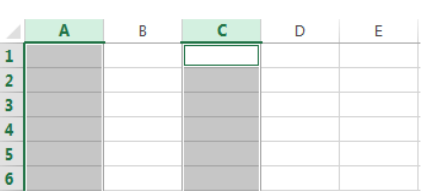

## **Figura 1.12 – Selecionando Colunas não Adjacentes com o uso da Tecla Ctrl.**

**9.** Dê um clique no botão Selecionar Tudo ( $\frac{1}{\sqrt{1-\frac{1}{1-\frac{1}{1$ A e acima da linha 1. Observe que toda a planilha é selecionada (todas as linhas e todas as colunas da planilha foram selecionadas).

 $\mathbf{A}$ 

10. Clique na guia **ARQUIVO**. No menu de opções que é exibido clique em Fechar. Se o Excel abrir uma janela perguntando se você deseja salvar as alterações, dê um clique no botão Não Salvar. Pronto, com isso já testamos, na prática, uma série de técnicas de seleção de linhas, células, intervalos e colunas.

**- Qualquer Versão do Excel - Trecho de Demonstração**

## **Lição 03 - Copiando Fórmulas para uma Faixa de Células**

**Objetivo:** Vamos aprender a copiar uma fórmula, rapidamente, para uma faixa de células. Esta técnica é fundamental, pois iremos utilizá-la, diversas vezes, nas demais lições deste livro.

Considere o exemplo da planilha indicada na Figura 1.13. É uma simples planilha onde, em cada linha, tem uma coluna de Receitas, uma coluna de despesa e uma coluna para cálculo do Saldo. O saldo é calculado, simplesmente, fazendo Receitas – Despesas. Vamos inserir a fórmula na primeira linha e depois estender a fórmula, rápida e facilmente, para as demais linhas.

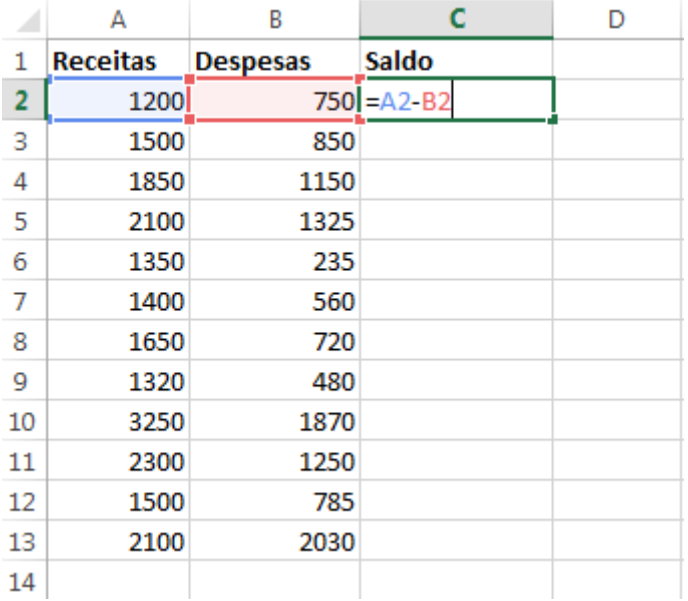

#### **Figura 1.13 – A Planilha com os Dados Para o Nosso Exemplo.**

Observe que na linha 2 utilizamos a fórmula: **=A2-B2**, para calcular o saldo para o mês de Janeiro. Para os demais meses devemos utilizar as fórmulas:

- $\bullet$  = A3-B3 para Fevereiro
- $\bullet$  = A4-B4 para Março
- $\bullet$  = A5-B5 para Abril
- ... e Assim por diante, até a linha 13, para o saldo de Dezembro.

Poderíamos digitar cada uma das fórmulas, porém este não é o procedimento mais indicado. **E se ao invés de 12 linhas, tivéssemos 20.000 linhas? Teríamos que digitar 20.000 fórmulas?** É óbvio que deve haver uma maneira mais rápida e mais prática de se fazer isso. E tem. Continue lendo.

O Excel permite que, simplesmente utilizando o mouse, estendamos uma fórmula para uma faixa de células. Ao estender a fórmula para uma faixa de células, o Excel já vai, automaticamente adaptando as fórmulas. Isto é, no nosso exemplo, para a primeira linha temos =A2-B2, a próxima linha já será adaptada para =A3B3, a linha seguinte para =A4-B4 e assim por diante. Pois neste exemplo estamos usando endereços relativos. Se utilizássemos endereços absolutos, seria outra história. Ainda não falei sobre endereços absolutos e endereços relativos? Não se preocupe, falarei ainda neste capítulo.

Ao descermos uma linha, o Excel incrementa o número da linha. Por exemplo, ao copiarmos a fórmula =A2- B2, para a linha de baixo, o Excel mantém as letras das colunas e incrementa o número das linhas, com isso a fórmula fica =A3-B3. Se copiássemos para a célula ao lado, isto é, nos deslocando na Horizontal, o número das linhas seria mantido e o número das colunas seria alterado. Por exemplo, ao copiarmos a fórmula =A2-B2, da célula C2 para a célula D2 (deslocamento horizontal, dentro da mesma linha), a fórmula ficaria =B2-C2. Observe que a coluna A foi alterada para B e a coluna B para C e os números de linha foram mantidos. Com isso, quando usamos endereços relativos, a regra geral fica assim:

"**Ao copiarmos na Vertical, isto é, para as células que estão abaixo ou acima, o número das linhas é incrementado ou reduzido, respectivamente, e a letra das colunas é mantida.**"

"**Ao copiarmos na Horizontal, isto é, para as células que estão ao lado, a letra das colunas é incrementada (se copiamos para a direita) ou reduzido (se copiamos para a esquerda) e o número das linhas é mantido.**"

#### **Mas como fazer para copiar a fórmula para os demais meses??**

Ao dar um Enter, a fórmula da Figura 1.13 é calculada e retorna o resultado indicado na Figura 1.14:

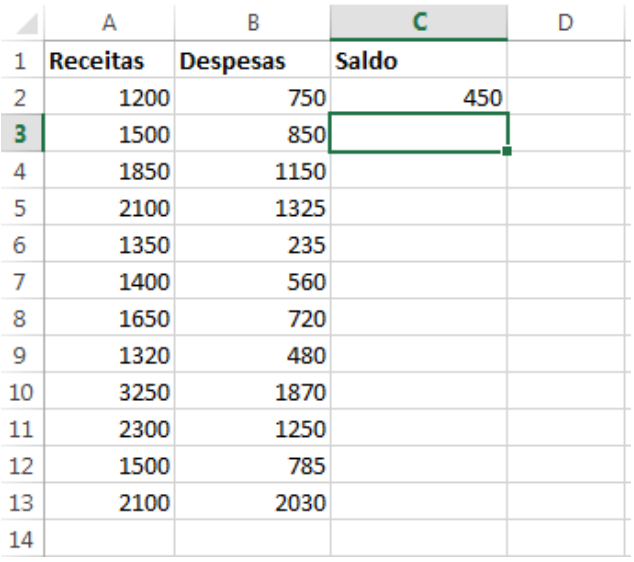

#### **Figura 1.14 – A planilha Para o Nosso Exemplo, já com a Fórmula em C2 Calculada.**

Agora vamos fazer com que o Excel crie a fórmula, automaticamente, para as demais linhas. No exemplo da nossa planilha será até a linha 13. Clique na Célula C2, para posicionar o cursor nessa célula. Esta é a célula onde está a fórmula a ser copiada para as demais células. Observe que no canto inferior direito do retângulo que indica a célula atual, existe um pequeno quadrado. Aponte o mouse para este quadrado, conforme destacado na Figura 1.15. O cursor ficará na forma de uma pequena Cruz. Estando o cursor no formato de uma pequena cruz, clique com o botão esquerdo do mouse e mantenha este botão pressionado. Vá arrastando **- Qualquer Versão do Excel - Trecho de Demonstração**

o mouse para baixo, até chegar na célula C13 (Saldo para o mês de Dezembro) e libere o mouse. Se ao se deslocar, a seleção passar da célula C13, não libere o mouse e volte com a seleção, até chegar de volta à célula C13. O Excel irá copiar e adaptar a fórmula para todo o intervalo de células (C2:C13), conforme indicado na Figura 1.16.

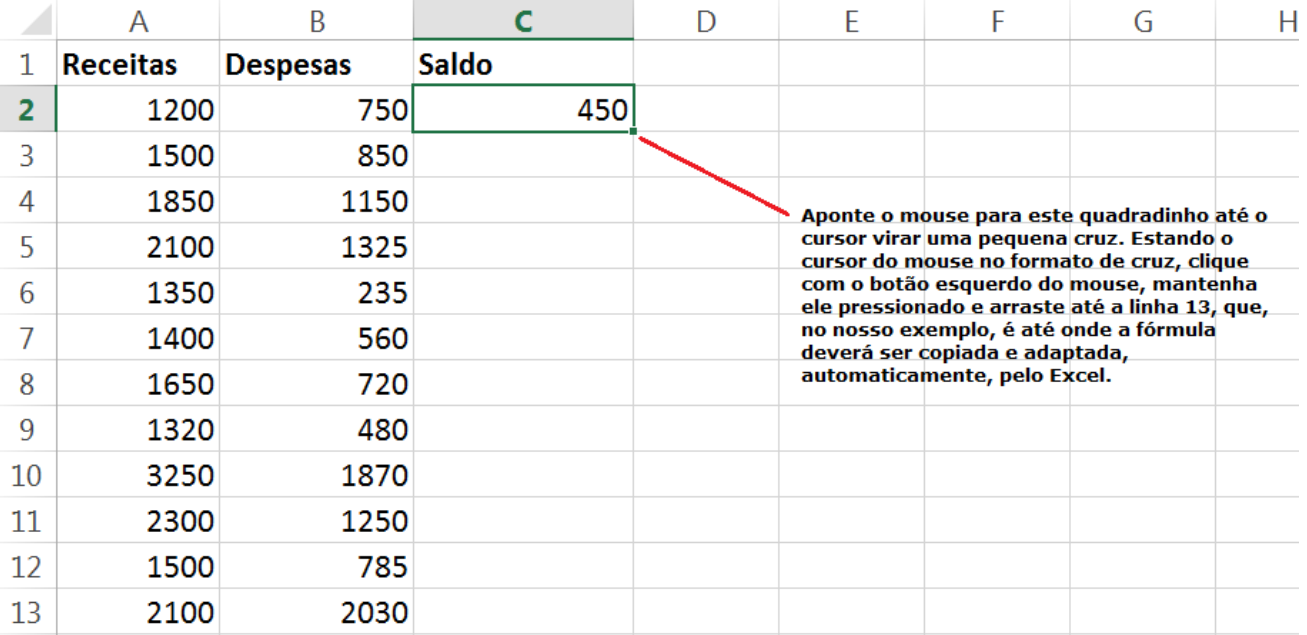

#### **Figura 1.15 – Quadradinho no Canto Inferior Direito do Cursor.**

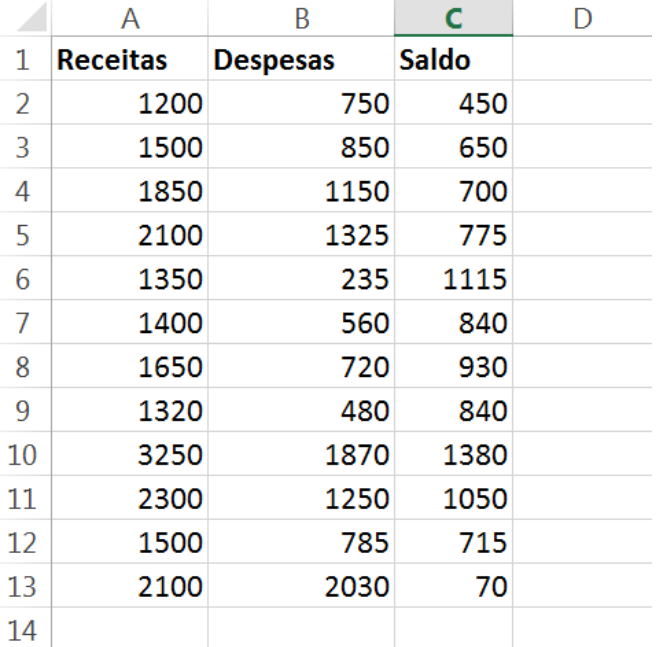

#### **Figura 1.16 – Fórmulas criadas e calculadas, automaticamente, pelo Excel.**

**Importante**: Treine bastante este procedimento de copiar uma fórmula para uma faixa de células, pois iremos utilizá-lo bastante durante este curso.

**Importante**: Um dos erros mais comuns é posicionar o cursor na célula em branco, abaixo de onde está a fórmula a ser copiada. Fazendo isso, você irá duplicar a célula em branco, para as demais células do intervalo. Para que a fórmula seja copiada, a célula onde está a fórmula, precisa estar como cursor posicionado sobre ela. Para posicionar o cursor em uma célula, basta clicar nela.

## **Lição 04 - Um Exemplo Completo, Para ir Pegando o Gosto**

**Objet ivo:** 

Nesta lição vamos criar uma planilha simples e vamos utilizar algumas fórmulas.

**O Exemplo proposto:** Vamos criar uma planilha simples, na qual efetuamos alguns cálculos. Nesta lição criaremos a planilha **Capítulo 01 - Exemplo 04.xlsx** e salvaremos a planilha na pasta onde você está salvando os exemplos utilizados neste livro.

**Exemplo Prático:** Para criar a planilha **Capítulo 01 - Exemplo 04.xlsx**, siga os passos indicados a seguir:

1. Abra o Excel 2013.

2. Na tela de abertura do Excel 2013 dê um clique na opção **Pasta de trabalho em branco**. Será criada e aberta uma pasta de trabalho em branco, com o nome de Pasta1.xlsx.

3. Digite as informações indicadas na Figura 1.17:

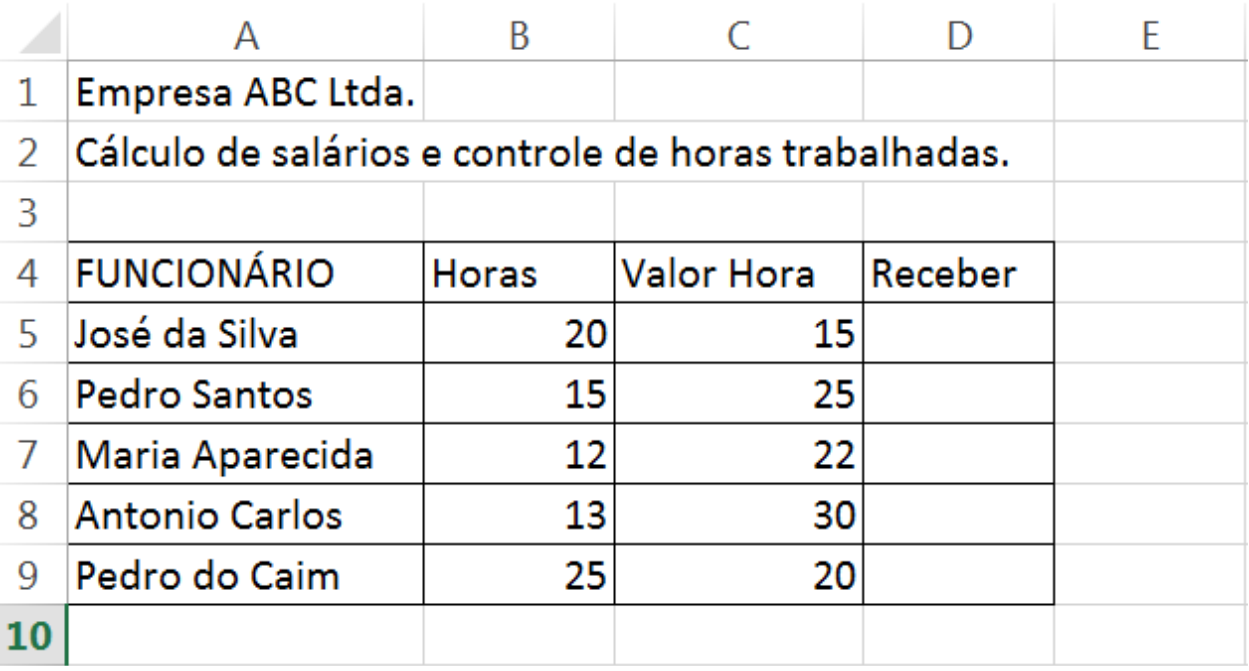

#### **Figura 1.17 – Dados Para o Exemplo Proposto.**

4. Agora vamos salvar a planilha.

5. Para salvar a Pasta de trabalho clique no botão Salvar  $(\blacksquare)$ , o qual fica no canto superior esquerdo da janela do Excel.

6. Na tela que é exibida, no lado esquerdo, clique na opção Computador. Nas opções que são exibidas, no lado direito da tela, clique no botão Procurar. Será aberta a janela Salvar Como, já descrita anteriormente. 7. Navegue até a pasta onde você deseja salvar a pasta de trabalho. No campo Nome do arquivo, digite Capítulo 01 - Exemplo 04.xlsx.

8. Dê um clique no botão Salvar e pronto, a pasta de trabalho terá sido salva na pasta que você selecionou.

9. Nas próximas vezes que você for salvar o arquivo, após ter feito alterações, basta clicar no botão Salvar  $(\blacksquare)$ .

9. Na coluna D, iremos calcular o valor que cada funcionário tem a receber, simplesmente multiplicando o número de horas (coluna B), pelo valor da hora de cada funcionário (coluna C). Na célula D5, utilize a seguinte fórmula:

## **=B5\*C5**

Depois utilize o mouse para estender esta fórmula para as demais células, até a célula D9. Para informações sobre como estender uma seleção, utilizando o mouse, consulte: " Lição 03 - Copiando Fórmulas para uma Faixa de Células ".

10. Você deve obter os resultados indicados na Figura 1.18:

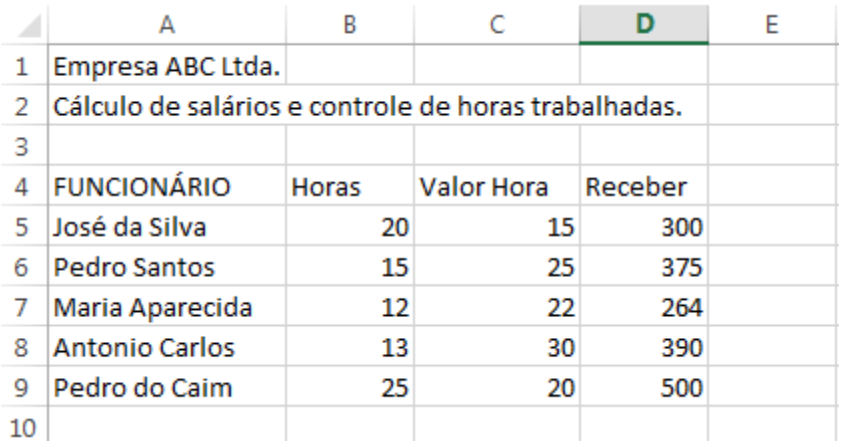

## **Figura 1.18 – Calculando o Valor a Receber.**

11. Clique no botão Salvar ( $\Box$ ) para Salvar as alterações.

12. Feche a planilha. Para isso clique na guia ARQUIVO e, nas opções que são exibidas clique em Fechar.

Na próxima lição iremos propor mais alguns exercícios para que o amigo leitor possa praticar os conceitos apresentados até agora.

**Objetivo:** Vamos propor dois exercícios para que você possa praticar os conceitos apresentados até o momento. Qualquer dúvida na resolução dos exercícios é só entrar em contato através do e-mail webmaster@juliobattisti.com.br ou rm@msofficegurus.com.br

**Exercício Proposto 01:** Crie a planilha indicada na Figura 1.19. Salve esta planilha como " Capítulo 01 - Exercício 01.xlsx ". Salve a planilha na pasta de trabalho onde você está salvando os demais arquivos deste livro.

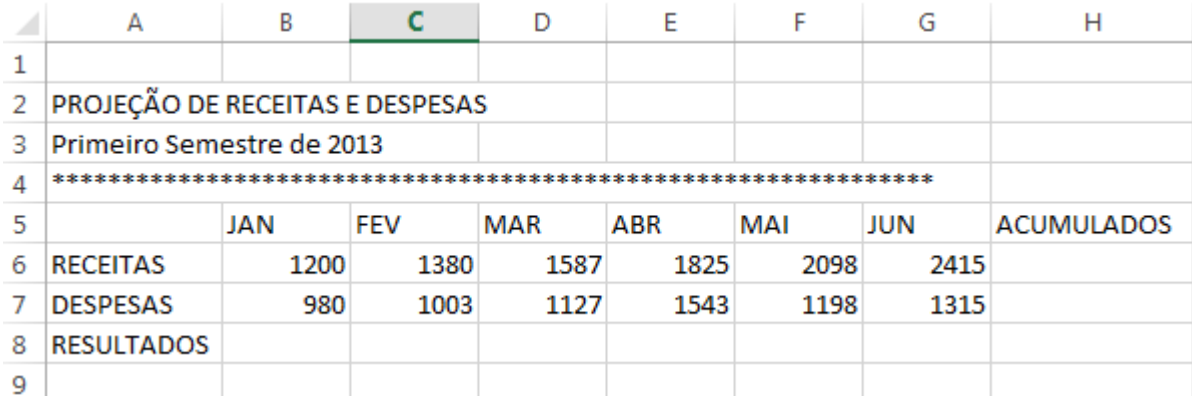

#### **Figura 1.19 – Calculando Valores Acumulados e Resultados.**

**Dica:** Você terá que alterar a largura de algumas das colunas, para que os dados caibam na coluna. Como alterar o tamanho de linhas e colunas é assunto lá do Excel, BEM BÁSICO, o qual é pré-requisito para acompanhar este livro.

Na linha 8, calcule o Resultado. Por exemplo, na célula B8, utilize a seguinte fórmula: **=B6-B7**. Estenda esta fórmula para as demais colunas, da coluna B até a coluna G.

Na coluna H, calcule os valores acumulados para RECEITAS, DESPESAS e RESULTADOS. Por exemplo, na célula H6, utilize a seguinte fórmula: **=B6+C6+D6+E6+F6+G6 ou utilize a Fórmula =Soma(B6:G6)**. Estenda esta fórmula para as linhas de DESPESAS e RESULTADOS. Ao resolver este exercício, você deve obter os resultados indicados na Figura 1.20:

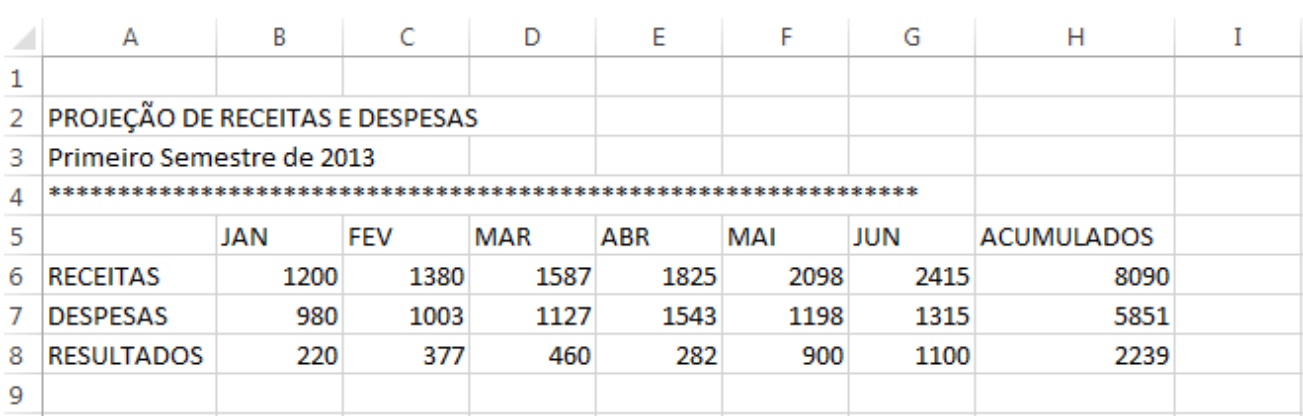

## **Figura 1.20 – Exercício Resolvido.**

**Exercício Proposto 02:** Crie a planilha indicada na Figura 1.21. Salve esta planilha como " Capítulo 01 - Exercício 02.xlsx ". Salve a planilha na pasta de trabalho onde você está salvando os demais arquivos deste livro.

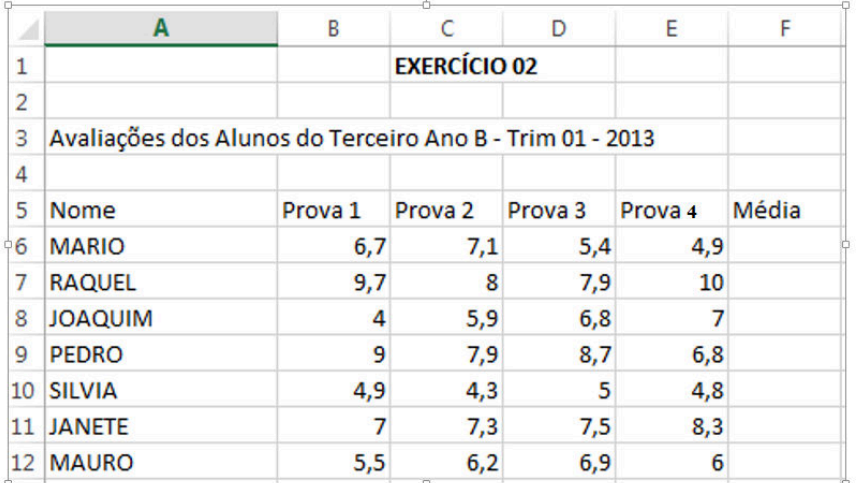

#### **Figura 1.21 – Planilha com Notas dos Alunos.**

Na coluna F, calcule a média de cada aluno. Por exemplo, na célula F6, utilize a seguinte fórmula: **=(B6+C6+D6+E6) / 4 ou =Média(B6:E6)**. É importante a utilização dos parênteses na fórmula, pois primeiro devemos somar as quatro notas e depois dividir o resultado por quatro. Nós informamos esta seqüência para o Excel, através da utilização dos parênteses. Primeiro é calculado o que está entre parênteses e o resultado deste cálculo é dividido por quatro. Estenda esta fórmula para as demais linhas. Ao resolver este exercício, você deve obter os resultados indicados na Figura 1.22:

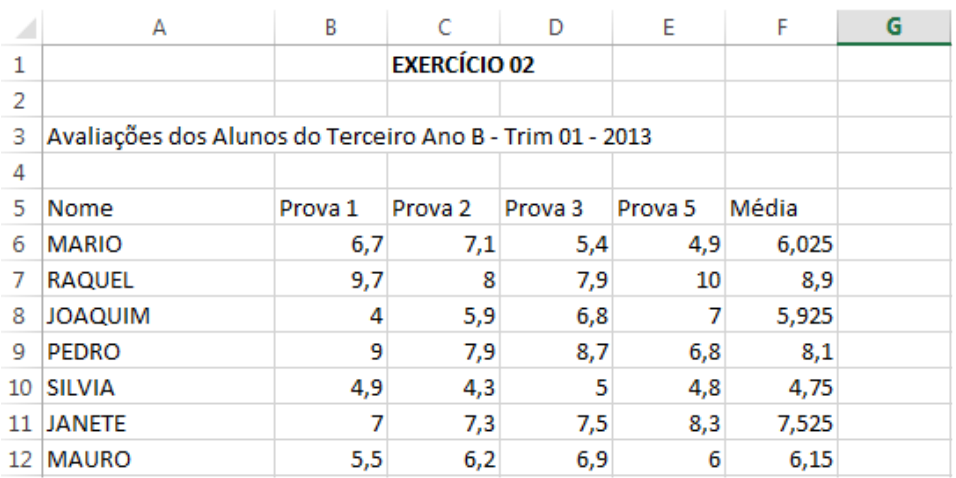

#### **Figura 1.22 – Médias já Calculadas.**

**Nota:** Nas próximas lições aprenderemos uma maneira mais simples de resolver estes exercícios, que é através da utilização de fórmulas. Por exemplo, para calcular uma média, podemos utilizar a função MÉDIA, para calcular uma Soma podemos utilizar a função SOMA e assim por diante. Mas isso é assunto para as próximas lições. Também aprenderemos a formatar células em uma planilha. Por exemplo, nesta última planilha, poderíamos formatar todos os números para que fossem exibidas duas casas decimais. Isso tudo é assunto para as próximas lições.

## **Lição 05 – Fórmulas – Entendendo a Sintaxe e a Estrutura**

Nas lições anteriores eu apenas fiz uma "apresentação" sobre o que são Fórmulas e Funções no Excel, além de alguns exemplos bem básicos. A partir das próximas lições você aprenderá a criar fórmulas e a utilizar as funções internas básicas e intermediárias do Excel nestas fórmulas. Ou seja, vamos avançar um pouco mais neste nosso estudo, o qual será um longo estudo sobre Fórmulas e Funções no Excel.

Começaremos desde as funções mais básicas, tais como funções para cálculo de Soma, Média, Máximo e Mínimo e depois passaremos para funções mais sofisticadas, envolvendo testes lógicos, tais como funções SE, SOMASE, CONT.SE e assim por diante.

Como sempre usarei o método de apresentar a teoria necessária, em detalhes. Depois de apresentada a teoria vou mostrar um ou mais exemplos práticos, os quais você deve acompanhar, seguindo os passos propostos no Excel.

Faremos diversos exemplos práticos, nos quais conduzirei o amigo leitor, passo a passo. Depois proporei exercícios, os quais você deverá tentar resolver sozinho, para fixar os conhecimentos apresentados. É muito importante que você realmente se esforce e tente resolver os exercícios propostos. Simplesmente ignorar os exercícios propostos ou desistir na primeira dificuldade (ou pedir ajuda sem antes ter realmente tentado), não é uma boa estratégia e não trará um bom aprendizado. É importante que você realmente tente resolver os exercícios propostos.

Em caso de dúvidas, primeiro volte nas lições do capítulo, revise, estude, pense e tente resolver novamente. Após ter realmente tentado e estudado, caso não consiga resolver algum dos exercícios propostos, entre em contato através do e-mail webmaster@juliobattisti.com.br ou rm@msofficegurus.com.br, anexando a planilha que você criou para o exercício proposto, informando a página do livro onde está o exercício e uma descrição da dificuldade que você está tendo em resolver o exercício. Será um prazer ajudá-lo, desde que antes você realmente tenha tentado, praticado e estudado todas as lições deste capítulo.

Muito bem, é hora de avançarmos mais um pouco no nosso aprendizado.

## **Como Funcionam as Fórmulas em Planilhas do Excel:**

## **Como as Fórmulas Calculam Valores?**

Uma fórmula no Excel é uma equação, **que sempre inicia com um sinal de igual =** e que analisa e faz cálculos com os dados de uma ou mais células de uma planilha. As fórmulas efetuam operações, como adição, multiplicação e comparação em valores das células de uma ou mais planilhas; além disso, podem combinar valores. As fórmulas podem referir-se a outras células na mesma planilha, utilizando o endereço de cada célula (por exemplo: A1, C25, Z34, etc.), a células em outras planilhas da mesma pasta de trabalho ou a células em planilhas em outras pastas de trabalho. O exemplo da fórmula da Figura 1.23 adiciona o valor da célula B4 o valor de 25 e divide o resultado pela soma das células D5, E5 e F5. Observe que neste exemplo foi utilizada a função SOMA. Tratarei, em detalhes, sobre funções, nas demais lições deste capítulo e nos demais capítulos deste livro.

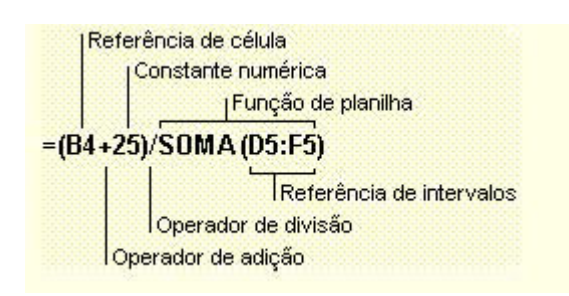

## **Figura 1.23 – Exemplo de uma Fórmula no Excel.**

## **Ordem dos Cálculos:**

As fórmulas calculam valores em uma ordem específica e de acordo com determinadas regras de precedência. A sintaxe da fórmula descreve o processo do cálculo. **Uma fórmula no Microsoft Excel começa com um sinal de igual (=)**, seguido do cálculo da fórmula. Por exemplo, a fórmula a seguir subtrai 1 de 5. O resultado da fórmula é exibido na célula.

## $= 5-1$

**Nota:** O sinal de menos (-) é chamado de Operador de subtração. Na próxima lição falarei mais sobre operadores.

## **Sintaxe da Fórmula:**

A sintaxe da fórmula é a estrutura ou ordem dos elementos em uma fórmula. As fórmulas no Microsoft Excel seguem uma sintaxe específica que inclui um sinal de igual (=) seguido dos elementos a serem calculados (os operandos) e dos operadores de cálculo. Cada operando pode ser um valor que não se altera (um valor constante), uma referência a uma célula ou a um intervalo de células (A1, C200, A1:A10, B2:C20, etc.), um rótulo, um nome ou uma função de planilha (não se preocupe, que estudaremos, em detalhes, todos estes elementos, no decorrer deste livro). Por padrão, o Microsoft Excel calcula uma fórmula da esquerda para a direita, iniciando com o sinal de igual (=). Você pode controlar a maneira como os cálculos são efetuados, alterando a sintaxe da fórmula. Por exemplo, a fórmula a seguir fornece 11 como resultado, pois o Microsoft Excel calcula a multiplicação antes da adição. A fórmula multiplica 2 por 3 (tendo como resultado 6) e, em seguida, adiciona 5.

## $= 5 + 2*3$ **Resultado: 11**

Por outro lado, se usarmos parênteses para alterar a sintaxe, você pode adicionar primeiro 5 e 2 e, em seguida, multiplicar este resultado por 3 para obter 21 como resultado.

#### $= (5+2) * 3$ **Resultado: 21**

## **Sobre as Referências à Células (Endereços de Células):**

Uma fórmula pode referir-se a uma célula. Se você desejar que uma célula contenha o mesmo valor que outra célula, insira um sinal de igual seguido do endereço da célula, por exemplo **=A10. A** célula onde você inserir esta fórmula, irá conter o mesmo valor da célula **A10**. A célula que contém a fórmula é denominada célula dependente - seu valor depende do valor de outra célula. Sempre que a célula à qual a fórmula fizer referência for alterada, a célula que contiver a fórmula também será recalculada. A fórmula a seguir multiplica o valor que está célula B15 por 5 e exibe o resultado na célula onde a fórmula foi inserida. A fórmula será recalculada sempre que o valor na célula B15 for alterado.

#### **= B15 \* 5**

As fórmulas podem fazer referência a células ou intervalos de células, ou a nomes ou rótulos que representem as células ou intervalos. Veremos mais sobre nomes ou rótulos, ainda neste capítulo.

#### **Sobre as Funções de Planilha:**

O Microsoft Excel contém muitas fórmulas pré definidas, na verdade milhares, chamadas de funções internas e também conhecidas como Funções de Planilha (até já usamos algumas, nas lições anteriores: Soma, Média, Máximo e Mínimo). As funções de planilha podem ser usadas para efetuar cálculos simples ou complexos. A função mais comum em planilhas é a função SOMA, que é usada para somar os valores de um ou mais intervalos de células. Embora você possa criar uma fórmula para calcular o valor total de algumas células que contêm valores, a função de planilha SOMA calculará diversos intervalos de células. No decorrer das lições deste capítulo você aprenderá a utilizar diversas funções do Excel. E, no restante do livro, aprenderá a usar muitas, muitas mesmo, funções internas do Excel, afinal este é um livro só sobre "Fórmulas e Funções no Excel".

**- Qualquer Versão do Excel - Trecho de Demonstração**

## **Lição 06 - Uso de Operadores em Fórmulas**

Nesta lição vou tratar sobre os principais operadores que podemos utilizar em fórmulas do Excel. Os operadores especificam o tipo de cálculo que você deseja efetuar nos elementos de uma fórmula (valores digitados diretamente na fórmula ou valores retornados por uma função do Excel ou por um ou mais endereços de células ou faixas de células, na planilha). O Microsoft Excel inclui quatro principais categorias de operadores para cálculos:

- Aritméticos
- De comparação
- Texto
- Referência

## **Operadores Aritméticos:**

Os operadores aritméticos efetuam operações matemáticas básicas, como adição, subtração ou multiplicação, combinam números e produzem resultados numéricos. Na tabela a seguir, temos uma descrição dos operadores aritméticos, utilizados em fórmulas do Excel:

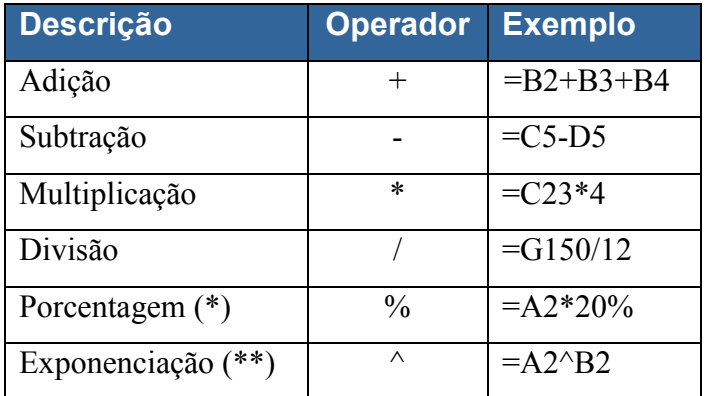

(\*) Utilizado para especificar porcentagens. Por exemplo, para inserir o valor de cinco por cento em uma célula digite o seguinte: 5% ou 0,05. Para calcular o valor de 20% da célula A2 utilize a seguinte fórmula:  $=$ A2\*20%

(\*\*) É utilizado para elevar o primeiro operando ao expoente definido pelo segundo operando. O seguinte exemplo, eleva 2 no expoente 3: =2^3. O exemplo a seguir eleva o valor contido na Célula A2 ao expoente contido na célula  $B2 = A2^{\wedge}B2$ 

#### **Operadores de Comparação:**

Os operadores de comparação comparam dois valores e produzem o valor lógico **VERDADEIRO** ou **FALSO,** dependendo do resultado do teste de comparação. Por exemplo se utilizarmos a seguinte fórmula:

#### **=F2<F5**

Se o valor contido na célula F2 for menor do que o valor contido na célula F5, a fórmula irá retornar **VERDADEIRO**, caso contrário, irá retornar **FALSO**. Na tabela a seguir temos descrição dos operadores de comparação disponíveis no Excel:

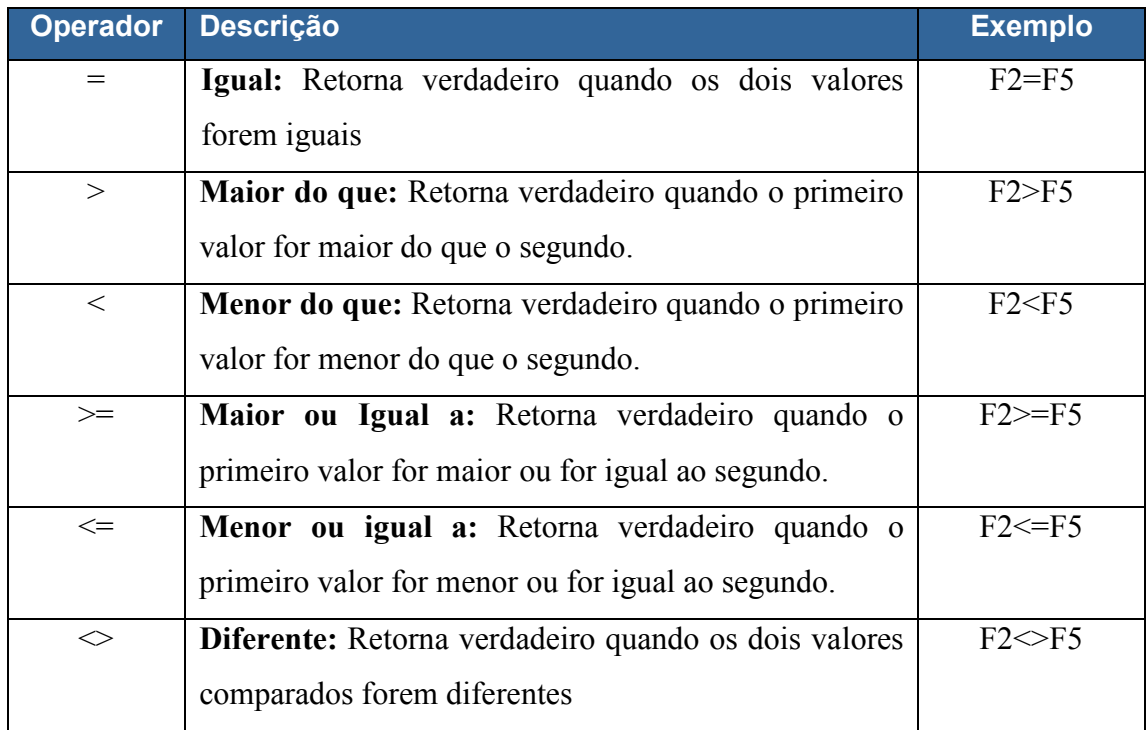

## **Operadores de Texto:**

O operador de texto **&** é utilizado para concatenar (juntar) texto. Por exemplo, se tivermos o nome do cliente na coluna A e o sobrenome na coluna B, podemos utilizar o operador **&**, para gerar o nome completo na coluna C. Para isso utilizaríamos a seguinte fórmula:

#### **=A1 & " " & B1**

Observe que utilizamos um espaço em branco entre aspas (" "). Este espaço em branco é utilizado para que o sobrenome não fique "*grudado*" com o nome. Neste exemplo utilizamos o operador &, para concatenar as diferentes partes que formam o nome completo:

- 1. O nome que está na coluna A.
- 2. Um espaço em branco (" ").
- 3. O sobrenome que está na coluna B.

#### **Operadores de Referência:**

Os operadores de referência combinam intervalos de células para cálculos.

**Operador ":" (dois-pontos) -> Operador de intervalo:** Produz uma referência a todas as células entre duas referências, incluindo as duas referências.

## Como por exemplo: **B5:B15**.

Utilizaremos este operador quando aprendermos a utilizar fórmulas no Excel. Apenas a título de exemplo, considere a fórmula: =SOMA(**A1:A30**). Esta fórmula irá retornar a soma de todos os valores contidos na faixa de célula A1 até A30. Esta fórmula é equivalente a seguinte fórmula:

#### **=A1+A2+A3+A4+A5+A6+A7+A8+A9+A10+A11+A12+A13+A14+A15+A16+ A17+A18+A19+A20+A21+A22+A23+A24+A25+A26+A27+A28+A29+A30**

Aqui já começamos a ter uma pequena visão da utilidade das fórmulas prontas no Excel. É bem mais fácil a fórmula =Soma(A1:A30) do que a fórmula sem usar a função. Agora imagine se fosse a fórmula Soma(A1:A200000)?? Seria impossível de se fazer sem o uso da função Soma.

**Operador união ";" (ponto e vírgula)** -> Este operador é utilizado para "unir" vários intervalos de células, de tal forma que estes sejam tratados como um único intervalo.

Por exemplo, para somarmos os valores dos intervalos B5:B15, mais os valores do intervalo C32:C200 mais o valor da célula X45, utilizamos a seguinte fórmula:

## **= SOMA(B5:B15;C32:C200;X45)**

Vamos exemplificar mais um pouco. Para somar os intervalos de A1 até C20, de J45 até J300 e mais o valor contido na célula E48, utilizaríamos a seguinte fórmula:

#### **=SOMA(A1:C20;J45:J300;E48)**

**Exercício 01:** Qual seria a fórmula para somar os valores que estão no intervalo B2 até B100, com os valores do Intervalo G2 até G100, mais o valor que está na célula H2 e mais o valor que está na célula I2??

**Exercício 02:** Qual seria a fórmula para somar os valores que estão no intervalo C25 até C50, com os valores do Intervalo E25 até E40, mais o valor que está na célula G10 e mais o valor que está na célula I10 e, deste resultado, subtrair os valores contidos na faixa de células L2:L5?? Crie, pelo menos, duas fórmulas diferentes (e que retornem o valor correto, evidentemente). Em caso de dúvidas entre em contato através do e-mail webmaster@juliobattisti.com.br ou rm@msofficegurus.com.br

**- Qualquer Versão do Excel - Trecho de Demonstração**

## **Lição 07 - Fórmulas - Sintaxe e Ordem de Avaliação**

Nesta lição vamos entender a sintaxe das fórmulas do Excel. Também aprenderemos em que ordem as operações são avaliadas e como alterar esta ordem utilizando parênteses.

## **A Sintaxe de Fórmulas no Excel:**

A sintaxe da fórmula é a estrutura ou ordem dos elementos em uma fórmula. As fórmulas no Microsoft Excel seguem uma sintaxe específica. **Toda fórmula no Excel inicia com um sinal de igual (=), obrigatoriamente.** Em seguida vem os elementos a serem calculados (os operandos) e os operadores de cálculo (+, -, \*, etc.). Cada operando pode ser um valor que não se altera (um valor constante), uma referência de célula ou uma referência a um intervalo de células, um rótulo que identifica um intervalo (veremos como nomear intervalos mais adiante, ainda neste capítulo) ou um nome ou uma função interna do Excel, também conhecidas como funções de planilha.

**Dica:** Um dos erros mais comuns, principalmente para quem está começando com o Excel, é esquecer o sinal de igual, o qual é obrigatório no início de qualquer fórmula. Por exemplo, vamos supor que você está criando uma fórmula para somar os valores contidos nas Células de A1 até A20. Para tal você poderia utilizar a seguinte fórmula: =Soma(A1:A20). Ao usar esta fórmula o Excel irá somar os valores contidos na faixa de A1 até A20 e retornar o resultado na célula onde você digitou a fórmula. Se você esquecer o sinal de igual, ao invés de retornar o valor da soma, o Excel simplesmente irá considerar como sendo um texto digitado e exibirá na célula o texto: Soma(A1:A20). Por isso fique atento: **Toda fórmula no Excel, sem exceção, inicia com o sinal de Igual.**

Por padrão **o Excel avalia e calcula uma fórmula da esquerda para a direita**, iniciando com o sinal de igual (=). Você pode controlar a maneira como os cálculos são efetuados, alterando a sintaxe da fórmula. Por exemplo, a fórmula a seguir retorna o valor 11 como resultado, pois o Microsoft Excel calcula a multiplicação antes da adição. A fórmula multiplica 2 por 3 (tendo como resultado 6) e, em seguida, adiciona 5.

#### $= 5 + 2*3$ **Retorna: 11**

Por outro lado, se usarmos parênteses para alterar a sintaxe, você pode adicionar primeiro 5 e 2 e, em seguida, multiplicar este resultado por 3 para obter 21 como resultado.

## $=$  (5+2)  $*$  3 **Retorna: 21**

## **A ordem na qual o Microsoft Excel efetua operações em fórmulas:**

Se você combinar diversos operadores em uma única fórmula, o Microsoft Excel efetuará as operações na ordem mostrada na tabela a seguir. Se uma fórmula contiver operadores com a mesma precedência - por exemplo, se uma fórmula contiver um operador de multiplicação e divisão - o Microsoft Excel avaliará os operadores da esquerda para a direita. Para alterar a ordem de avaliação, coloque a parte da fórmula a ser

calculada primeiro entre parênteses.

## **Ordem de Avaliação dos Operadores em um Fórmula do Excel (tabela da Ajuda do Excel):**

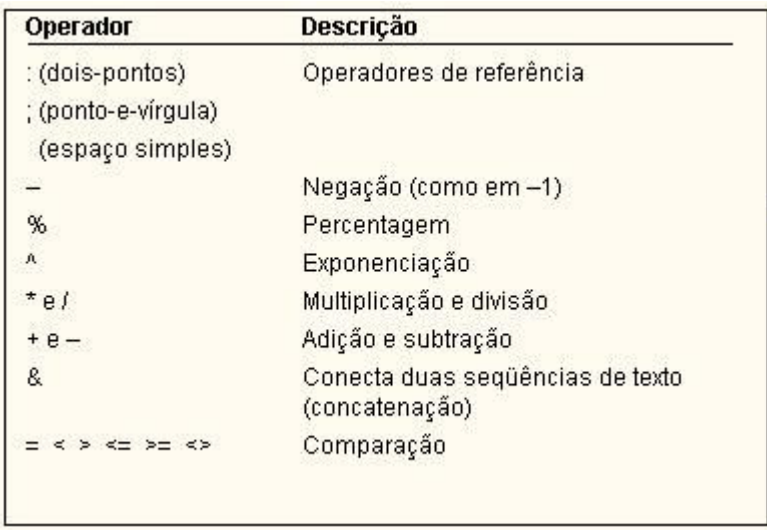

Vamos a alguns exemplos práticos para entender a ordem de avaliação.

**Exemplo 1:** Qual o resultado da seguinte fórmula:

## $= 5*6 + 3^2$

**R: 39**. Primeiro o 3 é elevado ao quadrado e nossa expressão fica assim: =5\*6+9. Depois é feita a multiplicação e nossa expressão fica assim: =30+9. Finalmente é feita a soma, obtendo-se o resultado 39.

**Exemplo. 2**: Vamos utilizar os parênteses para modificar a ordem de avaliação da expressão anterior. Qual o resultado da seguinte fórmula:

## $=5*(6+3)^{2}$

**R: 405**. Primeiro é feita a operação entre parênteses e a nossa expressão fica assim: =5\*9^2. Entre a multiplicação e a exponenciação, primeiro é efetuada a exponenciação e a nossa expressão fica assim: =5\*81. A multiplicação é calculada e o resultado 405 é obtido. Vejam como um simples parênteses altera, completamente, o resultado de uma expressão.

**Tudo Sobre Fórmulas e Funções no Excel - Curso Completo, com Exemplos Práticos, Reais e Úteis** 

**- Qualquer Versão do Excel - Trecho de Demonstração**

## **Lição 08 - Fórmulas - Um Exemplo Prático – Só para Esquentar**

Nesta lição vamos trabalhar com um exemplo prático, completo, passo a passo, o qual ilustra a utilização de fórmulas no Excel.

**Exemplo Prático:** Criar uma planilha para cálculo de Salários. A planilha irá calcular o valor do desconto do INSS e do IRPF.

**Muito IMPORTANTE: As tarifas de INSS e IRPF utilizadas no exemplo são fictícias e não tem nenhuma relação com as tarifas reais e atuais da legislação brasileira.** Por que não utilizo as tarifas reais?? No passado eu até utilizava, mas houve caso de leitores que usaram a planilha de forma incorreta, obtiveram resultados incorretos e enviarem e-mails, nada educados, me cobrando em relação a esta questão. Por isso, para evitar qualquer problema, adotei a postura de sempre usar dados e tarifas fictícias e avisar, deixar bem claro, que são valores fictícios e que não podem, em hipótese alguma, serem aplicados, na prática, para cálculos de salários na sua empresa. Aviso importante emitido, vamos então à prática.

1. Abra o Excel e cria uma nova pasta de trabalho, em branco. Será criada e aberta uma pasta de trabalho em branco, com o nome de Pasta1.xlsx. Digite os dados indicados na Figura 1.24:

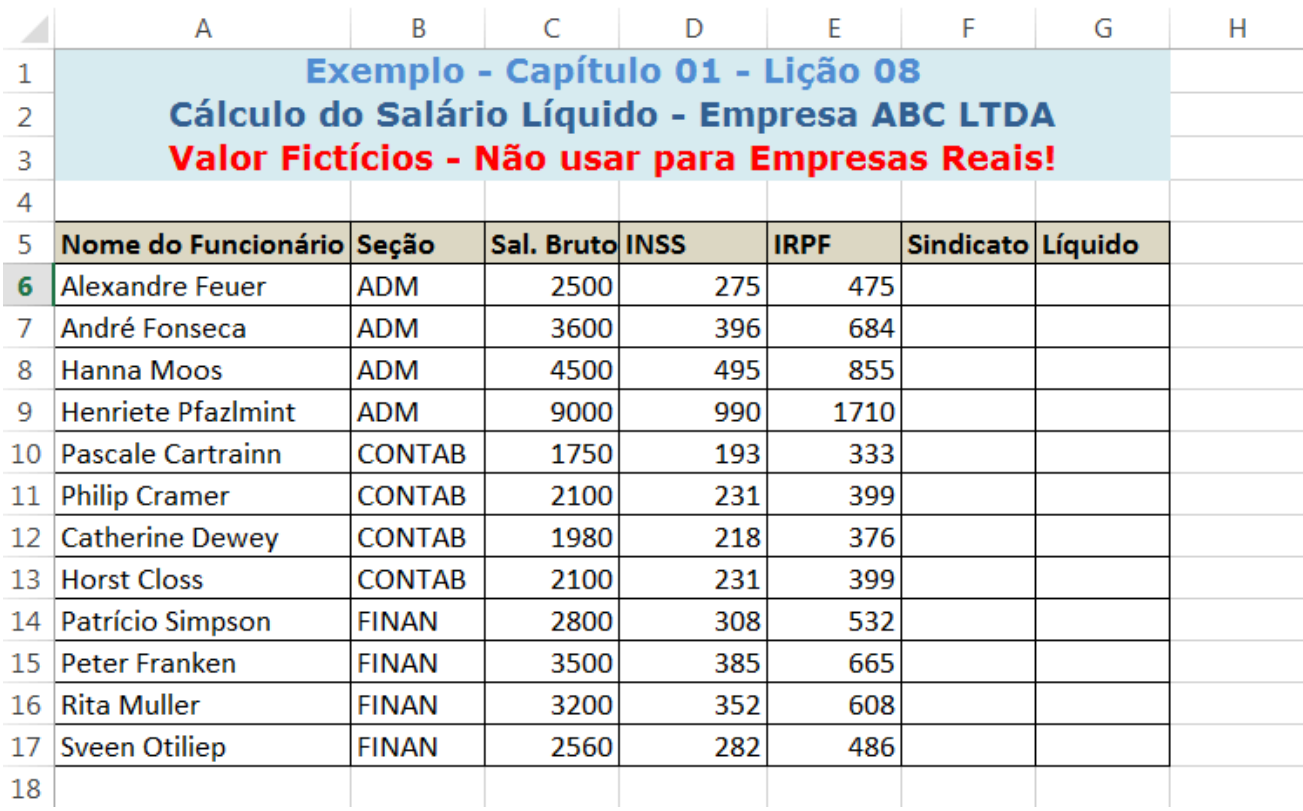

#### **Figura 1.24 – Planilha Para o Nosso Exemplo.**

**Importante:** Não ensinarei neste livro como fazer as formatações, mesclagem de células, alteração da cor de fundo e outras formatações. Estes são tópicos do Excel Básico, os quais são pré-requisitos para acompanhar este livro, conforme descrevi na introdução deste livro.

2. Antes de começar a utilizar nossas fórmulas, vamos salvar a planilha.

3. Para salvar a Pasta de trabalho clique no botão Salvar  $(\Box)$ , o qual fica no canto superior esquerdo da janela do Excel ou pressione a combinação de teclas Ctrl+B.

4. Na janela que é exibida clique no botão Procurar. Será aberta a janela Salvar Como, já descrita anteriormente.

5. Navegue até a pasta onde você está salvando os arquivos com os exemplos deste livro. No campo Nome do arquivo, digite Capítulo 01 - Exemplo 08.xlsx

6. Dê um clique no botão Salvar e pronto, a pasta de trabalho terá sido salva com o nome de Capítulo 01 - Exemplo 08.xlsx

7. Nas próximas vezes que você for salvar o arquivo, após ter feito alterações, basta clicar no botão Salvar  $(\Box)$  ou pressionar a combinação de teclas Ctrl+B.

8. Neste exemplo, vamos utilizar fórmulas para calcular o desconto para o sindicato (coluna F) e o valor do salário líquido (coluna G). Os valores do INSS (coluna D) e do IRPF (coluna E), já são os valores finais em R\$ E SÃO VALORES FICTÍCIOS, QUE NÃO TEM NENHUMA RELAÇÃO COM AS TARIFAS REAIS DO INSS E DO IRPF, ATUALMENTE VIGENTES NO BRASIL. A seguir orientações para o cálculo das colunas F e G:

**Mais uma vez, para você não esquecer**: Os percentuais e formas de cálculo utilizados no exemplo, não tem qualquer relação com a legislação do INSS e do IRPF. Estou utilizando percentuais e fórmulas de cálculo fictícias, apenas para ilustrar a utilização de fórmulas no Microsoft Excel.

9. O desconto para o sindicato, para o nosso exemplo, deverá ser correspondente a 3% do salário bruto. Para isso, na célula F6, digite a seguinte fórmula:

## **=C6\*3%**

Estamos multiplicando o valor do salário bruto (C6), por 3% (três por cento), para obter o valor do desconto para o sindicado. Estenda a fórmula para as demais células, até a célula F17. Para informações sobre como estender uma fórmula para uma faixa de células, consulte a lição: **Lição 03 - Copiando Fórmulas para uma Faixa de Células.**

10. O valor do salário líquido, coluna G, é calculado subtraindo, do salário bruto (coluna C), os valores do desconto do INSS (coluna D), desconto do IRPF (coluna E) e desconto para o Sindicato (coluna F).

Para isso, na célula G6, digite a seguinte fórmula:

**=C6-D6-E6-F6** 

11. Estenda a fórmula para as demais células, até a célula G17. Para informações sobre como estender uma fórmula para uma faixa de células, consulte: Lição 03 - Copiando Fórmulas para uma Faixa de Células

<sup>12.</sup> Após a utilização destas fórmulas, você deverá obter os resultados indicados na Figura 1.25:

|                | А                                               | B             |                 | D   | F           | F                 | G         | Н |
|----------------|-------------------------------------------------|---------------|-----------------|-----|-------------|-------------------|-----------|---|
| 1              | Exemplo - Capítulo 01 - Lição 08                |               |                 |     |             |                   |           |   |
| $\overline{2}$ | Cálculo do Salário Líquido - Empresa ABC LTDA   |               |                 |     |             |                   |           |   |
| 3              | Valor Fictícios - Não usar para Empresas Reais! |               |                 |     |             |                   |           |   |
| 4              |                                                 |               |                 |     |             |                   |           |   |
| 5              | Nome do Funcionário Seção                       |               | Sal. Bruto INSS |     | <b>IRPF</b> | Sindicato Líquido |           |   |
| 6              | <b>Alexandre Feuer</b>                          | <b>ADM</b>    | 2500            | 275 | 475         |                   | 75 1675   |   |
| 7              | André Fonseca                                   | ADM           | 3600            | 396 | 684         |                   | 108 2412  |   |
| 8              | Hanna Moos                                      | ADM           | 4500            | 495 | 855         |                   | 135 3015  |   |
| 9              | <b>Henriete Pfazlmint</b>                       | ADM           | 9000            | 990 | 1710        |                   | 270 6030  |   |
| 10             | <b>Pascale Cartrainn</b>                        | <b>CONTAB</b> | 1750            | 193 | 333         |                   | 52,5 1173 |   |
| 11             | <b>Philip Cramer</b>                            | <b>CONTAB</b> | 2100            | 231 | 399         |                   | 63 1407   |   |
| 12             | <b>Catherine Dewey</b>                          | <b>CONTAB</b> | 1980            | 218 | 376         |                   | 59,4 1327 |   |
| 13.            | <b>Horst Closs</b>                              | <b>CONTAB</b> | 2100            | 231 | 399         |                   | 63 1407   |   |
| 14             | Patrício Simpson                                | <b>FINAN</b>  | 2800            | 308 | 532         |                   | 84 1876   |   |
| 15             | Peter Franken                                   | <b>FINAN</b>  | 3500            | 385 | 665         |                   | 105 2345  |   |
| 16             | <b>Rita Muller</b>                              | <b>FINAN</b>  | 3200            | 352 | 608         |                   | 96 2144   |   |
| 17             | Sveen Otiliep                                   | <b>FINAN</b>  | 2560            | 282 | 486         |                   | 76,8 1715 |   |
| 18             |                                                 |               |                 |     |             |                   |           |   |

## **Figura 1.25 – Salário Líquido já Calculado.**

- 13. Clique no botão Salvar ( $\Box$ ) para Salvar as alterações na planilha.
- 14. Feche a planilha.

Pronto, agora já estamos começando a pegar o gosto e a entender como funcionam e a grande utilidade das Fórmulas no Excel. Nas próximas lições vamos avançar mais com nossos estudos, através de exemplos práticos.
# **Lição 09 - Funções Internas do Excel - Introdução**

Nesta lição veremos como a utilização das funções internas do Excel podem facilitar, bastante, a realização de cálculos, pesquisas e outras operações com dados em planilhas. Apresentaremos o conceito de função, bem coma a sintaxe básica para a utilização de funções.

#### **O uso das Funções Internas do Excel:**

Uma função é uma fórmula especial, pré-definida (já faz parte do Excel, vem junto com o Excel, pronta para ser utilizada), que toma um ou mais valores (os parâmetros), executa cálculos e retorna um valor (ou valores). As funções podem ser usadas isoladamente ou como bloco de construção de outras fórmulas. O uso de funções simplifica as planilhas, especialmente aquelas que realizam cálculos extensos e complexos. Por exemplo, ao invés de digitar a fórmula **=A1+A2+A3+A4+...+A200**, você pode usar a função **SOMA(A1:A200),** para calcular a soma das células do intervalo entre a célula A1 e a célula A200.

Se uma função aparecer no início de uma fórmula anteceda-a com um sinal de igual, como em qualquer fórmula. Os parênteses informam ao Excel onde os argumentos iniciam e terminam. **Lembre-se de que não pode haver espaço antes ou depois dos parênteses.** Os argumentos podem ser números, textos, valores lógicos ou referências a células ou intervalos de células do Excel. Cada função tem seus próprios parâmetros.

Para usar uma função basta incluí-la nas fórmulas da planilha. A sequência de caracteres usada em uma função é chamada sintaxe. Todas as funções têm basicamente a mesma sintaxe. Se você não seguir esta sintaxe o Excel exibirá uma mensagem indicando que há um erro na fórmula. Seja qual for o tipo de fórmula, ao incluir uma função no início de uma fórmula, inclua um sinal de igual antes da função.

Os argumentos são especificados sempre dentro dos parênteses. Os argumentos podem ser números, texto, valores lógicos, matrizes, valores de erro ou referências a células ou intervalos de células de uma ou mais planilhas. Para que o argumento seja válido é preciso que ele gere um valor válido. Algumas funções aceitam argumentos opcionais, não obrigatórios para que a função execute os cálculos. Os parâmetros opcionais, normalmente, são utilizados para modificar a forma de cálculo da função.

Os argumentos também podem ser constantes ou fórmulas. As fórmulas podem conter outras funções. Uma função que tem como argumento uma outra função é chamada função aninhada. **No Microsoft Excel, você pode aninhar até sete níveis de funções em uma fórmula**. Veremos exemplos de funções aninhadas no decorrer deste livro.

As funções são fórmulas pré-definidas, as quais efetuam cálculos usando valores específicos, denominados argumentos, em uma determinada ordem, denominada sintaxe. Por exemplo, a função SOMA faz a soma de valores ou soma de intervalos de células, e a função PGTO calcula os pagamentos de empréstimos com base em uma taxa de juros, com base no prazo do empréstimo e no valor principal do empréstimo. Os argumentos podem ser números, texto, valores lógicos como VERDADEIRO ou FALSO, matrizes, valores de erro como #N/D, ou referências a células ou intervalos de células de uma ou mais planilhas do Excel. O argumento informado deve produzir um valor válido para este argumento. Os argumentos também podem ser constantes, fórmulas ou outras funções.

#### **Sintaxe Geral das Funções Internas do Excel:**

A sintaxe de uma função começa com o nome da função, seguido de um parêntese de abertura, os argumentos da função separados por ponto-e-vírgula (;) e um parêntese de fechamento. Se a função iniciar uma fórmula, digite um sinal de igual (=) antes do nome da função. Esta sintaxe não possui exceções, ou seja:

**1.** Em primeiro lugar vem o nome da função e uma abertura de parênteses. Por Ex. =Soma(

**2.** Em seguida vem uma lista de parâmetros separados por ponto-e-vírgula (;). O número de parâmetros varia de função para função. Algumas possuem um único parâmetro, outras possuem dois ou mais parâmetros e assim por diante. Por exemplo, a função soma pode conter, no mínimo, um parâmetro e, no máximo, trinta parâmetros. Por **Ex. =Soma(A1;C3;F4)**. Esta fórmula retorna o valor da soma dos valores das células passadas como parâmetros, ou seja, esta fórmula é equivalente à: =A1+C3+F4.

**3.** Após a lista de parâmetros fechamos o parênteses. Por Ex. **=Soma(A1;C3;F4)**. Agora nossa fórmula está completa.

Na tabela a seguir temos mais alguns exemplos de utilização da função SOMA(), apenas para começarmos a entender melhor o uso de funções e de parâmetros:

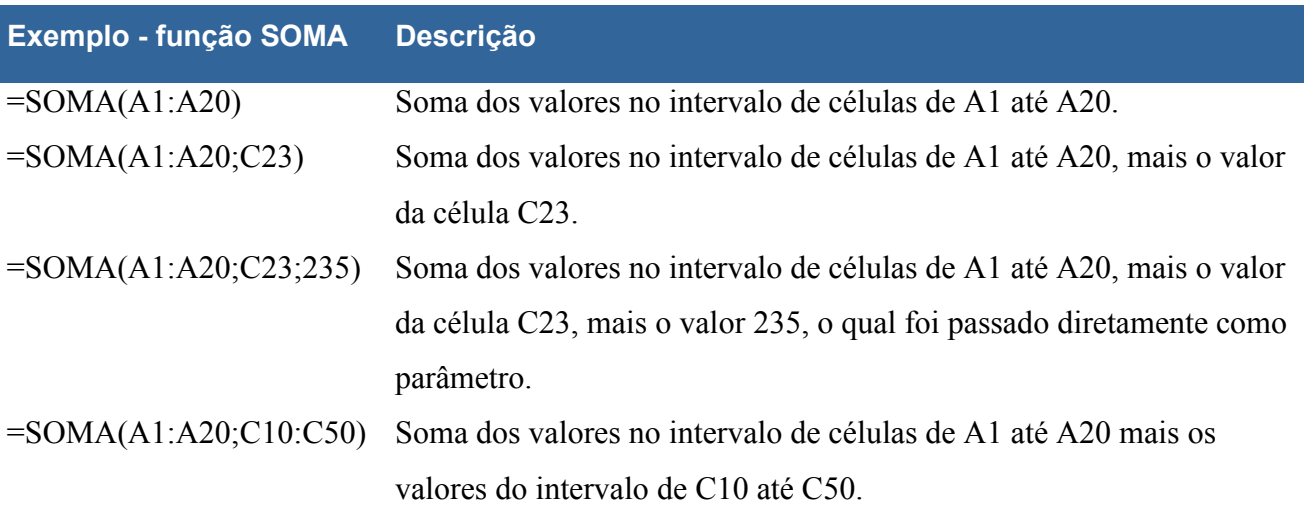

Na próxima lição vamos começar a estudar algumas das funções básicas do Excel.

# **Lição 10 - Funções Básicas do Excel - Parte 1**

**ivo:** Vamos aprender algumas funções básicas do Excel. Nesta lição aprenderemos a utilizar as seguintes funções:

**Objet**

- SOMA()
- $\bullet$  MÉDIA()
- MÁXIMO()
- $\bullet$  MINIMO()

*=SOMA( )* 

Esta função retorna a soma de todos os números incluídos como argumentos, ou seja, que estiverem dentro do intervalo especificado.

Sintaxe: = SOMA(núm1;núm2;intervalo 1;intervalo 2;...)

São permitidos de 1 a 30 argumentos. Os argumentos devem ser números, matrizes ou referências a células ou intervalos de células que contenham números.

## **Exemplo:**

Se A1, A2 e A3 contiverem respectivamente os números 5, 8 e 2, então:

 $= SOMA(A1:A3)$ Resultará 15

 $= SOMA(A1:A3;15;5)$ Resultará 35

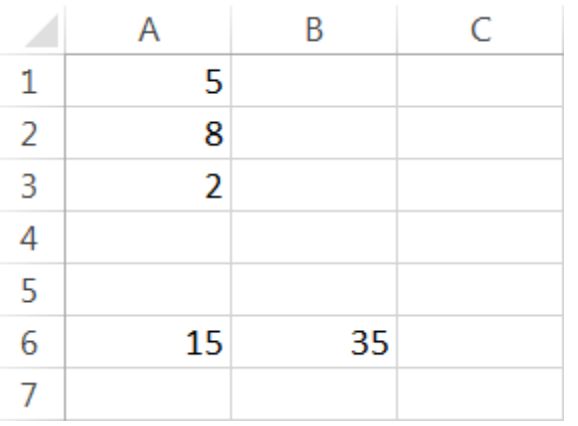

**Figura 1.26 – Valores Para o Nosso Exemplo.** 

# *=MÉDIA( )*

Esta função retorna a média (**aritmética**) dos argumentos passados para a função. Ela aceita de 1 a 30 argumentos e os argumentos devem ser números, matrizes ou referências que contenham números.

**Importante:** O nome da função deve ser escrito com o acento, caso contrário será gerado um erro.

Sintaxe: =MÉDIA(núm1;núm2;intervalo 1;intervalo 2;...)

## Por ex. =**MÉDIA(5;6;7)** , irá retornar o valor 6

=**MÉDIA(A1:A20)**, irá retornar a média aritmética dos valores na faixa de A1 até A20.

# *=MÁXIMO( )*

Esta função retorna o maior valor da lista de argumentos, ou seja, fornece o valor do maior número que estiver dentro do intervalo de células passado como parâmetro. A função MÁXIMO( ) aceita até 30 argumentos. Os argumentos devem ser números, ou matrizes ou referências a células ou intervalos de células que contenham números.

**Importante:** O nome da função deve ser escrito com o acento, caso contrário será gerado um erro.

Sintaxe: =MÁXIMO(núm1;núm2;intervalo 1;intervalo 2;...)

São usados argumentos que sejam números, células vazias, valores lógicos ou representações de números em forma de texto. Argumentos que sejam valores de erro ou texto que não possa ser convertidos/interpretados como números, causarão erros.

## **Exemplo:**

Se o intervalo A1:A5 contiver os números 10, 7, 9, 27 e 2, então:

 $=M\acute{A}XIMO(A1:A5)$ Resultado: 27

 $=M\acute{A}XIMO(A1:A5:30)$ Resultado: 30

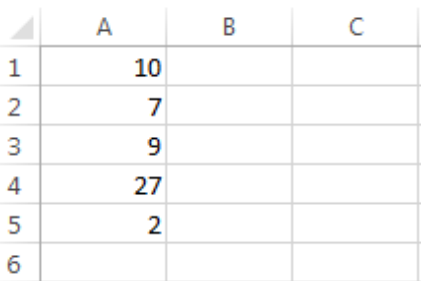

#### **Figura 1.27 – Valores Para o Nosso Exemplo.**

## *=MÍNIMO( )*

Esta função é bem parecida com a função MÁXIMO( ), só que retorna o menor número de uma lista de argumentos, ou que esteja dentro do intervalo de células. Esta função também aceita até 30 argumentos que devem ser números, ou matrizes ou referências a células ou intervalos de células que contenham números.

Sintaxe: = MÍNIMO(núm1;núm2;intervalo 1;intervalo2;...)

#### **Exemplo:**

Se A1:A5 contiver os números 10, 7, 9, 27 e 2, então:

 $=MÍNIMO(A1:A5)$ Resultado: 2

 $=MÍNIMO(A1:A5;0)$ Resultado: 0

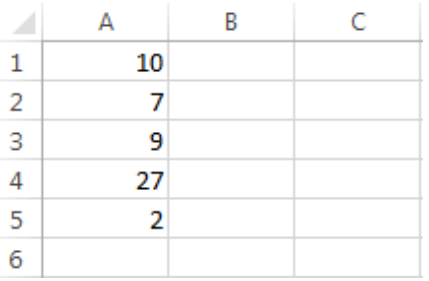

**Figura 1.28 – Valores Para o Nosso Exemplo.** 

# **Lição 11 - Funções Básicas do Excel - Parte 2**

**Objetivo:** Vamos aprender a utilizar mais algumas funções básicas do Excel. Nesta lição aprenderemos a utilizar as seguintes funções:

- $\bullet$  SE()
- CONT.VALORES()
- CONT.SE()
- SOMASE()

#### *=SE(***teste;valor\_se\_verdadeiro;valor\_se\_falso***)*

Esta função retorna o valor definido no parâmetro "valor\_se\_verdadeiro" se o resultado do teste for verdadeiro ou o valor definido no parâmetro "valor se falso" se o resultado do teste for falso. Utilize a função =SE() para fazer testes condicionais de fórmulas e valores de células.

**Sintaxe: =SE(teste;valor\_se\_verdadeiro;valor\_se\_falso)**

Se o parâmetro valor se falso não for informado, a função retornará o valor Falso, caso o teste retorne Falso. O resultado do teste determinará o valor a ser retornado pela função =SE(). Os argumentos valor se verdadeiro e valor se falso poderão ser qualquer valor ou teste lógico. Podem ser encadeadas até sete funções =SE() como argumentos valor se verdadeiro e valor se falso para construir testes mais elaborados. Veremos esta técnica nos exemplos dos próximos capítulos.

Se você deseja emitir uma mensagem no resultado da condição, a mensagem deve ser colocada entre aspas, assim ao invés de ser executada uma determinada fórmula, será exibida uma mensagem para o usuário.

#### **Exemplos com a função SE():**

```
=SE(VERDADEIRO;1;2)
Retorna: 1
=SE(FALSO;1;2)Retorna: 2
=SE(A1 \leq 5;10;20)SE A1 for igual à 3 retorna 10. O teste A1<5 será verdadeiro e a função 
      retornará o valor 10. 
       SE A1 for igual à 8 retorna 20. O teste A1<5 será falso e a função retornará o 
       valor 20.
```
**NOTA:** Ainda neste capítulo teremos exemplos práticos, completos e detalhados, de usos da função SE.

**Tudo Sobre Fórmulas e Funções no Excel - Curso Completo, com Exemplos Práticos, Reais e Úteis - Qualquer Versão do Excel - Trecho de Demonstração**

#### *=CONT.VALORES(intervalo1;intervalo2;...;intervalon)*

Esta função conta a quantidade de valores (de qualquer tipo: número, texto, etc.), contida na lista de argumentos ou no intervalo das células especificado como argumento. Esta função aceita de 1 a 30 argumentos. Os argumentos devem ser números, textos, datas ou qualquer valor, ou matrizes de valores ou referências a células ou intervalos de células que contenham números, textos, datas, enfim, quaisquer células que não estejam em branco. Células que estiverem em branco não serão contabilizadas na contagem.

Sintaxe:  $=$  CONT.VALORES(valor1;valor2;intervalo1;...)

#### **Exemplo:**

Se todas as células do intervalo A1:A10 contiverem dados, quer seja números, textos ou quaisquer outros dados, exceto a célula A3, então:

=CONT.VALORES(A1:A10) --> Resulta: 9

O nove significa que 9 células no intervalo informado (A1:A10), contém algum valor, quer seja numérico ou de texto.

#### *=CONT.SE( )*

Esta função conta de acordo com um critério definido. Por exemplo, em uma planilha com dados sobre os funcionários, posso querer contar o total de funcionários que estão locados para o departamento de Contabilidade. Posso usar a função CONT.SE, para a partir da coluna Seção, contar quantos funcionários pertencem ao departamento de Contabilidade.

**Sintaxe:** =CONT.SE(FAIXA;Critério)

Exemplo:

Se na faixa de B2 até B50 tivermos 10 vezes a palavra CONTAB, indicando que o funcionário é da Contabilidade, então:

```
=CONT.SE(B2:B50;"CONTAB") --> Retorna: 10
```
**Nota:** O critério deve vir sempre entre aspas, mesmo que seja um teste numérico. Por exemplo, para contar quantos valores, maiores do que 20, existem na faixa de A1 até A50, utilizamos a seguinte fórmula.

#### **=CONT.SE(A1:A50;">20").**

**NOTA:** Ainda neste capítulo teremos exemplos práticos, completos e detalhados, de usos da função CONT.SE.

## *=SOMASE( )*

Esta função procura em uma coluna por determinados valores (Por exemplo, procura em uma coluna pela Seção do funcionário), e caso encontre o valor procurado, utiliza os valores de outra coluna para ir somando. Por exemplo, em uma planilha com dados sobre os funcionários, posso querer somar o total de Salários para todos os funcionários que estão locados para o departamento de Contabilidade. Posso usar a função SOMASE(), para a partir da coluna Seção, verificar os funcionários que pertencem a Contabilidade (CONTAB) e somar os respectivos salários na coluna de Salários.

#### **Sintaxe:**

## =SOMASE(FAIXA\_DE\_TESTE;Critério;FAIXA\_VALORES\_A\_SOMAR)

## **Exemplo:**

Se na faixa de B2 até B50 tivermos 10 vezes a palavra CONTAB, indicando que o funcionário é da Contabilidade, e na coluna F, de F2 até F50, tivermos as informações sobre o salário, então podemos utilizar a seguinte fórmula, para fazer a soma dos salários dos funcionários da sessão CONTAB:

#### =SOMASE(B2:B50;"CONTAB";F2:F50)

Retorna a soma dos Salários dos 10 Funcionários da Contabilidade. Em resumo, procura na faixa de B2:B50 pela palavra CONTAB, ao encontrar, desloca-se para a coluna F (onde está o valor dos salários) e vai somando os valores dos salários para os funcionários do departamento de Contabilidade.

**NOTA:** Ainda neste capítulo teremos exemplos práticos, completos e detalhados, de usos da função **SOMASE** 

**Tudo Sobre Fórmulas e Funções no Excel - Curso Completo, com Exemplos Práticos, Reais e Úteis** 

**- Qualquer Versão do Excel - Trecho de Demonstração**

# **Lição 12 - Funções Básicas do Excel - Parte 3**

**Objetivo:** Vamos aprender mais algumas funções básicas do Excel. Nesta lição aprenderemos a utilizar as seguintes funções:

- ESQUERDA( )
- DIREITA()
- $\bullet$  OU()
- $\bullet$  E( )
- $\bullet$  NÅO()

# *=ESQUERDA( )*

Esta função atua em valores do tipo texto. A função esquerda, retorna um determinado número de caracteres a partir da esquerda (início) de uma String de Texto.

**Sintaxe:** =ESQUERDA(String ou Endereço;Número de Caracteres)

**Exemplo:** Se na célula B2 tivermos o texto "Curso Básico de Excel 2013", então:

=ESQUERDA(B2;7) --> Retorna **Curso B** 

=ESQUERDA("Todos devem Participar";4) Retorna **Todo** 

Observe que o espaço em branco também conta como caractere.

# *=DIREITA( )*

Esta função atua em valores do tipo texto. A função direita, retorna um determinado número de caracteres a partir da direita (final) de uma String de Texto, ou seja, conta de trás para frente.

**Sintaxe:** =DIREITA(String ou Endereço;Número de Caracteres)

**Exemplo:** Se na célula B2 tivermos o texto "Curso Básico de Excel 2013", então:

 =DIREITA(B2;10) --> Retorna **Excel 2013**  =DIREITA("Todos Devem Participar";4) Retorna **ipar** 

Observe que o espaço em branco também conta como caractere.

 $=E($ )

Todos os argumentos devem ser verdadeiros, para que a função retorne um valor verdadeiro.

**Sintaxe:** =E(Argumentos) **Exemplo:** 

=E(2<3;7>5) --> Retorna **Verdadeiro, pois os dois testes são Verdadeiros** 

=E(2>3;5>4) --> Retorna **Falso, pois um dos testes é falso** 

Este segundo exemplo retorna falso por que um dos testes, passados como argumento para a função, retorna Falso. O teste 2>3 retorna falso, pois 2 NÃO É MAIOR DO OUE 3.

Também posso utilizar referência a Células. Por exemplo, se na Célula A5 eu tiver o valor 10, teremos o seguinte:

 =E(A5<12;A5=10) --> Retorna **Verdadeiro**  =E(A5<10;5>3) --> Retorna **Falso**, pois A5<10 é falso

#### $=$ *OU()*

Pelo menos um dos argumentos testados devem ser verdadeiros, para que a função retorne um valor verdadeiro. A função somente retorna falso, quando todos os argumentos testados forem falsos.

**Sintaxe:** =OU(Argumentos)

#### **Exemplo:**

 =OU(2<3;7>5) --> Retorna **Verdadeiro**  =OU(2>3;5>4) --> Retorna **Verdadeiro**  =OU(2>3;5<4) --> Retorna **Falso, pois todos os testes retornam FALSO** 

Também posso utilizar referência à Células. Por exemplo, se na Célula A5 eu tiver o valor 10, teremos o seguinte:

> =OU(A5<12;A5=9) --> Retorna **Verdadeiro**  =OU(A5<10;5<3) --> Retorna **Falso**

#### *=NÃO*

Inverte o Valor de uma expressão Lógica, se a expressão for verdadeira, retorna Falso, se a expressão for Falso retorna Verdadeiro.

**Sintaxe:** =NÃO(Argumento)

Exemplo:

 $=N\tilde{A}O(2>3)$  -> Retorna Verdadeiro

 $=N\tilde{A}O(3>2)$  -> Retorna Falso

# **Lição 13 - Funções Básicas do Excel - Exemplo Prático 01**

**Objetivo:** A partir desta lição veremos uma série de exemplos práticos que utilizam as funções básicas do Excel, apresentadas nas lições anteriores.

Nesta lição teremos um exemplo que utiliza as seguintes funções:

- $\bullet$  SOMA()
- $\bullet$  MÉDIA()
- MÁXIMO()
- $\bullet$  MINIMO()

**Exemplo Proposto:** Vamos criar uma planilha simples, na qual efetuaremos alguns cálculos. Nesta lição criaremos a planilha Capítulo 01 - Exemplo 13.xlsx e salvaremos a planilha na pasta de trabalho, onde você está salvando os arquivos de exemplos deste livro.

**Exemplo Prático:** Para criar a planilha Capítulo 01 - Exemplo 13.xlsx siga os passos indicados a seguir:

1. Abra o Excel e crie uma pasta de Trabalho em Branco.

2. Será criada e aberta uma pasta de trabalho em branco, com o nome de Pasta1.xlsx. Digite as informações indicadas na Figura 1.29:

**Tudo Sobre Fórmulas e Funções no Excel - Curso Completo, com Exemplos Práticos, Reais e Úteis - Qualquer Versão do Excel - Trecho de Demonstração**

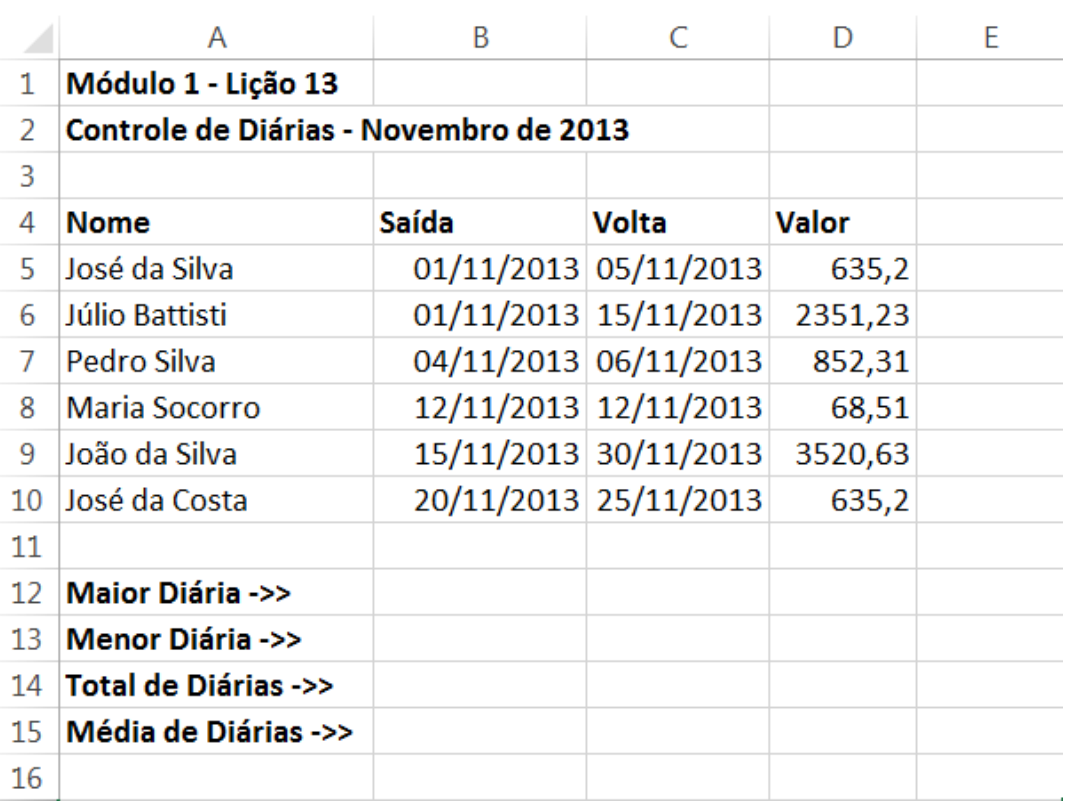

#### **Figura 1.29 – Valores Para o Nosso Exemplo.**

3. Para salvar a Pasta de trabalho clique no botão Salvar ( $\Box$ ), o qual fica no canto superior esquerdo da janela do Excel ou pressione a combinação de teclas Ctrl+B.

4. Na janela que é exibida clique no botão Procurar. Será aberta a janela Salvar Como, já descrita anteriormente.

5. Navegue até a pasta onde você está salvando as planilhas de exemplos deste livro. No campo Nome do arquivo, digite Capítulo 01 - Exemplo 13.xlsx.

6. Dê um clique no botão Salvar e pronto, a pasta de trabalho terá sido salva com o nome de Capítulo 01 - Exemplo 13.xlsx

7. Nas próximas vezes que você for salvar o arquivo, após ter feito alterações, basta clicar no botão Salvar  $(\Box)$  ou pressionar a combinação de teclas Ctrl+B.

8. Agora vamos fazer os cálculos propostos na nossa planilha.

9. Na célula B12 iremos retornar o valor da Maior diária. Os valores das diárias estão na faixa de D5 à D10. Para determinar o maior valor desta faixa, utilizaremos a função **Máximo()**, passando esta faixa como parâmetro. Para isso, na célula B12 digite a seguinte fórmula:

# **=Máximo(D5:D10)**

Com esta fórmula estamos pedindo para o Excel que seja retornado o maior valor na faixa de células de D5 à D<sub>10</sub>

**Importante:** O nome da função deve ser escrito com o acento, caso contrário será gerado um erro.

10. Na célula B13 iremos retornar o valor da Menor diária. Os valores das diárias estão na faixa de D5 à D10. Para determinar o menor valor desta faixa, utilizaremos a função **Mínimo()**, passando esta faixa como parâmetro. Para isso, na célula B13 digite a seguinte fórmula:

## **=Mínimo(D5:D10)**

Com esta fórmula estamos pedindo para o Excel que seja retornado o menor valor na faixa de células de D5 à D10.

**Importante:** O nome da função deve ser escrito com o acento, caso contrário será gerado um erro.

11. Na célula B14 iremos retornar a soma de todas as diárias. Os valores das diárias estão na faixa de D5 à D10. Para determinar a soma desta faixa, utilizaremos a função **Soma()**, passando esta faixa como parâmetro. Para isso, na célula B14 digite a seguinte fórmula:

## **=Soma(D5:D10)**

Com esta fórmula estamos pedindo para o Excel que seja retornada a soma dos valores, na faixa de células de D5 à D10.

12. Na célula B15 iremos retornar a Média Aritmética do valor das diárias. Os valores das diárias estão na faixa de D5 à D10. Para determinar a Média Aritmética desta faixa, utilizaremos a função **Média()**, passando esta faixa como parâmetro. Para isso, na célula B15 digite a seguinte fórmula:

# **=Média(D5:D10)**

Com esta fórmula estamos pedindo para o Excel que seja retornada a Média Aritmética dos valores, na faixa de células de D5 à D10. O nome da função deve ser escrito com o acento, caso contrário será gerado um erro.

13. Você deve obter os resultados indicados na Figura 1.30:

**Tudo Sobre Fórmulas e Funções no Excel - Curso Completo, com Exemplos Práticos, Reais e Úteis - Qualquer Versão do Excel - Trecho de Demonstração**

 $=$ 

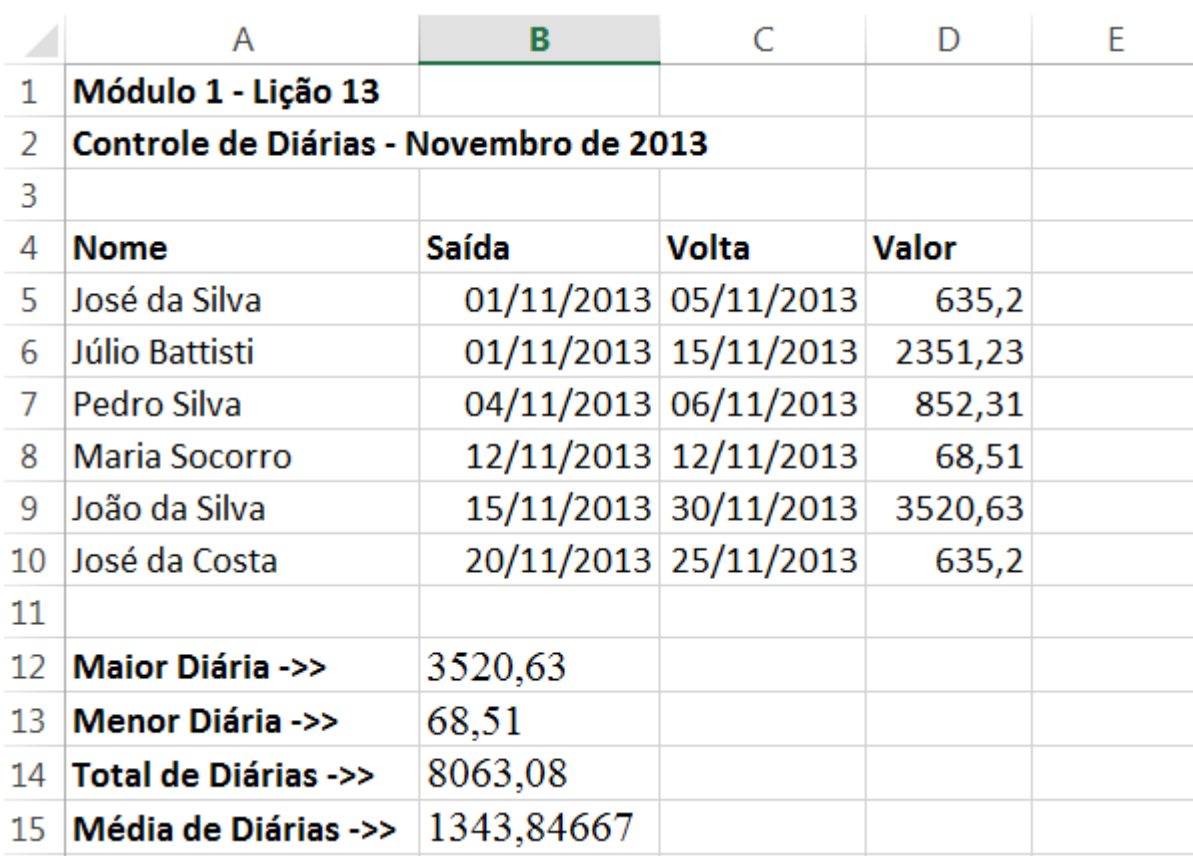

# **Figura 1.30 – Calculas utilizando funções.**

14. Clique no botão Salvar  $(\blacksquare)$ .

Pronto, já concluímos os cálculos utilizando fórmulas.

# **Lição 14 - Funções Básicas do Excel - Exemplo Prático 02**

**Objetivo:** Vamos a mais um exemplo de utilização das funções básicas do Excel.

Nesta lição teremos um exemplo que utiliza as seguintes funções:

- $\bullet$  SOMA()
- $\bullet$  MÉDIA()
- $\bullet$  MÁXIMO()
- $\bullet$  MINIMO()
- $\bullet$  SE( )

**Exemplo Proposto:** Vamos criar uma planilha simples, na qual efetuaremos alguns cálculos. Nesta lição criaremos a planilha Capítulo 01 - Exemplo 14.xlsx e salvaremos a planilha na pasta de trabalho, onde você está salvando os arquivos de exemplos deste livro.

**Exemplo Prático:** Para criar a planilha Capítulo 01 - Exemplo 14.xlsx siga os passos indicados a seguir:

- 1. Abra o Excel e crie uma pasta de Trabalho em Branco.
- 2. Será criada e aberta uma pasta de trabalho em branco, com o nome de Pasta1.xlsx.
- 3. Digite as informações indicadas na Figura 1.31:

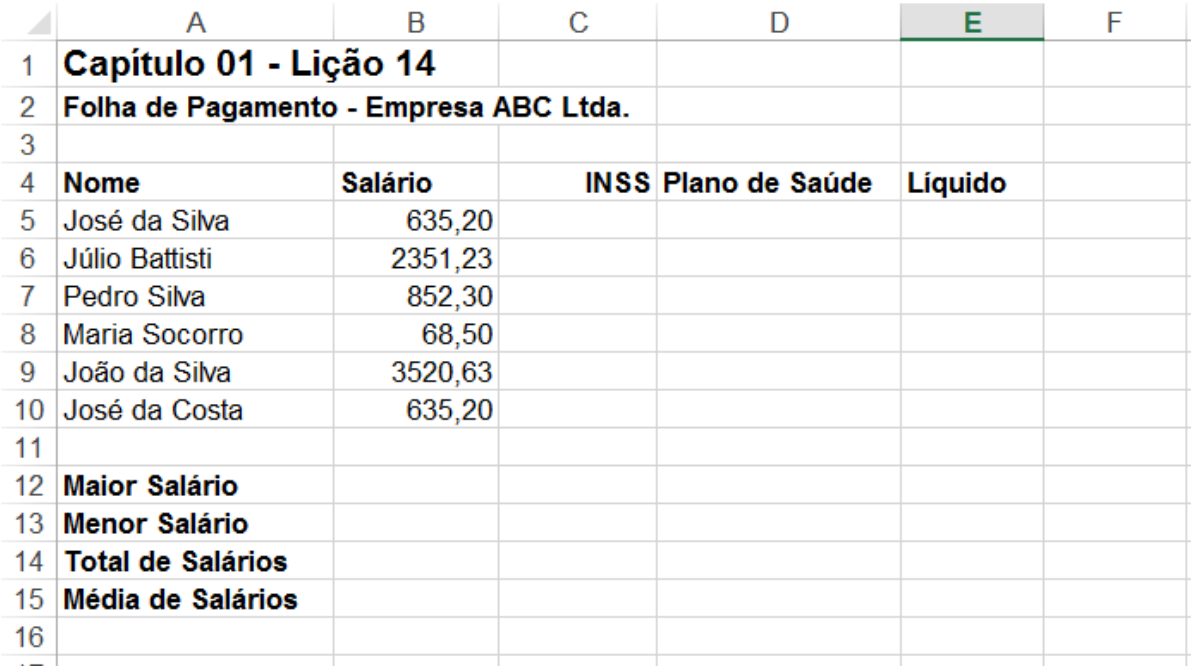

## **Figura 1.31 – Valores Para o Nosso Exemplo.**

4. Para salvar a Pasta de trabalho clique no botão Salvar ( $\Box$ ), o qual fica no canto superior esquerdo da janela do Excel ou pressione a combinação de teclas Ctrl+B.

5. Na janela que é exibida clique no botão Procurar. Será aberta a janela Salvar Como, já descrita anteriormente.

6. Navegue até a pasta onde você está salvando os exemplos este livro. No campo Nome do arquivo, digite Capítulo 01 - Exemplo 14.xlsx

7. Dê um clique no botão Salvar e pronto, a pasta de trabalho terá sido salva na pasta onde você está salvando os exemplos deste livro, com o nome de Capítulo 01 - Exemplo 14.xlsx

8. Nas próximas vezes que você for salvar o arquivo, após ter feito alterações, basta clicar no botão Salvar ( $\Box$ ) ou pressionar a combinação de teclas Ctrl+B.

9. Agora vamos fazer os cálculos propostos na nossa planilha. Se você tiver dúvidas sobre quais fórmulas e funções utilizar dê uma "espiadinha" na próxima lição, onde coloco a resolução deste exemplo e detalho quais fórmulas e funções você deve utilizar. **Mas antes de ver o passo a passo da resolução é importante, é muito importante, que você tente resolver este problema**. Tudo o que é necessário para concluir esta planilha já foi visto nas lições anteriores.

10. Na coluna C, calcule o valor do INSS como sendo 10% do Salário Bruto (coluna B), independentemente do valor do salário.

11. Na coluna D, calcule o valor do desconto para o plano de Saúda do Funcionário. Este valor será baseado no valor do Salário Bruto. Para funcionários com salário maior ou igual à 650,00 Reais, o desconto para o plano de saúde será de 15% do Salário Bruto. Para salários menores do que 650,00 Reais, o desconto será de 10% do Salário Bruto.

**Dica:** Para efetuar estes cálculos, automaticamente, utilize a função SE( ). Se ficar com dúvidas no uso da função SE, o que é absolutamente normal, pois é a primeira vez que você vai utilizá-la, em um exemplo prático, dê uma espiada na próxima lição, onde tem a resolução deste exemplo, passo a passo.

12. Na coluna E, calcule o valor do Salário Líquido. Para isso subtraia, do Salário Bruto, os valores do desconto para o INSS e do desconto para o Plano de Saúde.

13. Na célula B12 determine o valor do maior salário líquido. Utilize a função Máximo( ).

14. Na célula B13 determine o valor do menor salário líquido. Utilize a função Mínimo( ).

15. Na célula B14 determine a soma de todos os salários líquidos. Utilize a função Soma( ).

16. Na célula B15 determine a média aritmética dos salários líquidos. Utilize a função Média( ).

17. Ao final, utilizando as fórmulas e cálculos corretos, você deverá obter os resultados indicados na Figura 1.32:

**Tudo Sobre Fórmulas e Funções no Excel - Curso Completo, com Exemplos Práticos, Reais e Úteis - Qualquer Versão do Excel - Trecho de Demonstração**

 $=$ 

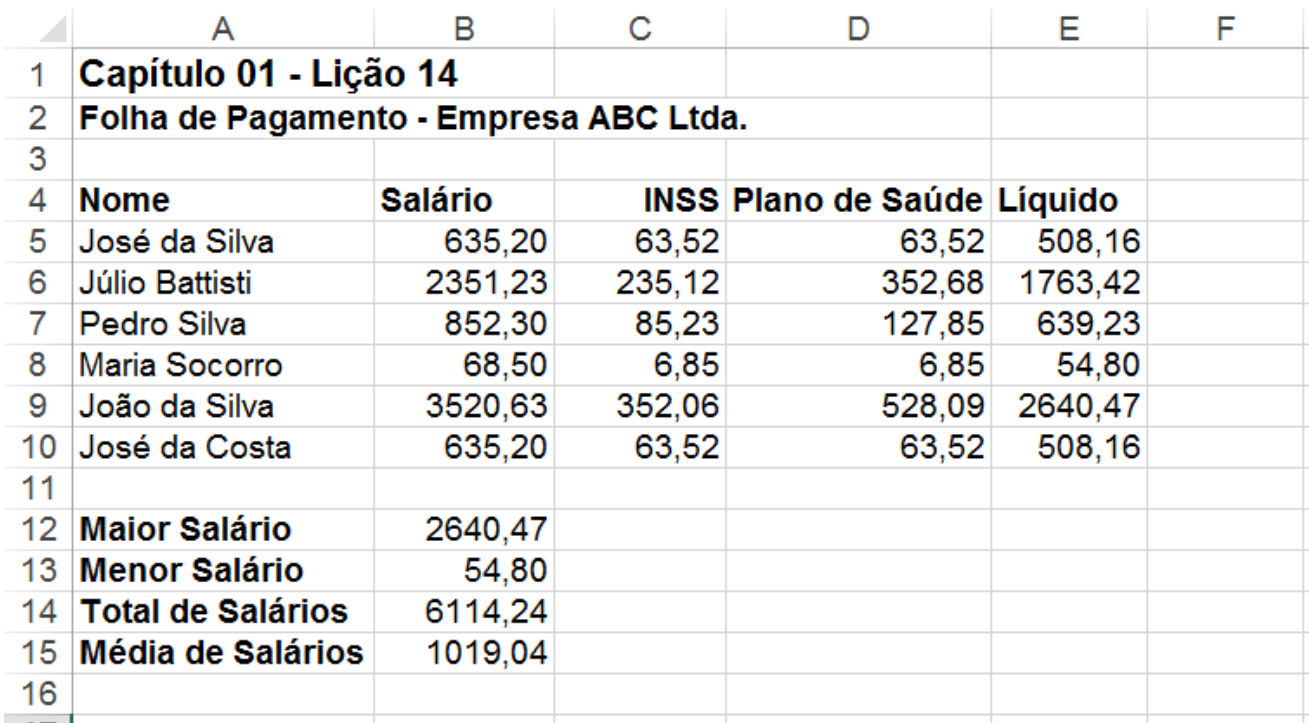

#### **Figura 1.32 – Resultados Para o Nosso Exemplo.**

18. Clique no botão Salvar  $(\Box)$ .

**Importante**: Com base nos conceitos apresentados nas lições anteriores, tente resolver este exercício. Na próxima lição veremos a resolução comentada deste exercício, passo a passo.

# **Lição 15 - Funções Básicas - Resolução do Exemplo Proposto 2**

**Objetivo:** Nesta lição, apresento a resolução do Exemplo Proposto 2, apresentado na Lição anterior.

**Resolução do Exemplo Prático 02:** Para resolver o Exemplo Prático 02, siga os passos indicados a seguir:

1. Na coluna C, célula C5, para calcular o valor do INSS, digite a seguinte fórmula: **=B5\*0,1**. Estamos multiplicando o salário bruto (coluna B), por 10 por cento (0,1). Estenda esta fórmula para as demais células, até a linha 10. Você também poderia utilizar a seguinte fórmula: =**B5\*10%** 

**Nota:** 0,1 é a mesma coisa que 10%; 0,2 é a mesma coisa que 20%, 0,75 é a mesma coisa que 75% e assim por diante. Isso vem lá da matemática básica, na quarta série do primário, onde aprendemos sobre porcentagem e regra de três.

**Nota**: Para maiores informações sobre como estender uma fórmula para uma faixa de células consulta: Lição 03 - Copiando Fórmulas para uma Faixa de Células.

2. Na coluna D, na Célula D5, para calcular o valor do desconto para o plano de saúde, com base no valor do salário bruto, digite a seguinte fórmula:

#### **=SE(B5>=650;B5\*15%;B5\*10%)**.

Observe que utilizamos a função SE para efetuar um desconto de 15% se o salário bruto for maior ou igual à 650 e 10% caso contrário. Estenda esta fórmula para as demais células, até a linha 10. Já tratei sobre a função SE nas lições anteriores, mas nunca é demais detalhar mais um pouco o uso desta função.

## **A primeira parte da função é o teste: B5>=650.**

Este teste verifica se o valor contido na célula B5 é maior ou igual a 650. Um este só pode retornar dois valores: Verdadeiro ou Falso. Se o teste for verdadeiro, ou seja, se o valor contido na Célula B5 for maior ou igual a 650, a função retorna o valor indicado no segundo parâmetro, que no nosso caso é B5\*15%, ou seja, 15% do valor contido em B5. Se o teste for falso, ou seja, se o valor contido na Célula B5 for menor do que 650, a função retorna o valor contido no terceiro parâmetro, que no nosso caso é B5\*10%, ou seja, 10% do valor de B5.

**Nota**: Para maiores informações sobre como estender uma fórmula para uma faixa de células consulta: Lição 03 - Copiando Fórmulas para uma Faixa de Células.

3. Na coluna E, na Célula E5, para calcular o valor do salário líquido, digite a seguinte fórmula:

## **=B5-C5-D5**

Estenda esta fórmula para as demais células, até a linha 10.

4. Efetue os seguintes cálculos:

4.1) Na célula B12 determine o valor do maior salário líquido. Utilize a função Máximo. Utilize a seguinte fórmula: **=MÁXIMO(E5:E10)**.

4.2) Na célula B13 determine o valor do menor salário líquido. Utilize a função Mínimo. Utilize a seguinte fórmula: **=MÍNIMO(E5:E10)**.

4.3) Na célula B14 determine o valor da soma de todos os salários líquidos. Utilize a função Soma. Utilize a seguinte fórmula: **=SOMA(E5:E10)**.

4.4) Na célula B12 determine o valor da média dos salários líquidos. Utilize a função Média. Utilize a seguinte fórmula: **=MÉDIA(E5:E10)**.

5.Você deve obter os resultados indicados na Figura 1.33:

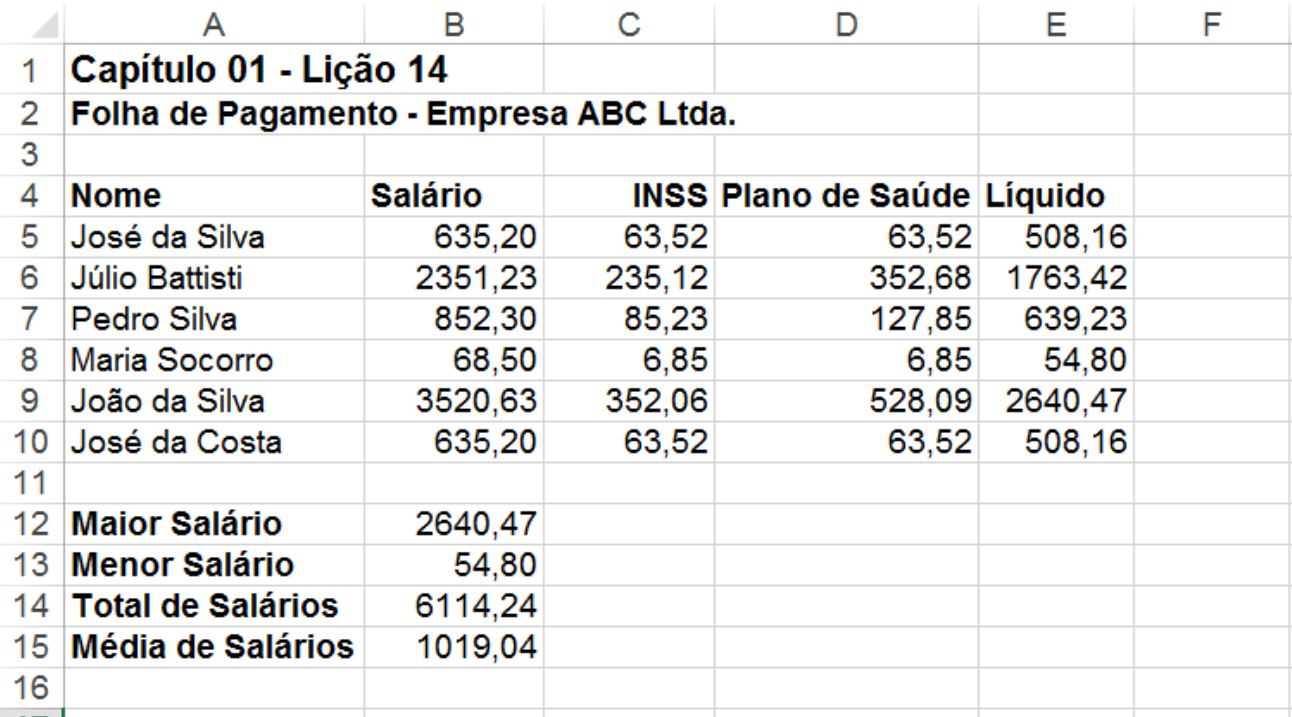

#### **Figura 1.33 – Resultados Para o Nosso Exemplo.**

6. Clique no botão Salvar  $(\Box)$ .

**Nota:** Observe que a novidade neste exemplo é a utilização da função SE(). Com a utilização desta função foi possível aplicar diferentes percentuais ao desconto do Plano de Saúde, com base no valor do salário Bruto. Nos exemplos das próximas lições utilizaremos bastante a função SE( ).

**Tudo Sobre Fórmulas e Funções no Excel - Curso Completo, com Exemplos Práticos, Reais e Úteis** 

**- Qualquer Versão do Excel - Trecho de Demonstração**

# **Lição 16 - Funções Básicas - Endereços Absolutos**

**Objetivo:** Nesta lição veremos mais um exemplo prático, com a utilização de fórmulas. Também aprenderemos o conceito de Endereço Absoluto, o qual é de fundamental importância para a criação de planilhas no Excel.

**Exemplo Proposto:** Vamos supor que você esteja preparando uma planilha para calcular o valor do salário bruto para os funcionários da Empresa ABC Ltda. O salário é calculado com base no número de horas trabalhadas. O valor para horas-extras é diferente do valor para a hora normal. Nesta lição criaremos a planilha Capítulo 01 - Exemplo 16.xlsx e salvaremos a planilha na pasta de trabalho, onde você está salvando os arquivos de exemplos deste livro.

**Exemplo Prático:** Para criar a planilha Capítulo 01 - Exemplo 16.xlsx siga os passos indicados a seguir:

- 1. Abra o Excel e crie uma pasta de Trabalho em Branco.
- 2. Será criada e aberta uma pasta de trabalho em branco, com o nome de Pasta1.xlsx.
- 3. Digite as informações indicadas na Figura 1.34:

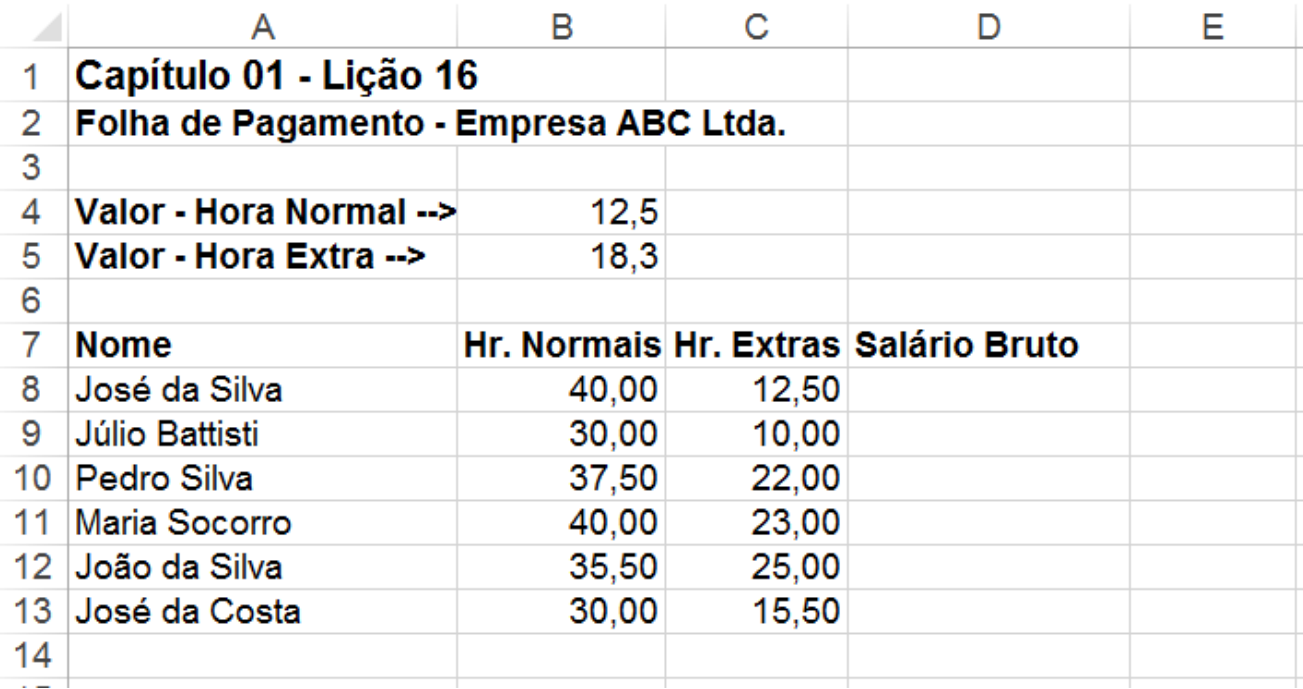

## **Figura 1.34 – Valores Para o Nosso Exemplo.**

4. Para salvar a Pasta de trabalho clique no botão Salvar ( $\Box$ ), o qual fica no canto superior esquerdo da janela do Excel ou pressione a combinação de teclas Ctrl+B.

5. Na janela que é exibida clique no botão Procurar. Será aberta a janela Salvar Como, já descrita anteriormente. Navegue até a pasta onde você está salvando as planilhas com os exemplos utilizados neste livro.

6. No campo Nome do arquivo, digite Capítulo 01 - Exemplo 16.xlsx.

7. Dê um clique no botão Salvar e pronto, a pasta de trabalho será salva.

8. Nas próximas vezes que você for salvar o arquivo, após ter feito alterações, basta clicar no botão Salvar  $(\Box)$  ou pressionar a combinação de teclas Ctrl+B.

# 9. *MUITA ATENÇÃO PARA O CONCEITO DE ENDEREÇOS ABSOLUTOS:*

Para calcular o valor do Salário Bruto, devemos multiplicar o número de horas normais pelo valor da hora normal e somar este resultado com o resultado obtido a partir da multiplicação do número de horas extras pelo valor da hora extra. Para o funcionário "José da Silva", cujo valor será calculado na célula D8, utilizaríamos a seguinte fórmula:

## =(**B8\*B4) + (C8\*B5)**

B8 contém o número de horas normais e B4 o valor da hora normal. C8 contém o número de horas extras e B5 o valor da hora extra. Com esta fórmula obteremos, para o funcionário José da Silva, o valor 728,75. Se tentarmos copiar esta fórmula para as demais linhas, iremos obter resultados incorretos, conforme indicado na Figura 1.35:

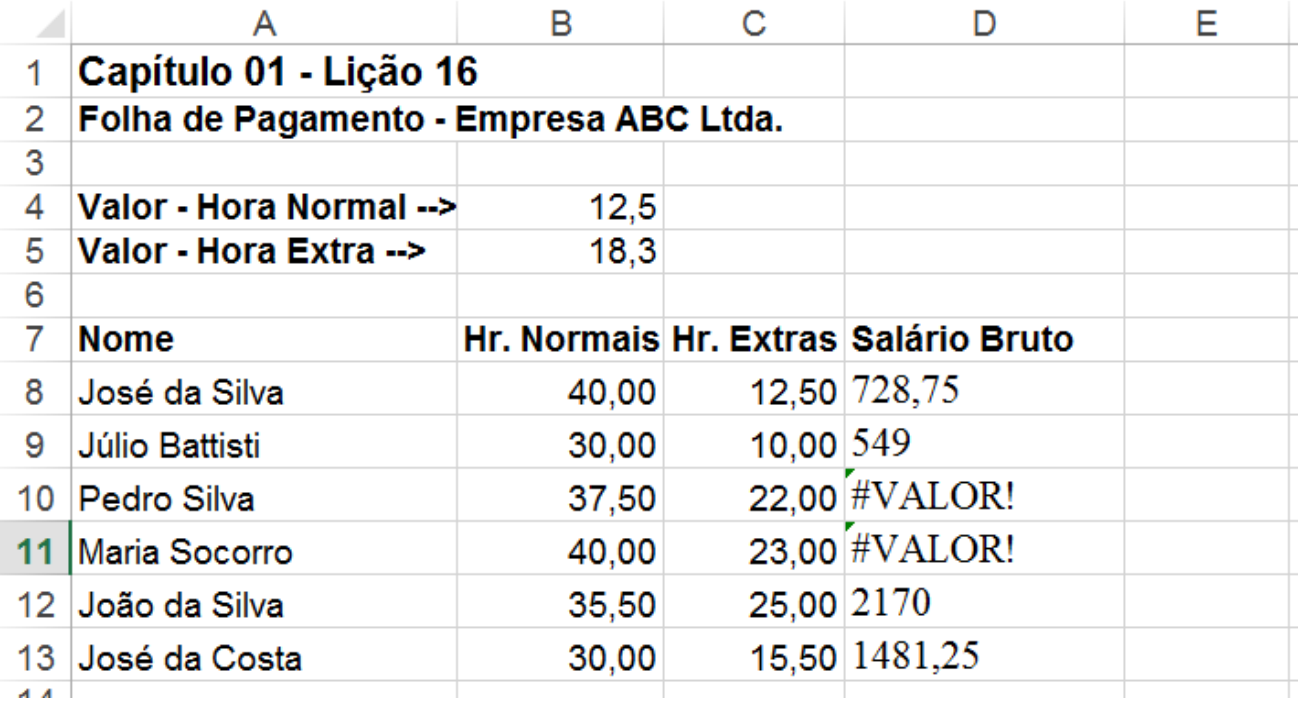

## **Figura 1.35 – Resultados Incorretos por não Usarmos Endereços Absolutos.**

Observe que para algumas células até ocorreu um erro do tipo #VALOR e para as demais os cálculos estão incorretos.

# **POR QUE ISSO ESTÁ ACONTECENDO ?????**

Estamos utilizando, para a linha 8, a seguinte fórmula: =**B8\*B4+C8\*B5**

Ao copiarmos/estendermos esta fórmula, para as demais linhas, a fórmula passa a ser adaptada, conforme indicado na tabela a seguir (e conforme já detalhei nas lições iniciais deste capítulo):

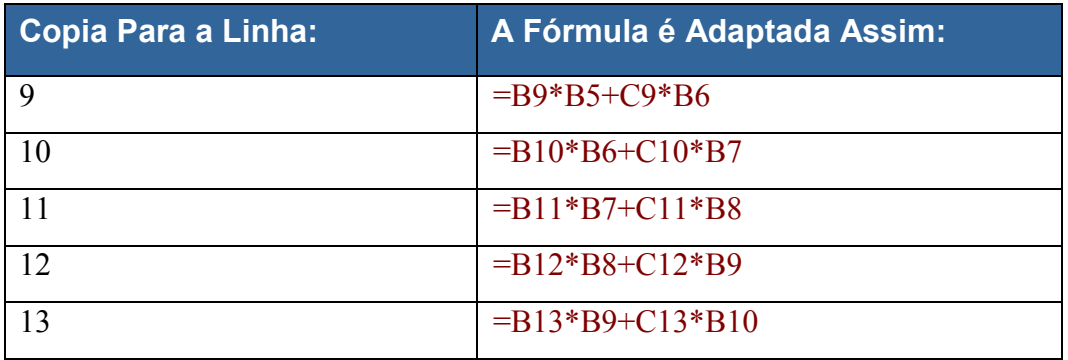

Observe que à medida que vamos descendo uma linha, os números das linhas vão sendo incrementados. Este é o comportamento padrão do Excel quando copiamos uma fórmula para uma faixa de células, conforme eu já havia detalhado nas lições iniciais deste capítulo.

Para o número de horas (colunas B e C) este é o comportamento desejado, porém para o valor da hora extra e da hora normal este não é o comportamento desejado. Uma vez que o valor da hora normal está fixo na célula B4, devemos sempre multiplicar o valor da coluna B (número de horas normais) pelo valor da célula B4. Uma vez que o valor da hora extra esta fixo na célula B5, devemos sempre multiplicar o valor da coluna C (número de horas extras) pelo valor da célula B5. Para que os cálculos fossem feitos corretamente, deveríamos utilizar as fórmulas indicadas na tabela a seguir:

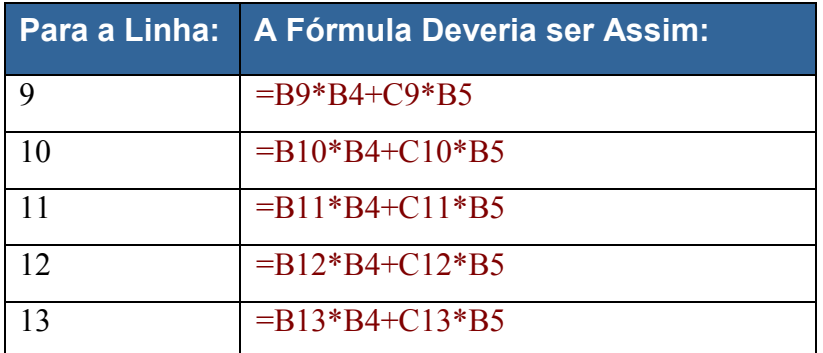

# **ENTÃO NESTE CASO TEREI QUE DIGITAR AS FÓRMULAS UMA A UMA ????**

**De maneira alguma. Para isso que utilizamos os endereços absolutos.** Quando precisamos fixar um endereço, de tal forma que ao copiar uma fórmula o endereço da célula não seja adaptado, precisamos torná-

lo um endereço absoluto. Este é o caso com os endereços das células B4 e B5, os quais devem ficar fixos, isto é, não devem ser adaptados à medida que a fórmula é copiada para outras células. Para tornar um endereço absoluto, basta colocar um sinal \$ antes da letra da coluna e antes do número da linha. Por exemplo, para tornar B4 e B5 endereços absolutos na fórmula da célula D8 é só utilizar a seguinte fórmula:

#### **=B8\*\$B\$5+C8\*\$B\$6**

Feito isso você pode estender a fórmula para as demais células, que os endereços absolutos não serão adaptados, conforme indicado na tabela a seguir:

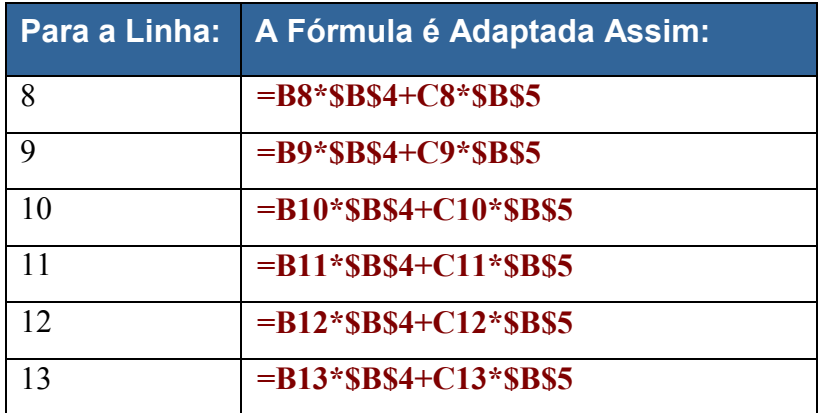

Observe que os endereços que não são absolutos vão sendo adaptados, já os endereços absolutos se mantém inalterados, à medida que a fórmula vai sendo copiada para as demais células.

Por isso, para calcular o valor do Salário Bruto, digite a seguinte fórmula na célula D8: **=(B8\*\$B\$4)+(C8\*\$B\$5)**. Depois é só estender esta fórmula para as demais linhas.

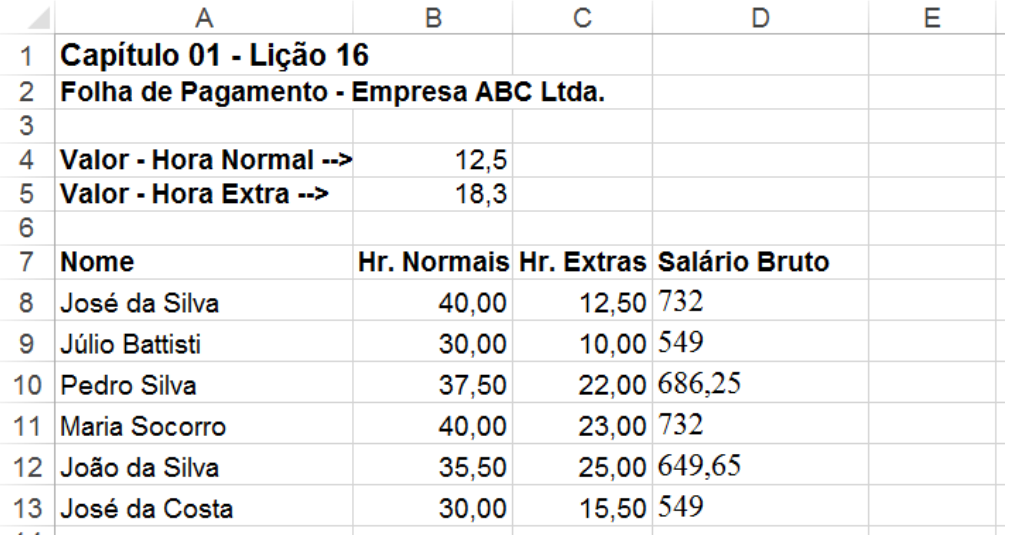

10. Você deve obter os resultados indicados na Figura 1.36:

#### **Figura 1.36 – Resultados Corretos – Usando Endereços Absolutos.**

# 11. Clique no botão Salvar  $(\Box)$ .

**IMPORTANTE:** Qualquer dúvida a respeito do conceito de Endereços Absolutos é só entrar em contato (webmaster@juliobattisti.com.br ou rm@msofficegurus.com.br). Este é um conceito muito importante que iremos utilizar em diversas outras lições deste livro – Endereços Absolutos!

# **Lição 17 - Funções Básicas - Exemplo 3**

**Objetivo:** Nesta lição iremos propor um exemplo que utiliza o conceito de Endereços absolutos e as seguintes funções:

- MÁXIMO()
- MÍNIMO()

**Exemplo Proposto:** Vamos criar uma planilha na qual efetuaremos alguns cálculos. Nesta lição criaremos a planilha Capítulo 01 - Exemplo 17.xlsx e salvaremos a planilha na pasta onde você está salvando as planilhas de exemplos deste livro.

**Exemplo Prático:** Para criar a planilha Capítulo 01 - Exemplo 17.xlsx siga os passos indicados a seguir**:** 

- 1. Abra o Excel e crie uma pasta de trabalho em Branco.
- 2. Será criada e aberta uma pasta de trabalho em branco, com o nome de Pasta1.xlsx.
- 3. Digite as informações indicadas na Figura 1.37:

|    | А                            | в              | С             |
|----|------------------------------|----------------|---------------|
| 1  | Capítulo 01 - Lição 17       |                |               |
| 2  | Catálogo - Empresa ABC Ltda. |                |               |
| 3  |                              |                |               |
| 4  | Cotação do Dólar:            | 2,35           |               |
| 5  |                              |                |               |
| 6  | <b>Produto</b>               | Valor em Dólar | Valor em Real |
|    | Abc                          | 25,30          |               |
| 8  | Xyz                          | 36,50          |               |
| 9  | Mln                          | 18,25          |               |
| 10 | Apo                          | 125,00         |               |
| 11 | <b>Yxx</b>                   | 320,25         |               |
| 12 | <b>Xkk</b>                   | 12,36          |               |
| 13 |                              |                |               |
| 14 | <b>Major valor em Real</b>   |                |               |
|    | 15 Menor valor em Real       |                |               |
| 16 |                              |                |               |

**Figura 1.37 – Valores Para o Nosso Exemplo.** 

4. Para salvar a Pasta de trabalho clique no botão Salvar  $\left(\frac{1}{2}\right)$ , o qual fica no canto superior esquerdo da janela do Excel ou pressione a combinação de teclas Ctrl+B.

5. Na janela que é exibida clique no botão Procurar. Será aberta a janela Salvar Como, já descrita anteriormente.

6. Navegue até a pasta onde você está salvando as planilhas de exemplos deste livro. No campo Nome do arquivo, digite Capítulo 01 - Exemplo 17.xlsx

7. Dê um clique no botão Salvar e pronto, a pasta de trabalho terá sido e estamos pronto para começar nossos cálculos.

8. Nas próximas vezes que você for salvar o arquivo, após ter feito alterações, basta clicar no botão Salvar ( $\Box$ ) ou pressionar a combinação de teclas Ctrl+B.

9. Na coluna C, na Célula C7, calcule o valor de cada produto em Reais. Para isso utilize a cotação do dólar que está na Célula B4. Lembre-se de utilizar o endereço absoluto \$B\$4 ao criar a fórmula. Para maiores informações sobre Endereços Absolutos consulte a lição anterior. Na Célula C7 utilize a seguinte fórmula:

## **=\$B\$4\*B7**

10. Estenda esta fórmula para as demais linhas, até a linha 12. Observe que os valores são calculados corretamente. Isso por que utilizamos o endereço absoluto da célula B4, ou seja: \$B\$4. Com isso, ao estender a fórmula para as demais linhas, o endereço \$B\$4 não é adaptado, pois é um endereço absoluto e é exatamente o que precisamos para o nosso exemplo.

11. Utilize as funções Máximo() e Mínimo() para determinar o maior e o menor valor, em reais, respectivamente.

- 12. Na célula B14 utilize a seguinte fórmula: =MÁXIMO(C7:C12)
- 13. Na célula B15 utilize a seguinte fórmula: =MÍNIMO(C7:C12)
- 14. Você deve obter os resultados indicados na Figura 1.38.
- 15. Clique no botão Salvar  $(\Box)$ .

Com este exemplo conseguimos ilustrar, mais uma vez, o uso de endereços absolutos. Este conceito é realmente importante. Leia e releia estas lições e faça testes, até que não restem dúvidas sobre este conceito. Muitos erros de cálculos em planilhas são resultado do não entendimento deste conceito.

**Tudo Sobre Fórmulas e Funções no Excel - Curso Completo, com Exemplos Práticos, Reais e Úteis - Qualquer Versão do Excel - Trecho de Demonstração**

 $=$ 

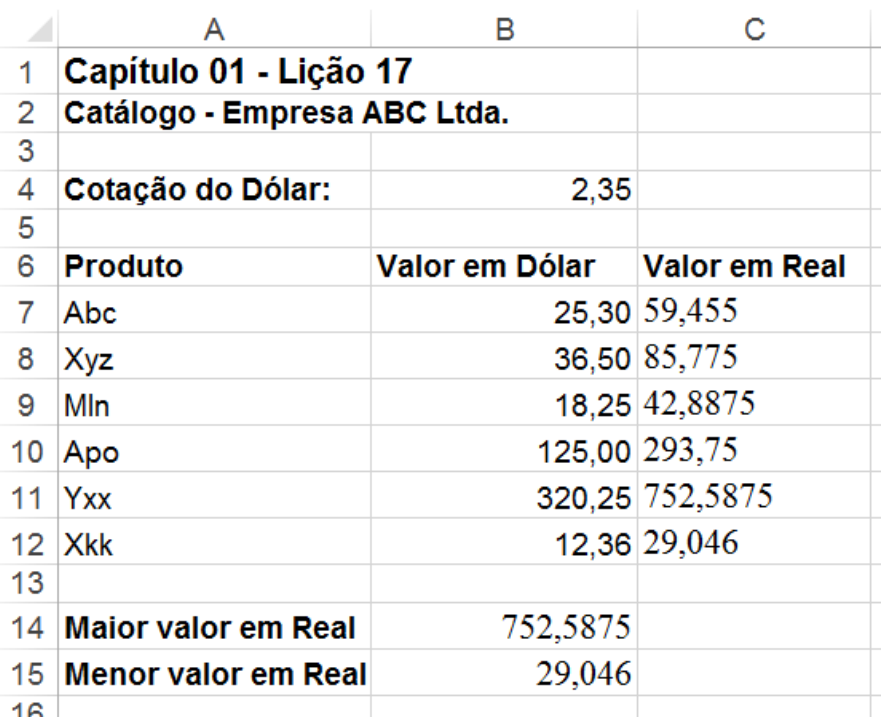

**Figura 1.38 – Valores já Calculados Para o Nosso Exemplo.** 

# **Lição 18 - Funções Básicas - Exemplo 4**

**Objetivo: N**esta lição iremos propor um exemplo que utiliza as seguintes funções: CONT.SE( ) , SOMASE( ) , SOMA( ) , MÉDIA( ) , MÁXIMO( ) e MÍNIMO( )

**Exemplo Proposto:** Vamos criar uma planilha, na qual efetuaremos alguns cálculos. Nesta lição criaremos a planilha Capítulo 01 - Exemplo 18.xlsx e salvaremos ela na pasta onde você está salvando as planilhas de exemplos deste livro.

**Exemplo Prático:** Para criar a planilha Capítulo 01 - Exemplo 18.xlsx siga os passos indicados a seguir:

- 1. Abra o Excel e crie uma pasta de trabalho em branco.
- 2. Será criada e aberta uma pasta de trabalho em branco, com o nome de Pasta1.xlsx.
- 3. Digite as informações indicadas na Figura 1.39:

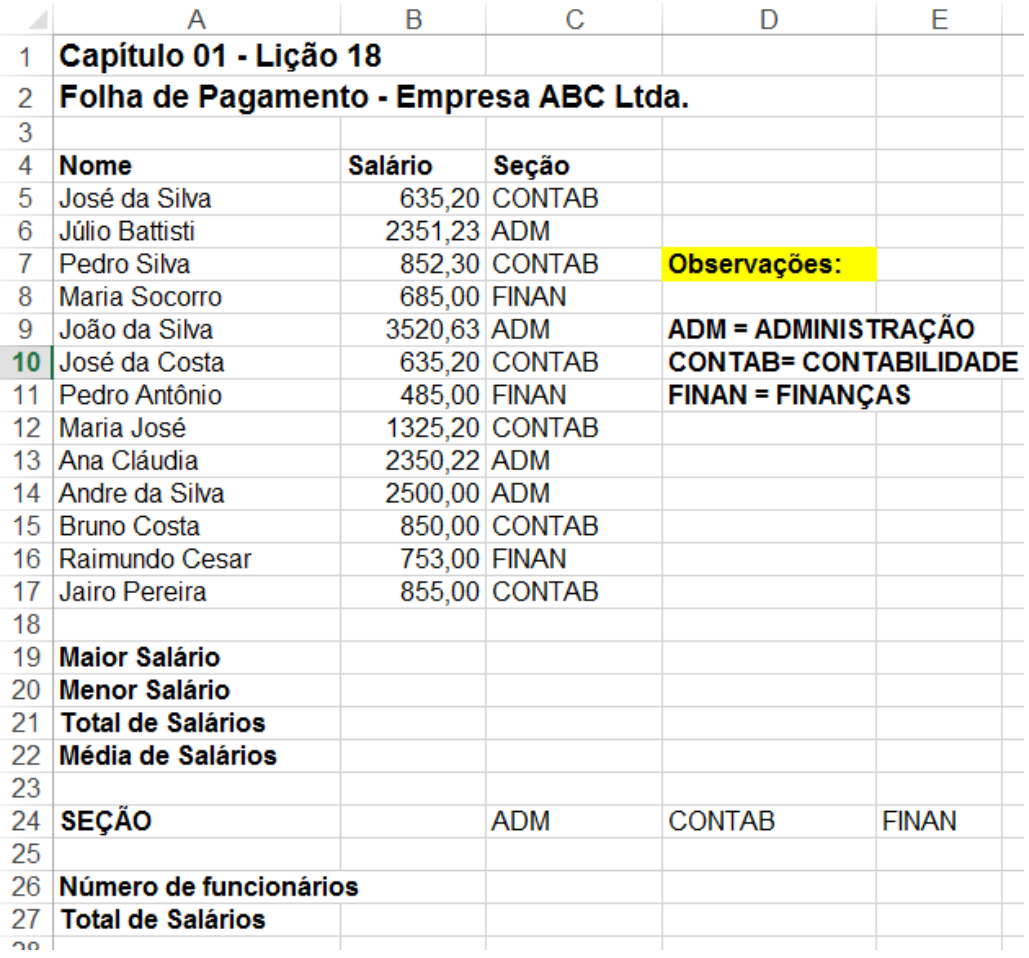

#### **Figura 1.39 – Planilha Proposta Para o Nosso Exemplo.**

4. Para salvar a Pasta de trabalho clique no botão Salvar  $(\blacksquare)$ , o qual fica no canto superior esquerdo da janela do Excel ou pressione a combinação de teclas Ctrl+B.

5. Na janela que é exibida clique no botão Procurar. Será aberta a janela Salvar Como, já descrita anteriormente.

6. Navegue até a pasta onde você está salvando as planilhas com os exemplos deste livro. No campo Nome do arquivo, digite: Capítulo 01 - Exemplo 18.xlsx

7. Dê um clique no botão Salvar e pronto, a pasta de trabalho Capítulo 01 - Exemplo 18.xlsx terá sido salva.

8. Nas próximas vezes que você for salvar o arquivo, após ter feito alterações, basta clicar no botão Salvar ( $\Box$ ) ou pressionar a combinação de teclas Ctrl+B.

**Observações:** Nos próximos passos eu descrevo o que você deve fazer e quais fórmulas deve utilizar, para resolver o problema proposto. Na Lição 19 eu apresentarei a resolução detalhada deste exemplo, passo a passo.

9. Na linha 26 utilize a função CONT.SE() para determinar o número de funcionários por seção.

10. Na linha 27 utilize a função SOMASE() para determinar a soma dos salários para cada seção.

11. Nas células de B19 à B22, utilize as funções Máximo(), Mínimo(), Soma() e Média, respectivamente. Para maiores detalhes sobre a utilização destas funções, consulte as lições anteriores.

12. **Na próxima lição eu apresentarei a resolução detalhada, passo a passo deste exemplo. Qualquer dúvida é só entrar em contato pelo e-mail** webmaster@juliobattisti.com.br ou rm@msofficegurus.com.br Mas antes de entrar em contato eu peço que você realmente, de verdade, tente resolver este exercício. Tudo o que é preciso para solucionar este problema já foi visto nas lições anteriores.

13. Para referência, você deve obter os resultados indicados na Figura 1.40:

**Tudo Sobre Fórmulas e Funções no Excel - Curso Completo, com Exemplos Práticos, Reais e Úteis** 

**- Qualquer Versão do Excel - Trecho de Demonstração**

 $=$ 

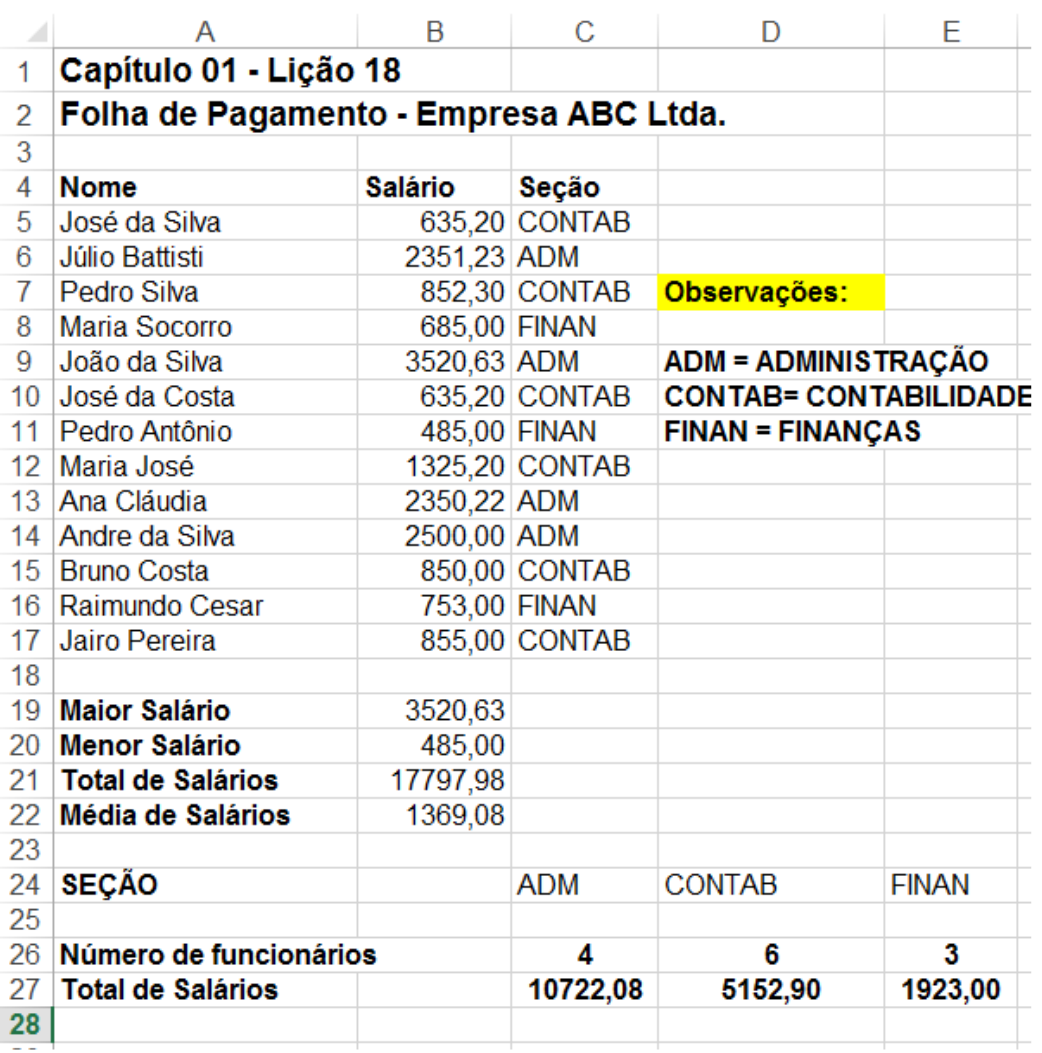

**Figura 1.40 – Resultados Para o Nosso Exemplo.** 

**Tudo Sobre Fórmulas e Funções no Excel - Curso Completo, com Exemplos Práticos, Reais e Úteis** 

**- Qualquer Versão do Excel - Trecho de Demonstração**

# **Lição 19 - Funções Básicas - Exemplo 4 - Resolução**

**Objetivo:** A seguir apresento a resolução para o exercício da Lição Anterior, onde detalho o funcionamento das funções:

- CONT.SE()
- SOMASE()

**Nota**: As funções Soma( ), Máximo(), Mínimo() e Média() não serão detalhadas nesta resolução, pois já foram detalhadamente explicadas em lições anteriores.

## **Resolução Passo a Passo do Exemplo 4 (Capítulo 01 - Exemplo 18.xlsx):**

1. Abra a planilha Capítulo 01 - Exemplo 18.xlsx**,** criada na lição anterior.

2. Na célula C26, vamos utilizar a função **CONT.SE**(), para determinar o número de funcionários pertencentes à seção de Administração (ADM). Se tivéssemos que fazer esta contagem manualmente, o que faríamos? Iríamos na coluna C, onde está a informação sobre a seção do funcionário, e contaríamos quantos ADM existem nesta coluna. É exatamente isto que a função **CONT.SE( )** faz, só que de maneira automática. Passamos dois parâmetros para a função **CONT.SE( )**: O primeiro parâmetro é a faixa a ser pesquisada (no nosso exemplo é de C5 à C17). O segundo parâmetro é o critério a ser pesquisado (no nosso exemplo "ADM"). Um detalhe importante é que o critério deve sempre vir entre aspas ("), mesmo que o critério seja numérico. Digite a seguinte fórmula na Célula C26:

## **=CONT.SE(C5:C17;"ADM")**

3. Para as demais células, a fórmula é a mesma, apenas alterando o critério.

4. Para determinar o número de funcionários da Contabilidade (CONTAB), digite a seguinte fórmula na Célula D26:

## **=CONT.SE(C5:C17;"CONTAB")**

5. Para determinar o número de funcionários da seção de Finanças (FINAN), digite a seguinte fórmula na Célula E26:

## **=CONT.SE(C5:C17;"FINAN")**

6. Agora vamos passar ao cálculo da soma dos salários de cada seção.

7. Na célula C27, vamos utilizar a função **SOMASE( )**, para determinar a soma dos salários de funcionários pertencentes à seção de Administração (ADM). Se tivéssemos que fazer esta soma manualmente, o que faríamos? Iríamos na coluna C, onde está a informação sobre a seção do funcionário, verificaríamos se a seção é ADM, se for ADM iríamos na coluna B e passaríamos a somar o respectivo valor **Tudo Sobre Fórmulas e Funções no Excel - Curso Completo, com Exemplos Práticos, Reais e Úteis - Qualquer Versão do Excel - Trecho de Demonstração**

de salário. É exatamente isto que a função **SOMASE( )** faz, só que de maneira automática. Passamos três parâmetros para a função **SOMASE( )**: O primeiro parâmetro é a faixa a ser pesquisada onde estão as informações sobre a seção (no nosso exemplo é de C5 a C17). O segundo parâmetro é o critério a ser pesquisado (no nosso exemplo "ADM"). Um detalhe importante é que o critério deve, sempre, vir entre aspas ("), mesmo que o critério seja numérico. O terceiro parâmetro é a faixa onde estão os valores a serem somados (no nosso exemplo é de B5 a B17).

Para calcular a soma dos salários dos funcionários da Administração, digite a seguinte fórmula na Célula C27:

## **=SOMASE(C5:C17;"ADM";B5:B17)**

8. Para as demais células, a fórmula é a mesma, apenas devemos alterar o critério.

9. Para calcular a soma dos salários dos funcionários da Contabilidade (CONTAB), digite a seguinte fórmula na Célula D27:

#### **=SOMASE(C5:C17;"CONTAB";B5:B17)**

10. Para calcular a soma dos salários dos funcionários da seção de Finanças (FINAN), digite a seguinte fórmula na Célula E27:

#### **=SOMASE(C5:C17;"FINAN";B5:B17)**

- 11. Você deve obter os resultados indicados na Figura 1.40, colocada no final da lição anterior.
- 12. Clique no botão Salvar  $(\Box)$ .
- 13. Feche a planilha e feche o Excel.

# **Lição 20 - Funções SE "Aninhadas"**

**Objetivo:** Nesta lição aprenderemos a utilizar funções "SE ANINHADAS", isto é, uma função SE dentro da outra. Também utilizaremos a função E( ).

#### **Funções "SE Aninhadas":**

Em uma das lições anteriores, deste capítulo, nós vimos um exemplo de utilização da função SE():

#### **=SE(B5>=650;B5\*15%;B5\*10%)**

Neste exemplo estamos testando o valor da célula B5. Se este valor for maior ou igual a 650 (>=650), aplicamos um percentual de 15%, caso contrário aplicamos um percentual de 10%.

Porém nem todas as situações são assim, **tão simples**. Neste exemplo temos apenas um teste -> **B5>=650**. Existem situações mais complexas, onde precisamos efetuar uma série de testes (2 ou mais testes). Um exemplo típico seria o cálculo do imposto de renda, o qual é baseado em uma série de faixas.

Para entendermos como funciona a utilização de funções "SE Aninhadas", vamos a um exemplo prático. Considere a planilha indicada na Figura 1.41:

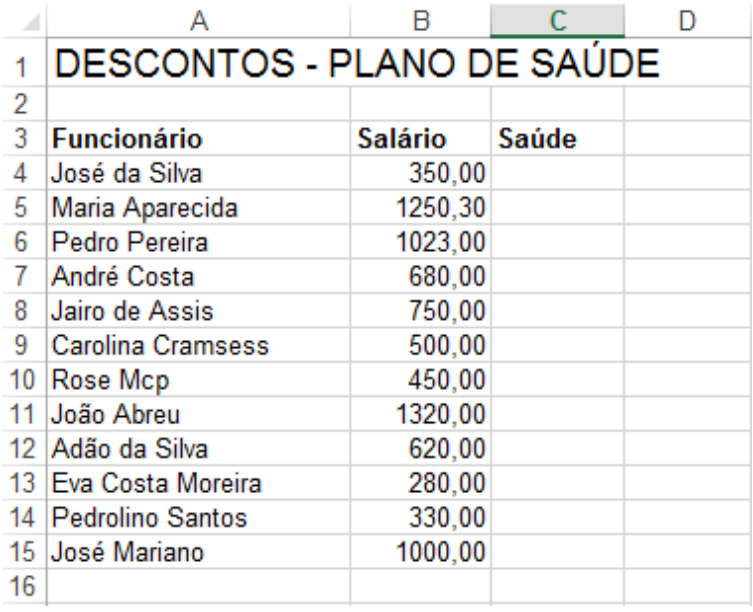

## **Figura 1.41 – Dados Para um Exemplo de uso de Funções "SE aninhadas".**

Para este nosso exemplo, o valor do desconto, para o plano de saúde, em uma empresa fictícia XYZ LTDA. será baseado na faixa salarial, conforme descrito na tabela a seguir:

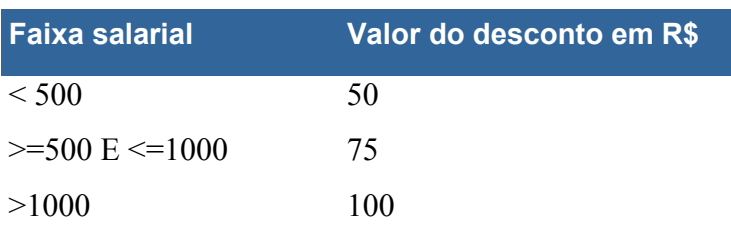

Vejam que nesta situação não temos apenas um teste. Temos que testar três possibilidades: Salário menor do que 500 (<500), salário entre 500 e 1000 (>=500 E <=1000) e salário maior do que mil (>1000). Na verdade precisamos fazer apenas dois testes. Testamos se é menor do que 500, depois se está entre 500 e 1000. Se nenhum dos dois testes for verdadeiro, significa que o salário é maior do que 1000 e não precisamos fazer o terceiro teste. Esta é uma regra geral: "**O número de testes é igual ao número de faixas menos um, ou seja: três faixas = dois testes**". No nosso caso temos três faixas, com isso teremos apenas dois testes.

Outro detalhe importante a ser observado é quando temos que testar uma faixa, como por exemplo: **>=500 E <=1000**. Nessas situações temos que utilizar a função E em conjunto com funções SE Aninhadas. Parece complicado ?? Veremos, no exemplo, que é mais simples do que parece. Então chega de conversa e vamos a resolução do nosso exemplo. Apresentarei a fórmula passo a passo e no final a fórmula completa.

Vamos usar funções SE aninhadas em conjunto com a função E, para calcularmos o valor do desconto para o plano de saúde, conforme tabela de descontos, apresentada no início desta lição.

Abra o Excel, crie uma nova planilha e digite os dados indicados na Figura 1.41, anteriormente. Na Célula C4 digite a seguinte parte da fórmula:

## **=SE(B4<500;50**

Nesta primeira parte da fórmula estamos testando se o salário (B4) é menor do que 500. Se for, retornamos um desconto de 50. Aqui está o segredo das funções "SE Aninhadas". Observe que o próximo passo é testarmos a segunda faixa de valores (>=500 e <=1000). Para fazer este segundo teste, abrimos uma segunda função SE, dentro da função SE que abrimos no início da fórmula. Observe: **Uma função SE dentro da outra, por isso que chamamos de funções SE aninhadas (uma dentro da outra)**. Além disso, para testar uma faixa vamos utilizar uma função E, dentro da segunda função SE. Vamos à continuação da nossa fórmula para entendermos melhor esses conceitos. Inserindo o segundo teste a nossa função ficaria assim:

## **=SE(B4<500;50;SE(E(B4>=500;B4<=1000);75**

Observe que logo após a segunda função SE, abrimos um parênteses. Depois utilizamos a função E( ). Dentro da função E( ), passamos dois parâmetros, que são justamente os dois testes para a faixa de valores. Dentro da função E são feitos os testes para detectar se o salário é >= 500 **E** também <=1000, ou seja, se está na faixa entre 500 e 1000. Após o 1000 fechamos o parênteses da função E( ).

Observe que não fechamos o parênteses da função SE( ). Este é um detalhe importante. Todos os parênteses das funções SE( ), serão fechados no final da fórmula. Por exemplo, se usarmos três funções SE( ), no final teremos que fechar três parênteses. Se você fechar o parênteses da função SE(), no meio da fórmula, serão obtidos resultados incorretos. Esteja muito atento a esta questão, pois é um erro muito comum. Após fechar o parênteses da função E, colocamos o valor que deve ser retornado caso o salário esteja na faixa entre 500 e 1000, no nosso exemplo 75.

**Cuidado:** Um dos erros mais comuns é não colocar o endereço da célula na hora de fazer os testes. Por exemplo, a fórmula a seguir está incorreta: **=SE(<500;50;SE(E(>=500;<=1000);75**. Neste caso colocamos apenas os operadores de comparação (>, <, etc.). Mas quem deve ser comparado, ou seja, precisamos informar o endereço da célula onde está o valor a ser comparado: =SE(B4<500;50;**SE(E(B4>=500;B4<=1000);75**

Agora vamos finalizar a nossa fórmula. Como temos três faixas somente precisamos fazer dois testes, conforme descrito anteriormente. Como já fizemos dois testes, basta informar qual o valor deve ser retornado caso os dois primeiros testes falhem, ou seja, qual o valor a ser retornado caso o salário seja maior do que 1000. Também precisamos fechar os parênteses para as funções **SE( )**. No nosso exemplo temos duas funções **SE( )**, portanto temos que fechar dois parênteses, no final da fórmula. Nossa fórmula completa ficará assim:

=SE**(**B4<500;50;**SE(E(B4>=500;B4<=1000);75**;100**))**

Estenda esta fórmula para as demais células, até a linha 15. Para maiores informações sobre como estender uma fórmula para uma faixa de células consulta: Lição 03 - Copiando Fórmulas para uma Faixa de Células. Feito isso você deve obter os resultados indicados na Figura 1.42:

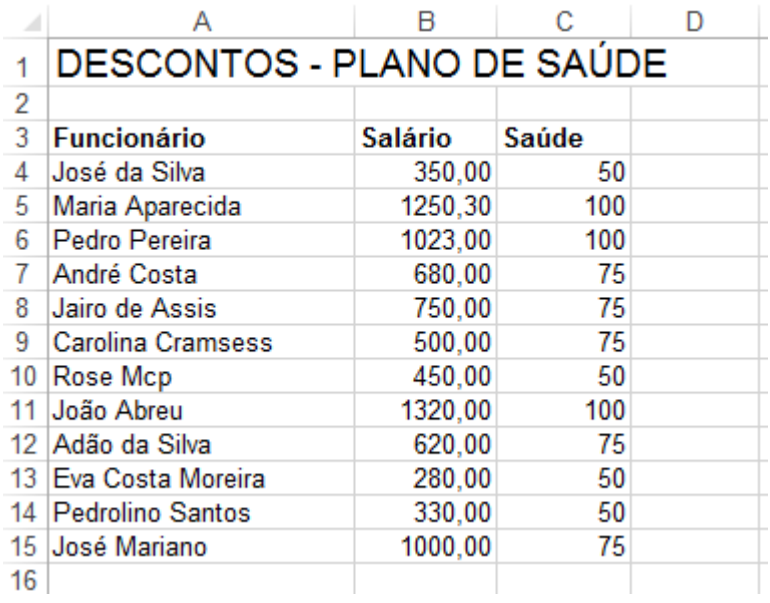

## **Figura 1.42 – Resultado Obtidos com o uso de "Funções SE aninhadas".**

Salve a planilha com o nome Capítulo 01 - Exemplo 21.xlsx, na pasta de trabalho onde você está salvando os exemplos deste livro e Feche o Excel. Nas próximas lições apresentaremos novos exemplos de utilização de funções "SE Aninhadas"

# **Lição 21 - Funções SE "Aninhadas" – Exercício Proposto**

**Objetivo:** Nesta lição iremos propor um exercício que utiliza as seguintes funções:

- CONT.SE( )
- SOMASE( )
- Funções "SE Aninhadas"
- $\bullet$  E( )

**Exemplo Proposto:** Vamos criar uma planilha na qual efetuaremos alguns cálculos. Nesta lição você vai criar a planilha **Capítulo 01 - Exemplo 21.xlsx** e vai salvar a planilha na pasta onde você está salvando os exemplos deste livro.

**Exemplo Prático:** Para criar a planilha Capítulo 01 - Exemplo 21.xlsx, siga os passos indicados a seguir:

- 1. Abra o Excel e crie uma pasta de trabalho em branco.
- 2. Será criada e aberta uma pasta de trabalho em branco, com o nome de Pasta1.xlsx.
- 3. Digite as informações indicadas na Figura 1.43:

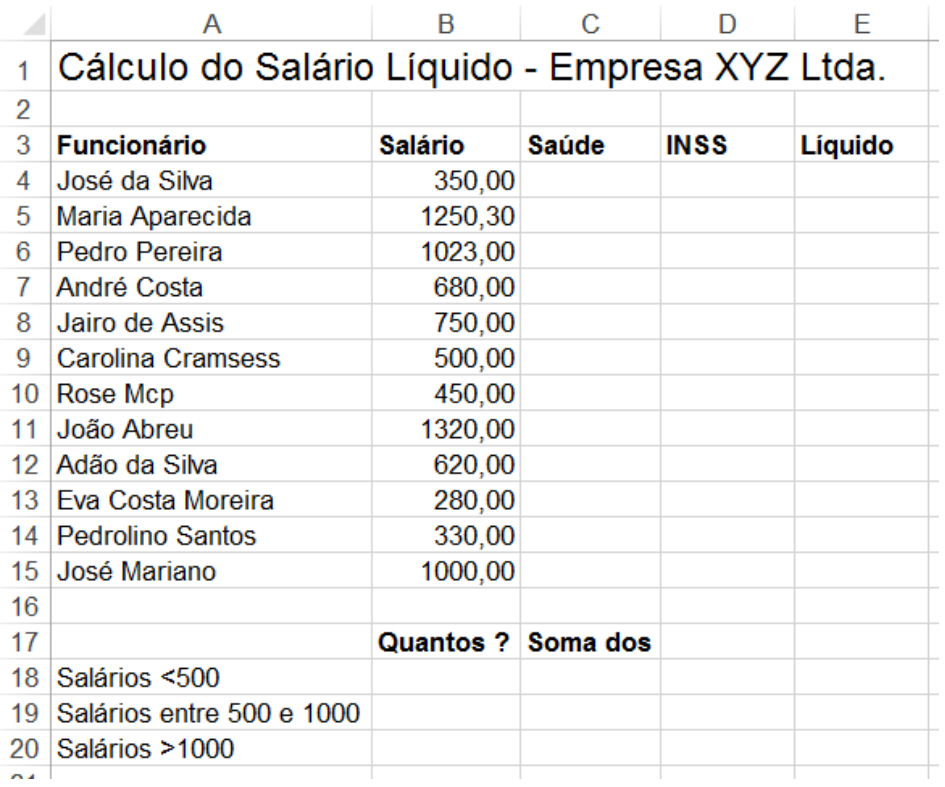

**Tudo Sobre Fórmulas e Funções no Excel - Curso Completo, com Exemplos Práticos, Reais e Úteis** 

**- Qualquer Versão do Excel - Trecho de Demonstração**

#### **Figura 1.43 – Valores Para o Exemplo Proposto.**

4. Salve a planilha na pasta de trabalho, onde você está salvando os arquivos de exemplos este curso, com o nome de Capítulo 01 - Exemplo 21.xlsx.

5. Nas próximas vezes que você for salvar o arquivo, após ter feito alterações, basta clicar no botão Salvar ( $\Box$ ) ou pressionar a combinação de teclas Ctrl+B.

6. Utilize funções SE Aninhadas, para determinar o valor do desconto para o plano de saúde, na coluna C, de acordo com os critérios da tabela a seguir:

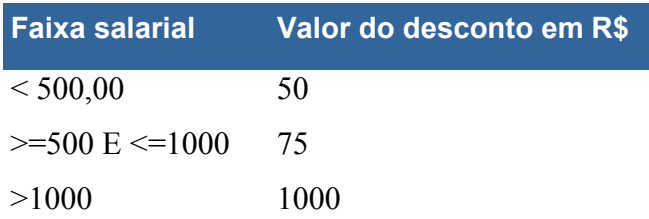

7. Utilize funções SE Aninhadas, para determinar o valor do desconto para o INSS, na coluna D, de acordo com os critérios da tabela a seguir:

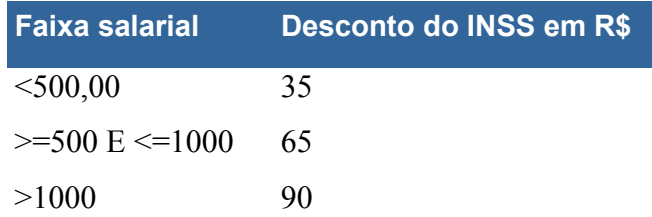

**IMPORTANTE:** Estes valores são fictícios, não tendo qualquer ligação com os valores determinados pela legislação do INSS.

8. Na coluna E, calcule o valor do salário líquido. Para isso subtraia, do salário bruto, os valores do desconto para a Saúde e para o INSS.

9. Nas células B18, B19 e B20, utilize a função CONT.SE( ) para determinar quantos funcionários pertencem a cada uma das faixas salariais.

10. Nas células C18, C19 e C20, utilize a função SOMASE() para determinar a soma dos salários para cada uma das faixas salariais. Por exemplo, na célula C18 vamos determinar a soma dos salários de todos os funcionários que ganham menos do que 500,00 reais.

11. Feito isso você deve obter os resultados indicados na Figura 1.44:
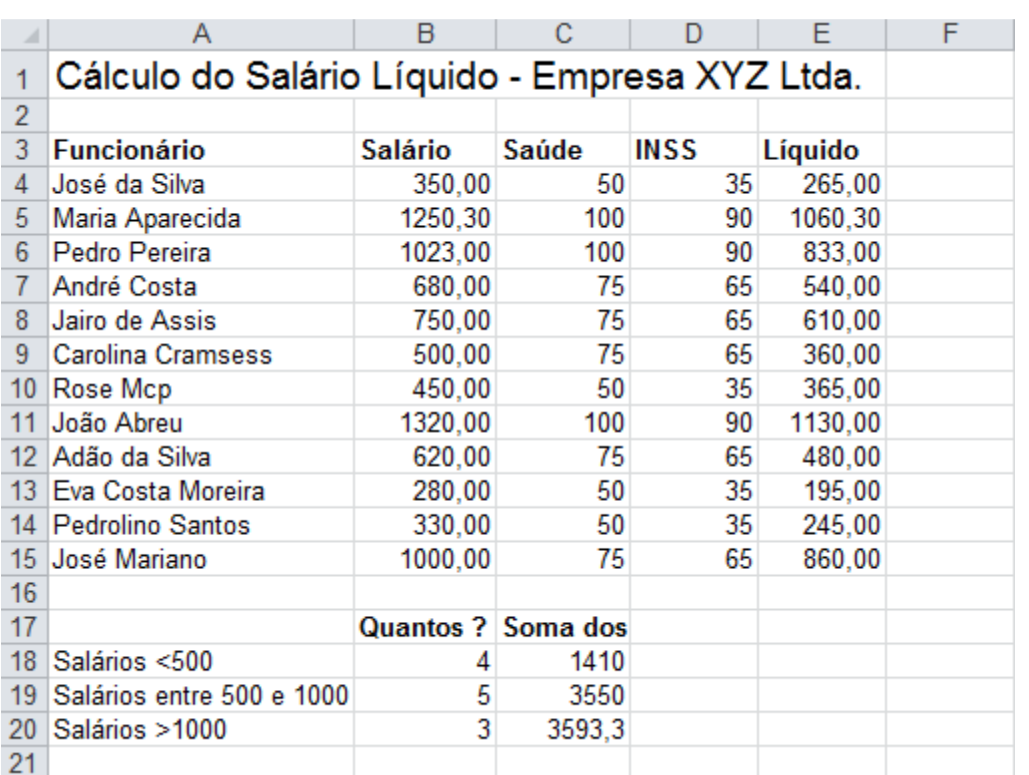

#### **Figura 1.44 – Valores para o Nosso Exemplo.**

- 12. Clique no botão Salvar  $(\Box)$ .
- 13. Feche o Excel e feche a planilha.

### **Dúvidas??**

É provável que sim.

Caso surjam dúvidas na resolução deste exemplo, entre em contato através dos e-mails webmaster@juliobattisti.com.br ou rm@msofficegurus.com.br. Informo o nome do livro, número da página e descreva, em detalhes, a tua dúvida. Anexe também a planilha que você está utilizando, para tentar resolver este exercício. Será um prazer ajudá-lo. Mas, por gentileza, não seja econômico nas palavras. Descreva, em detalhes, a tua dúvida. Se enviar um e-mail somente dizendo: "Não consegui" ou "Não está funcionando", provavelmente, não receberá uma resposta.

## **Lição 22 - Funções do Excel - Mais um Exemplo**

**Objetivo:** Nesta lição iremos propor um exemplo que utiliza o conceito de endereços absolutos e as seguintes funções: SOMA( ), MÉDIA( ), MÁXIMO( ), MÍNIMO( ), CONT.SE( ), SOMASE( ), Funções "SE Aninhadas" e E( ).

**Exemplo Proposto:** Vamos criar uma planilha na qual efetuaremos alguns cálculos. Nesta lição você vai criar a pasta de trabalho **Capítulo 01 - Exemplo 22.xlsx** e vai salvar esta pasta no HD do computador, na pasta onde você está salvando os arquivos com os exemplos deste livro.

**Exemplo Prático:** Para criar a planilha Capítulo 01 - Exemplo 22.xlsx, siga os passos indicados a seguir:

- 1. Abra o Excel e crie uma pasta de trabalho em branco.
- 2. Será criada e aberta uma pasta de trabalho em branco, com o nome de Pasta1.xlsx.
- 3. Digite os dados indicados na Figura 1.45.

4. Salve a planilha na pasta de trabalho, onde você está salvando os arquivos de exemplos este curso, com o nome de Capítulo 01 - Exemplo 22.xlsx.

5. Nas próximas vezes que você for salvar o arquivo, após ter feito alterações, basta clicar no botão Salvar  $(\Box)$  ou pressionar a combinação de teclas Ctrl+B.

6. Na coluna E vamos calcular o valor do Salário Bruto. Na célula E8 digite a seguinte fórmula:

#### **=C8\*\$B\$4+D8\*\$B\$5**.

Observe a utilização de endereços absolutos para as células \$B\$4 (valor da hora normal) e \$B\$5 (valor da hora extra). Estenda esta fórmula para as demais linhas.

**Nota:** Para maiores informações sobre como estender uma fórmula para uma faixa de células consulte: **Lição 03 - Copiando Fórmulas para uma Faixa de Células**.

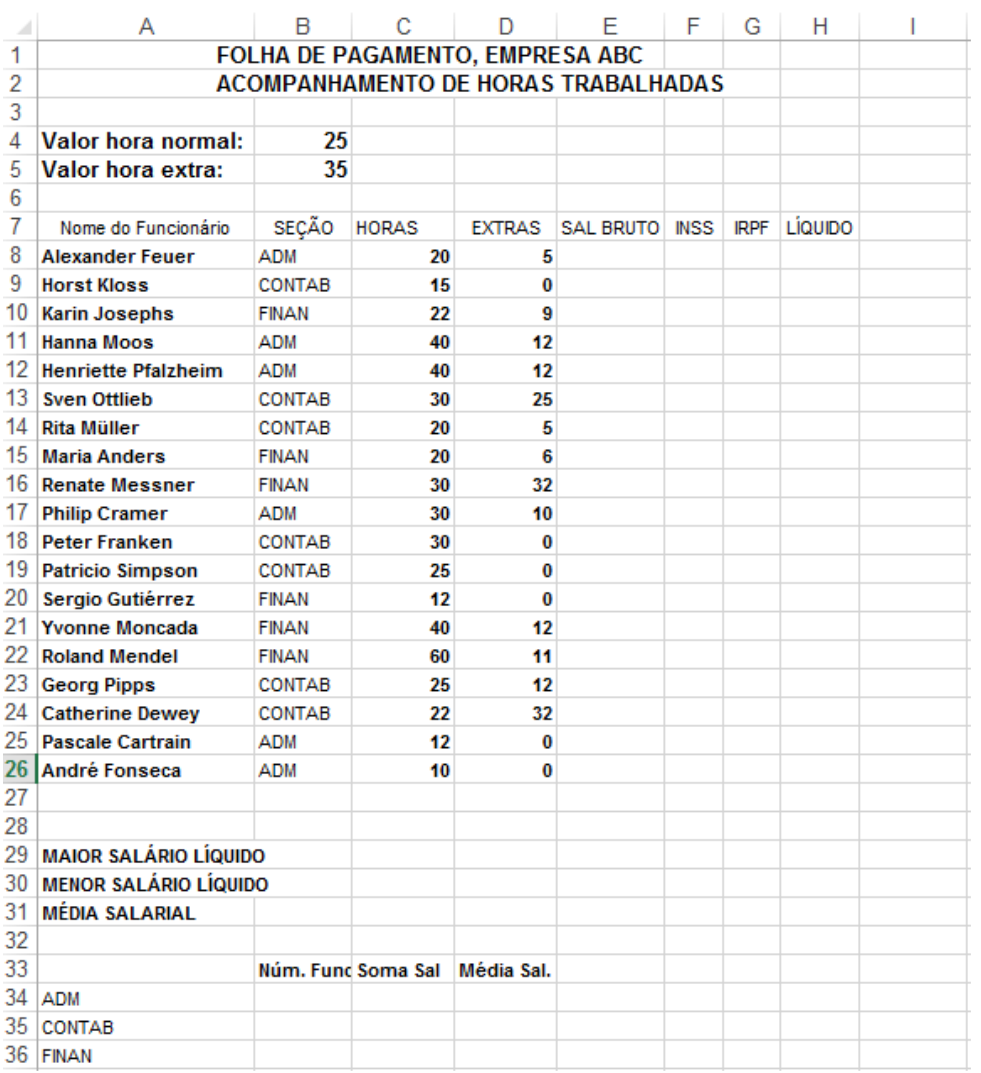

### **Figura 1.45 – Valores Para o Exemplo Proposto.**

7. Utilize funções SE Aninhadas, para determinar o valor do desconto para o INSS, na coluna F, de acordo com os critérios da tabela a seguir:

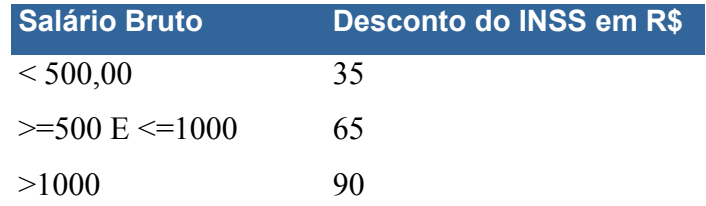

Na célula F8 digite a seguinte fórmula:

### **=SE(E8<500;35;SE(E(E8>=500;E8<=1000);65;90))**

Estenda esta fórmula para as demais linhas.

**IMPORTANTE:** Os descontos e cálculos utilizados neste exemplo são fictícios, não tendo qualquer relação com a legislação do INSS e do IRPF. Um bom exercício seria adaptar os nossos cálculos fictícios, para cálculos reais, baseados na legislação.

8. Utilize funções SE Aninhadas, para determinar o valor do desconto para o IRPF, na coluna G, de acordo com os critérios da tabela a seguir:

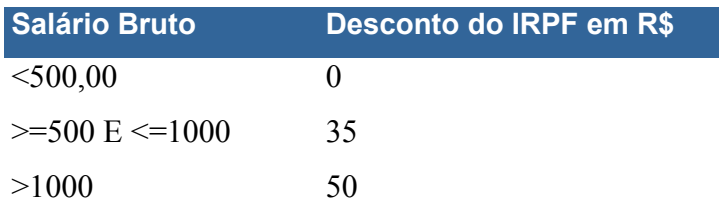

9. Na célula G8 digite a seguinte fórmula:

#### **=SE(E8<500;0;SE(E(E8>=500;E8<=1000);35;50))**

Estenda esta fórmula para as demais linhas.

**IMPORTANTE:** Os descontos e cálculos utilizados neste exemplo são fictícios, não tendo qualquer relação com a legislação do INSS e do IRPF. Um bom exercício seria adaptar os nossos cálculos fictícios, para cálculos reais, baseados na legislação.

10. Na coluna H calcule o valor do salário líquido. Para isso subtraia, do salário bruto, os valores do desconto para o INSS e para o IRPF.

11. Na célula H8 digite a seguinte fórmula:

#### **=E8-F8-G8**

Estenda esta fórmula para as demais linhas.

12. Nas células B34, B35 e B36, utilize a função CONT.SE( ) para determinar quantos funcionários pertencem a cada seção - ADM, CONTAB E FINAN respectivamente. Em caso de dúvidas sobre o uso da função CONT.SE, consulte as lições anteriores deste capítulo ou entre em contato pelo e-mail webmaster@juliobattisti.com.br ou rm@msofficegurus.com.br ou consulte a tabela a seguir:

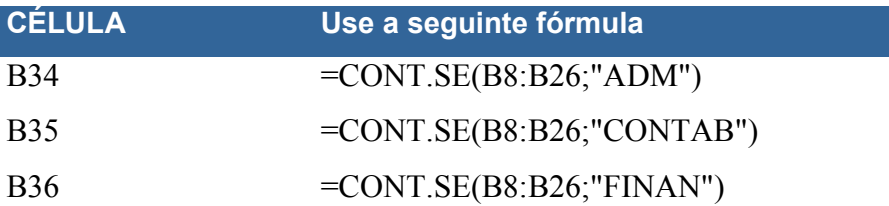

13. Nas células C34, C35 e C36, utilize a função SOMASE( ) para determinar a soma dos salários para cada seção. Por exemplo, na célula C34 vamos determinar a soma dos salários de todos os funcionários da Administração - ADM. Em caso de dúvidas sobre o uso da função SOMASE, consulte as lições anteriores deste capítulo ou entre em contato pelo e-mail webmaster@juliobattisti.com.br ou rm@msofficegurus.com.br ou consulte a tabela a seguir:

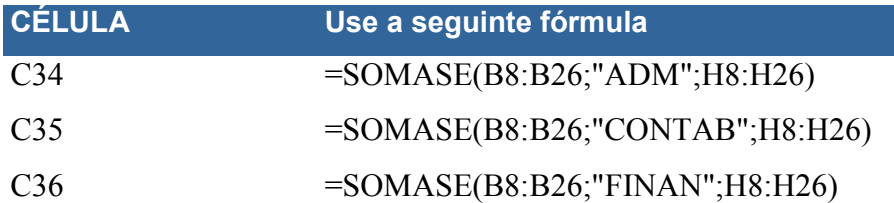

14. Nas células D34, D35 e D36, vamos determinar o valor da média salarial por seção. Para isso basta dividir a soma dos salários da seção pelo número de funcionários da seção. Consulte a tabela a seguir:

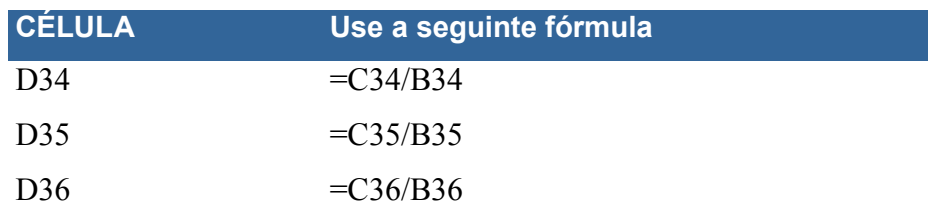

15. Na célula B29 utilize a função Máximo( ) para determinar o maior salário líquido.

16. Na célula B30 utilize a função Mínimo() para determinar o menor salário líquido.

17. Na célula B30 utilize a função Média() para determinar a média aritmética dos salários.

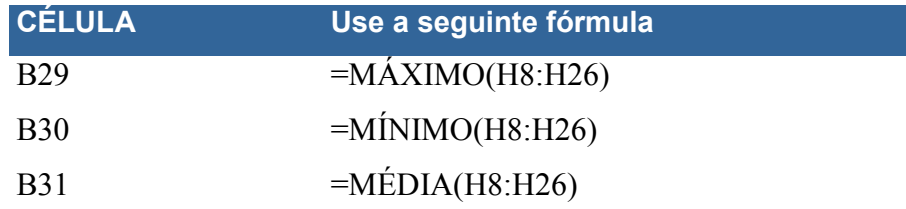

18. Feito isso você deve obter os resultados indicados na Figura 1.46:

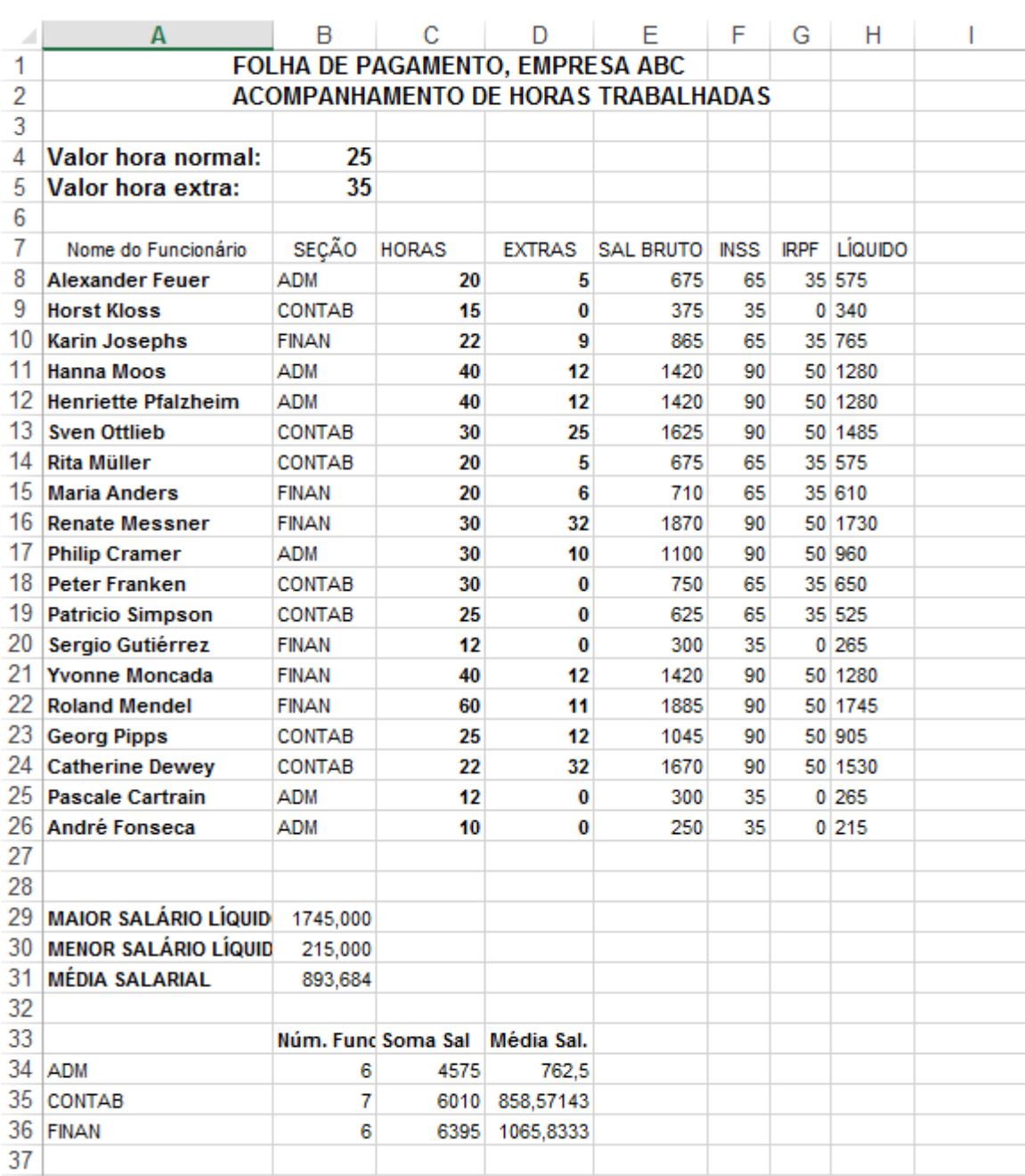

### **Figura 1.46 – Resultados Para o Exemplo Proposto.**

19. Clique no botão Salvar ( $\Box$ ), feche o Excel e feche a planilha.

Muito bem. Como uma apresentação inicial e para começar a trabalhar com fórmulas e funções, já está de bom tamanho. Mas o capítulo ainda não terminou. A seguir vamos começar um estudo sobre Faixas de Células. Mais especificamente, sobre como atribuir nomes à faixa de células e a administrar estes nomes e, o mais importante, por que criar nomes e como usar estes nomes para facilitar o uso de fórmulas e funções. Vamos ao trabalho.

# **Lição 23 – Faixas de Células e Nomes de Faixas - Conceito**

**Objetivo:** Nesta e nas próximas lições vamos tratar sobre como nomear faixas de células. Nos exemplos das lições anteriores nós usamos, várias vezes, faixas de células, como parâmetros para diversas funções: Soma, Média, Máximo, Mínimo, etc.

Será praticamente impossível que você tenha uma planilha, onde não serão utilizadas, uma ou mais faixas de células. Lembrando que uma faixa é representada pelo seu endereço inicial, o sinal de dois pontos e o endereço final. Por exemplo:

- A1:A100 -> Representa a faixa contendo todas as células, desde a célula A1 até a célula A100.
- A1:C30 -> Representa a faixa contendo todas as células, desde a Célula A1, até a Célula C30, ou seja, as 30 primeiras linhas e as colunas, A, B e C.

Esta é a forma mais comum de utilizarmos faixas, ou seja, através do uso do endereço da faixa (célula inicial + sinal de dois pontos + célula final). Porém existem desvantagens neste uso e formas melhores para a utilização de faixas. Com ouso de nomes de faixas, além da facilidade para montar as fórmulas, teremos uma maior clareza no que significa cada fórmula de uma planilha. E isso é, realmente, uma grande vantagem. Quando você está criando a planilha, definindo as fórmulas e funções, você está com tudo "bem fresco", "bem recente", na sua memória. Porém você conclui a planilha e esta passa a ser utilizada. Daqui há um ano, dois anos, alguém pede para você fazer adaptações na planilha. Aí, com certeza, você não vai mais lembrar do que significa cada fórmula, de qual a lógica utilizada e assim por diante. É neste ponto que, se você tivesse usado nomes para faixas, você teria facilitado, muito, a sua vida.

Bem, vamos, inicialmente, descrever algumas desvantagens em não usar nomes para as faixas, depois apresentar o conceito de nomes, ver os tipos de nomes que podemos utilizar e começar a ver, na prática, como usar nomes de faixas em nossas planilhas.

Desvantagens em usar os endereços para fazer referências as faixas de células (ou seja, desvantagens em não se utilizar nomes de faixas):

- Cada vez que a faixa for alterada, você terá que alterar todas as fórmulas que dependam da faixa. Por exemplo, se você tem valores de vendas na faixa de A1 até A250. Aí você cria uma fórmula para obter a soma das vendas: = Soma(A1:A250). Se você inserir novas linhas sobre vendas, digamos até a linha 300, a nova faixa contendo os valores de vendas será A1:A300. Porém, na fórmula de Soma, continuará a fórmula =Soma(A1:A250). Você terá que, manualmente, ir e alterar a fórmula para =Soma(A1:A300). Agora imagine isso em grandes planilhas, onde você poderá ter dezenas, centenas de fórmulas que dependem de uma ou mais faixas. Fazer isso tudo manualmente pode ser muito trabalhoso, além de dar margem a erros de cálculos. Basta você esquecer de alterar uma das fórmula que esta passará a calcular um valor não atualizado e todas as demais fórmulas, que dela dependam, também passarão a calcular valores que não são os corretos, os mais atualizados. Deu para ter uma ideia do problema?
- O uso dos endereços não é intuitiva, ou seja, não deixa as fórmulas fáceis de entender, de interpretar. Por exemplo, se você tem a fórmula =Soma(A1:A250), você tem que ir na planilha e ver quais dados tem nesta

faixa, para entender qual soma está fórmula está retornando, ou seja, a quais dados ela se refere: É uma soma de Vendas? É uma soma de salários? É uma soma de comissões? Só indo na planilha e vendo quais dados estão na faixa A1:A250. Já usando nomes para as faixas, por exemplo, a fórmula ficaria assim =Soma(Vendas2018). Aí fica claro, fácil de entender, que a fórmula é referente aos valores de vendas, do ano de 2018. Aqui já fica uma dica de como funcionam os nomes de faixas. Você atribuiu um nome para uma faixa de células (veremos como fazer isso, na prática, ainda neste capítulo). Depois, ao invés de usar o endereço da faixa, usa o nome atribuído a faixa. Simples, não é mesmo?

• Qualquer engano na hora de informar a faixa de valores, em uma ou mais fórmulas, pode gerar erros em cascata em todos os cálculos da planilha, que dependam da respectiva faixas de células. Claro que se, na hora de atribuir um nome a uma faixa, você cometer um erro e informar a faixa incorretamente, também vai gerar erros nos cálculos. Mas com o uso dos nomes, a probabilidade de erros, deste tipo, se reduz, consideravelmente.

E como superar estas desvantagens, estes problemas?

Atribuindo nomes para faixas de células e, nas fórmulas e funções, utilizar os nomes, ao invés de usar diretamente os endereços que definem as faixas.

E como fazer isso?

Continue lendo.

O conceito é bem simples: Você define um nome, associado com uma faixa de células. Depois, nas fórmulas, ao invés de informar a faixa usando o endereço da faixa, informa usando o nome. Simples assim!

O primeiro e óbvio benefício, do atribuir nomes a faixa de células, é tornar as fórmulas muito mais fáceis de serem lidas e interpretadas. Por exemplo, se na faixa B4:B15 você tem os valores mensais de vendas, para o ano de 2018 e, para a faixa B4:B15, você atribui o nome Vendas2018, fica muito mais fácil entender a fórmula =Soma(Vendas2018) do que entender do que se trata a fórmula =Soma(B4:B15). Claro que no caso do uso do endereço, você sabe que a fórmula retorna a soma dos valores, na faixa de B4 até B15. Mas o que representam estes valores? São dados de vendas ou de salários? Só olhando na planilha para saber do que se trata. Já com o uso de nomes de faixas, fica bem mais claro. A fórmula =Soma(Vendas2018) não deixa dúvidas de que é a soma das vendas, para o ano de 2018.

Usando nomes, você pode facilitar muito o entendimento e a manutenção das fórmulas. Lembra da situação em que descrevi no início da lição, onde, na hora em que você cria a planilha, está tudo na sua memória, você sabe para o que serve cada fórmula criada na planilha. Mas daqui há 1, 2 ou 3 anos, se você tiver que revisar a planilha, como fica? Fica que, com o uso de nomes de faixas, fica muito mais fácil entender para que serve cada fórmula.

É possível definir um nome para um intervalo de células, para uma função, para uma constante ou para uma tabela de dados (tratarei sobre tabelas de dados em um dos próximos capítulos). Depois que você adotar a prática de uso de nomes em suas planilhas do Excel, você poderá atualizar, auditar e gerenciar facilmente esses nomes. Veremos os passos para realizar todas estas operações, com faixas, no decorrer deste capítulo. **Principais vantagens em se atribuir nomes a faixas de células do Excel:** 

- Nomes de faixas são MUITO MAIS FÁCEIS de lembrar, do que endereços de faixas.
- Fórmulas que utilizam nomes de faixas são MUITO MAIS FÁCEIS de serem interpretadas e de entendermos o que significa, o resultado retornado pela fórmula.
- Os nomes de faixas não mudam, quando você move uma faixa (associada com o nome), para outra área da planilha. Já se você utiliza o endereço da faixa e move os dados para outra faixa, terá que alterar todas as fórmulas que dependiam da faixa original. Se você não fizer isso irá obter erros e, o pior, cálculos incorretos.
- Faixas com nomes se AJUSTAM, AUTOMATICAMENTE, sempre que você insere ou exclui linhas, dentro da faixa.
- Os nomes tornam a navegação, em planilhas grandes, com grande volume de dados, muito mais fácil. Você pode usar o comando Ir para, para, rapidamente, deslocar o cursor para dentro da faixa nomeada.
- Você pode usar o recurso de rótulos de planilhas (aprenderemos a utilizar este recurso, no decorrer deste capítulo), para rápida e facilmente criar nomes de faixas.

Na tabela a seguir, retirada da Ajuda do Excel, temos exemplos comuns de nomes e como eles podem melhorar a clareza, o entendimento das fórmulas que usamos em uma planilha:

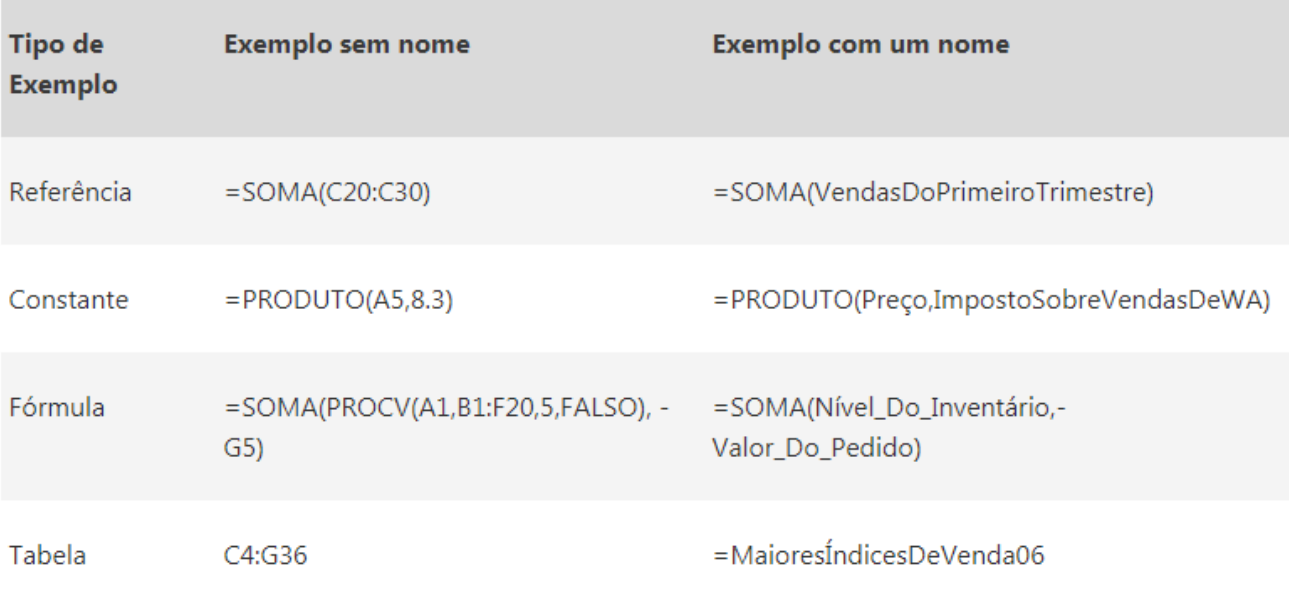

Antes de partirmos para os exemplos práticos, de criação, administração e utilização de nomes, ainda temos dois conceitos importantes para serem vistos: Tipos de Nomes e Escopo de Nomes. Vamos a eles então.

#### **Tipos de Nomes:**

Existem dois tipos de nomes que você pode criar e usar com o Microsoft Excel. A seguir uma descrição/apresentação dos tipos de nomes:

- **Nome definido:** Este é o tipo mais comum. Um nome definido é um nome que representa uma célula, uma faixa de células, uma fórmula ou um valor de constante. Você pode criar seu próprio nome definido ou o Excel pode criar um nome definido para você; por exemplo, quando você define uma área de impressão. Este é o tipo de nome com o qual vamos trabalhar nas próximas lições deste capítulo.
- **Nome de tabela:** Um nome para uma tabela do Excel, que é uma coleção de dados sobre um assunto específico que está armazenado em registros (linhas) e campos (colunas). É o conceito tradicional de tabelas em um banco de dados. O Excel cria o nome de tabela padrão do Excel Tabela1, Tabela2 e assim por diante, cada vez que você insere uma tabela do Excel. Você pode alterar o nome da tabela para torná-lo mais significativo. Nos capítulos sobre Análise de Dados e Tabelas Dinâmicos no Excel, vamos trabalhar com nomes de tabelas..

### **O Escopo de um Nome:**

Escopo significa em que locais, onde o nome é visível, ou seja, onde o nome pode ser utilizado. Todos os nomes têm um escopo, quer seja para uma planilha específica (também denominada nível local de planilha) ou para a pasta de trabalho inteira (também denominada nível global de pasta de trabalho). O escopo de um nome é o local no qual o nome é reconhecido sem qualificação, ou seja, sem informar o caminho completo. Vamos a alguns exemplos para clarear este conceito:

Se você definiu um nome, como DadosDeOrçamento, e seu escopo é a planilha Plan1, esse nome, se não for qualificado, será reconhecido somente em Plan1, mas não em outras planilhas. Para usar um nome com escopo local de planilha em outra planilha, você poderá qualificá-lo precedendo-o com o nome da planilha. Por exemplo:

Plan1!DadosDeOrçamento

Por exemplo, se na planilha Plan3, você quer usar a função Soma, para fazer a soma dos dados contidos na faixa de Células com o nome DadosDeOrçamento, da planilha Plan1, você usaria a seguinte fórmula:

=Soma(Plan1!DadosDeOrçamento)

Bem simples, não é mesmo?

Ou seja, o nome da Planilha onde está a faixa, um sinal de Interrogação e o nome da faixa. Aí fica bem claro, sem deixar nenhuma margem à dúvidas, de que quero utilizar a faixa DadosDeOrçamento, da planilha Plan1.

Ao invés de criar um nome com escopo de planilha, você pode, ao criar o nome (veremos como fazer isso nas próximas lições), cria-lo com o escopo de pasta de trabalho, ou seja, o nome será visível, sem a necessidade de usar um qualificador de planilha, em todas as planilhas, da pasta de trabalho. Se você definiu um nome, como MetasDeVendas, e o escopo é a pasta de trabalho, esse nome será reconhecido em todas as planilhas dessa pasta de trabalho, mas não em outras pastas de trabalho.

Um nome sempre deve ser exclusivo em seu escopo. O Excel impede que você defina um nome que já existe no escopo. No entanto, você pode usar o mesmo nome em diferentes escopos. Por exemplo, você pode definir um nome, como VendasSapatos, cujo escopo seja Plan1, Plan2 e Plan3 na mesma pasta de trabalho. Embora os nomes sejam iguais, cada um deles é exclusivo no seu escopo. Você pode fazer isso para garantir que uma fórmula que use o nome VendasSapatos sempre faça referência às mesmas células no nível local de planilha.

Você pode até definir o mesmo nome, VendasSapatos, para o nível global de pasta de trabalho, mas novamente o escopo será exclusivo. Nesse caso, no entanto, pode haver um conflito de nome. **Para resolver esse conflito, por padrão, o Excel usa o nome que está definido para a planilha, pois o nível local de planilha tem precedência sobre o nível global de pasta de trabalho.** Se você deseja substituir a precedência e usar o nome da pasta de trabalho, elimine a ambiguidade do nome prefixando o nome da pasta de trabalho. Por exemplo:

### NomeDaPastaDeTrabalho!VendasSapatos

Você pode substituir o nível local de todas as planilhas da pasta de trabalho, com exceção da primeira planilha, que sempre usa o nome local quando há um conflito de nome e não pode ser substituída.

**Dica:** Se você tem mais de uma planilha e cria nomes de faixas em mais de uma planilha, dentro da mesma pasta de trabalho, tenha o hábito de sempre utilizar o nome qualificado, ou seja, o nome da planilha, seguido de um ponto de exclamação e o nome da faixa:

#### **NomeDaPlanilha!NomeDaFaixa**

Muito bem, como uma apresentação do conceito de nomes de faixas, já está de bom tamanho. A partir da próxima lição vamos partir para a parte prática, ou seja, para a criação, administração e utilização de nomes de faixas.

# **Lição 24 – Nomes de Faixas – Criação, Utilização e Administração**

**Objetivo:** Nesta e nas próximas lições vamos tratar sobre como nomear faixas de células. Nos exemplos das lições anteriores nós usamos, várias vezes, faixas de células, como parâmetros para diversas funções: Soma, Média, Máximo, Mínimo, etc. Ao usar estas funções nós passamos, diretamente, o endereço da faixa, como parâmetro para a função. A partir de agora vamos ver como nomear uma faixa de células e, depois, usar este nome em uma ou mais funções. Também veremos como administrar estes nomes, ou seja: Alterar os nomes, excluir nomes, etc.

#### **Regras para a Nomeação de Faixas de Células no Excel:**

Existem regras (ou uma sintaxe, como queiram), para a criação de nomes. As regras definem quais caracteres podem ser utilizados no nome de uma faixa, se pode ou não usar espaço em branco e assim por diante. Eis as regras para a nomeação de faixas de células no Excel:

A seguir está uma lista das regras de sintaxe para criar e editar nomes.

• Caracteres válidos: O primeiro caractere de um nome deve ser uma letra, um caractere de sublinhado (\_) ou uma barra invertida (\). Os caracteres restantes do nome podem ser letras, números, pontos e caracteres de sublinhado.

**Dica:** não é possível usar as letras maiúsculas e minúsculas "C", "c", "R" ou "r" como nome definido, pois elas são usadas como abreviação para selecionar uma linha ou coluna para a célula atualmente selecionada quando você as digita em uma caixa de texto Nome ou Ir para.

- Não podem ser iguais a Referências de célula: Os nomes não podem ser iguais a uma referência de célula, como por exemplo: Z\$100 ou L1C1.
- Não podem conter espaços em branco: Espaços em branco não são permitidos como parte de um nome. Use o caractere de sublinhado (\_) e o ponto (.) como separadores de palavras; por exemplo, Vendas\_Do\_Trimestre ou Vendas.Por.Categoria.
- Tamanho máximo do nome: Um nome pode conter até 255 caracteres.
- Diferenciação de maiúsculas e minúsculas: Os nomes podem conter letras maiúsculas e minúsculas. O Excel não diferencia maiúsculas de minúsculas em nomes. Por exemplo, se você criar o nome Vendas e depois criar outro nome chamado VENDAS na mesma pasta de trabalho, o Excel solicitará que você escolha um nome exclusivo, pois, para o Excel, Vendas e VENDAS é o mesmo nome.
- Não pode conter operadores como parte do nome: Os caracteres que são usados como operadores não podem fazer parte de um nome:  $+ -$  /  $* >$   $=$   $e$  &.
- Você não pode usar palavras internas, reservadas do Excel e nem nome de funções internas, como nome de faixas de células.

**Dica:** Procure usar nomes curtos. O objetivo de usar nome de faixas é facilitar o uso e entendimento das fórmulas. Se você começar a criar nomes muito longos, irá justamente na direção contrária, ou seja, começará a dificultar o uso e o entendimento das fórmulas e funções.

Vamos aos Exemplos práticos então!

**Exemplo Prático:** Para definir um nome para uma célula ou um intervalo de células em uma planilha, siga os passos indicados a seguir:

1. Selecione o intervalo de células que você deseja nomear. Lembrando que não precisa ser, necessariamente, um único intervalo, com células adjacentes. Se necessário, você pode selecionar 2 ou mais faixas de células, inclusive não adjacentes. Para mais detalhes sobre a seleção de faixas de células, veja a lição específica sobre este assunto, anteriormente, neste capítulo.

2. Selecionada a faixa a ser nomeada, dê um clique na caixa Nome, na extremidade esquerda da barra de fórmulas. A caixa Nome está indicada na Figura 1.47:

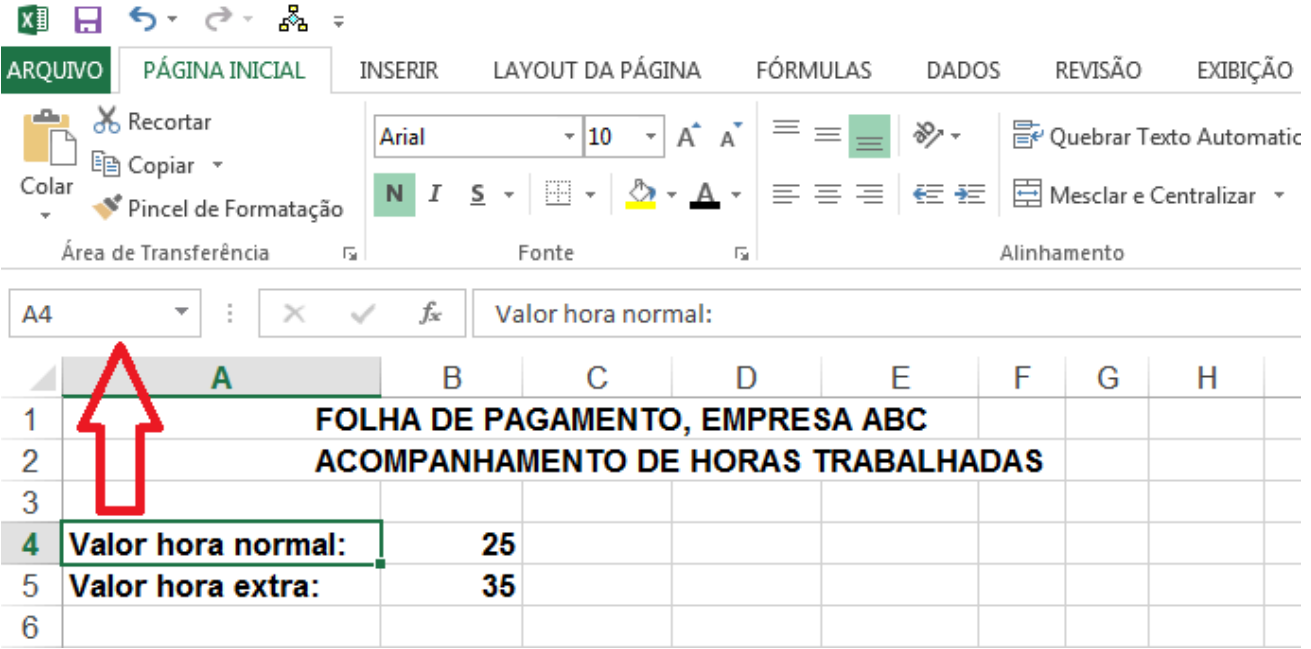

### **Figura 1.47 – A "Caixa de nome", à Esquerda da Barra de Fórmulas.**

A Caixa de nome, da Barra de Fórmulas do Excel, mostra o endereço da célula ativa (célula onde está o cursor). No exemplo da Figura 1.47, mostra o endereço A4, que é, exatamente, a célula onde está o cursor. Mas esta caixa tem também funções extras, especialmente úteis e indicadas para o trabalho com Nomes de Faixas. São elas:

• Depois que você defini um nome, para uma faixa de células, o nome passa a ser exibido na Caixa de nome, sempre que você selecionar a faixa de células, conforme exemplo indicado na Figura 1.48, onde selecionamos a faixa H8:H26, a qual está associado o nome SalLiquido e este nome passou a ser exibido na Caixa de nome:

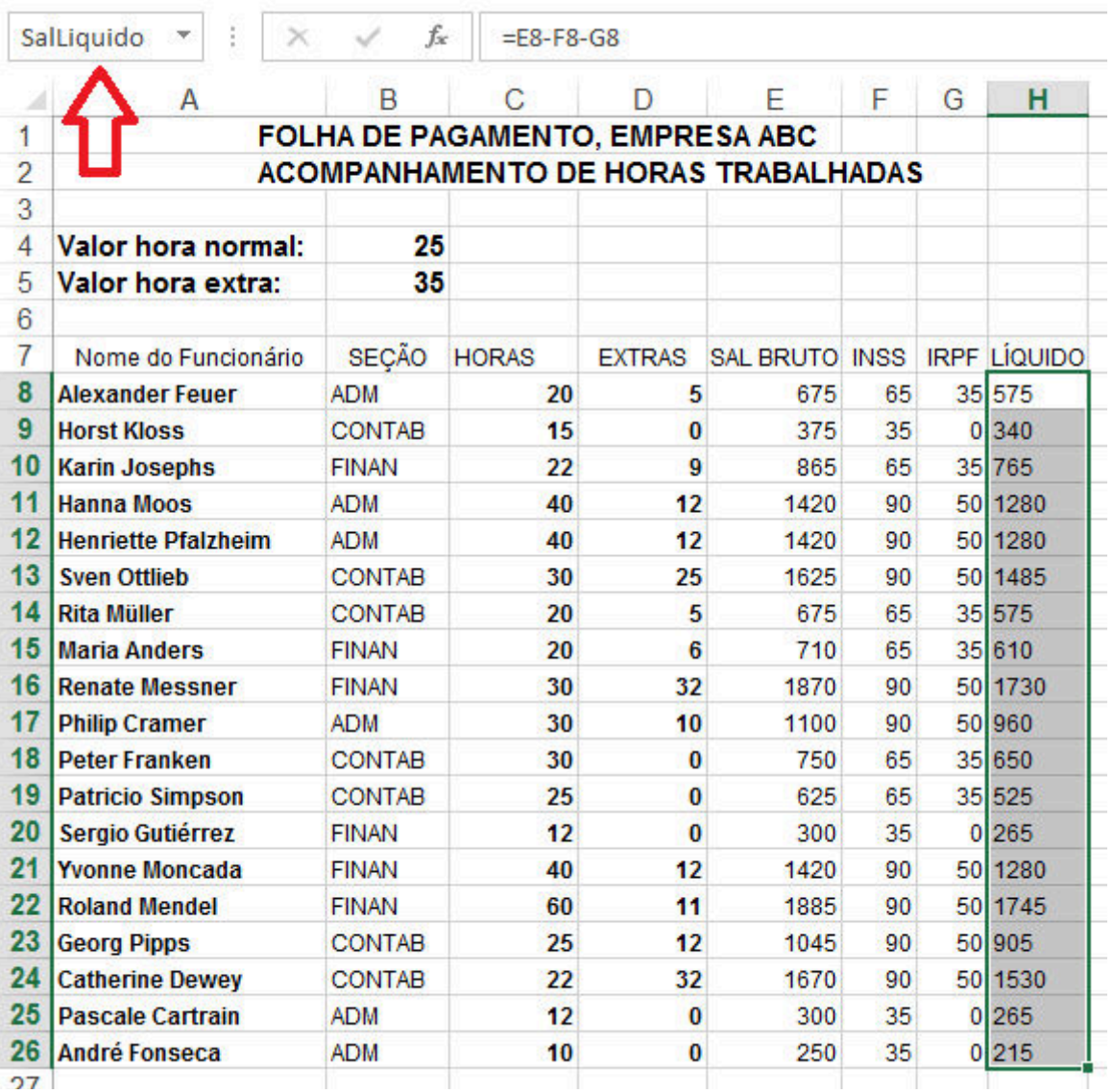

#### **Figura 1.48 – A "Caixa de nome" Exibindo o Nome da Faixa Selecionada.**

A Caixa de Nome também funciona como uma Caixa de Listagem. À medida que você vai associando nomes com duas ou mais faixas de células, vai sendo gerada uma lista com os nomes de faixas da planilha. Esta lista pode ser acessada através da Caixa de Nome. Ao selecionar um nome, a respectiva faixa será selecionada. Ou seja, a Caixa de Nome funciona como um atalho rápido, para selecionarmos as faixas nomeadas na planilha.

Muito bem, explicadas as funcionalidades da Caixa e Nome, vamos continuar com o nosso exemplo.

3. Selecionada a faixa a ser nomeada, clique na Caixa de Nome e digite o nome que você deseja usar para referenciar sua seleção. Os nomes podem ter até 255 caracteres, conforme descrito anteriormente.

4. Pressione ENTER. Pronto, o nome será criado e será associado com a faixa selecionada.

**Importante:** Você não pode nomear uma célula enquanto estiver alterando o conteúdo da célula Porém a Caixa de Nome não é a única maneira de se definir um nome, para uma faixa de células. É a maneira mais rápida e prática, mas não é a única. Além disso, a Caixa de Nome tem alguns inconvenientes/desvantagens, os quais descrevo a seguir:

- Se você usar a Caixa de Nome para tentar atribuir um nome que já existe, para uma faixa de células, o Excel irá desfazer a seleção atual (seleção da faixa para a qual você está tentando atribuir um nome) e irá selecionar a faixa correspondente ao nome que você digitou. Neste caso você terá que refazer a seleção e tentar definir um nome diferente, ou seja, um nome que ainda não existe na planilha.
- Se você selecionar a faixa incorretamente e então atribuir um nome para a faixa, a Caixa de Nome não irá oferecer nenhuma forma direta e prática de alterar a faixa associada ao nome ou de excluir o nome, selecionar a faixa correta e definir o nome novamente.

Em resumo, a Caixa de Nome é um recurso útil e prático para, rapidamente, definir um nome associado a uma faixa de células. Porém tem suas limitações. Por isso que existe a Caixa de diálogo Novo Nome, a qual aprenderemos a utilizar no exemplo prático a seguir.

**Exemplo Prático:** Para definir um nome, para uma faixa de células, usando a Caixa de diálogo Novo Nome, siga os passos indicados a seguir:

1. Clique na guia Fórmulas. No grupo Nomes Definidos, clique em Definir Nome. Será exibida a caixa de diálogos Novo Nome, indicada na Figura 1.49:

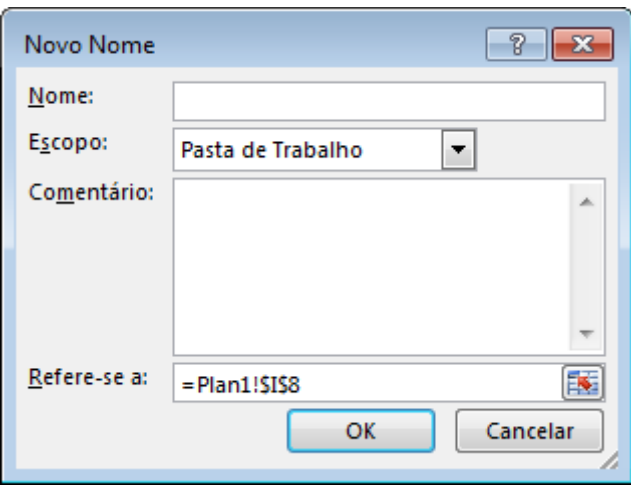

#### **Figura 1.49 – A Caixa de Diálogo "Novo Nome".**

**Dica:** Caso, antes de abrir a caixa de diálogo Novo Nome, você já tenha selecionado a faixa de células a qual você quer atribuir o nome, o endereço da faixa já virá preenchido no campo Refere-se a, da caixa de diálogo Novo Nome. No exemplo da Figura 1.49, no campo Refere-se a, veio preenchido o endereço da Célula I8, da planilha Plan1, que é a célula ativa, ou seja, a célula onde estava o cursor, antes de abrirmos a caixa de diálogo Novo Nome.

2. Na caixa de diálogo Novo Nome, na caixa Nome, digite o nome que você deseja criar. Sempre lembrando que os nomes podem ter até 255 caracteres.

3. Para especificar o escopo do nome, na caixa de listagem suspensa Escopo, selecione Pasta de Trabalho ou o nome de uma planilha da pasta de trabalho. Na lição anterior eu fiz uma descrição, detalhada, sobre o Escopo de nomes.

4. Se desejar, digite um comentário descritivo com, no máximo, 255 caracteres na caixa Comentários.

5. Na caixa "Refere-se a" é que você irá definir a faixa de células a qual será atribuído o nome que está sendo criado. Se você já havia selecionado a faixa, antes de abrir a caixa de diálogo Novo Nome, o endereço da faixa selecionada, já virá preenchido no campo Refere-se a. Caso você não tenha selecionado, previamente, a faixa de células, você pode definir o endereço, de uma das seguintes formas:

- Para associar o nome com uma única célula, basta digitar o endereço da Célula, como por exemplo A1, ou Plan1!A1 ou Plan3!C3 e assim por diante.
- Para associar o nome com uma faixa de células, você pode digitar o endereço da faixa, como por exemplo: =Plan1!\$E\$8:\$E\$26

**Dica:** Você também pode usar o mouse para selecionar a faixa de células. Para isso clique no botão **kaj** o qual fica à direita do campo Refere-se a. Ao clicar neste botão, a caixa de diálogos Novo Nome libera o mouse para que você faça a seleção da faixa na planilha e fica em formato "recolhido, conforme indicado na Figura 1.50:

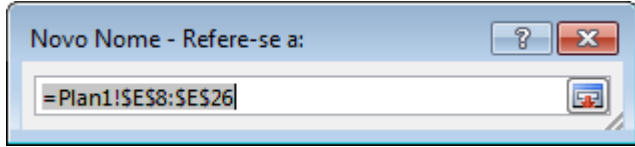

#### **Figura 1.50 – Usando o Mouse para Selecionar a Faixa de Células.**

Use o mouse para selecionar a faixa de células, para a qual você quer atribuir o nome. Depois de concluir a seleção, clique no botão  $\blacksquare$  o qual fica à direita do campo com o endereço da faixa. Feito isso, a caixa Novo Nome voltará a ser exibida, já com o endereço da faixa que você selecionou com o mouse, conforme indicado na Figura 1.51:

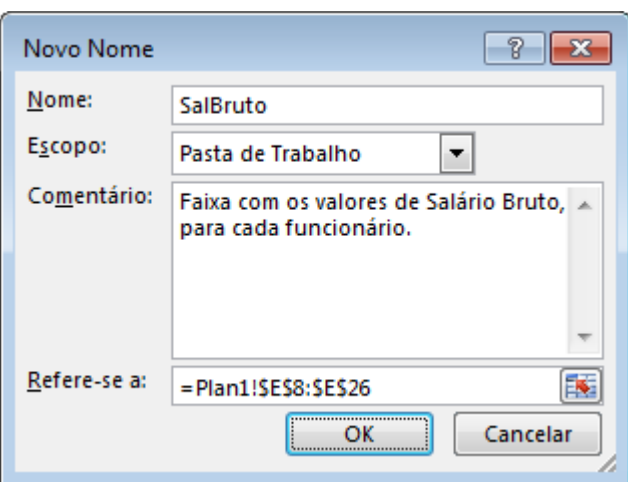

### **Figura 1.51 – Informações para a Criação do Nome, já Preenchidas.**

- Para inserir uma constante, digite = (sinal de igualdade) e depois o valor da constante.
- Para inserir uma fórmula, digite = e depois a fórmula.
- 5. Para concluir, criando efetivamente o nome e retornar à planilha, clique em OK.

Muito bem, já aprendemos duas formas de criar um nome, associado a uma faixa de células. Vamos aprender ainda uma terceira forma. Faremos isso através de um exemplo prático.

#### **Como definir um nome usando uma seleção de células na planilha:**

Você pode converter um rótulo de uma linha ou um rótulo de uma coluna, em um nome associado como uma faixa, de maneira bem fácil e rápida. Veja o Exemplo a seguir.

**Exemplo Prático:** Para criar um nome de faixa de células, usando o rótulo de uma linha ou de uma coluna, siga os passos indicados a seguir:

1. Selecione o intervalo que deseja nomear, incluindo os rótulos de linha ou coluna. No exemplo da Figura 1.52, selecione a faixa de células, incluindo o rótulo da coluna. No nosso exemplo o rótulo EXTRAS, foi também selecionado.

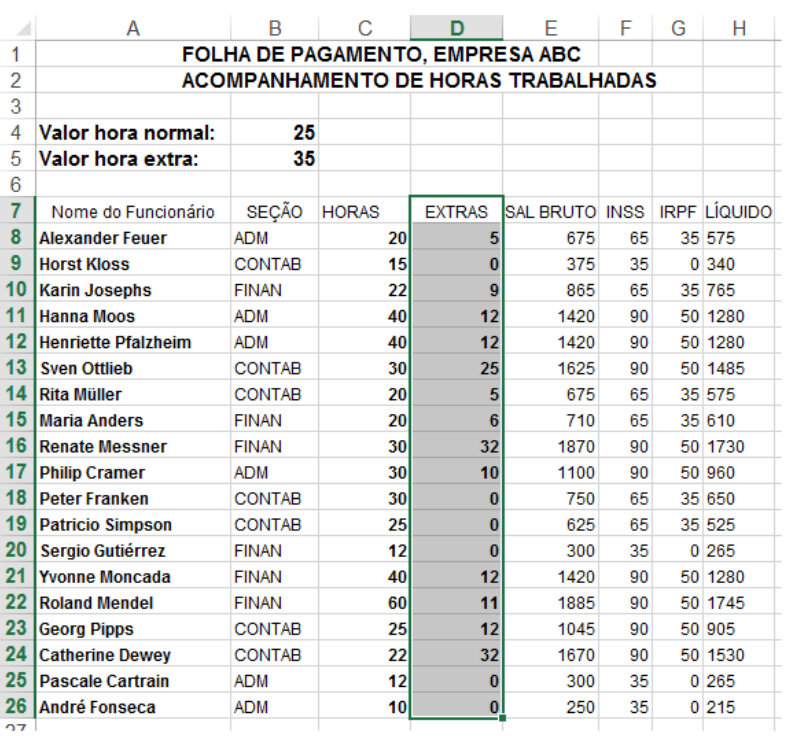

#### **Figura 1.52 – Definindo o nome da Faixa com base no Rótulo da Coluna**

2. Clique na guia Fórmulas. No grupo Nomes Definidos dê um clique na opção Criar a partir da Seleção.

3. Será aberta a caixa de diálogo Na caixa de diálogo Criar Nomes a Partir da Seleção, com as opções indicadas na Figura 1.53:

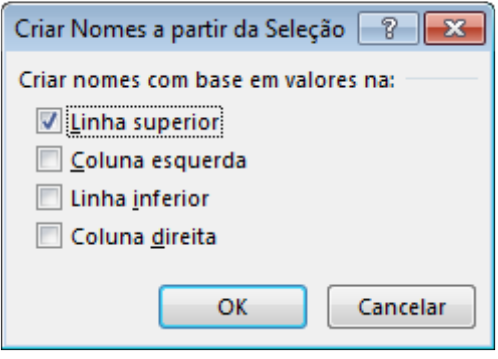

**Figura 1.53 – A Caixa de Diálogo "Criar Nomes a Partir da Seleção".** 

4. Observe que o Excel é inteligente e já detecta que o nome, o rótulo da faixa selecionada, está na primeira linha da faixa, pois a opção Linha superior já vem selecionada.

5. Selecione a localização que contém os rótulos marcando a caixa de seleção Linha superior, Coluna esquerda, Linha inferior ou Coluna direita, conforme for o caso. No nosso exemplo, já veio selecionada a opção correta que é Linha superior. Um nome criado com este procedimento refere-se apenas às células que contêm valores e não inclui os rótulos de coluna e linha existentes. Ou seja, a faixa de células, associada ao

nome, para o nosso exemplo, será somente a faixa com valores, ou seja, D8:D26. A célula com o rótulo EXTRAS (que é a célula D7), não fará parte da Faixa de Células nomeada, ela apenas é utilizada, ou melhor, o conteúdo da célula D7 é utilizado como nome, para a faixa que está sendo criada.

6. Selecione Linha superior e clique em OK. Pronto, o nome EXTRAS será associado com a faixa D8:D26.

Simples, prático e fácil, não é mesmo?

### **Nomeando Constantes:**

Além da atribuição de nomes para intervalos, o Excel permite que você defina um nome para uma constante. O uso de constantes é uma das melhores maneiras de tornar suas planilhas bem mais compreensíveis, mais fáceis de serem entendidas. No exemplo da planilha que estamos utilizando, indicada na Figura 1.52, temos dois valore que são bons candidatos a constantes:

- Valor hora normal
- Valor hora extra

Outro exemplo, se você tem uma planilha que usa um valor de cotação do dólar em diversas fórmulas diferentes, você poderá criar uma constante chamada Cotacao.Dolar e usar este nome nas fórmulas, para torna-las mais legíveis. E quando for alterado o valor da cotação do dólar? Basta alterar o valor associado com a constante Cotacao.Dolar, que todas as fórmulas, que usam esta constante, ou seja, todas as fórmulas que dependem da cotação do dólar, serão, automaticamente recalculados. Muito simples, não é mesmo? Existem diferentes maneira de definir as constantes da sua planilha. Uma maneira é colocar as constantes em uma área separada, isolada da planilha e nomear cada célula individualmente (usando os passos para atribuir nomes para faixas, passos estes vistos anteriormente. Só que agora cada faixa é uma única célula. No nosso exemplo, poderíamos atribuir à célula B4 o nome Hora.Normal e a célula B5 o nome Hora.Extra, depois usar estes nomes nas fórmulas. Como no exemplo da Figura 1.52, colocamos os valores da hora de trabalho normal e da hora de trabalho extra, nas linhas 4 e 5, mais especificamente, nas células B4 e B5.

Antes de definir os nomes, a fórmula, para o cálculo do Salário Bruto fica assim:

### =C8\*\$B\$4+D8\*\$B\$5

Depois da definição das constantes Hora.Normal e Hora.Extra, a fórmula ficaria assim:

=C8\*Hora.Normal+D8\*Hora.Extra

**Dica:** Depois que você define nomes de constantes, o próprio Excel ajuda você, na montagem das fórmulas. Já me explico melhor. Depois de ter criado as constantes Hora.Normal e Hora.Extra, quando vou digitar a fórmula e digito =C8\*Hora... , logo depois de digitar Hora, o Excel já abre uma lista, com as constantes disponíveis, para serem usadas na fórmula, conforme indicado na Figura 1.

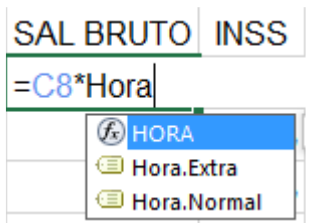

#### **Figura 1.54 – O Excel exibindo a Lista de Constantes Disponíveis.**

Para inserir a constante na fórmula basta clicar no nome da constante. É bem mais prático do que digitar e, além disso, evita erros, onde você digita o nome de uma constante que não existe. Interessante e prático, não é mesmo? E a praticidade continua, pois se você alterar o valor, por exemplo, da hora normal de trabalho, o valor da constante Hora.Normal será alterado e, todas as fórmulas que utilizam a constante Hora.Normal serão recalculadas e atualizadas. Isso é válido para qualquer constante, utilizada em qualquer fórmula.

Outra forma de criar as constantes é não inseri-las diretamente na planilha e sim cria-las, ao criar o nome da constante. Eu, particularmente, não gosto muito desta forma, pois é menos prática, quando precisamos alterar o valor associado com a constante. Mas é uma outra forma disponível. Para isso, basta clicar na guia Fórmulas. No grupo Nomes Definidos clique em Definir Nome. Será aberta a caixa de diálogo Novo Nome, já descrita anteriormente. No campo Nome digite o nome da constante que você quer criar. Selecione o escopo e, se for o caso, digite um comentário. Para associar um valor, com a constante que está sendo criada, no campo Refere-se a digite um sinal de igual, seguido do valor que você quer associar com a constante que está sendo criada, conforme exemplo indicado na Figura 1.55, onde estou associando o valor 3,75, com a constante Cotacao.Dolar. Inseridas as informações é só clicar em OK para criar a constante.

Definida a constante, você poderá utilizá-la, normalmente, em suas fórmulas. E quando o valor do dólar for alterado? Você terá que editar a constante, para associar o novo valor. Dá mais trabalho do que ter as constantes associadas com uma célula da planilha, mas é outra forma de se utilizar constantes. Na sequência aprendermos como alterar a faixa de células associada com um nome, como alterar o nome associado com uma faixa de células ou como alterar o valor associado com uma constante.

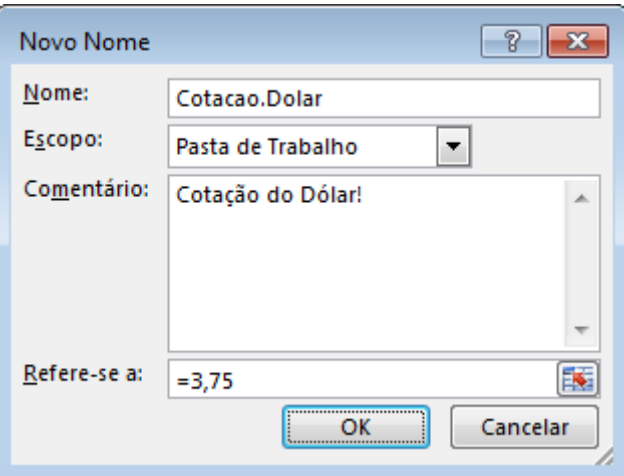

**Figura 1.55 – Criando a Constante Cotacao.Dolar Só para reforçar:** Nunca é demais reforçar. Depois que você cria um nome de faixa ou uma constante, você

pode utilizar os nomes, diretamente nas fórmulas. Este é justamente um dos objetivos da criação de nomes, ou seja, facilitar a criação das fórmulas. Outro é deixar o entendimento, a interpretação das fórmulas, bem mais fácil, principalmente aquelas fórmulas que você criou há muito tempo e nem lembra mais da lógica utilizada. Conforme já exemplificamos anteriormente, usar um nome de faixa, em uma fórmula, é bastante simples. Apenas substitua o endereço da faixa, pelo nome que foi atribuído à faixa. Por exemplo, se você atribuiu o nome SalLiquido, para a faixa H8:H26, as duas fórmulas a seguir são equivalentes:

- $\bullet$  =Soma(H8:H26)
- =Soma(SalLiquido)

**Dica:** Tem um atalho bastante útil no Excel, principalmente quando você tem planilhas com muitos nomes de faixas. Quando você está digitando uma fórmula e chegou no ponto em que tem que inserir o nome de uma faixa, basta pressionar a teclar de função F3. O Excel irá exibir a caixa de diálogo Colar nome, indicada na Figura 1.56. Nesta caixa será exibida uma lista, com todos os nomes de faixas, constantes e demais nomes, definidos na planilha. Clique no nome desejado e depois clique em OK. Pronto, o Excel já insere o nome, exatamente no ponto da fórmula onde você estava, antes de ter pressionado a tecla de função F3. Esta dica, acredite, é muito útil e irá poupar muito tempo e evitar muitos erros, principalmente quando você tem um grande número de nomes de faixas.

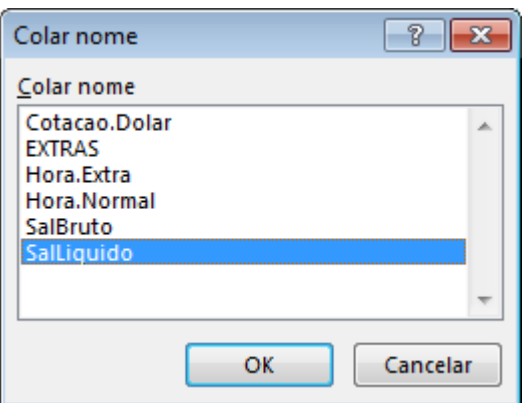

### **Figura 1.56 – A Caixa de Diálogo Colar nome.**

### **Como Navegar pela Planilha usando Nomes de Faixas:**

Depois que você cria nomes, você pode utilizar estes nomes em fórmulas, conforme já descrito anteriormente, mas também pode utilizar os nomes para, rapidamente, navegar pela planilha e selecionar a faixa associada com um nome. Existem duas formas básicas e simples de fazer isso:

• Abra a lista de nomes que aparece na Caixa de nome, a qual fica à esquerda da barra de fórmulas. Na lista de nomes que é exibida, clique no nome desejado. A faixa associada com o nome será selecionada, conforme exemplificado na Figura 1.57:

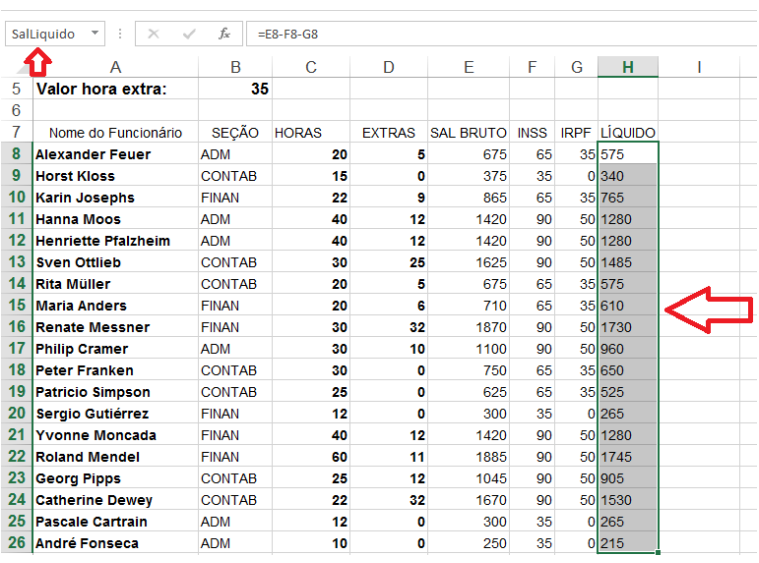

### **Figura 1.57 – Selecionando a Faixa associada com um Nome.**

• Pressionar F5 ou Ctrl+G para abrir a janela Ir para. Na lista de nomes que é exibida dê um clique no nome desejado e clique no botão OK. Pronto, a faixa associada com o nome será selecionada.

#### **Documentar a Lista de Nomes da Planilha:**

Deixar documentado quais nomes você criou e a qual faixa cada nome se refere é uma "mais do que excelente ideia". Repito, pela enésima vez. Quando você está criando uma planilha, todos os detalhes (fórmulas, lógica, nomes, etc.) estão "fresquinhos" na sua memória. Aí você cria a planilha e coloca ela em uso na empresa. Ela vai sendo usada, por 1, 2 ou mais anos e aí alguém chama você para fazer "só umas pequenas alterações na planilha". E aí você vai lembrar de tudo o que fez? Vai lembrar de cada nome criado? Vai lembrar de toda a lógica utilizada? Evidentemente que não. É nestas horas que um pouco de documentação ajuda, bastante.

O Excel nos oferece uma maneira muito rápida e fácil de documentar os nomes que foram criados em uma planilha. Para isso, você só precisa de duas colunas em branco, em uma planilha da sua pasta de trabalho. Em uma coluna o Excel vai colocar o nome da faixa e na segundo coluna, o endereço da faixa.

E esta documentação pode ser feita, automaticamente, pelo Excel. Você não precisa fazer manualmente. Como isso é feito? Bem simples. Siga os passos indicados a seguir:

1. Coloque o cursor na célula onde você quer inserir a lista de nomes e respectivos endereços. Lembrese de que devem ter duas colunas disponíveis, em branco. Aumente um pouco a largura das colunas, para acomodar as informações, sem problemas.

2. Pressione a tecla de função F3. Será exibida a caixa de diálogos Colar nome, indicada na Figura 1.56, anteriormente.

3. Logo que a caixa Colar nome é aberta, nenhum nome está selecionado. Quando nenhum nome estiver selecionado, estará disponível o botão Colar lista, indicado na Figura 1.58. Se o botão Colar lista não estiver sendo exibido, é por que você já clicou em um dos nomes e selecionou o respectivo nome. Se isso aconteceu, apenas clique em Cancelar, para fechar a caixa de diálogo Colar nome e pressione F3 novamente, para abri-la, sem ter nenhum nome selecionado.

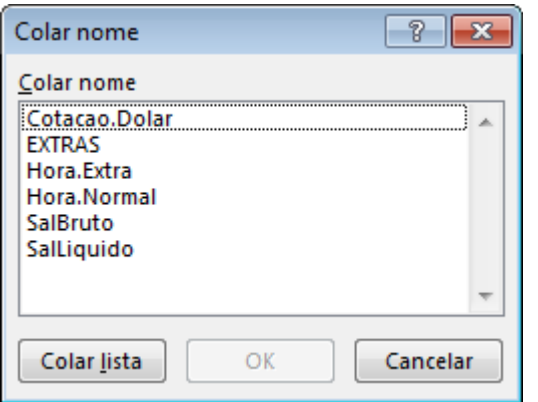

#### **Figura 1.58 – O botão Colar Lista.**

4. Clique no botão Colar lista e pronto, uma lista com todos os nomes e respectivos endereços, será colada, na planilha, a partir da célula ativa. Simples, prático e muito útil.

#### **Alterando o Endereço Associado com um Nome de Faixa:**

Depois que você cria um nome, associado com uma faixa, pode surgir a necessidade de alterar o endereço associado com o nome. Por exemplo, podem ter sido inseridas novas linhas de dados na planilha e o nome precisa ser alterado, para que a faixa associada, inclua as novas linhas. Como era de se esperar existem diferentes formas de se alterar a faixa associada com um nome, todas muito fáceis de se utilizar:

- **Mover a Faixa:** A primeira e mais fácil forma é simplesmente selecionar a faixa associada com o nome e mover a faixa usando o mouse. Automaticamente o Excel vai alterar a faixa associada com o nome, como sendo o novo endereço, para onde a faixa foi movida.
- **A caixa de diálogo Gerenciador de Nomes:** Podemos (e devemos) utilizar a caixa de diálogo Gerenciador de Nomes, para trabalhar com todos os nomes definidos e nomes de tabela de uma pasta de trabalho. Com esta caixa de diálogo podemos fazer toda a administração de nomes em uma pasta de trabalho: Alterar nomes, excluir nomes, alterar o endereço associado com o nome, alterar o escopo do nome, etc. Você também pode classificar e filtrar a lista de nomes, além de adicionar, alterar ou excluir facilmente nomes. Para abrir a caixa de diálogo Gerenciador de Nomes, na guia Fórmulas, no grupo Nomes Definidos, clique no botão Gerenciador de Nomes. Vamos fazer um exemplo prático, passo a passo, onde mostrarei como alterar a faixa associada com um nome, usando o Gerenciador de Nomes.

**Exemplo Prático:** Para alterar a faixa de endereços associada com um nome, usando a caixa de diálogo Gerenciador de Nomes, siga os passos indicados a seguir:

1. Abra o Excel e abra a planilha onde foi criado o nome que você deseja editar.

2. Para abrir a caixa de diálogo Gerenciador de Nomes dê um clique na guia FÓRMULAS. Dentro da guia FÓRMULAS, no grupo Nomes Definidos, clique no botão Gerenciador de Nomes. Será aberta a caixa de diálogo Gerenciador de Nomes, indicada na Figura 1.59

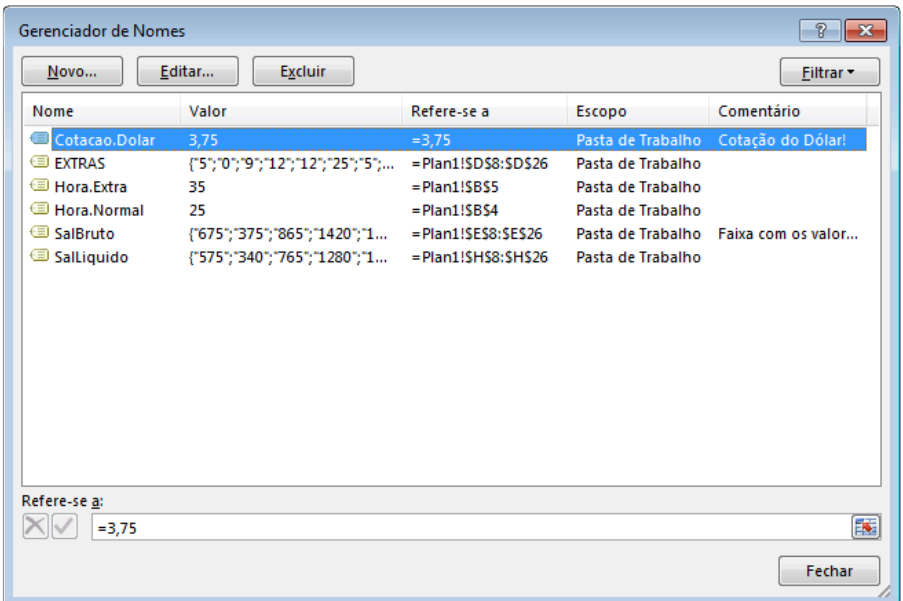

### **Figura 1.59 – A Caixa de Diálogo Gerenciador de Nomes.**

A caixa de diálogo Gerenciador de Nomes exibe as seguintes informações, para cada um dos nomes da lista:

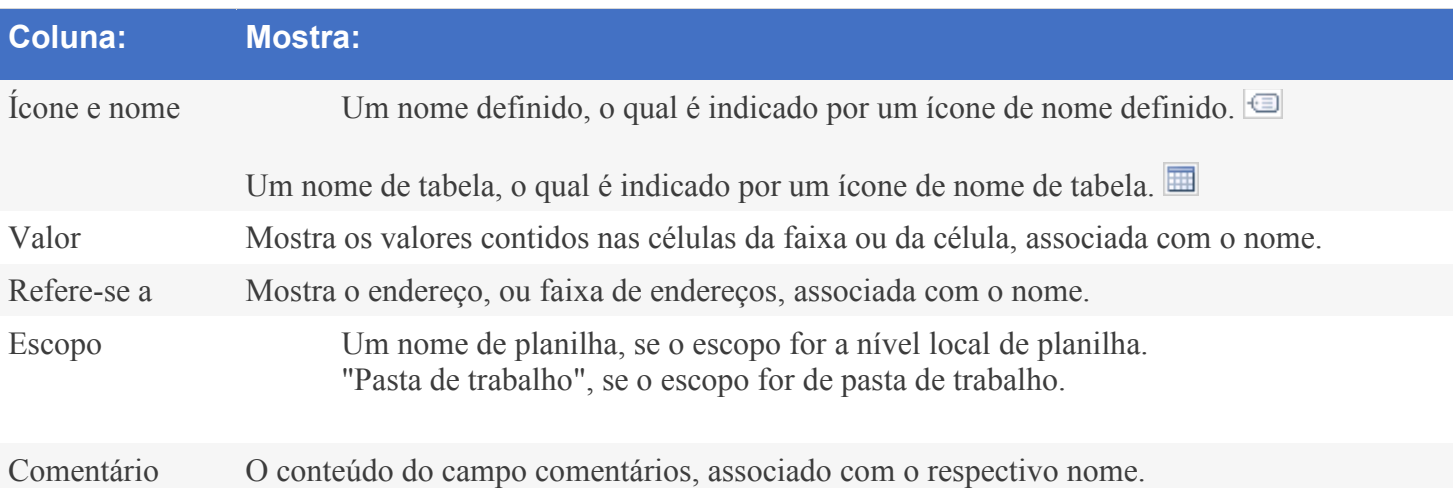

**DICA:** Não será possível usar a caixa de diálogo Gerenciador de Nomes enquanto você estiver alterando o conteúdo de uma célula.

**IMPORTANTE:** A caixa de diálogo Gerenciador de Nomes não exibirá nomes definidos usando programação VBA na planilha ou nomes ocultos (a propriedade Visible do nome foi definida como "False")

**Redimensionar colunas:** Para dimensionar automaticamente uma coluna de informações, na janela Gerenciador de Nomes, de modo que ela possa exibir todo o conteúdo da coluna, clique duas vezes no lado direito do cabeçalho de coluna, bem na divisa entre colunas.

**Classificar nomes:** Para classificar a lista de nomes em ordem crescente ou decrescente, clique no cabeçalho da coluna. Clicando uma vez ele ordena em ordem crescente. Clicando novamente, ele ordena em ordem decrescente.

3. Na lista de nomes que é exibida dê um clique no nome que você deseja alterar, para selecioná-lo.

4. Clique no botão Editar... Será exibida a janela Editar Nome, indicada na Figura 1.60. Neste janela você poderá alterar o nome da faixa e/ou o endereço associado com a faixa. Você digita as informações diretamente nos respectivos campos e clica em OK. Para alterar a faixa você pode clicar no botão com a seta vermelha, que fica à direita do campo Refere-se a, para liberar o mouse e poder selecionar a nova faixa, com o mouse, diretamente na planilha, conforme já descrito anteriormente. Selecionada a faixa, clique novamente no botão à direita do campo Refere-se a, para voltar a janela Editar Nome. Feitas as alterações desejadas é só clicar em OK. As alterações que você fez no nome ou na faixa de endereços, associada com o nome, serão salvas.

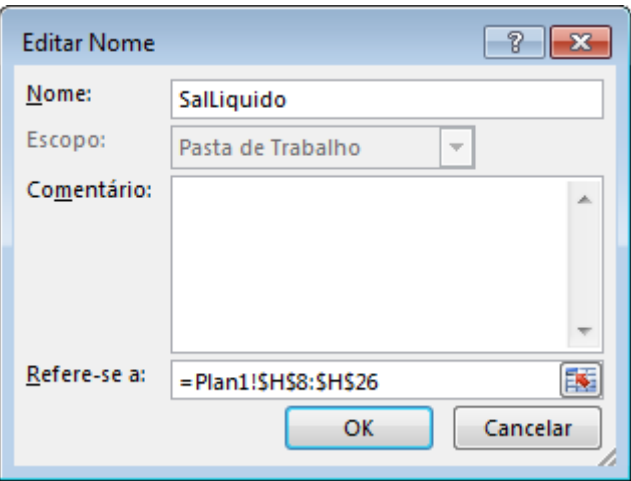

#### **Figura 1.60 – A janela Editar Nome.**

#### **Filtrando nomes, na janela Gerenciador de Nomes:**

Ainda na janela Gerenciador de nomes, temos um botão Filtrar o qual nos permite, exibir rapidamente um subconjunto de nomes. A seleção de cada comando ativa ou desativa a operação de filtragem, facilitando a combinação ou remoção de diferentes operações de filtragem para a obtenção dos resultados desejados.

Para filtrar a lista de nomes, siga um ou mais destes procedimentos:

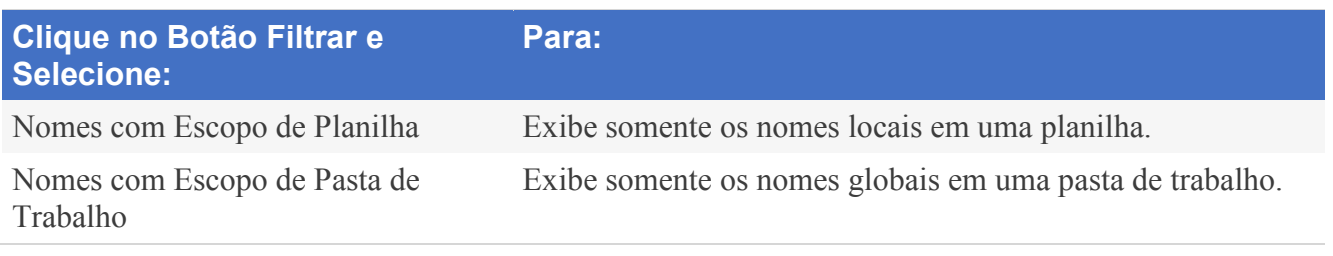

÷

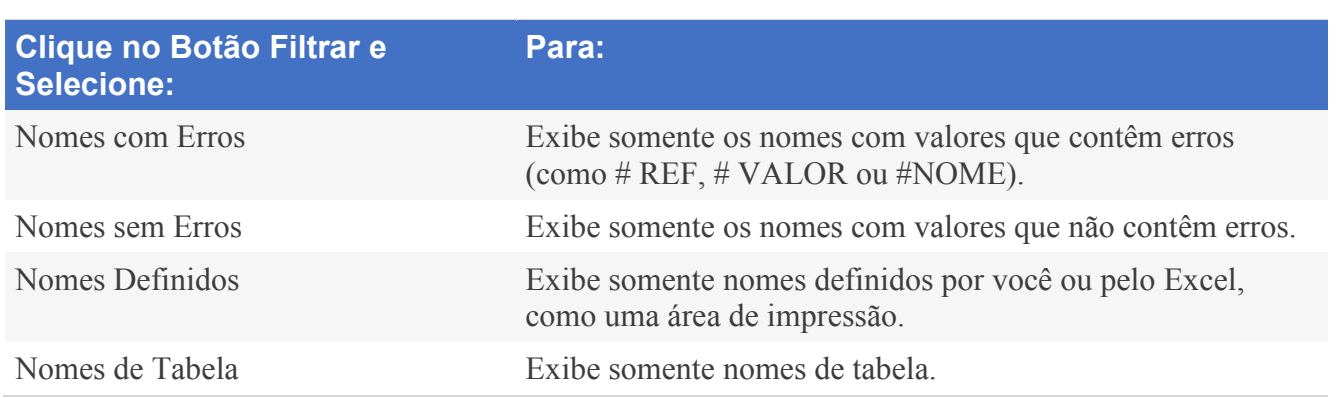

#### **E Quando o Endereço de uma Faixa Muda?**

Uma pergunta que você já deve ter feito, várias vezes, é: "O que acontece quando o endereço de uma faixa muda, por exemplo, quando são adicionadas linhas de dados a uma faixa, o Excel consegue atualizar, automaticamente, o nome associado com a faixa?

Bem, a resposta é: DEPENDE. Depende de onde são adicionadas novas linhas. Por exemplo, considere a planilha indicada na Figura 1.61:

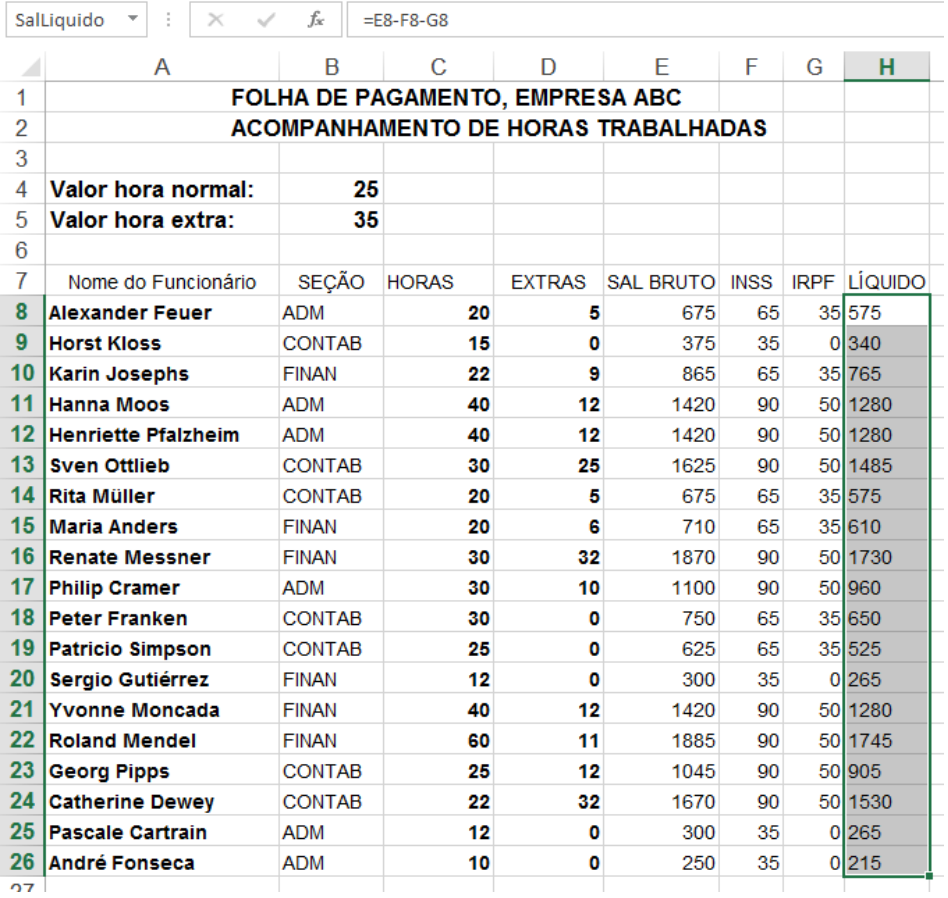

#### **Figura 1.61 – Planilha com Nomes de Faixas Definidos.**

Nesta planilha temos a faixa H8:H26 com a qual está associado o nome SalLiquido. A questão é se adicionarmos novas linhas de dados, para novos funcionários, o Excel irá, automaticamente, alterar a faixa associada com o nome SalLiquido, para incluir as novas linhas que foram selecionadas?

E eu disse que a resposta é DEPENDE. Depende de onde você for adicionar as novas linhas. Se você adicionar as novas linhas no final, depois da última linha da faixa, que no nosso exemplo é a linha 26, o Excel não irá incluir as novas linhas como sendo parte da faixa associada com o nome SalLiquido. Por exemplo, se você adicionar dados de quatro novos funcionários, nas linhas 27, 28, 29 e 30, estas novas linhas não passarão a fazer parte da faixa associada com o nome SalLiquido (embora devessem fazer parte). Ou seja, mesmo depois de ter inserido dados de novos funcionários, nas linhas 27, 28, 29 e 30, o nome SalLiquido continuará associado com a faixa H8:H26.

Agora, se você usar o comando de inserir linhas e inserir quatro linhas em branco, em meio a faixa já existente, aí sim, o Excel atualiza, automaticamente, a faixa de células associada com o nome. Por exemplo, você pode selecionar as linhas 15, 16, 17 e 18, clicar com o botão direito do mouse no número indicador de uma destas linhas e, no menu que é exibido, clicar em Inserir. Quatro novas linhas em branco serão inseridas e as linhas selecionadas serão deslocadas para baixo, conforme ilustrado na Figura 1.62:

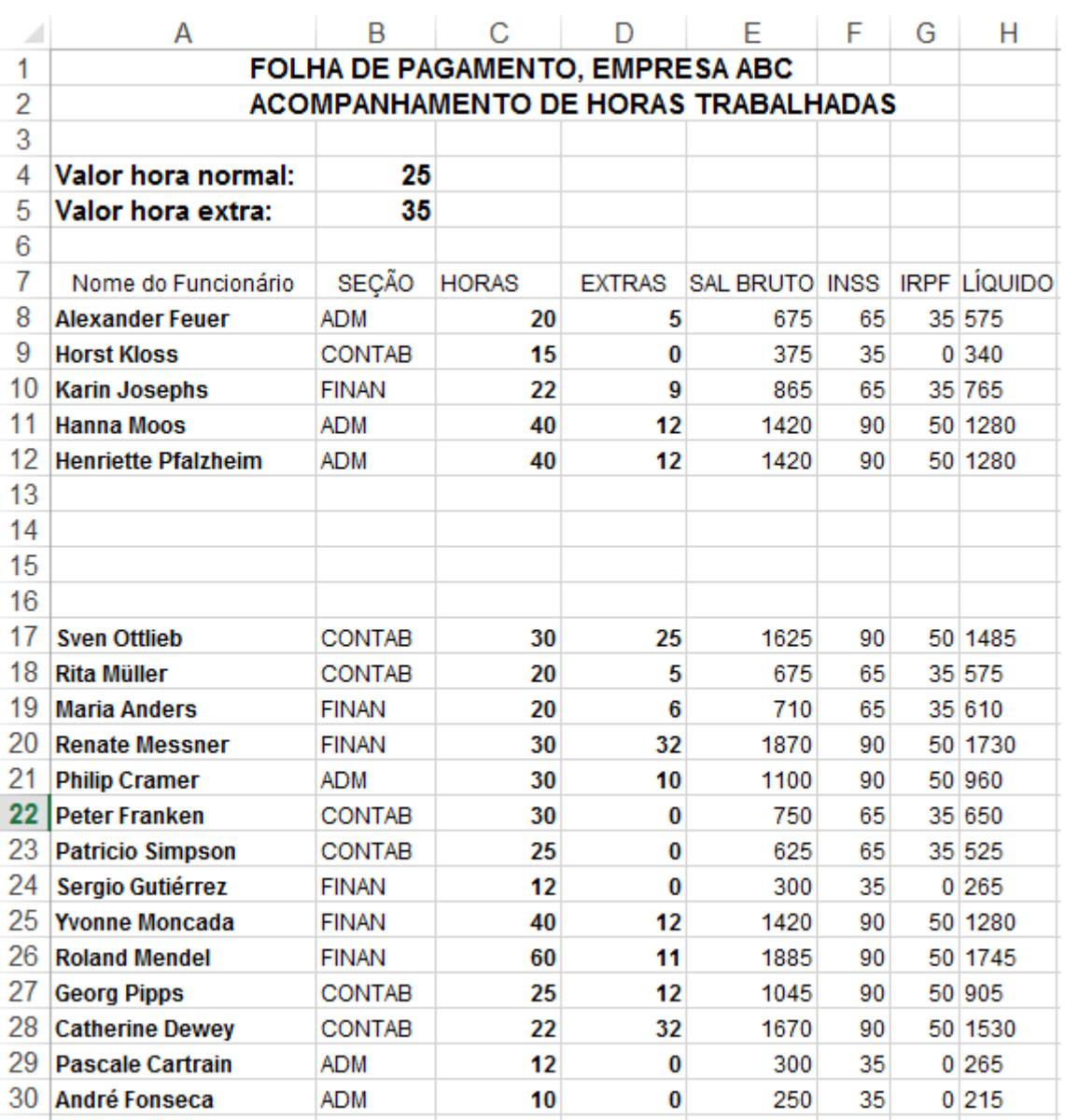

### **Figura 1.62 – Inserindo 4 novas Linhas, Entre as Linhas já Existentes.**

Fazendo isso, automaticamente, o Excel irá alterar a faixa associada com o nome SalLiquido (e também vai atualizar as faixas associadas com os demais nomes, que usam faixas nas linhas afetadas) de H8:H26 para H8:H30, ou seja, já vai incluir as 4 novas linhas que foram inseridas, no meio da faixa atual. Agora você pode digitar os dados dos quatro novos funcionários, nestas linhas que foram inseridas. Depois, se necessário, poderá ordenar a planilha em ordem alfabética do nome do funcionário ou em ordem crescente do salário, ou por qualquer outro critério que você quiser. Ordenar uma tabela de dados não afeta os endereços associados com os nomes de faixas. Bem, inserir, sempre, linhas no meio da faixa atual é uma solução, digamos, não muito elegante, não muito prática. A pergunta então é: Existem outras formas de automatizar este processo? Continue lendo, pois vamos apresentar três diferentes soluções, para esta questão.

### **Solução 01: Sempre incluir uma linha em branco no final da faixa de dados, como parte da faixa a qual se refere o nome:**

Esta é, digamos, uma "gambiarra", ou seja, não é bem uma solução. Mas serve, para situações mais simples. Ao indicar a faixa de células, que será associada com o nome, indique sempre uma linha a mais, em branco, no final da faixa. Por exemplo, se a sua faixa de células é de H8:H26, ao criar o nome, indique como faixa de endereço, a faixa H8:H27, ou seja, uma linha a mais e, é claro, supondo que a linha 27 esteja em branco. Depois, quando for inserir dados, sempre insira acima da linha 27, ou seja, no meio da faixa. Com isso o Excel vai adaptando, automaticamente. Mas em que esta solução difere da solução de sempre inserir dados dentro da faixa, antes da última linha de dados? Em nada.

Por isso que disse que era uma "gambiarra", ou seja, não é uma verdadeira solução, mas apenas uma forma diferente de descrever a solução anterior. Apenas coloquei ela aqui no livro, por curiosidade. Pois em muitos livros antigos de Excel, esta era tido como uma solução para este problema. Da maneira como era colocada, levava o leitor a cometer erros, achando que bastava definir a linha em branco, no final da faixa, como sendo parte da faixa que, de maneira mágica, o Excel passaria a enxergar as mudanças na faixa, mesmo quando novas linhas fossem inseridas, depois do final da faixa. E isso não é verdade. O Excel só vai adaptar a faixa, automaticamente, quando inserirmos novas linhas, entre as linhas já existentes, ou seja, antes da última linha atual da faixa.

### **Solução 02: Nomear a coluna inteira ou a linha inteira de dados:**

Esta pode ser uma solução quando, por exemplo, uma coluna de dados tiver somente um tipo de informação. Por exemplo, na coluna H, da primeira à última linha da coluna, você só vai ter os valores do Salário Líquido; na coluna D você vai ter, da primeira à última linha, os valores do número de horas extras de cada funcionário e assim por diante.

Neste caso, quando toda a coluna (ou toda a linha), vai ter um único tipo de informação, você pode selecionar a coluna inteira, clicar na guia FÓRMULAS e, no grupo Nomes Definidos, clicar em Criar a partir da Seleção. Será aberta a janela Criar Nomes a partir da Seleção (já descrita anteriormente). Aí você marca a opção Linha Superior e clica em OK, para indicar que a primeira linha da coluna tem o Rótulo que deve ser utilizada como nome e o restante da coluna, da segunda até a última linha, será a faixa associada com o nome.

Pronto, aí toda a coluna, com exceção da primeira linha que tem o rótulo, será a faixa de endereços associada com o nome e você poderá inserir, alterar e excluir dados, à vontade.

Embora seja uma solução, digamos, um pouco mais elegante do que a Solução 01 (e mais funcional), ela ainda tem limitações. A principal é que se na mesma coluna, em diferentes pontos da planilha, você tiver dados diferentes (o que não é uma boa prática), a solução não vai se aplicar. Por exemplo, se das linhas 2 até 2000, na coluna H, você tem dados do salário líquido, e da linha 2005 até a linha 5000, na coluna H, você tem dados sobre vendas, esta solução não vai se aplicar. Claro que o exemplo citado fere, em muito, as boas práticas do Excel. Se você tem dados de salários e dados de vendas, você deve coloca-los em duas planilhas diferentes e não em áreas diferentes, dentro da mesma planilha.

#### **Solução 03: Criando uma Faixa Dinâmica usando Fórmulas de Pesquisa:**

**Importante:** Vou apresentar esta solução, neste ponto do livro, porém ainda não estudamos as funções que serão utilizadas. Não se preocupe com isso agora. No Capítulo sobre Fórmulas e Funções de Pesquisa nós vamos estudar, em detalhes, estas funções e você irá entender esta solução, sem maiores dificuldades. Só para fixar ainda melhor, no capítulo sobre Fórmulas e Funções de pesquisa, vou apresentar um segundo exemplo, onde criaremos uma lista dinâmica, usando estas mesmas funções.

No Excel podemos criar um intervalo nomeado dinâmico, ou seja, o intervale deve ser ampliado para incluir novas linhas ou colunas de dados que tenham sido inseridas, depois da criação do nome, associado com o intervalo original. A seguir descrevo um método, retirado da Ajuda do Excel, o qual serve para criar um nome definido dinâmico, ou seja, um nome cujo intervalo associado é atualizado, dinamicamente, à medida que novas linhas ou colunas de dados vão sendo inseridas.

**Nota:** O método apresentado assume que existam, no máximo, 200 linhas de dados. Porém, conforme você verá, o método poderá ser, muito facilmente, adaptado, para qualquer número de linhas.

Exemplo Prático: Como usar a fórmula DESLOC para criar um nome de faixa dinâmico:

**Nota:** Este método aplica-se ao Excel 2007 ou versão posterior: Excel 2010, 2013 ou 2016

1. Em uma nova planilha, digite os dados indicados na Figura 1.63:

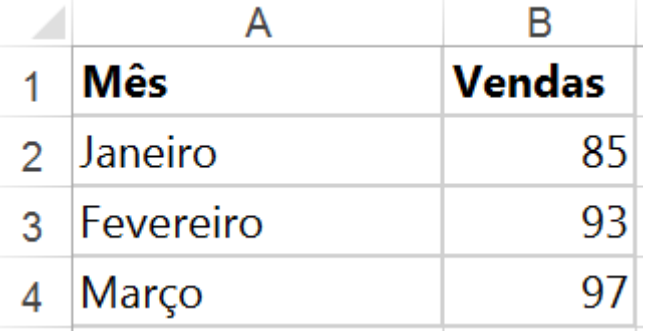

### **Figura 1.63 – Dados para a Criação de um Nome Dinâmico.**

- 2. Clique na guia FÓRMULAS
- 3. No grupo de Nomes Definidos dê um clique em Gerenciador de Nomes.
- 4. Na janela Gerenciador de Nomes, com a qual já trabalhamos anteriormente, clique no botão Novo...
- 5. No campo Nome digite: Data

6. Na caixa refere-se a, que é onde informamos a faixa associada ao nome Data, digite a seguinte fórmula:

### • =DESLOC(\$A\$2;0;0;CONT.VALORES(\$A\$2:\$A\$200);1)

7. Clique em OK para criar o nome Data. Você estará de volta à janela Gerenciador de Nomes. Clique no botão Novo...

- 8. Na caixa Nome, digite: Vendas
- 9. Na caixa refere-se a, digite a seguinte fórmula:

### =DESLOC(\$B\$2;0;0;CONTNÚM(\$B\$2:\$B\$200);1)

- 10. Clique em OK. Você estará de volta à janela Gerenciador de Nomes. Clique em Fechar.
- 11. Apague o conteúdo da célula B2 e digite a seguinte fórmula:

### $=$ RAND()\*0+85

Substitua o 85 pelo valor original da célula B2. Na prática a célula B2 vai continuar com o mesmo valor original dela. Essa fórmula usa a função aleatório. Ao usar a função RAND(), esta fórmula atualiza automaticamente a fórmula DESLOC, a qual foi usada para definir os endereços das faixas Data e Vendas, quando você insere novos dados na coluna B. O valor 85 é usado nessa fórmula porque 85 é o valor original da célula B2. Com isso, cada vez que novas linhas de dados forem inseridas, as faixas associadas com os nomes Data e Vendas serão atualizadas. Isso até o limite de 200 linhas. Se você tiver mais de 200 linhas, altere o valor nas fórmulas de 200, para o número estimado de linhas que você vai utilizar.

**Dica:** Observe que para a coluna com texto usamos CONT.VALORES e para a coluna com vendas usamos CONTNÚM.

Com certeza você irá encontrar na Internet, muitas outras soluções para a criação de faixas dinâmicas, que vão automaticamente se adaptando, à medida que novas linhas de dados vão sendo inseridas, ao final da faixa de dados. Eu coloquei esta, repito, disponível na Ajuda do Excel, por considerar uma das mais simples de entender e implementar, pois utiliza, somente, fórmulas do Excel.

### **Como Alterar o Nome Associado com uma Faixa:**

Você pode alterar, sem problemas, o nome de uma faixa, depois de criado. Se você tiver na planilha, uma ou mais fórmulas que utilizam o nome, ao alterar o nome, as fórmulas que o utilizam, serão automaticamente atualizadas, com o novo nome e continuarão a funcionar, sem problemas.

**Exemplo Prático:** Para alterar o nome de uma faixa de células, siga os passos indicados a seguir:

- 1. Abra o Excel e abra a planilha onde está o nome a ser alterado.
- 2. Clique na guia FÓRMULAS.

3. No grupo Nomes Definidos dê um clique no botão Gerenciador de Nomes. Será aberta a janela Gerenciador de Nomes, com a lista de nomes que foram criados na pasta de trabalho.

4. Clique no nome a ser alterado para selecioná-lo e depois clique no botão Editar...

5. Será aberta a janela Editar Nome, na qual você pode alterar o nome e a faixa de células associada com o nome. No campo Nome defina o novo nome que você quer utilizar para a faixa e clique em OK.

6. Você estará de volta à janela Gerenciador de Nomes e o nome já terá sido alterado e todas as fórmulas que utilizam o nome antigo, foram automaticamente atualizadas, para utilizar o novo nome.

### **Como Excluir um Nome Associado com uma Faixa:**

**CUIDADO:** Você pode excluir um nome associado com uma faixa de células. Porém, cuidado, ao excluir um nome, as fórmulas que utilizam o nome passarão a dar erro e a exibir a mensagem **#NOME?.** Este erro indica que foi utilizado um nome na fórmula (seja nome de função, de constante ou de uma faixa de células), o qual o Excel não está mais encontrando.

**Exemplo Prático:** Para excluir o nome de uma faixa de células, siga os passos indicados a seguir:

- 1. Abra o Excel e abra a planilha onde está o nome a ser alterado.
- 2. Clique na guia FÓRMULAS.

3. No grupo Nomes Definidos dê um clique no botão Gerenciador de Nomes. Será aberta a janela Gerenciador de Nomes, com a lista de nomes que foram criados na pasta de trabalho.

4. Clique no nome a ser excluído para selecioná-lo e depois clique no botão Excluir...

5. Será exibida uma janela de confirmação, pedindo se você realmente deseja Excluir o nome. Clique em OK e pronto, o nome será excluído.

6. Você estará de volta à janela Gerenciador de Nomes. Clique em Fechar.

Agora, todas as fórmulas que utilizam o nome que foi excluído, passarão a exibir o seguinte erro: **#NOME?**

### **Um Jeito Diferente de Definir o Endereço Associado com uma Faixa:**

Você pode usar um nome de faixa, como um dos lados da faixa de endereço que será atribuída para o nome. Vamos entender através de um exemplo. Considere a planilha indicada na Figura 1.64:

**Tudo Sobre Fórmulas e Funções no Excel - Curso Completo, com Exemplos Práticos, Reais e Úteis** 

**- Qualquer Versão do Excel - Trecho de Demonstração**

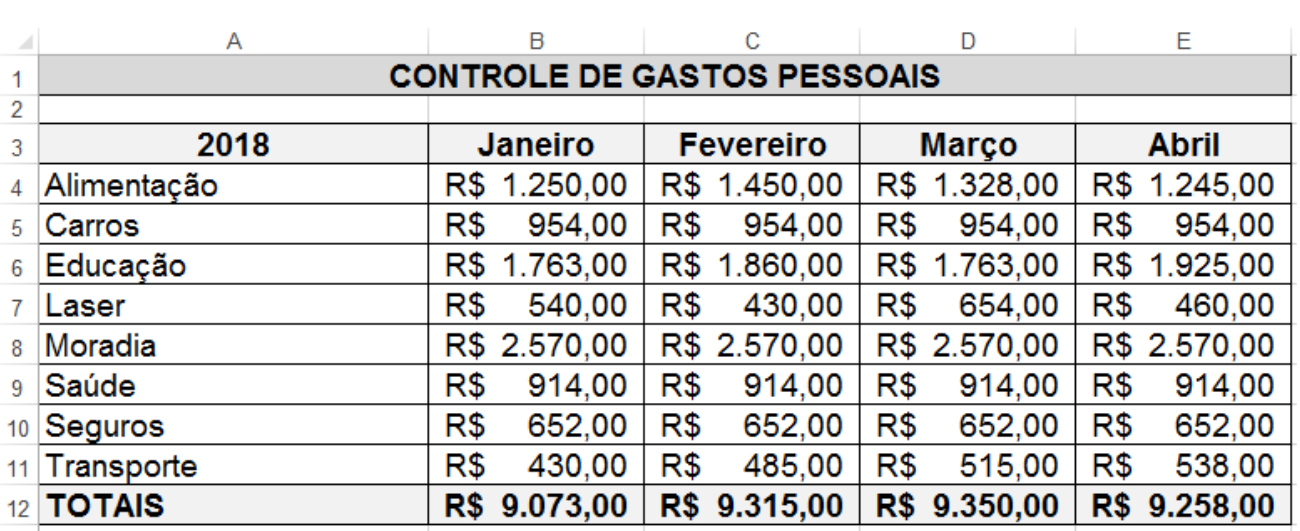

### **Figura 1.64 – Usando Nomes de Faixas como Endereços para Novas Faixas.**

Vamos supor que você tenha criado um nome chamado GastosJaneiro e associou a este nome a faixa B4:B11. Veja na tabela a seguir como ficariam exemplos de nomeação e faixas usando esta faixa já criada, em um dos lados do endereço:

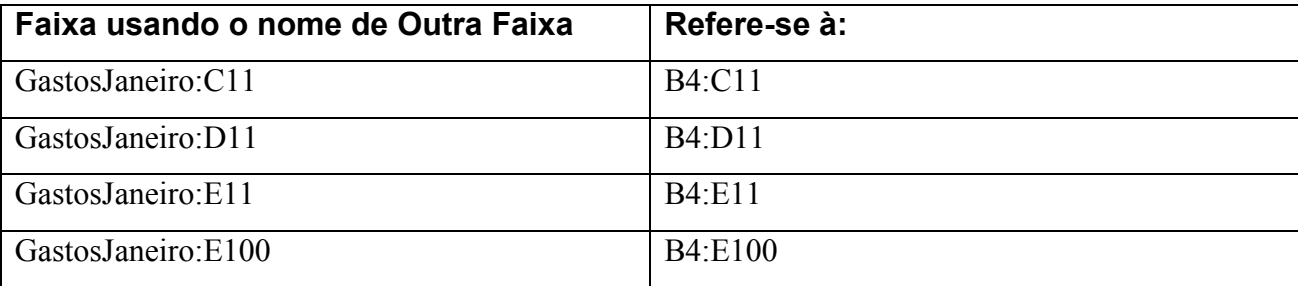

Eu, particularmente, não indico este isso. Primeiro por que pode começar a ficar bem confuso o esquema de nomes da planilha. E quando começa a ficar confuso, você poderá ter resultados incorretos, pelo uso de faixas que não seria as faixas corretas para cada cálculo.

#### **Usando Nomes para Retornar a Interseção entre duas Faixas.:**

Vamos ainda considerar a planilha indicada na Figura 1.64. Vamos supor que você nomeou a faixa B4:B12 como Janeiro, a faixa C4:C12 como Fevereiro, a faixa D4:D12 como Março e a faixa E4:E12 como Abril. Agora suponha que você tenha nomeado a faixa B7:E7 como Laser. Por exemplo, a célula B7 é uma interseção entre as faixas Janeiro e Laser, ou seja, é a célula que contém o valor dos gastos com Laser, para o mês de Janeiro. Você pode se referir a esta célula como Laser Janeiro. O Excel entende que ele deve retornar a interseção entre as faixas Laser e Janeiro, ou seja, justamente a célula que tem o valor dos gastos com Laser, no mês de Janeiro. Basta ir na fórmula onde você quer retornar o valor dos gastos com Laser, para o mês de Janeiro e digitar a fórmula:

= Laser Janeiro

Pronto, como Laser e Janeiro são nomes de faixas, o Excel vai nestas duas faixas e retorna o valor contido na célula que é a interseção entre as duas faixas.

÷

Isso não é lindo? (e também muito prático).

**Dica:** Se você digitar uma fórmula que seja a interseção entre duas faixas e o Excel retornar o valor de erro #NULL, isto significa que as duas faixas não possuem células sobrepostas, ou seja, não existe uma interseção entre as duas faixas.

**Tudo Sobre Fórmulas e Funções no Excel - Curso Completo, com Exemplos Práticos, Reais e Úteis** 

**- Qualquer Versão do Excel - Trecho de Demonstração**

# **Lição 25 - Conclusão**

Este foi um capítulo inicial, de apresentação do básico sobre Fórmulas e Funções no Excel. Nem por isso deixamos de apresentar exemplos práticos, resolvidos passo a passo. Você aprendeu a utilizar fórmulas simples, as quais utilizam apenas operadores, sem utilizar funções. Depois fizemos o estudo de algumas funções básicas do Excel: Soma, Média, Máximo, Mínimo e assim por diante. Estudamos o importante conceito de Endereços Absolutos e Endereços Relativos. Para finalizar o módulo fizemos um estudo detalhado e extenso sobre o uso de faixas e nomes de faixas.

### **Um Resumo do que foi Visto neste Capítulo:**

- Lição 01 Fórmulas no Excel Introdução
- Lição 02 Seleção de Células e Faixas de Células
- Lição 03 Copiando Fórmulas para uma Faixa de Células
- Lição 04 Um Exemplo Completo, Para ir Pegando o Gosto
- Lição 05 Fórmulas Entendendo a Sintaxe e a Estrutura
- Lição 06 Uso de Operadores em Fórmulas
- Lição 07 Fórmulas Sintaxe e Ordem de Avaliação
- Lição 08 Fórmulas Um Exemplo Prático Só para Esquentar
- Lição 09 Funções Internas do Excel Introdução
- Lição 10 Funções Básicas do Excel Parte 1
- Lição 11 Funções Básicas do Excel Parte 2
- Lição 12 Funções Básicas do Excel Parte 3
- Lição 13 Funções Básicas do Excel Exemplo Prático 01
- Lição 14 Funções Básicas do Excel Exemplo Prático 02
- Lição 15 Funções Básicas Resolução do Exemplo Proposto
- Lição 16 Funções Básicas Endereços Absolutos
- Lição 17 Funções Básicas Exemplo Prático 03
- Lição 18 Funções Básicas Exemplo Prático 04
- Lição 19 Funções Básicas Exemplo Prático 04 Resolução
- Lição 20 Funções SE "Aninhadas"
- Lição 21 Funções SE "Aninhadas" Exercício Proposto
- Lição 22 Funções do Excel Mais um Exemplo
- Lição 23 Faixas de Células e Nomes de Faixas Conceito
- Lição 24 Nomes de Faixas Criação, Utilização e Administração
- Lição 25 Conclusão

### **O que vem a seguir?**

No Capítulo 2 vamos tratar sobre Funções para Trabalhar com Texto no Excel:

- Estudo das Principais Funções de Texto
- Sintaxe e Exemplos de Uso das Funções de Texto
- Exemplos Práticos Completos, Resolvidos Passo a Passo
- Dica de Uso das Principais Funções de Texto

Um bom estudo a todos e até a Lição 1 do Capítulo 2.

### **CONTINUA NO LIVRO...**

# **SUMÁRIO COMPLETO DO LIVRO**

#### **Capítulo 01 – O Básico Sobre Fórmulas e Funções**

Lição 01 - Fórmulas no Excel - Introdução Lição 02 - Seleção de Células e Faixas de Células Lição 03 - Copiando Fórmulas para uma Faixa de Células Lição 04 - Um Exemplo Completo, Para ir Pegando o Gosto Lição 05 – Fórmulas – Entendendo a Sintaxe e a Estrutura Lição 06 - Uso de Operadores em Fórmulas Lição 07 - Fórmulas - Sintaxe e Ordem de Avaliação Lição 08 - Fórmulas - Um Exemplo Prático – Só para Esquentar Lição 09 - Funções Internas do Excel - Introdução Lição 10 - Funções Básicas do Excel - Parte 1 Lição 11 - Funções Básicas do Excel - Parte 2 Lição 12 - Funções Básicas do Excel - Parte 3 Lição 13 - Funções Básicas do Excel - Exemplo Prático 01 Lição 14 - Funções Básicas do Excel - Exemplo Prático 02 Lição 15 - Funções Básicas - Resolução do Exemplo Proposto 2 Lição 16 - Funções Básicas - Endereços Absolutos Lição 17 - Funções Básicas - Exemplo 3 Lição 18 - Funções Básicas - Exemplo 4 Lição 19 - Funções Básicas - Exemplo 4 - Resolução Lição 20 - Funções SE "Aninhadas" Lição 21 - Funções SE "Aninhadas" – Exercício Proposto Lição 22 - Funções do Excel - Mais um Exemplo Lição 23 – Faixas de Células e Nomes de Faixas - Conceito Lição 24 – Nomes de Faixas – Criação, Utilização e Administração Lição 25 - Conclusão

#### **Capítulo 02 – Fórmulas e Funções de Texto no Excel**

Lição 01 – Conjuntos de Caracteres ASCII e Unicode
**Tudo Sobre Fórmulas e Funções no Excel - Curso Completo, com Exemplos Práticos, Reais e Úteis** 

### **- Qualquer Versão do Excel - Trecho de Demonstração**

Lição 02 – Função Arrumar

- Lição 03 Função Asc
- Lição 04 Função Bahttext
- Lição 05 Função Caract
- Lição 06 Função Caractunicode
- Lição 07 Função Código
- Lição 08 Função Concat
- Lição 09 Função Concatenar
- Lição 10 Função Dbcs
- Lição 11 Funções Direita e Direitab
- Lição 12 Funções Esquerda e Esquerdab
- Lição 13 Função Exato
- Lição 14 Funções Ext.Texto e Ext.Textob
- Lição 15 Função Def.Núm.Dec
- Lição 16 Função Fonética
- Lição 17 Funções Localizar e Localizarb
- Lição 18 Função Maiúscula
- Lição 19 Função Minúscula
- Lição 20 Função Moeda
- Lição 21 Funções Mudar e Mudarb
- Lição 22 Funções Núm.Caract e Núm.Caractb
- Lição 23 Função Pri.Maiúscula
- Lição 24 Funções Procurar e Procurarb
- Lição 25 Função Rept
- Lição 26 Função Substituir
- Lição 27 Função T
- Lição 28 Função Texto
- Lição 29 Função Tirar
- Lição 30 Função Unicode
- Lição 31 Função UnirTexto
- Lição 32 Função Valor
- Lição 33 Função ValorNumérico
- Lição 34 Utilizando Caracteres Especiais no Excel
- Lição 35 Como Repetir um Texto com um Comprimento Não Fixo
- Lição 36 Quando a Melhor Opção não é Usar Funções?
- Lição 37 Quando a Melhor Opção não é Usar Funções?
- Lição 38 Como Contar o Número de Caracteres em um Texto
- Lição 39 Conclusão

### **Capítulo 03 – Trabalhando com Funções Lógicas**

Lição 1 – A Função SE – Entendendo a Função Lição 2 – Identificar se o Valor de uma célula é Positivo ou Negativo Lição 3 – Uso da Função SE sem o uso da condição FALSO Lição 4 – Uso da função SE sem o uso da condição VERDADEIRO Lição 5 – Uso da Função SE sem o uso dos Argumentos Lição 6 – Função SE - Retorno da Função em Branco) Lição 7 – Testes Lógicos sem o uso da Função SE Lição 8 – Utilizando Funções SE "Aninhadas" Lição 9 – Como "Aninhar" duas funções SE Lição 10 – Interpretando uma função SE Aninhada mais Complexa Lição 11 – O uso da Função SE na Formatação Condicional Lição 12 – FUNÇÃO E Lição 13 – FUNÇÃO OU Lição 14 – A função NÃO em Detalhes Lição 15 – O que são funções que retornam informações Lição 16 – A função ÉNÚM Lição 17 – A Função ÉTEXTO Lição 18 – Função É.NÃO.TEXTO Lição 19 – Função ÉCÉL.VAZIA Lição 20 – Função É.NÃO.DISP Lição 21 – Função ÉFÓRMULA Lição 22 – Função ÉERRO Lição 23 – Função ÉERROS Lição 24 – Função ÉPAR Lição 25 – Função ÉIMPAR Lição 26 – Tratamento Das Funções ÉPAR e ÉIMPAR Lição 27 – Observações Sobre Testes Lógicos e a Função SE Lição 28 - Conclusão

### **Capítulo 04 – Fórmulas e Funções de Data e Horas no Excel**

- Lição 01 Como datas e horas são entradas e reconhecidas no Excel
- Lição 02 Como formatar datas e horas
- Lição 03 Como Subtrair e Somar horas
- Lição 04 Introduzindo as funções de Data e Horas

Lição 05 – A função HOJE() Lição 06 – A função ANO() Lição 07 – A função DATA() Lição 08 – A função FIMMÊS() Lição 09 – A função NÚMSEMANA() Lição 10 – A função DATA.VALOR() Lição 11 – A função DIAS360( ) Lição 12 – As funções MINUTO( ), SEGUNDO() e TEMPO( ) Lição 13 – Funções especiais para o cálculo com datas Lição 14 – A funções DATADIF( ) Lição 15 – Datas, horas e mega-fórmulas Lição 16 – Calendários Perpétuos e como criá-los Lição 17 - Conclusão

### **Capítulo 05 - Problemas Avançados de Soma e Contagem**

Lição 01 - Introdução Lição 02 - Descrição e Sintaxe das Funções de Contagem e Soma Lição 03 - Funções e Fórmulas de Contagem Lição 04 – Fórmulas com Condicionalidade Lição 05 – Exemplos Práticos Reais Lição 06 - Conclusão

#### **Capítulo 06 - Tudo Sobre Funções de Pesquisa no Excel**

Lição 01 – Introduzindo às Funções de Pesquisa

- Lição 02 Formatação Condicional: Zebrando na Horizontal com a função LIN
- Lição 03 Formatação Condicional: Zebrando na Vertical com a Função COL
- Lição 04 Formatação condicional: Zebrando por interseção com LIN e COL
- Lição 05 Formatação condicional: Aplicando um Xadrez com LIN e COL
- Lição 06 Formatação condicional: Aplicando uma Cruz com LIN e COL
- Lição 07 Nomes dinâmicos: utilizando as funções DESLOC e LINS
- Lição 08 Trabalhando com Endereços e Referências Indiretas
- Lição 09 Retornando Perpetuamente o Endereço de uma Célula
- Lição 10 Retornando o Endereço de um Valor com base em Vários Critérios
- Lição 11 Formatação Condicional Utilizando as funções LIN e INDIRETO
- Lição 12 Técnicas Simples e Intermediárias de Pesquisas no Excel
- Lição 13 Retornando um Valor à Esquerda do Critério Pesquisado

https://juliobattisti.com.br/loja/sdetalheproduto.asp?CodigoLivro=LIV0001592

Página 111 de 154

**Tudo Sobre Fórmulas e Funções no Excel - Curso Completo, com Exemplos Práticos, Reais e Úteis** 

### **- Qualquer Versão do Excel - Trecho de Demonstração**

- Lição 14 Retornando Valores em uma Interseção Lição 15 - Procura Baseada em Múltiplos Critérios Lição 16 - Usando PROCV para Retornar mais de uma Coluna Simultaneamente Lição 17 - Validação de dados, procura e cálculos matemáticos - Introdução Lição 18 - Validando Dados com as funções ÍNDICE e CORRESP Lição 19 - Validando dados com as funções DESLOC e CONT.VALORES Lição 20 - Último Valor com as funções: DESLOC, CORRESP e MÁXIMO Lição 21 - Cálculos baseados em Escolhas e Correspondência Lição 22 - Técnicas Avançadas de Procura e Cálculos - Introdução Lição 23 - Efetuando Procuras em Qualquer Direção Lição 24 - Retornando as extremidades a partir de um valor Lição 25 - Retornando o Próximo valor em uma Pesquisa Lição 26 - Calculando Intervalos Baseados em Critérios
- Lição 27 Conclusão

### **Capítulo 07 - Funções em Cálculos Matemáticos no Excel**

- Lição 01 Introdução e o que Será Visto Neste Capítulo
- Lição 02 Atenção especial as casas decimais e Arredondamentos
- Lição 03 Funções de Arredondamento no Excel
- Lição 04 Usando arredondamento para prevenir erros de cálculo
- Lição 05 Funções Mod, Aleatório, Aleatório e Outras
- Lição 06 Exemplos da Vida Real Resolvidos Passo a Passo
- Lição 07 Trabalhando com Matrizes no Excel
- Lição 08 Conclusão e o Que Foi Visto Neste Capítulo

### **Capítulo 08 - Trabalhando com Funções de Estatística**

- Lição 01 Distribuição De Frequência: Histograma e Ogiva
- Lição 02 Organizando as Distribuições de Frequências
- Lição 03 Gráficos de Frequências Histogramas e Polígonos
- Lição 04 Gráfico de Frequências Acumuladas Ogiva
- Lição 05 Medidas De Posição: Percentil, Decil e Quartil
- Lição 06 Medidas de Tendência Central
- Lição 07 Medidas de Dispersão: Desvio Médio, Variância, Desvio e Variável Padrão
- Lição 08 As Funções da Distribuição Normal
- Lição 09 Criando uma Tabela da Distribuição Normal
- Lição 10 Números Aleatórios, Histograma e Média móvel

Lição 11 – Exercícios Propostos Lição 12 - Conclusão

#### **Capítulo 09 - Funções de Matemática Financeira no Excel**

Lição 01 – Compreendendo o Básico Lição 02 – Minhas Contas Estão Erradas ... E Agora? Lição 03 - Avaliando Taxas Nominais, Efetivas e Equivalentes Lição 04 - Avaliando Capitalização, Desconto e Tempo Lição 05 - Avaliando Valores Futuros e Presentes Lição 06 - Elaborando Tabelas Financeiras Inteligentes Lição 07 - Revisão Geral e Outras Funções Financeiras Lição 08 - Conclusão

### **Capítulo 10 – Trabalhando Com Tabelas de Dados no Excel**

Lição 01 – Introdução e o Que Será Visto neste Capítulo

Lição 02 – Importação de Dados - Parte 1

Lição 03 – Importação de Dados - Parte 2

Lição 04 – Importação e Exportação de Dados no Excel 2016

Lição 05 – Como Ordenar/Classificar Tabelas de Dados - Parte 1

Lição 06 – Como Ordenar/Classificar Tabelas de Dados - Parte 2

Lição 07 – Listas ou Seriam Tabelas ou são Sinônimos?

Lição 08 – Filtrando Dados em Tabelas - Introdução

Lição 09 – O Comando AutoFiltro – Exemplos Práticos - Parte 1

Lição 10 – O Comando AutoFiltro – Exemplos Práticos - Parte 2

Lição 11 – O Comando AutoFiltro – Exemplos Práticos - Parte 3

Lição 12 – Pesquisando um Registro

Lição 13 – Operadores de Filtragem: A Diferença entre "E" e "OU"

Lição 14 – Faixas de Critérios - Introdução

Lição 15 – Faixas de Critérios - Primeiro Exemplo Prático

Lição 16 – Faixas de Critérios - Critérios de Texto

Lição 17 – Faixas de Critérios - Usando Critérios Calculados

Lição 18 – Subtotais - Introdução e Conceito

Lição 19 – Exercícios com Faixas de Critérios

Lição 20 – Resumo do que foi Visto Neste Capítulo 10

#### **Capítulo 11 – Funções para Análise de Dados e o MSQuery**

- Lição 01 Introdução e o Que Será Visto neste Capítulo Lição 02 – Subtotais - Exemplo Prático e Mais Opções Lição 03 – Funções Para Análise de Dados - Parte 1 Lição 04 – Funções Para Análise de Dados - Parte 2 Lição 05 – Funções Para Análise de Dados - Parte 3 Lição 06 – Funções Para Análise de Dados - Parte 4 Lição 07 – Definindo Critérios Para Validação de Dados Lição 08 – Acessando Dados da Internet - Conceitos Lição 09 – Consultas Baseadas na Internet - Exemplos Lição 10 – MSQuery - Uma Ferramenta de Pesquisa Lição 11 – MSQuery - Definindo a Fonte de Dados Lição 12 – MSQuery - Criação de Consultas Básicas Lição 13 – MSQuery - Definição de Critérios em Consultas - Parte 1 Lição 14 – MSQuery - Definição de Critérios em Consultas - Parte 2 Lição 15 – MSQuery - Alterando Consultas Lição 16 – MSQuery - Totalização de Dados Lição 17 – MSQuery - Consultas Avançadas Lição 18 – MSQuery - Consultas Parametrizadas Lição 19 – Exercícios Propostos para o Capítulo
- Lição 20 Resumo do Capítulo

#### **Capítulo 12 – Tabelas Dinâmicas e Gráficos Dinâmicos**

- Lição 01 Introdução O Que Será Visto Neste Capítulo
- Lição 02 Tabelas Dinâmicas Como Funcionam e Componentes
- Lição 03 Tabelas Dinâmicas Primeiro Exemplo Prático
- Lição 04 Tabelas Dinâmicas Descobrindo o Poder
- Lição 05 Tabelas Dinâmicas Mais Sobre Filtros Básicos
- Lição 06 Tabelas Dinâmicas Múltiplos Campos de Coluna
- Lição 07 Tabelas Dinâmicas Múltiplos Campos de Linha
- Lição 08 Tabelas Dinâmicas Dois Exercícios Propostos
- Lição 09 Tabelas Dinâmicas Resolução do Exercício 01
- Lição 10 Tabelas Dinâmicas Resolução do Exercício 02
- Lição 11 Tabelas Dinâmicas Formatação Estruturada
- Lição 12 Tabelas Dinâmicas Formatação Como Tabela
- Lição 13 Classificação e Formatação de Células Vazias

### https://juliobattisti.com.br/loja/sdetalheproduto.asp?CodigoLivro=LIV0001592

Página 114 de 154

Lição 14 – Tabelas Dinâmicas - Mais Opções de Configurações Lição 15 – Gráficos Dinâmicos - Conceito e o Primeiro Exemplo Lição 16 – Gráficos Dinâmicos - Formatando e Alterando o Tipo Lição 17 – Alterando os Campos que Compõem o Gráfico Lição 18 – Tabelas Dinâmicas - Exercícios Propostos Lição 19 – Tabelas Dinâmicas - Mais Exercícios Propostos Lição 20 – Resumo do Capítulo 12

### **Capítulo 13 – Subtotais, Cenários e Consolidação de Dados, Simulações e Atingir Metas**

- Lição 01 Introdução o Que Será Visto no Capítulo 13
- Lição 02 Calculando Subtotais/Resumos
- Lição 03 Subtotais Mais um Exemplo Prático
- Lição 04 Subtotais Configurações e Alterações em Dados
- Lição 05 Subtotais Exercícios Propostos
- Lição 06 Introdução à Consolidação de Dados
- Lição 07 Consolidação de Dados Um Exemplo Prático
- Lição 08 Consolidação por Categoria Um Exemplo Prático
- Lição 09 Consolidação de Dados Configurações
- Lição 10 Consolidação de Dados Múltiplos Arquivos
- Lição 11 Análise de Hipóteses/Cenários Introdução e Conceitos
- Lição 12 Análise/Simulações Baseadas em uma Tabela de Dados
- Lição 13 Análise/Simulações Mais um Exemplo Prático
- Lição 14 Análise/Simulações com Mais de uma Variável
- Lição 15 Atingindo Objetivos A Ferramenta Atingir Metas
- Lição 16 Cenários Introdução e Exemplo
- Lição 17 Cenários Criação e Utilização
- Lição 18 Cenários Utilizando e Simulando
- Lição 19 Cenários Criando um Relatório Consolidado de Cenários
- Lição 20 Resumo do que foi Visto no Capítulo 13

#### **Capítulo 14 – Fórmulas Avançadas e Funções Matriciais**

- Lição 01 Introdução e o que Será Visto Neste Capítulo
- Lição 02 Constante de Matrizes
- Lição 03 Funções Matriciais Especiais
- Lição 04 Cálculos Simples Envolvendo Fórmulas Matriciais
- Lição 05 Cálculos Intermediários com Fórmulas Matriciais

### https://juliobattisti.com.br/loja/sdetalheproduto.asp?CodigoLivro=LIV0001592

Página 115 de 154

Lição 06 – Cálculos Avançados Envolvendo Fórmulas Matriciais Lição 07 – Como saber Quando usar Fórmulas Matriciais? Lição 08 – Conclusão e o Que Foi Visto Neste Capítulo

#### **Capítulo 15 – Curso de Macros e VBA Para Iniciantes**

Lição 02 – Macros - Um Exemplo Prático Passo a Passo Lição 03 – Macros - Conhecendo do Que é Feita uma Macro Lição 04 – Macros - Administrando Macros Lição 05 – Macros - Associando Botões com Macros Lição 06 – Macros - Configurações de Segurança Lição 07 – VBA - Introdução à Programação VBA no Excel Lição 08 – VBA - O Editor de Código VBA – Parte 1 Lição 09 – VBA - O Editor de Código VBA – Parte 2 Lição 10 – Fundamentos do VBA - Declaração de Variáveis Lição 11 – VBA - Cálculos e Operadores Aritméticos Lição 12 – VBA – Estruturas e Operadores de Comparação Lição 13 – VBA – Estruturas For...Next, Do...While e Do...Until Lição 14 – VBA - Funções de Tipo de Dados – Parte 1 Lição 15 – VBA - Funções de Tipo de Dados – Parte 2 Lição 16 – VBA - Funções de Conversão de Tipos – Parte 1 Lição 17 – VBA - Funções de Conversão de Tipos – Parte 2 Lição 18 – VBA - Funções para Tratamento de Texto Lição 19 – VBA - Funções de Data e Hora e Matemáticas Lição 20 – VBA - Módulos Procedimentos e Funções – Parte 1 Lição 21 – VBA - Módulos Procedimentos e Funções – Parte 2 Lição 22 – VBA – Criando Funções Personalizadas – Parte 1 Lição 23 – VBA – Cálculo do DV do CPF – Parte 1 Lição 24 – VBA – Cálculo do DV do CPF – Parte 2 Lição 25 – VBA – Cálculo do DV do CPF – Parte 3 Lição 26 – VBA – Mais Exemplos de Funções Personalizadas Lição 27 – VBA – Mais Exemplos de Funções Personalizadas Lição 28 – VBA – Conclusão e o Que Foi Visto Neste Capítulo

 $\equiv$ 

# **Este e-book é um Trecho de Demonstração do livro:**

# **Fórmulas e Funções do Excel - Tudo Sobre Fórmulas e Funções no Excel - Curso Completo e Prático para Qualquer Versão do Excel**

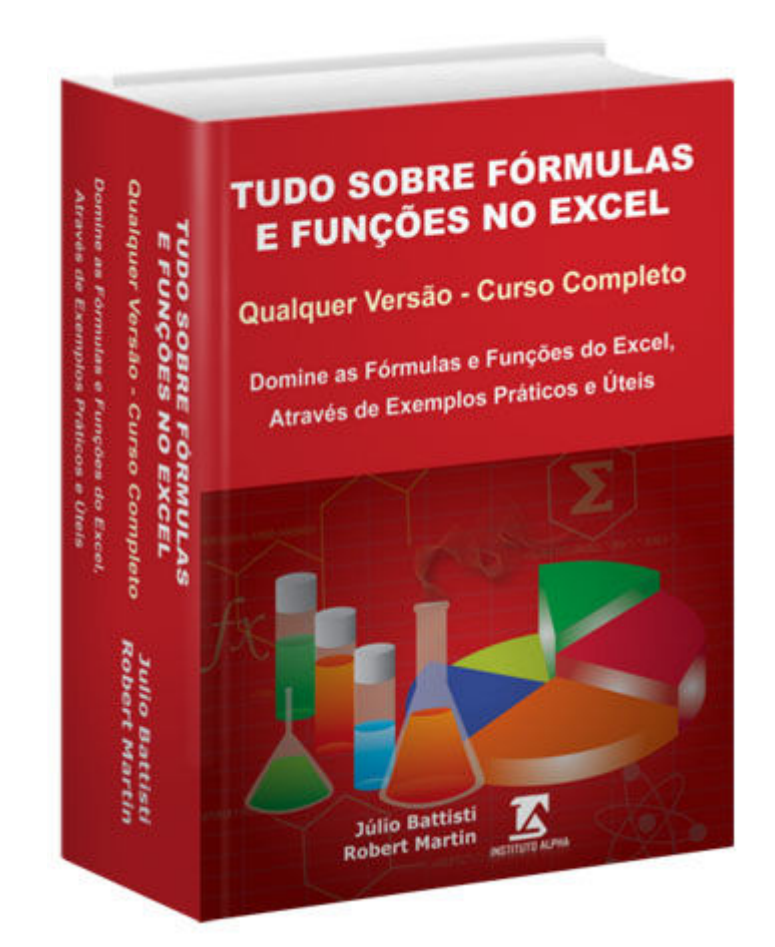

**Páginas: 1174 | Autores: Júlio Battisti e Robert Friedrick Martim Neto | Editora: Instituto Alpha** 

**Seguinte Endereço:** Seguinte Endereço: **Para Comprar o Livro Completo, com um Ótimo Desconto e Ganhar um Pacote de 20 Bônus que Valem 20 Vezes o Valor do Livro, Acesse o** 

Página 118 de 154 **https://juliobattisti.com.br/loja/sdetalheproduto.asp?CodigoLivro=LIV0001592**

# **OUTROS LIVROS DO INSTITUTO ALPHA**

**01) Aprenda com Júlio Battisti: Access 2010 - Curso Completo - Do Básico ao Avançado, Incluindo Macros e Programação VBA - Através de Exemplos Práticos Passo a Passo** 

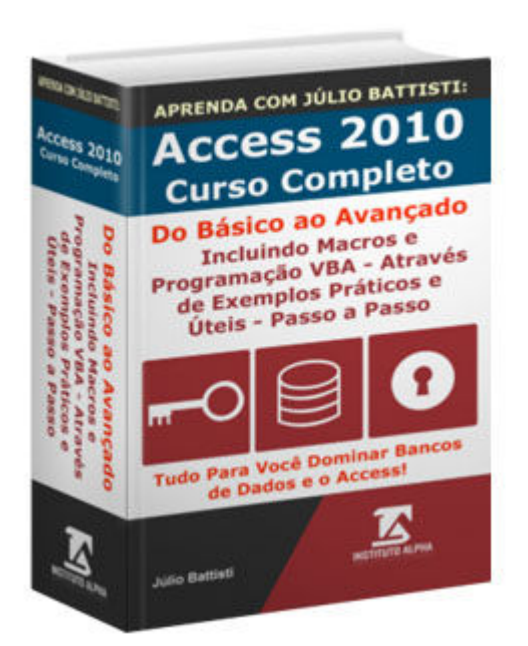

# **Páginas: 1602 | Autor: Júlio Battisti | Editora: Instituto Alpha**

**Com este livro você aprenderá desde o básico sobre Bancos de Dados com o Access 2010, até os recursos mais avançados do Access, incluindo Consultas Avançadas, Macros e Programação VBA.** 

**Para comprar o livro com um Ótimo Desconto e Ainda Ganhar 21 Bônus, que valem 20x o Valor do livro, acesse o seguinte endereço:** 

**02) Aprenda com Júlio Battisti: Macros e Programação VBA no Access 2010 Através de Exemplos Práticos e Úteis - Passo a Passo** 

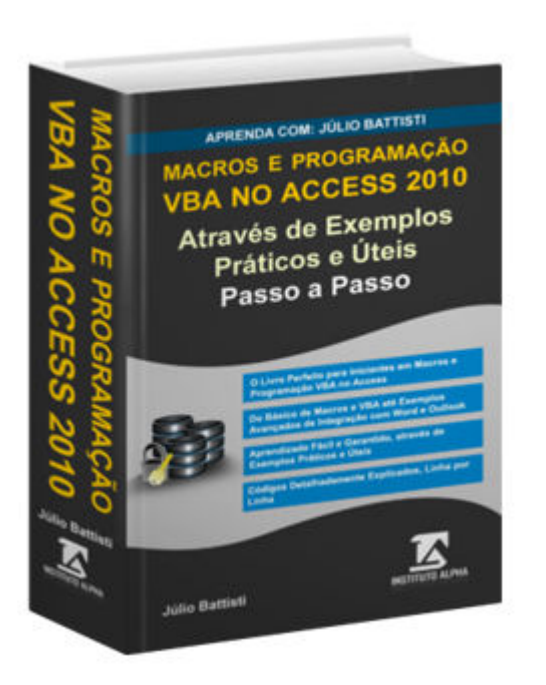

**Páginas: 1164 | Autor: Júlio Battisti | Editora: Instituto Alpha** 

**Mesmo que Você não Saiba Nada de Programação ou já Tenha Tentado Aprender Programação VBA e Desistiu ou Achou Difícil, com Este Livro EU GARANTO que Você Aprenderá, SEM DIFICULDADES, a Dominar a Programação VBA. APRENDIZADO GARANTIDO.** 

**Para comprar o livro com um Ótimo Desconto e Ainda Ganhar 21 Bônus, que valem 10x o Valor do livro, acesse o seguinte endereço:** 

# **03) Aprenda com Júlio Battisti: Access 2010 Avançado, Macros e Programação VBA - Passo a Passo**

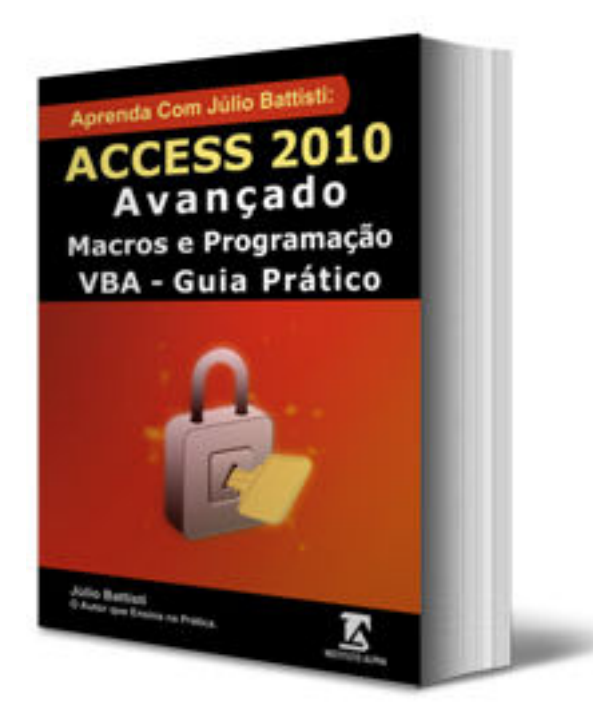

**Páginas: 828 | Autor: Júlio Battisti | Editora: Instituto Alpha** 

**É o Único Livro Sobre Técnicas Avançadas do Access 2010 que você irá precisar. Será sua fonte de Consultas. Domine os Recursos Avançados, Macros e a Programação VBA no Access 2010.** 

**Para comprar o livro com um Ótimo Desconto e Ainda Ganhar 12 Bônus, que valem 10x o Valor do livro, acesse o seguinte endereço:** 

**04) Aprenda com Júlio Battisti: Banco de Dados e Access 2013 Básico e Intermediário - Através de Exemplos Práticos e Úteis - Passo a Passo** 

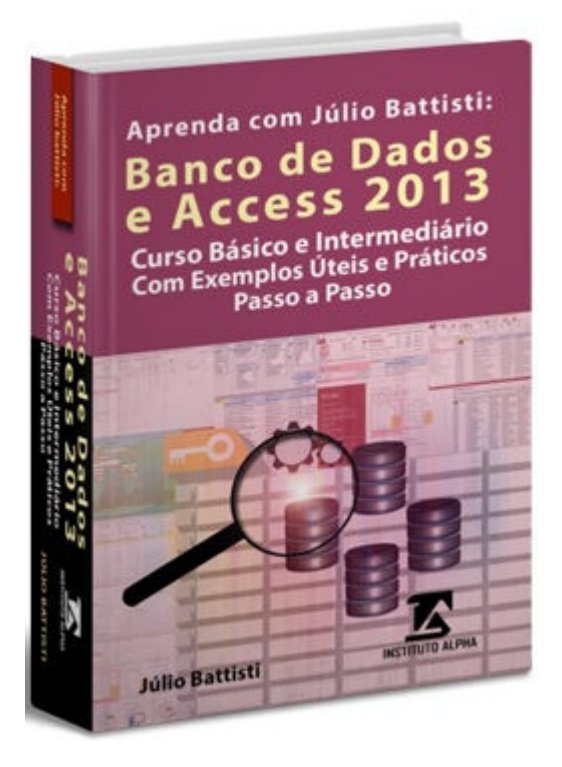

# **Páginas: 508 | Autor: Júlio Battisti | Editora: Instituto Alpha**

**Você Aprenderá desde a Teoria de Bancos de Dados e do Modelo Relacional de Dados, até a Criação de Bancos de Dados, Tabelas, Relacionamentos, Consultas, Formulários, Relatórios e Macros - Passo a Passo..** 

**Para comprar o livro com um Ótimo Desconto e Ainda Ganhar 12 Bônus, que valem 22x o Valor do livro, acesse o seguinte endereço:** 

**05) Aprenda com Júlio Battisti: Access 2013 Avançado Macros e Programação VBA - Através de Exemplos Práticos Passo a Passo** 

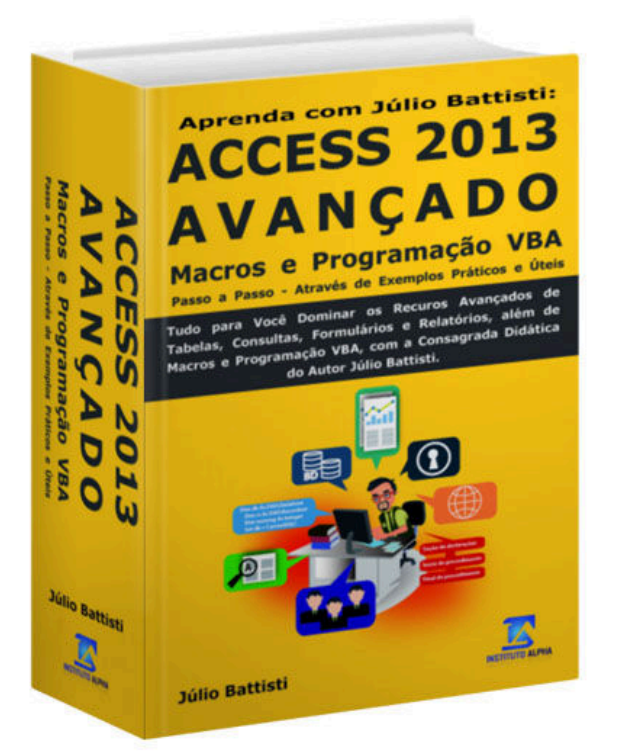

# **Páginas: 1298 | Autor: Júlio Battisti | Editora: Instituto Alpha**

**Você vai Dominar, do forma Prática e Fácil, os Recursos Avançados do Access 2013, incluindo Macros e Programação VBA. Tudo Através de Exemplos Práticos e Úteis, Passo a Passo, Detalhadamente Explicados.** 

**Para comprar o livro com um Ótimo Desconto e Ainda Ganhar 25 Bônus, que valem 20x o Valor do livro, acesse o seguinte endereço:** 

**06) Windows Server 2012 R2 e Active Directory - Curso Completo - Passo a Passo - Centenas de Tutoriais Completos, com Telas Ilustrativas** 

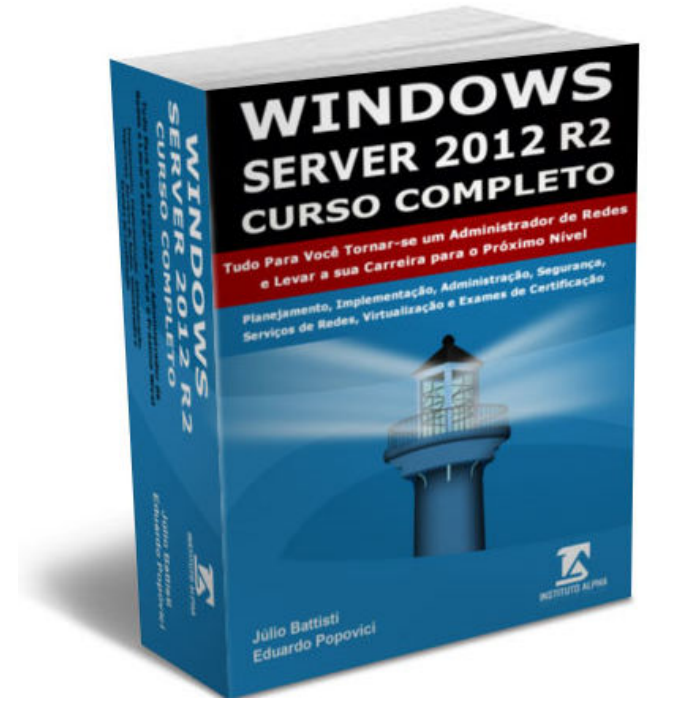

**Páginas: 2100 | Autores: Júlio Battisti e Eduardo Popovici | Editora: Instituto Alpha** 

**Tudo Para Você Tornar-se um Administrador de Redes Altamente Qualificado Para o Mercado de Trabalho e Levar a Sua Carreira Para o Próximo Nível** 

**Para comprar o livro com um Ótimo Desconto e Ainda Ganhar 42 Bônus, que valem 20x o Valor do livro, acesse o seguinte endereço:** 

**07) Aprenda com Júlio Battisti: TCP/IP - Teoria e Prática em Redes Windows - 2ª Edição - Revisada e Ampliada** 

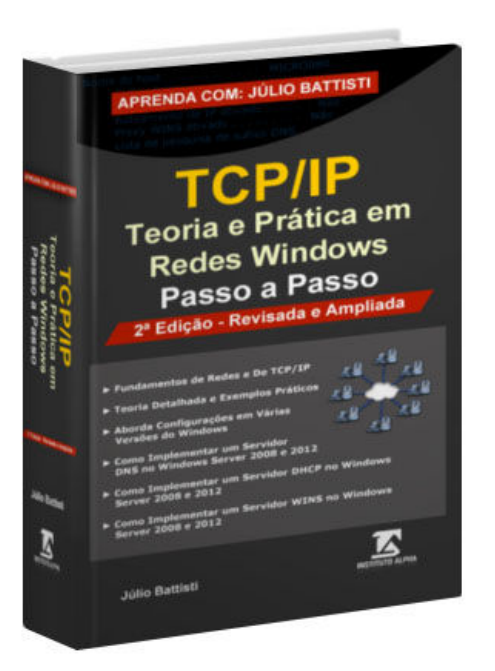

# **Páginas: 740 | Autor: Júlio Battisti | Editora: Instituto Alpha**

**Nesta segunda edição foram adicionados capítulos sobre os Fundamentos de Redes e sobre o Planejamento, Implementação e Administração de Servidores DNS, DHCP e WINS.** 

**Para comprar o livro com um Ótimo Desconto e Ainda Ganhar 34 Bônus, que valem 10x o Valor do livro, acesse o seguinte endereço:** 

**08) Tudo Sobre GPOs no Windows Server 2008, 2012 e 2016 Teoria e Exemplos Práticos e Úteis - Passo a Passo** 

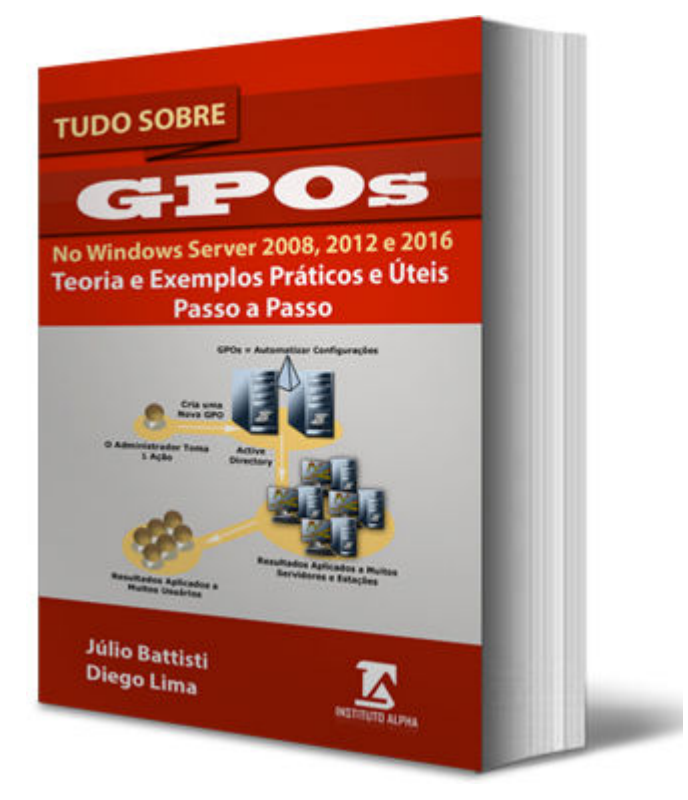

# **Páginas: 654 | Autor: Júlio Battisti | Editora: Instituto Alpha**

**Você vai Descobrir como Automatizar Milhares de Configurações em Redes com o Active Directory e o Windows Server.** 

**Para comprar o livro com um Ótimo Desconto e Ainda Ganhar 40 Bônus, que valem 15x o Valor do livro, acesse o seguinte endereço:** 

**09) A BÍBLIA DO EXCEL - Aprenda com Júlio Battisti: Excel 2010 - Curso Completo - Do Básico ao Avançado, Incluindo Macros e Programação VBA - Através de Exemplos Práticos Passo a Passo** 

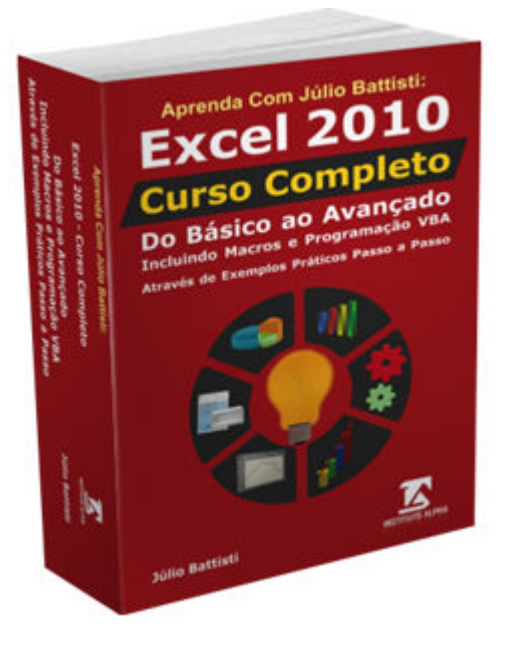

# **Páginas: 1338 | Autor: Júlio Battisti | Editora: Instituto Alpha**

**427 LIÇÕES EM 20 CAPÍTULOS -> Com este livro você aprenderá desde o básico, até os recursos mais avançados do Excel, incluindo Macros e Programação VBA. Um livro Completo, para quem quer aprender, de verdade, a dominar todos os recursos do Excel.** 

**Para comprar o livro com um Ótimo Desconto e Ainda Ganhar 13 Bônus, que valem 10x o Valor do livro, acesse o seguinte endereço:** 

**10) Aprenda com Júlio Battisti: Excel 2013 Básico e Intermediário - Através de Exemplos Práticos e Úteis - Passo a Passo** 

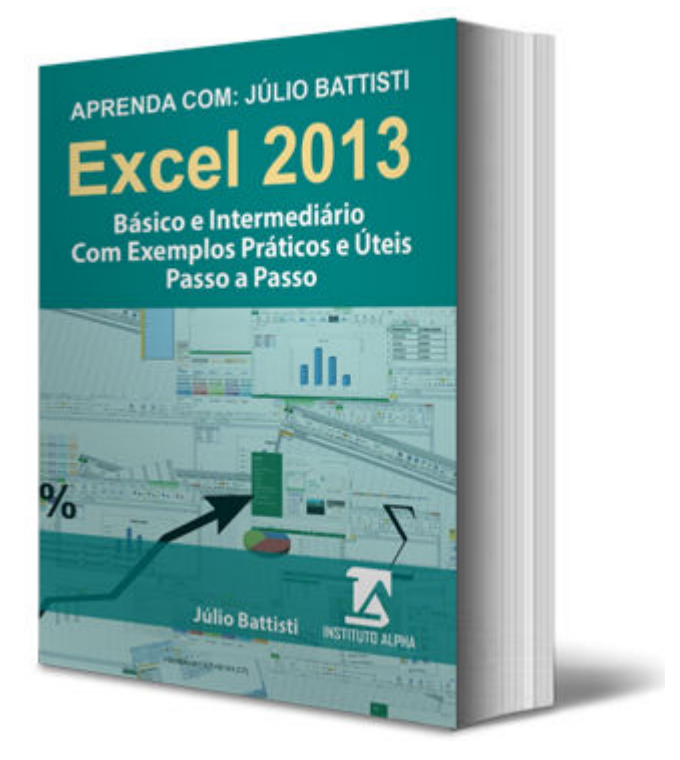

# **Páginas: 550 | Autor: Júlio Battisti | Editora: Instituto Alpha**

**Um Curso de Excel para Quem é Completamente Iniciante no Excel e quer Dominar os Recursos Básicos e Intermediários do Excel, para Estar bem Preparado com o que Exige o Mercado de Trabalho!** 

**Para comprar o livro com um Ótimo Desconto e Ainda Ganhar 17 Cursos de Bônus, os quais valem 10x o Valor do livro, acesse o seguinte endereço:** 

**11) Aprenda com Júlio Battisti: Macros e Programação VBA no Excel 2010 Através de Exemplos Práticos e Úteis - Passo a Passo** 

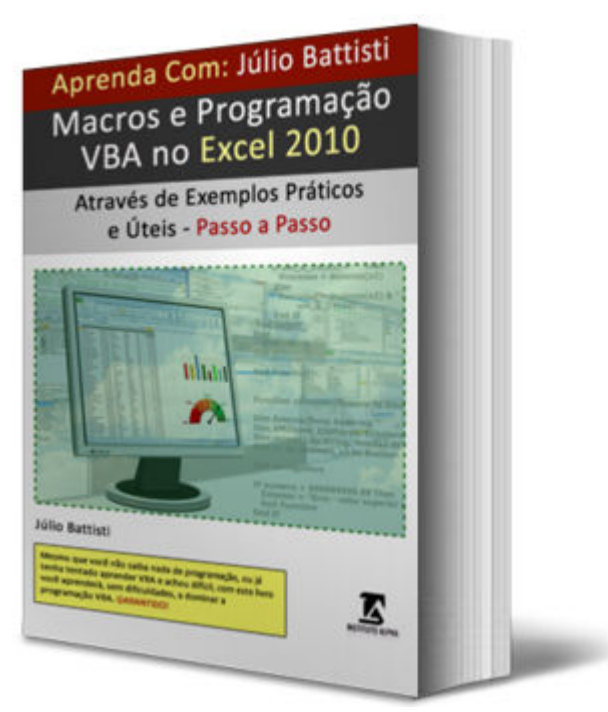

# **Páginas: 1124 | Autor: Júlio Battisti | Editora: Instituto Alpha**

**Mesmo que Você não Saiba Nada de Programação ou já Tenha Tentado Aprender Programação VBA e Desistiu ou Achou Difícil, com Este Livro EU GARANTO que Você Aprenderá, SEM DIFICULDADES, a Dominar a Programação VBA. APRENDIZADO GARANTIDO.** 

**Para comprar o livro com um Ótimo Desconto e Ainda Ganhar 12 Bônus, que valem 10x o Valor do livro, acesse o seguinte endereço:** 

**12) Programação VBA no Excel 2016 Ao Extremo - Domine a Programação VBA no Excel - do Básico ao Profissional** 

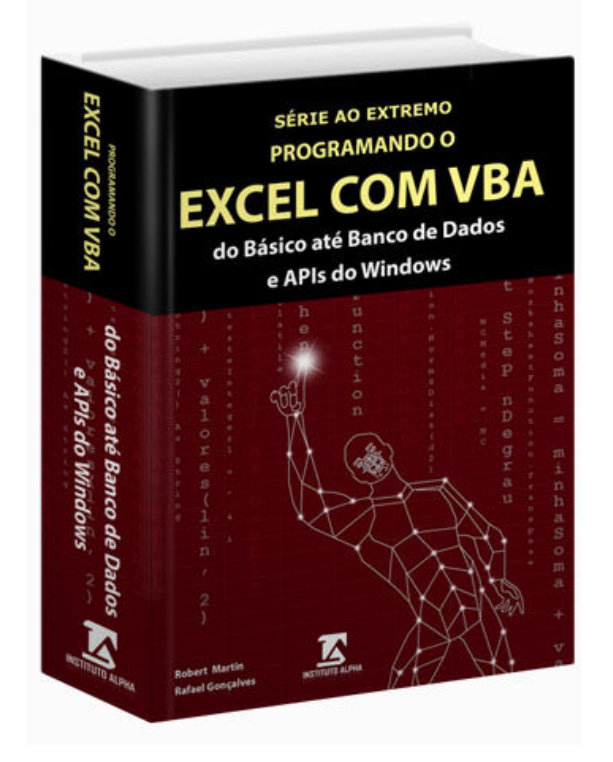

# **Páginas: 418 | Autores: Robert F. Martim e Rafael Alberto Gonçalves Editora: Instituto Alpha**

**Um Guia Prático e Completo, com Teoria e Prática, com Tudo Para Você Dominar Todas as Funcionalidades do VBA no Excel!** 

**Para comprar o livro com um Ótimo Desconto e Ainda Ganhar 25 cursos de Bônus, os quais valem 10x o Valor do livro, acesse o seguinte endereço:** 

**13) Série ao Extremo: Análise de Dados no Excel 2013 - Curso Completo com Solver Tabelas Dinâmicas PowerPivot Data Analisys Expressions (DAX) Power Query e Power Map** 

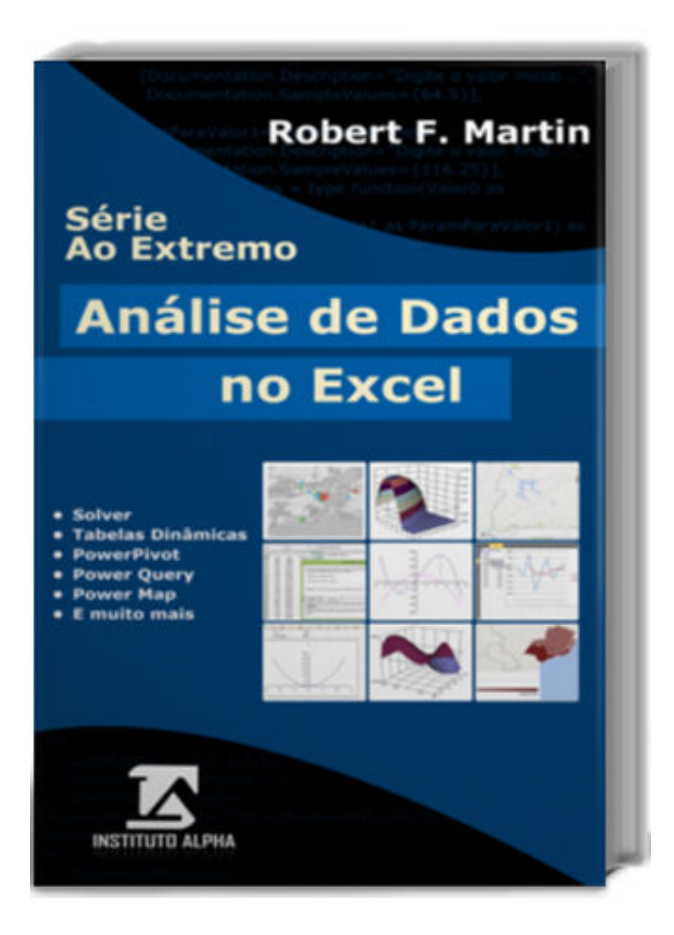

### **Páginas: 260 | Autor: Robert F. Martim | Editora: Instituto Alpha**

**Tudo para Você Fazer Análise de Dados com as Principais Ferramentas do Excel. Um Guia Completo com Exemplos Práticos, Passo a Passo!** 

**Para comprar o livro com um Ótimo Desconto e Ainda Ganhar 12 Cursos de Bônus, os quais valem 10x o Valor do livro, acesse o seguinte endereço:** 

**https://juliobattisti.com.br/loja/sdetalheproduto.asp?CodigoLivro=LIV0001473**

Página 131 de 154

**14) Curso Profissionalizante de Hardware, Redes e Servidores Linux e Windows Server - Curso Completo - Passo a Passo** 

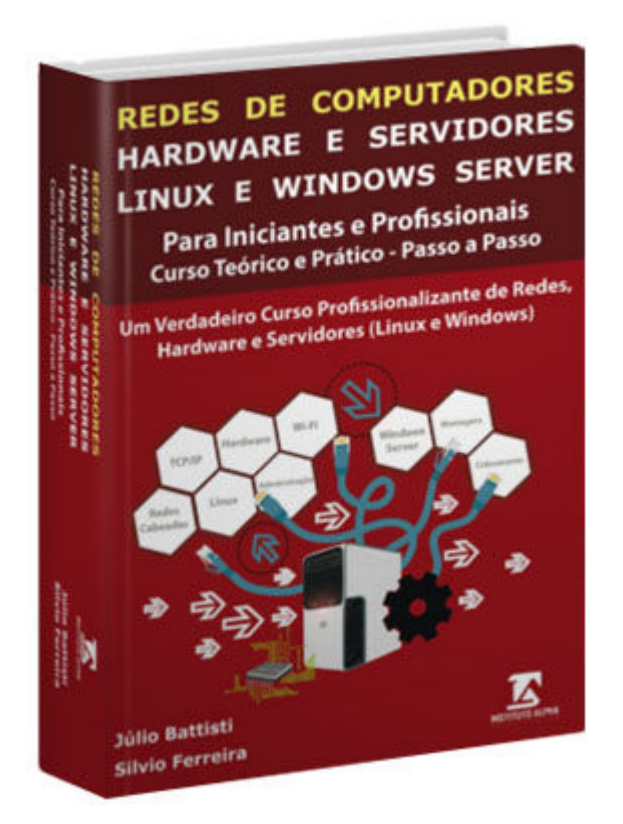

# **Páginas: 1326 | Autores: Júlio Battisti e Sílvio Ferreira Editora: Instituto Alpha**

**Este livro e os 50 bônus que acompanham o livro, cobrem mais conteúdo do que um Curso Profissionalizante de Quatro Semestres, com mais de 400 horas de aula!** 

**Para comprar o livro com um Ótimo Desconto e Ainda Ganhar 50 cursos de Bônus (incluindo cursos de Windows Server 2009, Certificação CCNA 6.0 e CCNA Security e muito mais), os quais valem 50x o Valor do livro, acesse o seguinte endereço:** 

https://juliobattisti.com.br/loja/sdetalheproduto.asp?CodigoLivro=LIV0001592 **https://juliobattisti.com.br/loja/sdetalheproduto.asp?CodigoLivro=LIV0001554**

Página 132 de 154

**15) Controle Avançado de Redes Linux - Firewall, Segurança, Roteamento, Controle de Acesso à Internet e QoS - Curso Prático - Passo a Passo - 3ª Edição** 

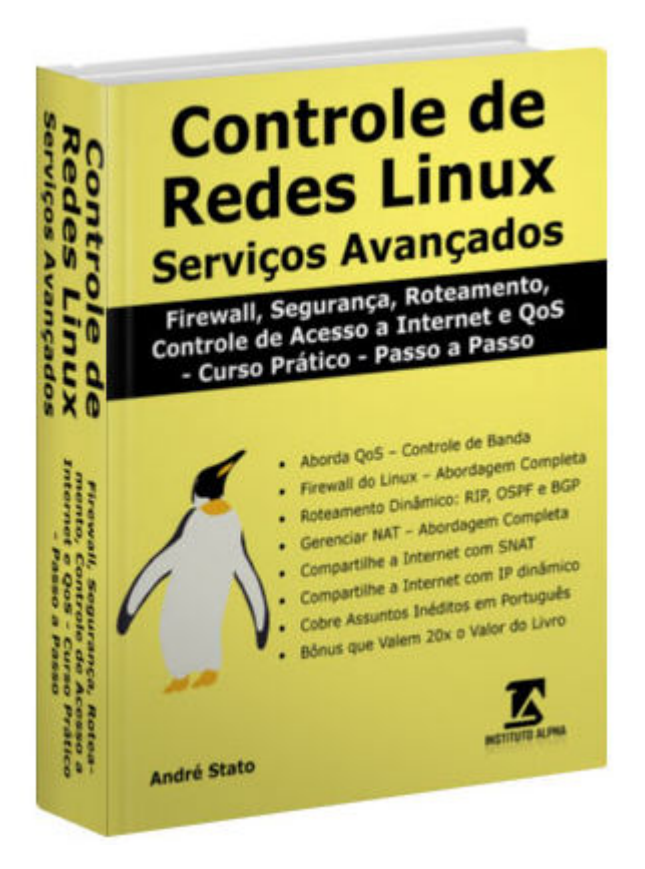

**Páginas: 408 | Autor: André Stato Filho | Editora: Instituto Alpha** 

**Este livro é um Curso Completo e Prático - Passo a Passo - Sobre a Configuração e o Controle de Serviços Avançados e Segurança em Redes Linux** 

**Para comprar o livro com um Ótimo Desconto e Ainda Ganhar 41 Cursos de Bônus, os quais valem 10x o Valor do livro, acesse o seguinte endereço:** 

**https://juliobattisti.com.br/loja/sdetalheproduto.asp?CodigoLivro=LIV0001553**

Página 133 de 154

### **16) PFSense Expert - Curso Completo e Prático - Passo a Passo**

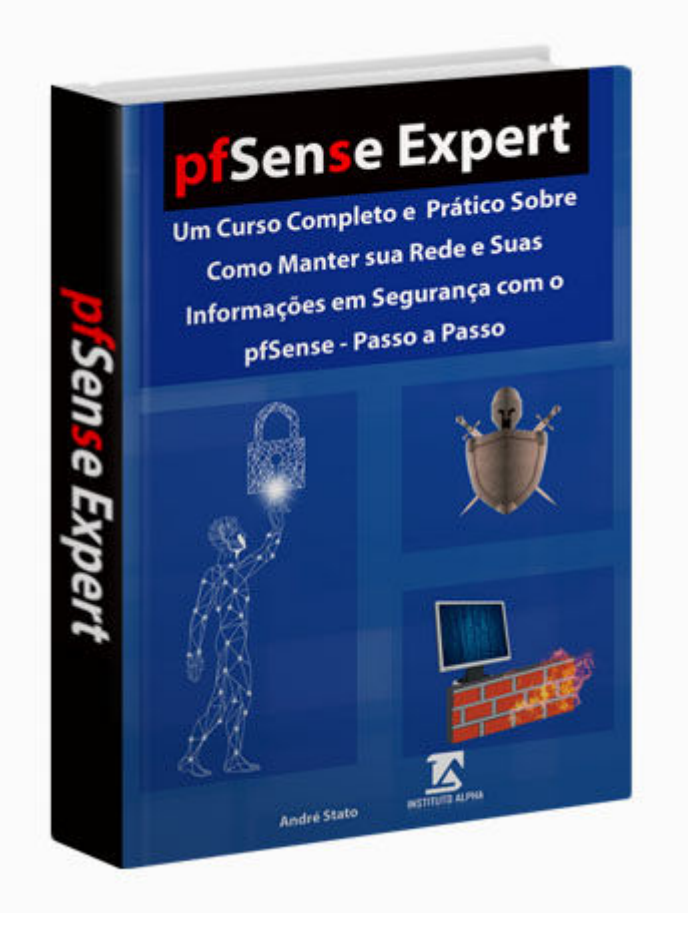

**Páginas: 424 | Autor: André Stato Filho | Editora: Instituto Alpha** 

**Este livro é um Curso Completo e Prático - Passo a Passo - Sobre Como Manter a sua Rede e, Principalmente, suas Informações, em Segurança, usando o Firewall PFSense.** 

**Para comprar o livro com um Ótimo Desconto e Ainda Ganhar 41 Cursos de Bônus, os quais valem 20x o Valor do livro, acesse o seguinte endereço:** 

**17) Administrando o Active Directory com o Windows PowerShell Teoria e Exemplos Práticos e Úteis - Passo a Passo** 

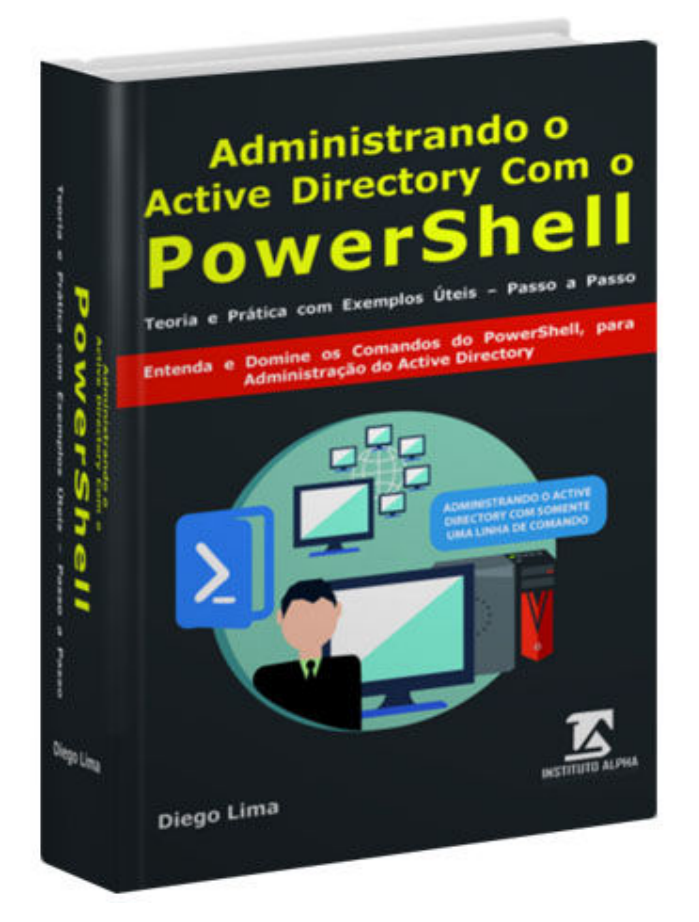

# **Páginas: 488 | Autor: Diego Lima | Editora: Instituto Alpha**

**Você vai Entender como Funcionam os Comandos (cmdlets) do PowerShell e Aprender a Utilizá-los Para Administrar o Active Directory.** 

**Para comprar o livro com um Ótimo Desconto e Ainda Ganhar 41 Cursos de Bônus, os quais valem 20x o Valor do livro, acesse o seguinte endereço:** 

**18) Mikrotik - Teoria e Prática - Roteamento Firewall VPN QoS e MPLS com o Mikrotik - Um Curso Completo - Entendendo Redes TCP/IP com o Mikrotik** 

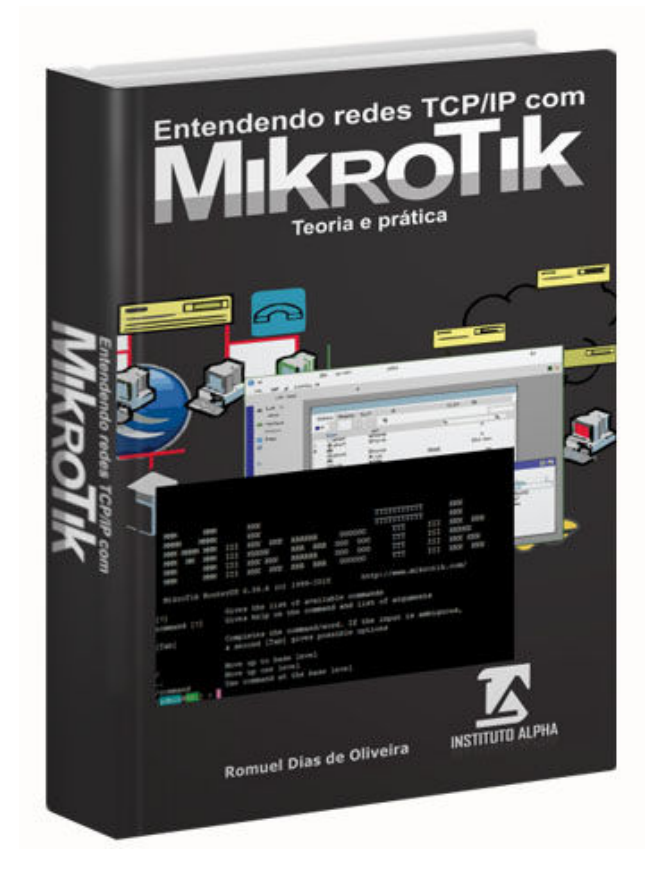

### **Páginas: 452 | Autor: Romuel Dias de Oliveira | Editora: Instituto Alpha**

**Mais do que Aprender a Utilizar todas as Funções do Mikrotik, Você vai Entender como Elas Funcionam em Redes TCP/IP.** 

**Para comprar o livro com um Ótimo Desconto e Ainda Ganhar 34 Cursos de Bônus, os quais valem 20x o Valor do livro, acesse o seguinte endereço:** 

**19) Redes de Computadores - Cabeadas e Sem Fio – Curso Profissionalizante Para Iniciantes e Profissionais** 

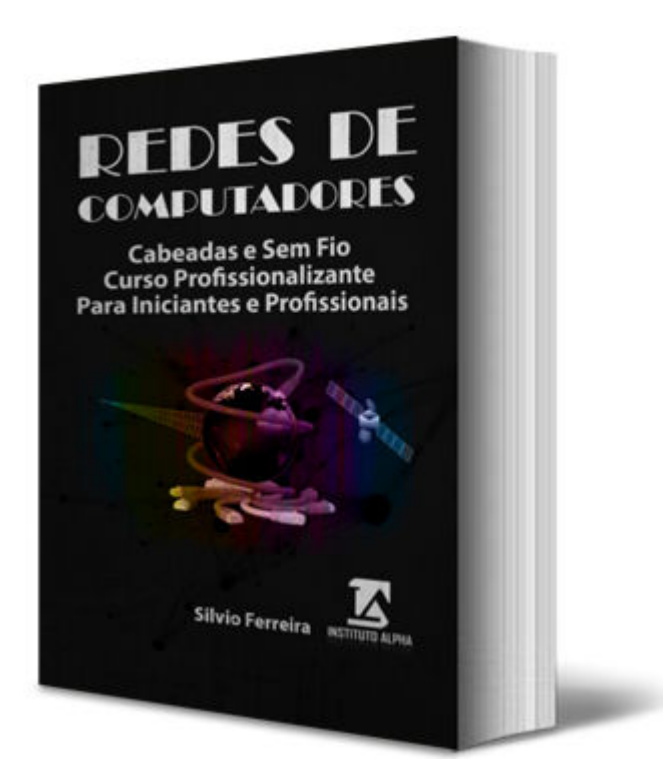

# **Páginas: 738 | Autor: Sílvio Ferreira | Editora: Instituto Alpha**

**Pensa em um Livro sobre Redes Cabeadas e Redes Wireless, com Dezenas de Demonstrações Práticas, Ilustradas, com Fotos Profissionais e com Soluções de Problemas e Demonstrações de Como Resolver os Erros mais Comuns. ESTE É O LIVRO!!!** 

**Para comprar o livro com um Ótimo Desconto e Ainda Ganhar 39 Cursos de Bônus, os quais valem 20x o Valor do livro, acesse o seguinte endereço:** 

**20) Certificação Linux - Guia Completo de Estudos Para as Certificações - LPI 1, CompTia Linux + e Novell CLP** 

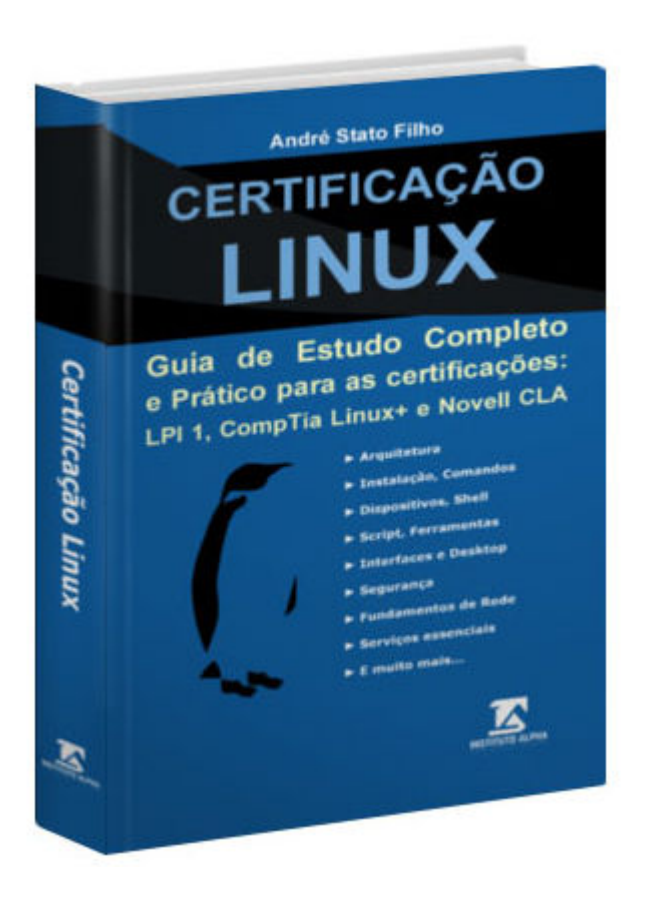

**Páginas: 546 | Autor: André Stato Filho | Editora: Instituto Alpha** 

**Este Livro Cobre, em Detalhes, Todos os Assuntos Cobrados na prova LPI 101, LPI 102 , CompTia Linux + e Novell CLP.** 

**Para comprar o livro com um Ótimo Desconto e Ainda Ganhar 38 Cursos de Bônus, os quais valem 10x o Valor do livro, acesse o seguinte endereço:** 

**21) Domine o Mikrotik Router OS na Prática - Guia Completo para Iniciantes e para os Exames de Certificação MTCNA e MTCRE - 2ª Edição** 

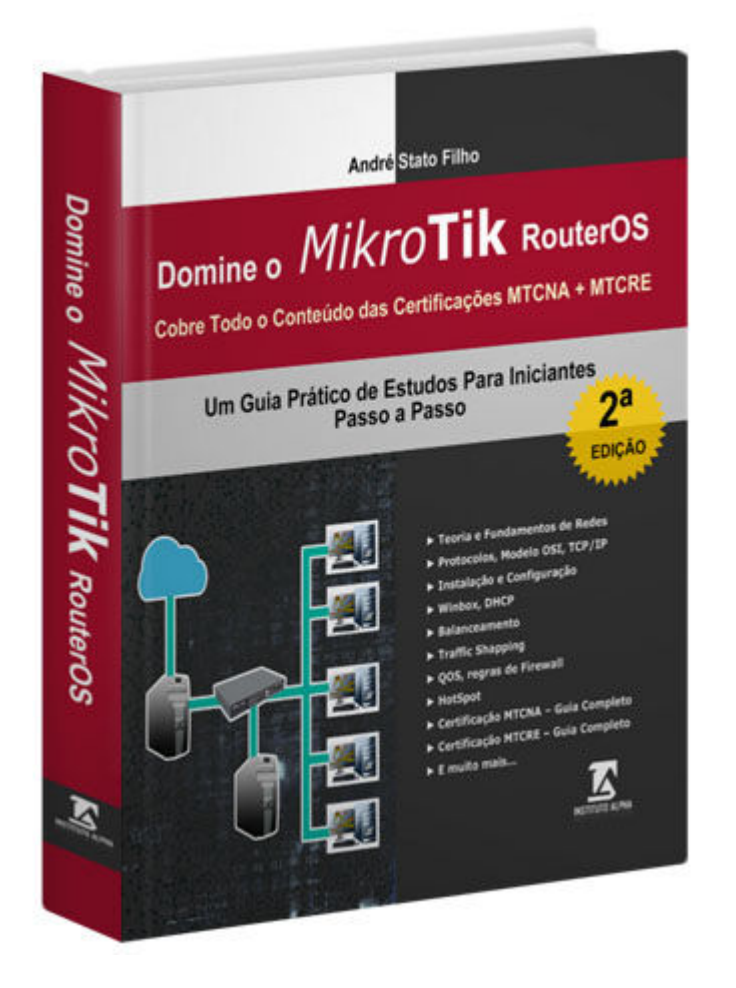

# **Páginas: 384 | Autor: André Stato Filho | Editora: Instituto Alpha**

**Você irá Aprender como Configurar e Administrar o Mikrotik, desde os Fundamentos Básicos, até Configurações Avançadas, incluindo Todo o Conteúdo Cobrado nas Certificações MTCNA e MTCRE - Passo a Passo!** 

**Para comprar o livro com um Ótimo Desconto e Ainda Ganhar 10 Cursos de Bônus, os quais valem 10x o Valor do livro, acesse o seguinte endereço:** 

**https://juliobattisti.com.br/loja/sdetalheproduto.asp?CodigoLivro=LIV0001517**

https://juliobattisti.com.br/loja/sdetalheproduto.asp?CodigoLivro=LIV0001592 Página 139 de 154

# **22) Business Intelligence com o SQL Server 2012 - um Guia Prático com Exemplos Passo a Passo**

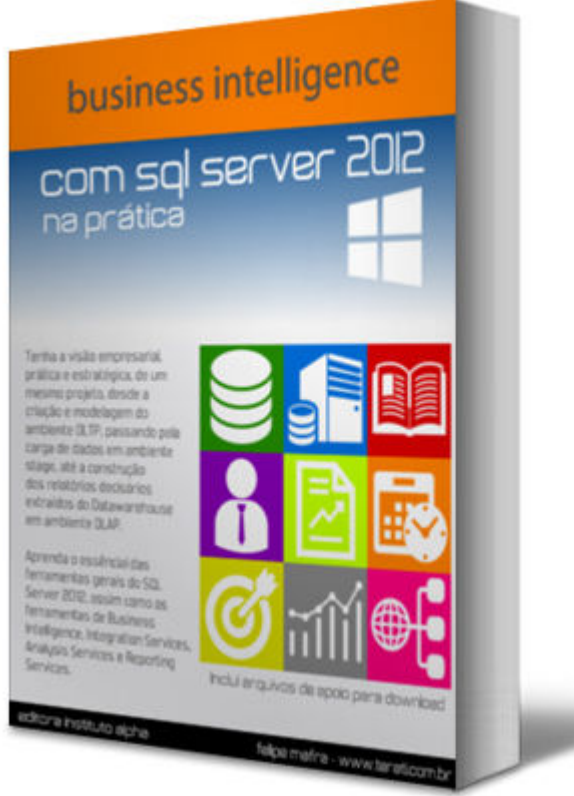

# **Páginas: 544 | Autor: Felipe Mafra | Editora: Instituto Alpha**

**Um Guia Prático, no Estilo Estudo Dirigido Passo a Passo, com Dezenas de Exemplos Completos e Práticos, com mais de 800 Telas Ilustrativas.** 

**Para comprar o livro com um Ótimo Desconto e Ainda Ganhar 10 Cursos de Bônus, os quais valem 5x o Valor do livro, acesse o seguinte endereço:** 

**23) Aprendizados e Desafios da Gestão Estratégica Corporativa de Uma Forma Executiva e Prática - 2ª Edição** 

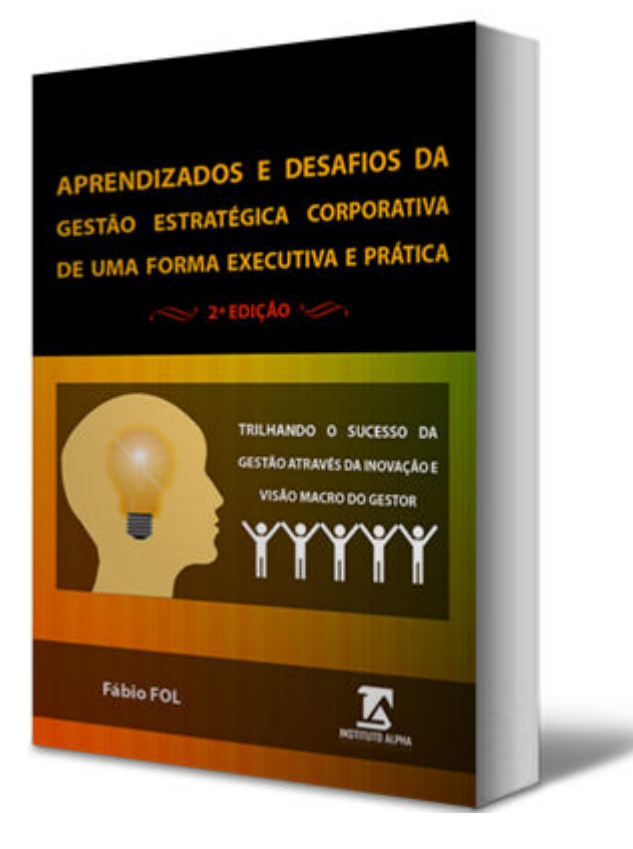

### **Páginas: 190 | Autor: Fábio FOL | Editora: Instituto Alpha**

**Trilhando O Sucesso da Gestão Através da Inovação e Visão Macro do Gestor - um Guia de Bolso Para Profissionais da Área de TI e Gestão** 

**Para comprar o livro com um Ótimo Desconto e Ainda Ganhar 23 Cursos de Bônus, os quais valem 10x o Valor do livro, acesse o seguinte endereço:** 

### **24) A Descoberta do Redmine - A Ciência da Gestão Aplicada ao Extremo.**

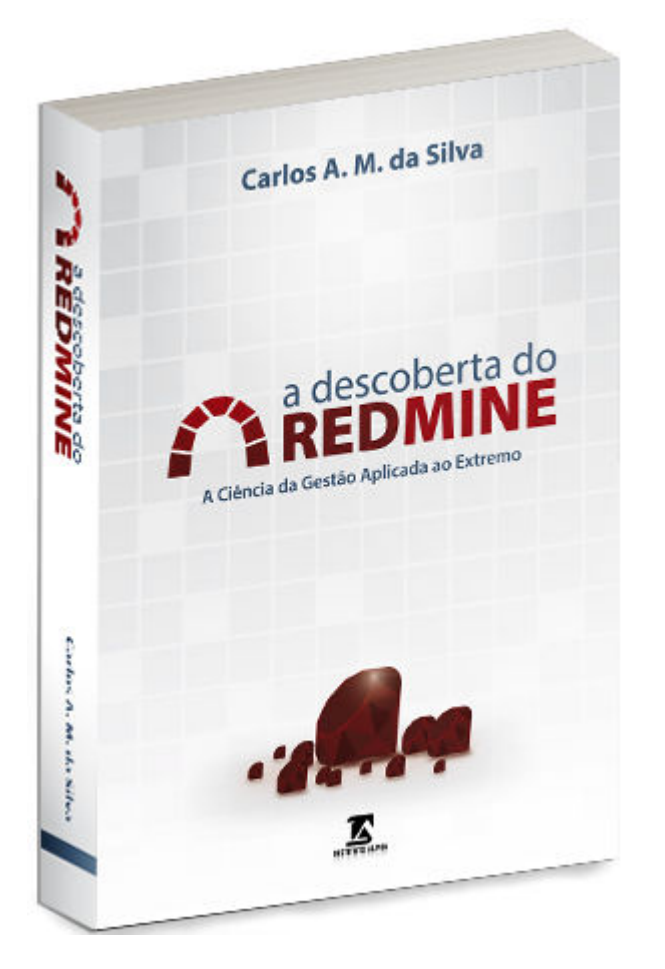

### **Páginas: 232 | Autor: Carlos Miguel | Editora: Instituto Alpha**

**Um livro que irá mudar a sua visão sobre Gerenciamento de Projetos e Tecnologia de alta performance no controle de Projetos e Atividades.** 

**Para comprar o livro com um Ótimo Desconto acesse o seguinte endereço:** 

**25) Aprenda com Júlio Battisti: Excel 2016 - Curso Profissionalizante de Excel Preparatório Para o Mercado de Trabalho - com Exemplos Práticos, Reais e Úteis - Passo a Passo** 

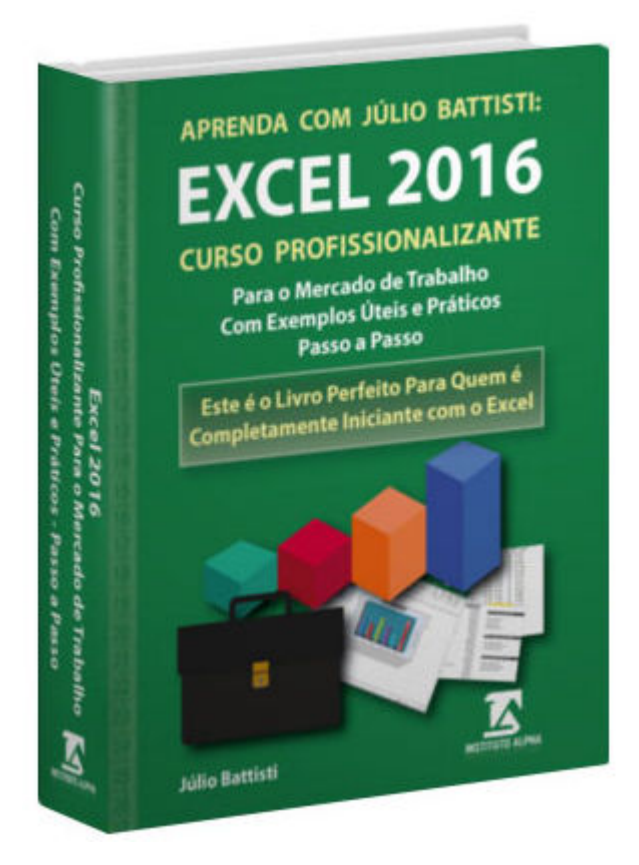

# **Páginas: 526 | Autor: Júlio Battisti | Editora: Instituto Alpha**

**Um Curso de Excel para Quem é Completamente Iniciante no Excel e quer Dominar os Principais Recursos do Excel 2016, para Estar bem Preparado para o Mercado de Trabalho, de Forma a Conseguir um bom Emprego.** 

**Para comprar o livro com um Ótimo Desconto e um excelente pacote de bônus, acesse o seguinte endereço:** 

**26) Linux - O Livro de Bolso Para o Iniciante - Uma Fantástica Preparação Para Você Entrar no Mundo Linux** 

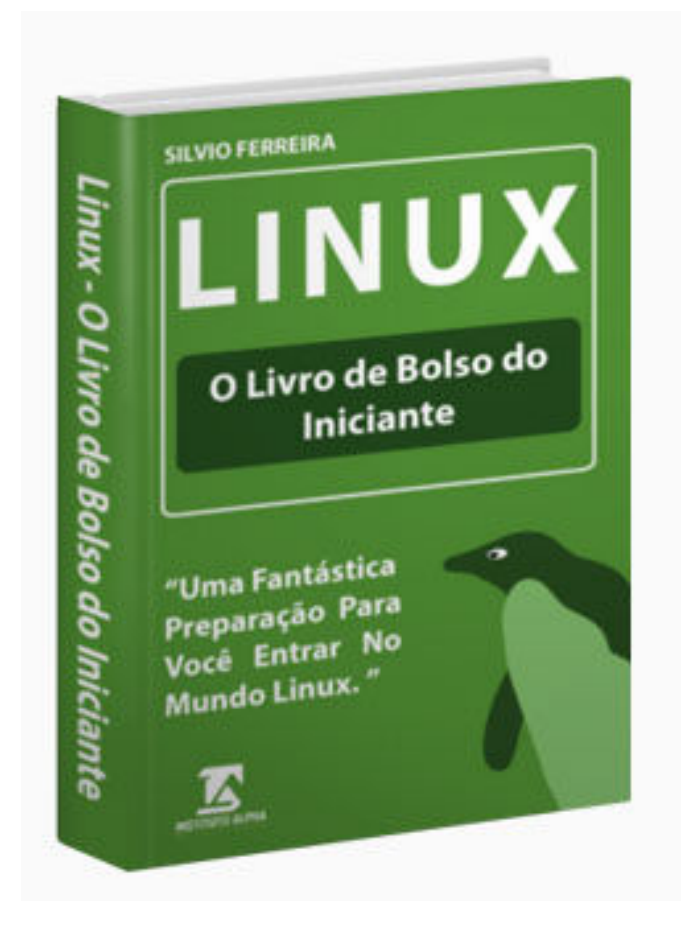

# **Páginas: 210 | Autor: Sílvio Ferreira | Editora: Instituto Alpha**

**Se Você é Completamente Iniciante em Linux e Está Perdido, Sem Saber por Onde Começar, Então Você Encontrou o Livro que Você Precisava. ESTE É O LIVRO PERFEITO PARA INICIANTES EM LINUX!** 

**Para comprar o livro com um Ótimo Desconto e um excelente pacote de bônus, acesse o seguinte endereço:**
**27) Lógica de Programação, Algoritmos e Bancos de Dados - Tudo o Que Você Precisa Saber para Começar a Programar - o Guia Perfeito Para Iniciantes** 

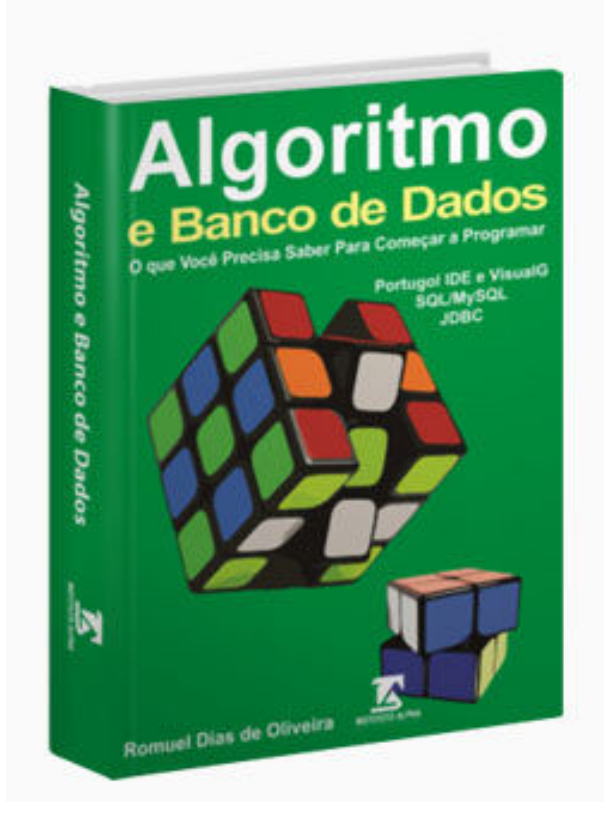

**Páginas: 245 | Autor: Romuel Dias de Oliveira | Editora: Instituto Alpha** 

**Este é o Livro Perfeito para Quem quer Começar a Estudar Programação. O livro Cobre Todos os Tópicos que Você deve Dominar, Antes de Partir para o Estudo de Qualquer Linguagem de Programação.** 

**Para comprar o livro com um Ótimo Desconto e um excelente pacote de bônus, acesse o seguinte endereço:** 

**28) Programação Java Para Web - Três Maneiras de Programar em Java Para Web - Page Centric, MVC e DAO** 

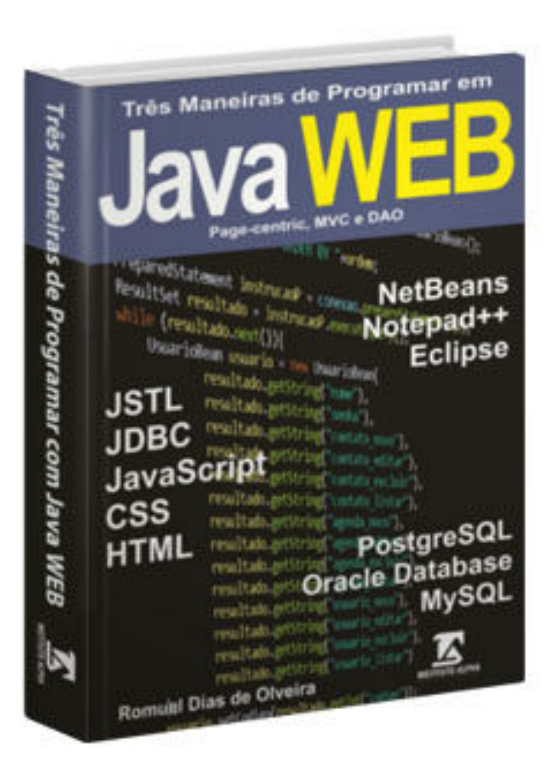

#### **Páginas: 474 | Autor: Romuel Dias de Oliveira | Editora: Instituto Alpha**

**Este é um livro de Programação Java Para Web Focado em Exemplos Práticos e Úteis, do Mundo Real e que Utilizam o que Tem de Mais Moderno em Programação Java para Web.** 

**Para comprar o livro com um Ótimo Desconto e um excelente pacote de bônus, acesse o seguinte endereço:** 

**29) Redes Sem Fio - O Livro de Bolso Para o Iniciante em Redes Wireless - Um guia Prático Passo a Passo** 

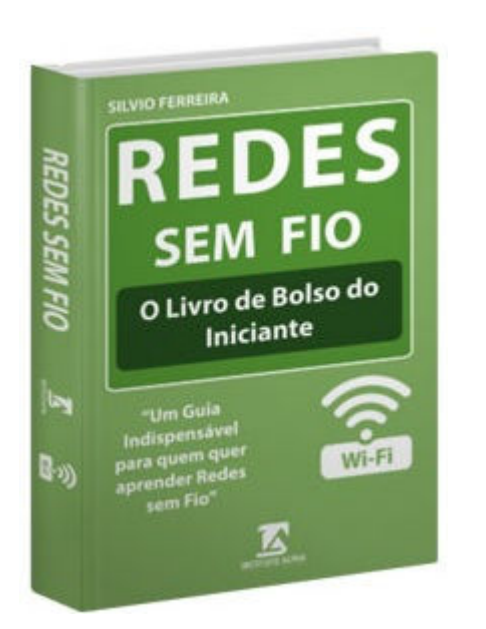

### **Páginas: 210 | Autor: Sílvio Ferreira | Editora: Instituto Alpha**

**Se Você é Completamente Iniciante em Redes Wireless e Está Perdido, Sem Saber por Onde Começar, Então Você Encontrou o Livro que Você Precisava. ESTE É O LIVRO PERFEITO PARA INICIANTES EM REDES WIRELESS!** 

**Para comprar o livro com um Ótimo Desconto e um excelente pacote de bônus, acesse o seguinte endereço:** 

**30) Curso de Excel 2016 Avançado Macros e Programação VBA no Excel 2016 - com Exemplos Práticos, Reais e Úteis - Passo a Passo** 

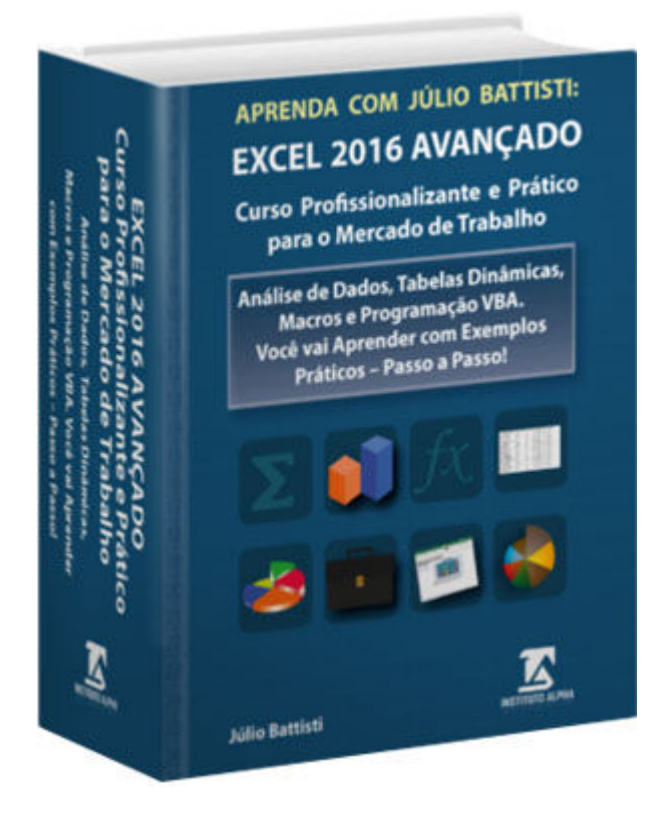

### **Páginas: 896 | Autor: Júlio Battisti | Editora: Instituto Alpha**

**Este livro é um Curso de Excel 2016 Avançado Prático, Passo a Passo. Um Verdadeiro Curso Profissionalizante de Excel Avançado, com Exemplos Reais e Úteis, que Você vai usar no seu dia a dia.** 

**Para comprar o livro com um Ótimo Desconto e um excelente pacote de bônus, acesse o seguinte endereço:** 

**31) Excel VBA e Macros no Excel 2016: Domine Macros VBA no Excel 2016 com Exemplos Práticos e Úteis - Passo a Passo** 

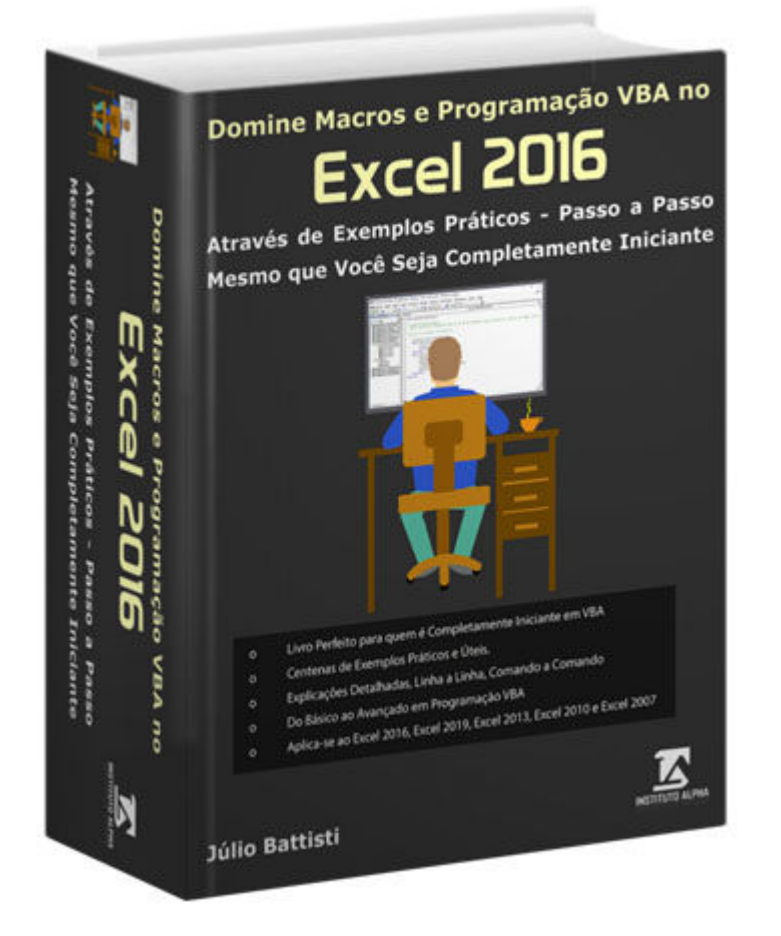

**Páginas: 878 | Autor: Júlio Battisti | Editora: Instituto Alpha** 

**Mesmo que Você não Saiba Nada sobre Excel VBA ou Macros no Excel, ou mesmo que Você já Tenha Tentado Aprender VBA e Macros no Excel e Desistiu ou Achou Difícil, com Este Livro EU GARANTO que Você Aprenderá, SEM DIFICULDADES, a Dominar a Programação VBA.** 

**Para comprar o livro com um Ótimo Desconto e um excelente pacote de bônus, acesse o seguinte endereço:** 

**https://juliobattisti.com.br/loja/sdetalheproduto.asp?CodigoLivro=LIV0001585**

https://juliobattisti.com.br/loja/sdetalheproduto.asp?CodigoLivro=LIV0001592 Página 149 de 154

**32) Banco de Dados e Microsoft Access 2016 - Curso Básico e Intermediário - Um Curso de Access 2016 e Banco de Dados com Exemplos Práticos e Úteis** 

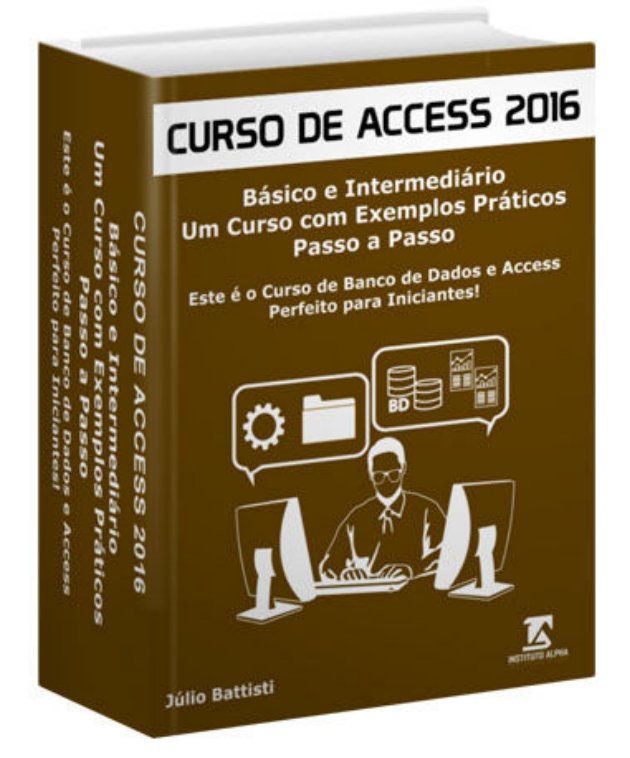

### **Páginas: 407 | Autor: Júlio Battisti | Editora: Instituto Alpha**

**Você Aprenderá desde a Teoria de Bancos de Dados e do Modelo Relacional de Dados, até a Criação de Bancos de Dados, Tabelas, Relacionamentos, Consultas, Formulários, Relatórios e Macros - Passo a Passo com Exemplos Práticos, Detalhadamente Explicados e Ilustrados** 

**Para comprar o livro com um Ótimo Desconto e um excelente pacote de bônus, acesse o seguinte endereço:** 

**33) Access 2016 Avançado Macros e Programação VBA - Tudo Para Você Dominar os Recursos Avançados do Access 2016 e Programação VBA no Access 2016 - Através de Exemplos Práticos Passo a Passo** 

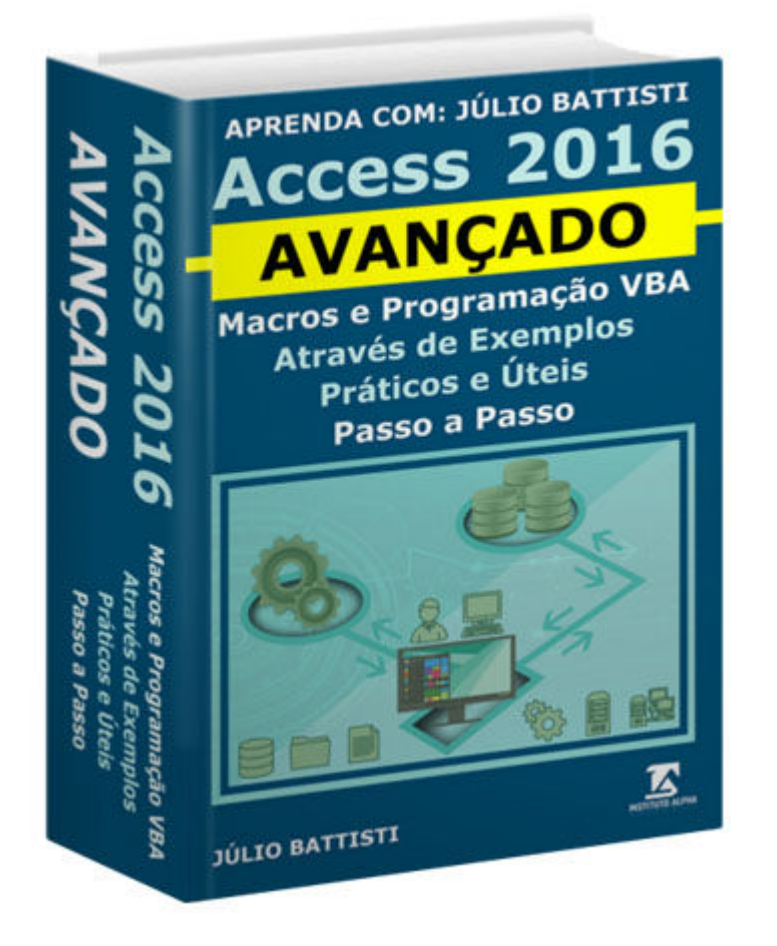

**Páginas: 1130 | Autor: Júlio Battisti | Editora: Instituto Alpha** 

**Tudo Para Você Dominar, do forma Prática e Fácil, sem Nenhuma Dificuldade, os Recursos Avançados do Access 2016, incluindo Macros e Programação VBA. Tudo Através de Exemplos Práticos - Passo a Passo.** 

**Para comprar o livro com um Ótimo Desconto e um excelente pacote de bônus, acesse o seguinte endereço:** 

**https://juliobattisti.com.br/loja/sdetalheproduto.asp?CodigoLivro=LIV0001588**

https://juliobattisti.com.br/loja/sdetalheproduto.asp?CodigoLivro=LIV0001592 Página 151 de 154

**34) Programação Java Web com JSF - Java Server Faces - Desenvolvendo Aplicações Java Web com JSF - Java Server Faces - Curso Prático - Passo a Passo** 

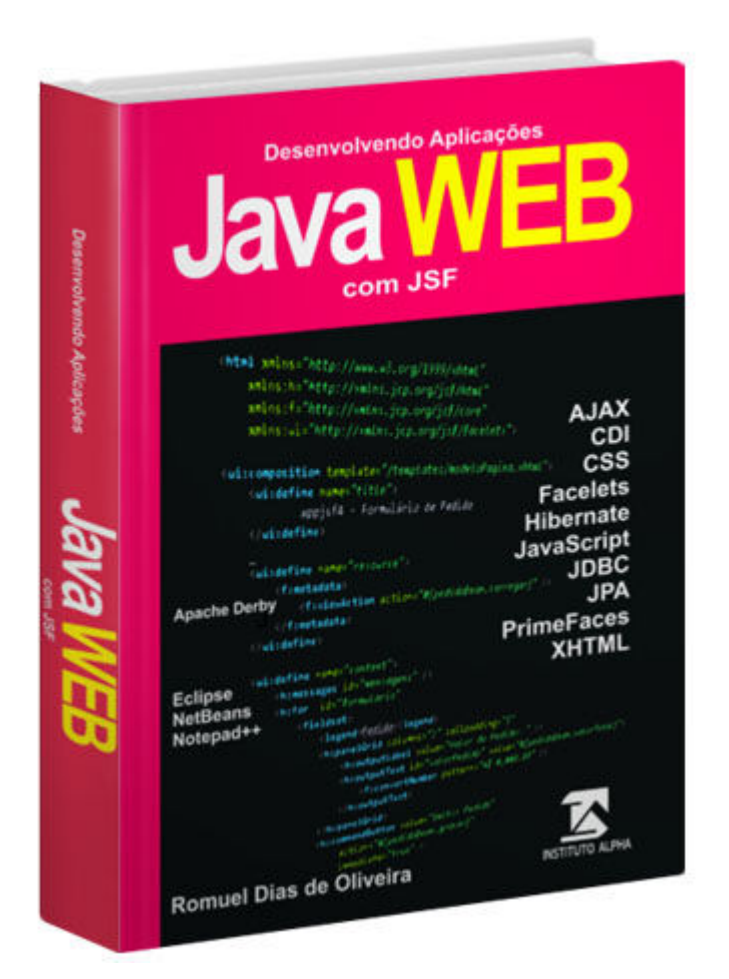

**Páginas: 450 | Autor: Romuel Dias de Oliveira | Editora: Instituto Alpha** 

**Este livro traz uma Abordagem Inédita e Simples para Você Aprender a programar em Java pra WEB com JSF - Java Server Faces, Através de Exemplos Práticos, Completos, Reais e Úteis - em Português.** 

**Para comprar o livro com um Ótimo Desconto e um excelente pacote de bônus, acesse o seguinte endereço:** 

**https://juliobattisti.com.br/loja/sdetalheproduto.asp?CodigoLivro=LIV0001586**

https://juliobattisti.com.br/loja/sdetalheproduto.asp?CodigoLivro=LIV0001592 Página 152 de 154

**Tudo Sobre Fórmulas e Funções no Excel - Curso Completo, com Exemplos Práticos, Reais e Úteis - Qualquer Versão do Excel - Trecho de Demonstração**

**35) Análise Financeira com o Excel 2016 - Ferramentas Matemáticas e Estatísticas aplicadas a Finanças - Exemplos Práticos** 

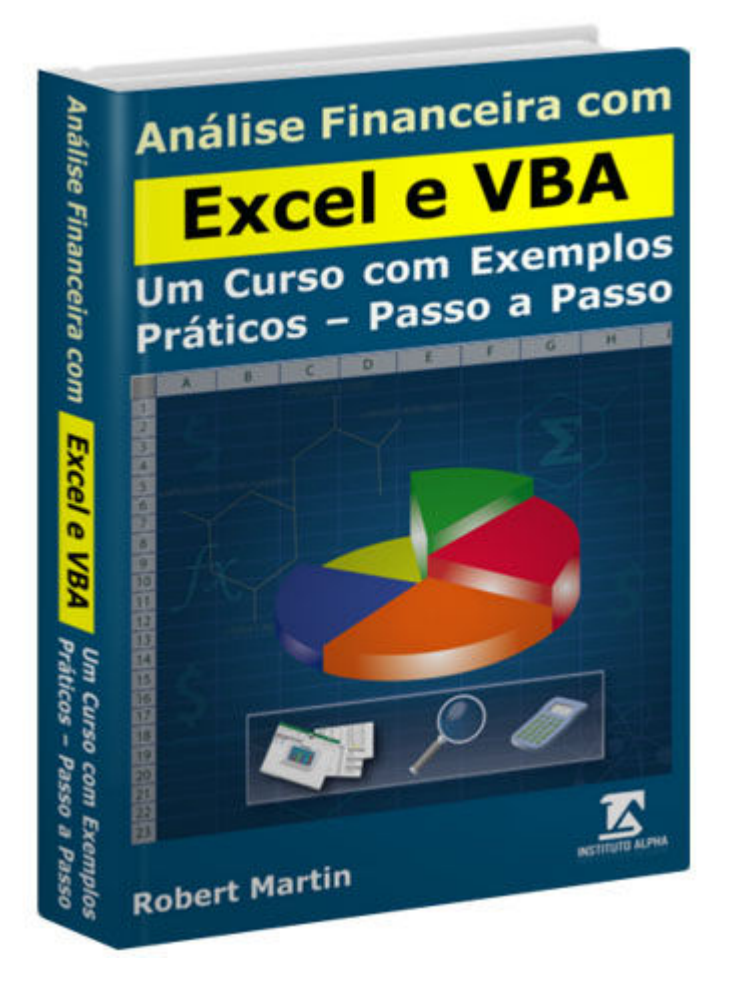

#### **Páginas: 290 | Autor: Robert Friedrick Martim Neto | Editora: Instituto Alpha**

**Com este Livro você vai Dominar a Análise Financeira e Estatística, usando Ferramentas e Funções Avançadas do Excel, incluindo a programação VBA. Tudo Através de Exemplos Práticos, Passo a Passo e Detalhadamente Explicados.** 

**Para comprar o livro com um Ótimo Desconto e um excelente pacote de bônus, acesse o seguinte endereço:** 

**https://juliobattisti.com.br/loja/sdetalheproduto.asp?CodigoLivro=LIV0001587** 

https://juliobattisti.com.br/loja/sdetalheproduto.asp?CodigoLivro=LIV0001592 Página 153 de 154

# **Este e-book é um Trecho de Demonstração do livro:**

# **Excel 2016 - Curso Completo - do Básico ao Avançado, Incluindo Macros e Programação VBA**

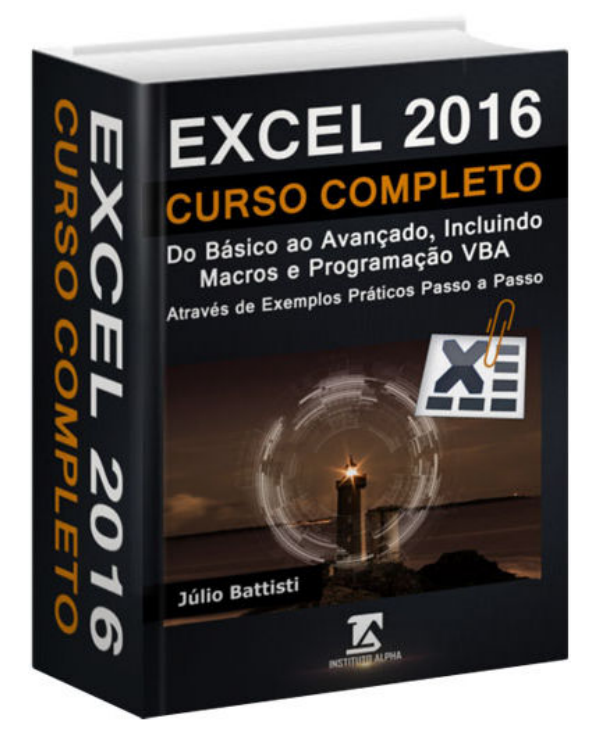

## **Páginas: 1704 | Autor: Júlio Battisti | Editora: Instituto Alpha**

**https://juliobattisti.com.br/loja/sdetalheproduto.asp?CodigoLivro=LIV0001589** 

# **Para Comprar o Livro Completo, com um Ótimo Desconto e Ganhar um Pacote de 20 Bônus que Valem 20 Vezes o Valor do Livro, Acesse o Seguinte Endereço:**